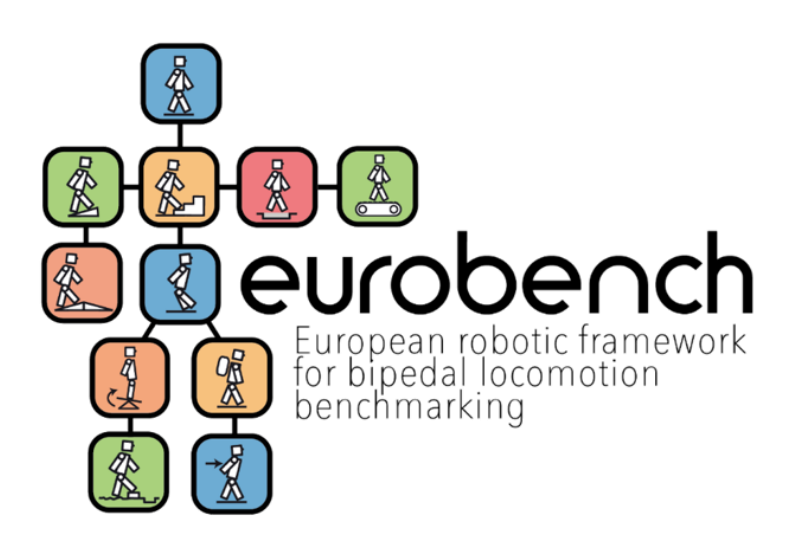

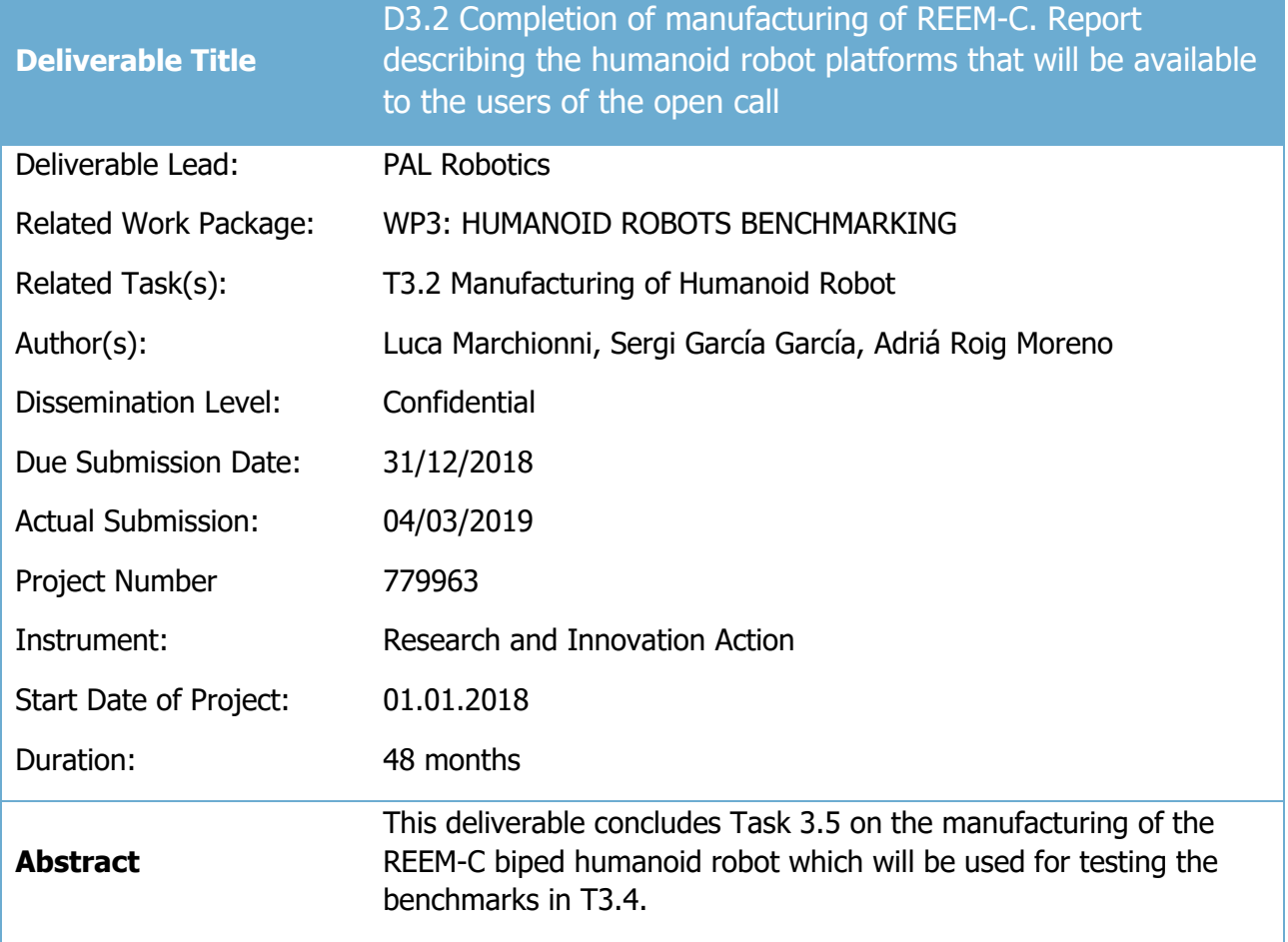

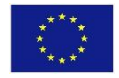

This project has received funding from the European Union's Horizon 2020 research and innovation program under grant agreement No 779963

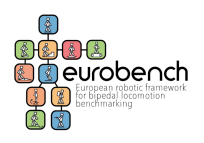

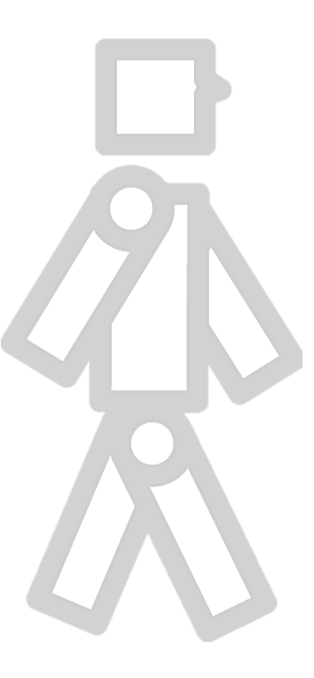

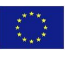

This project has received funding from the European Union's Horizon 2020 research and innovation program under grant agreement No 779963 **<sup>2</sup> 8**

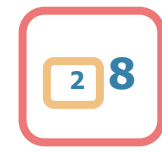

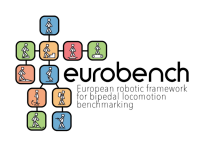

## **Versioning and Contribution History**

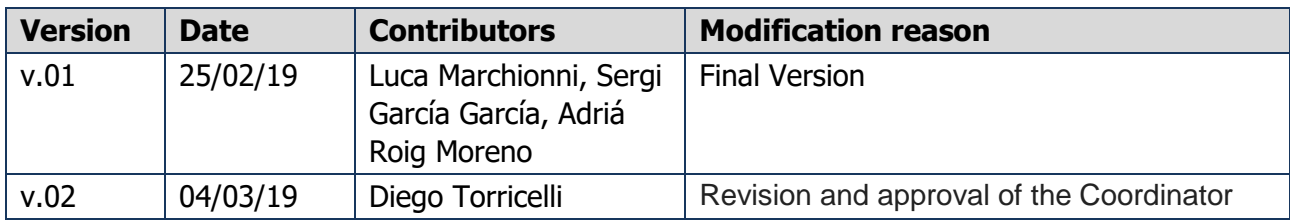

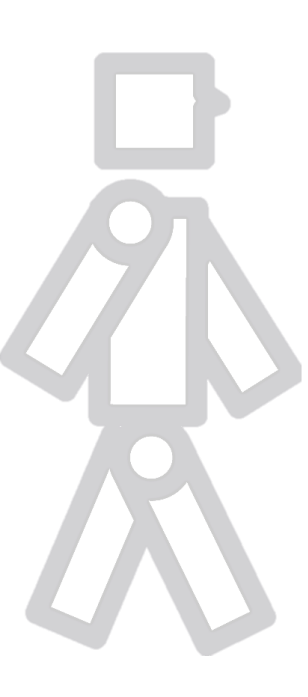

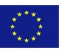

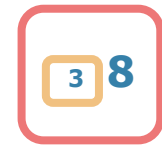

# **Table of Contents**

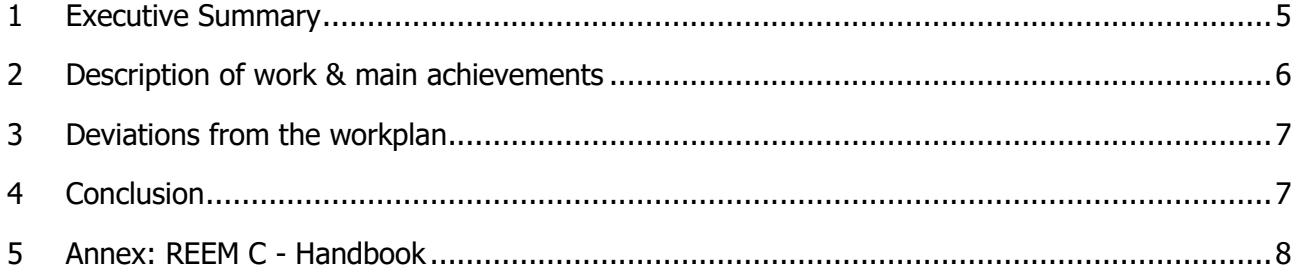

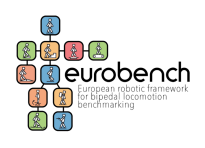

# **1 Executive Summary**

This deliverable concludes Task 3.5 on the manufacturing of the REEM-C biped humanoid robot which will be used for testing the benchmarks in T3.4. The deliverable is the Product Handbook and includes detailed information regarding the robot, specifications, sensors, handling instruction, setup and mounting, general information for usage, software, webcommander and many more useful data for the proper use of the robot.

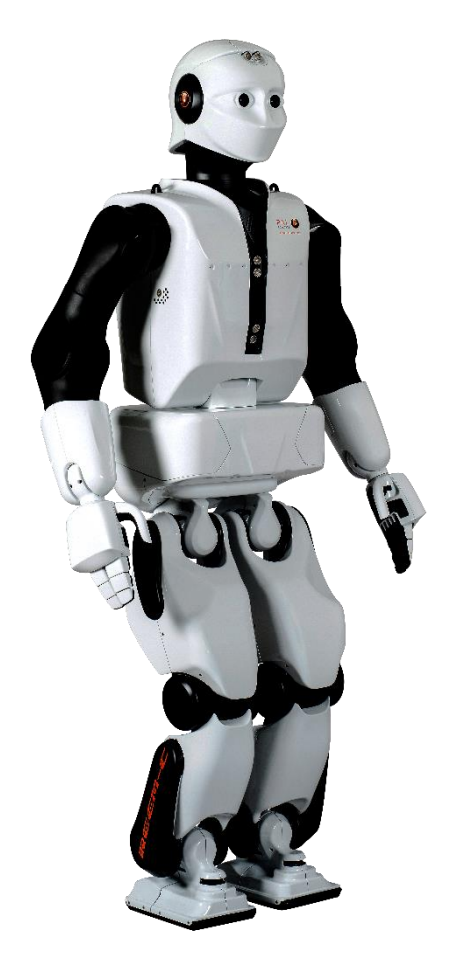

The Handbook is presented as an Annex to the Deliverable.

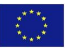

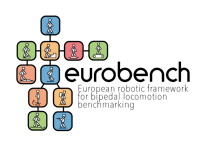

# **2 Description of work & main achievements**

The robot prototype has been manufactured on time and it is available at PAL Robotics premises for performing test trials of the proposed benchmarking scenarios; during the second and the third year of the project, the test will be performed at PAL Robotics lab while later tests will be performed in the facilities at ITT. In the last year of the project, the robot will be moved to IIT lab.

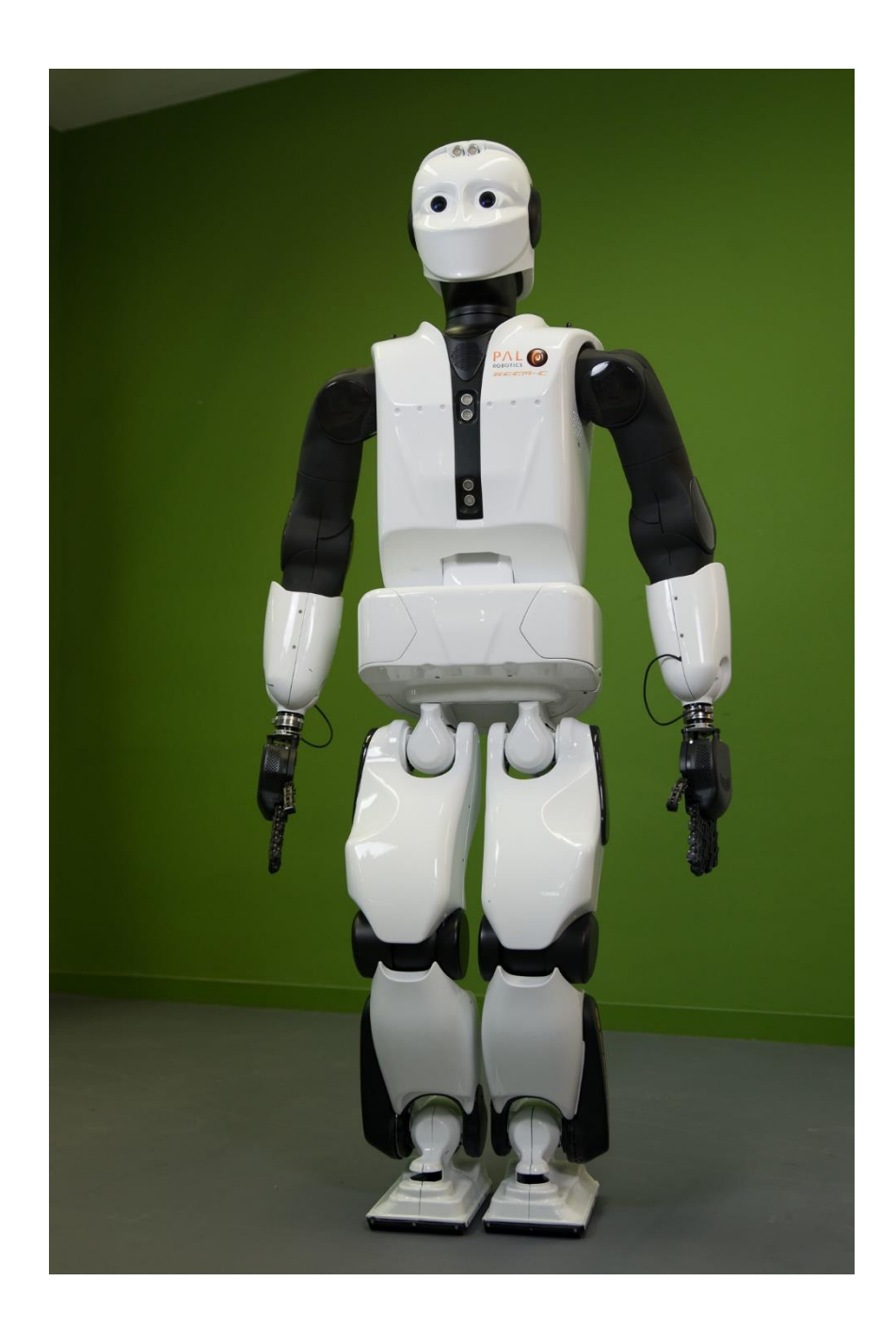

Compared with the previous versions of the robot and with the aim of improving its performances, the following modifications have been introduced in the new prototype:

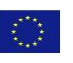

This project has received funding from the European Union's Horizon 2020 research and innovation program under grant agreement No 779963 **<sup>6</sup> 8**

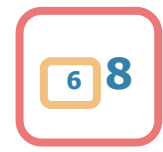

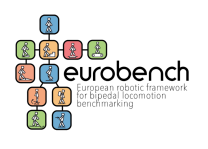

- 1. The RGB stereo camera has been substituted with and RGBD camera, in order to improve the perception capabilities of the robot. Do to this modifications, covers and wiring was redesigned.
- 2. More powerful computers have been introduced; the consequence was the redesign of the whole logic box in order to improve its thermal behaviour.
- 3. New motors for the legs, with the aim of increasing the walking speed.

All the technical information of all the robot components are included in the Hadnbook.

# **3 Deviations from the workplan**

The deliverable has been submitted on M14 instead of M12, since PAL used this occasion to update the handbook in accordance with the modifications introduced in the new prototype.

# **4 Conclusion**

The Handbook provides all the information needed for the proper use of the humanoid REEM C robot, both for the Consortium partners and for the participant of the FSTP actions. PAL Robotics will support the testing phases during all the duration of the project as well as the implementation of the Third Parties control algorithms on the REEM C platform.

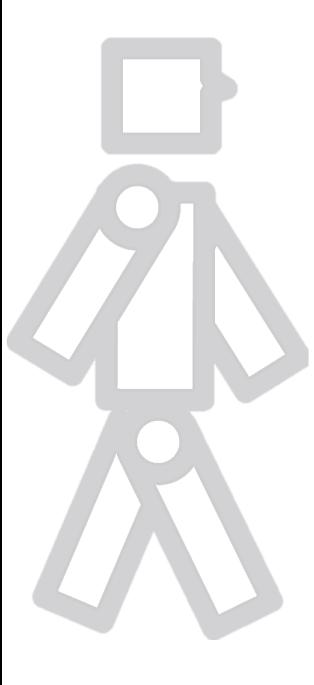

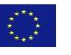

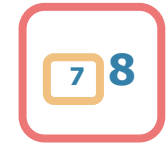

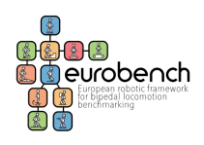

# **5 Annex: REEM C - Handbook**

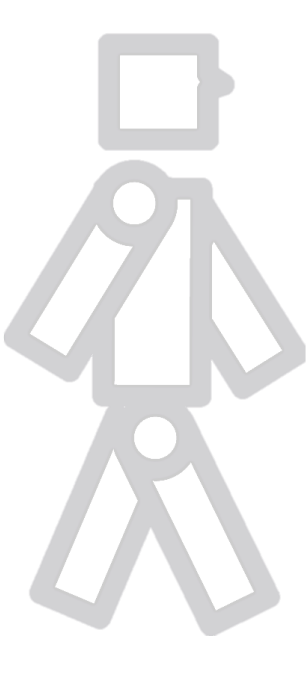

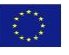

This project has received funding from the European Union's Horizon 2020 research and innovation program under grant agreement No 779963 **<sup>8</sup> 8**

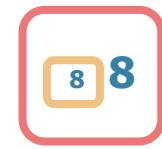

# Handbook

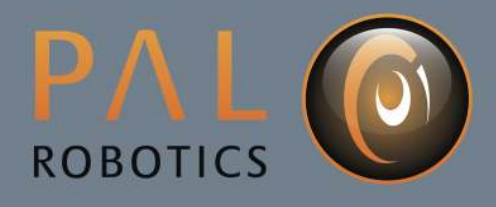

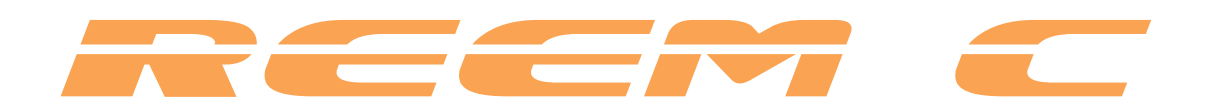

# **Handbook**

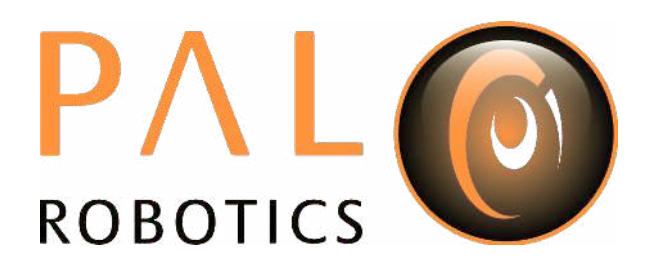

**Barcelona 2019**

©2019 PAL Robotics S.L. *All rights reserved*

### **Contents**

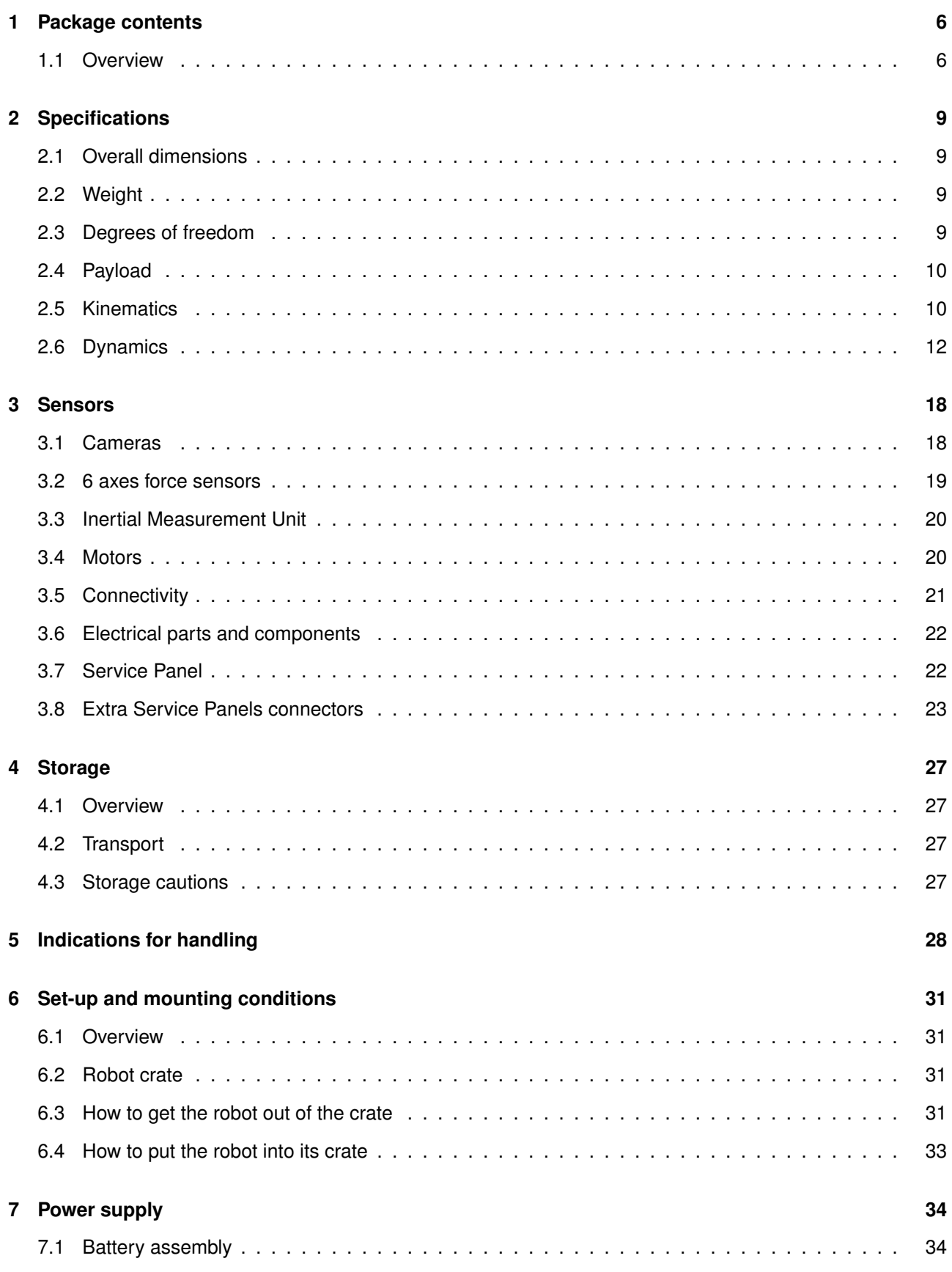

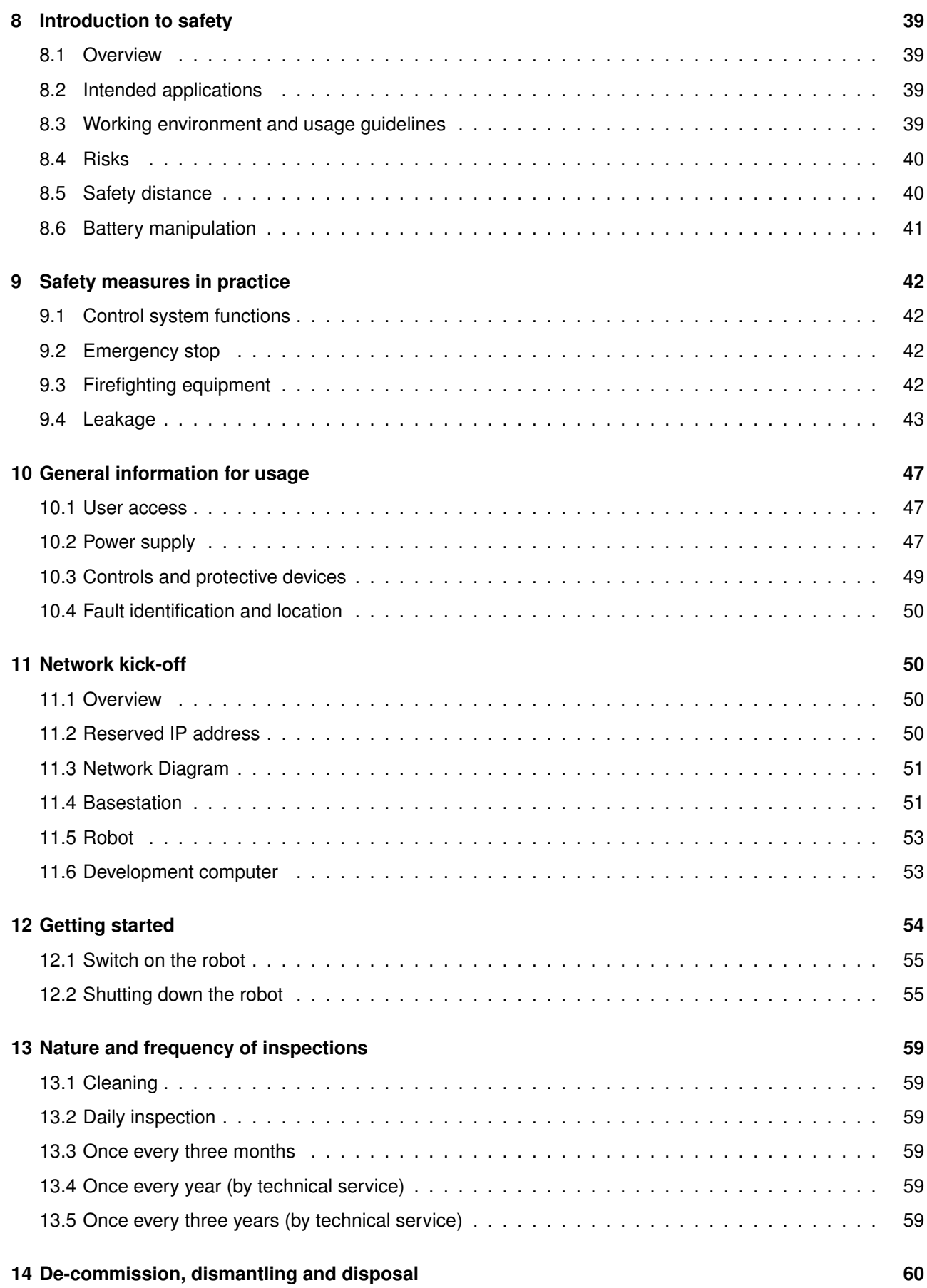

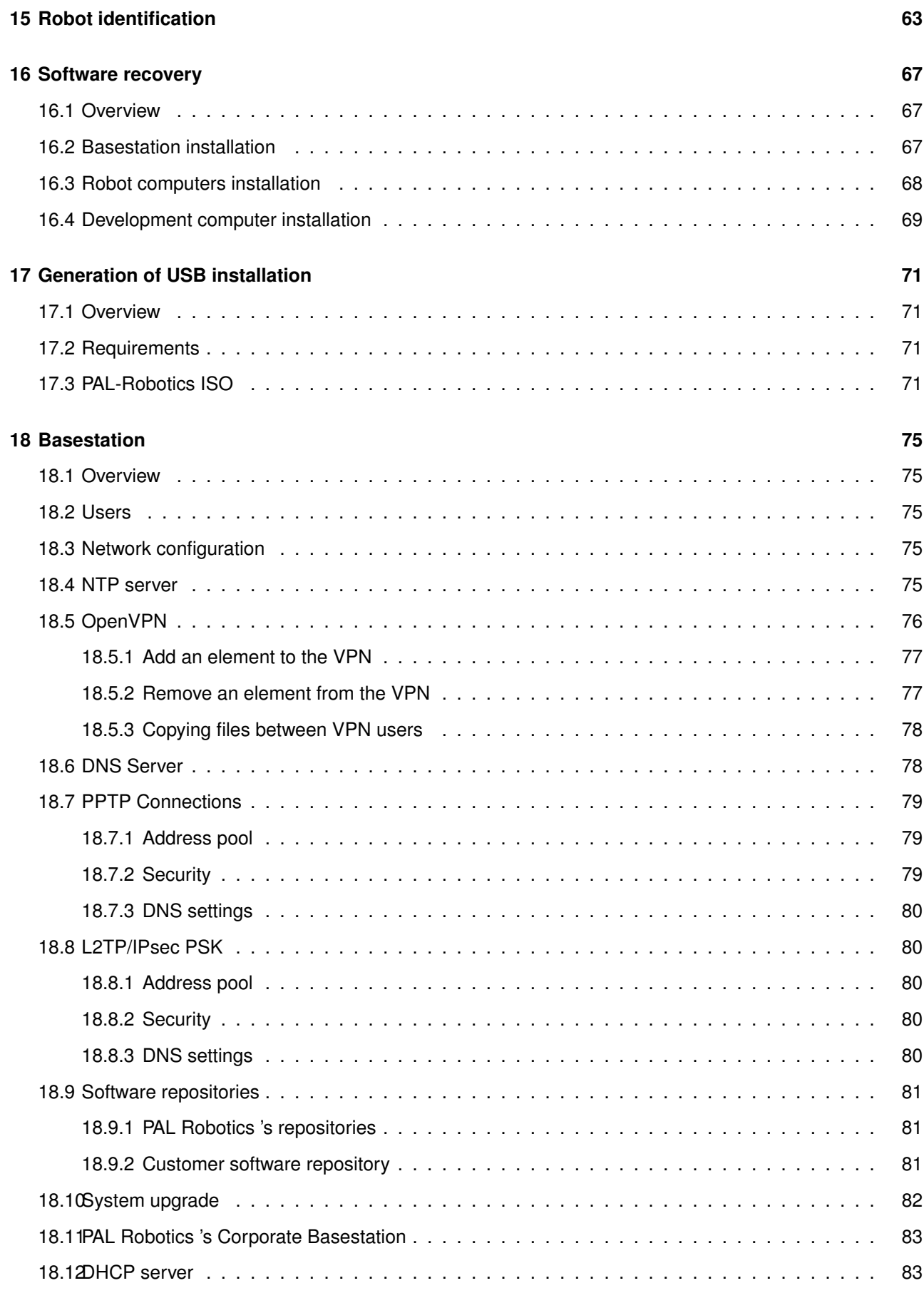

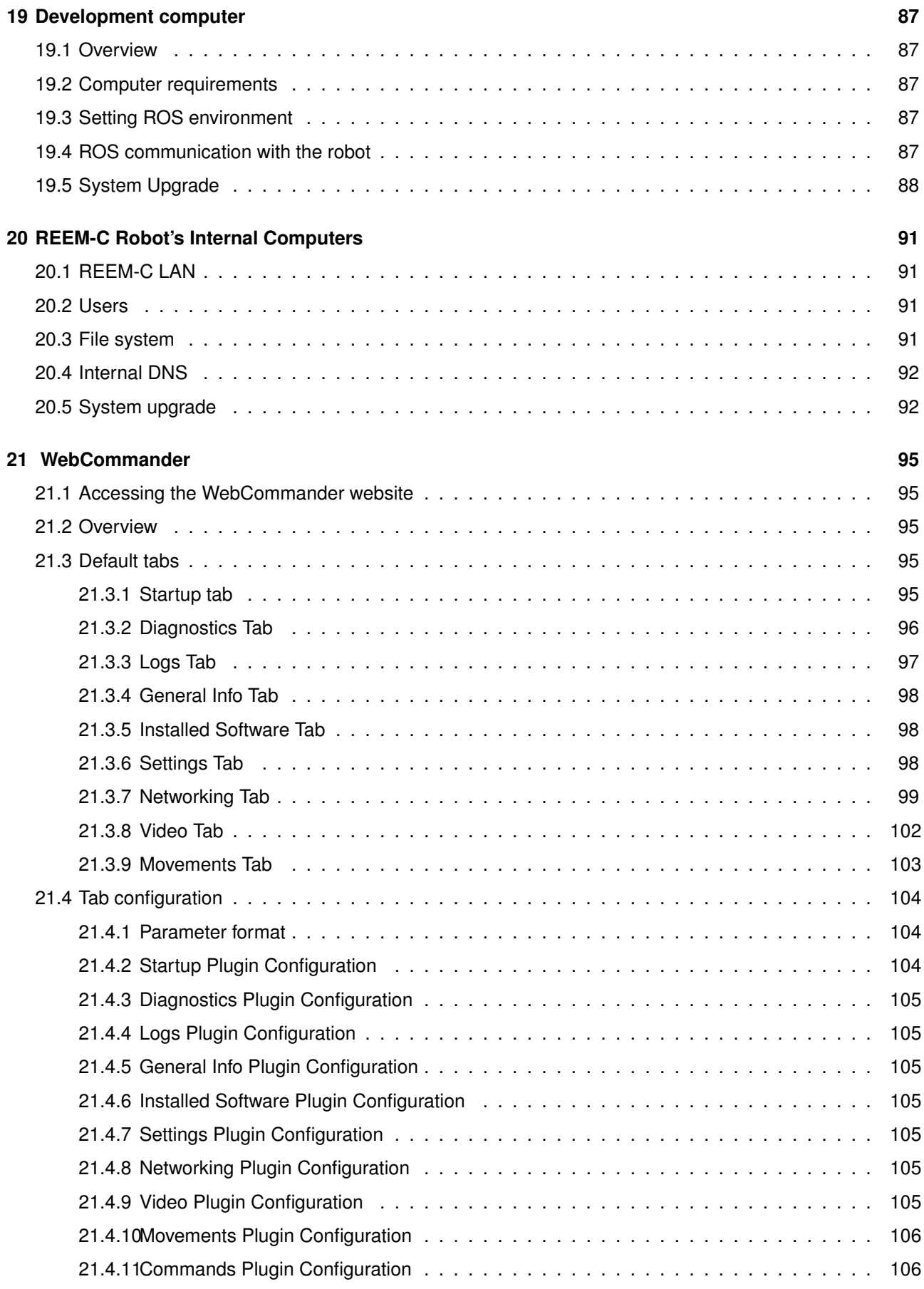

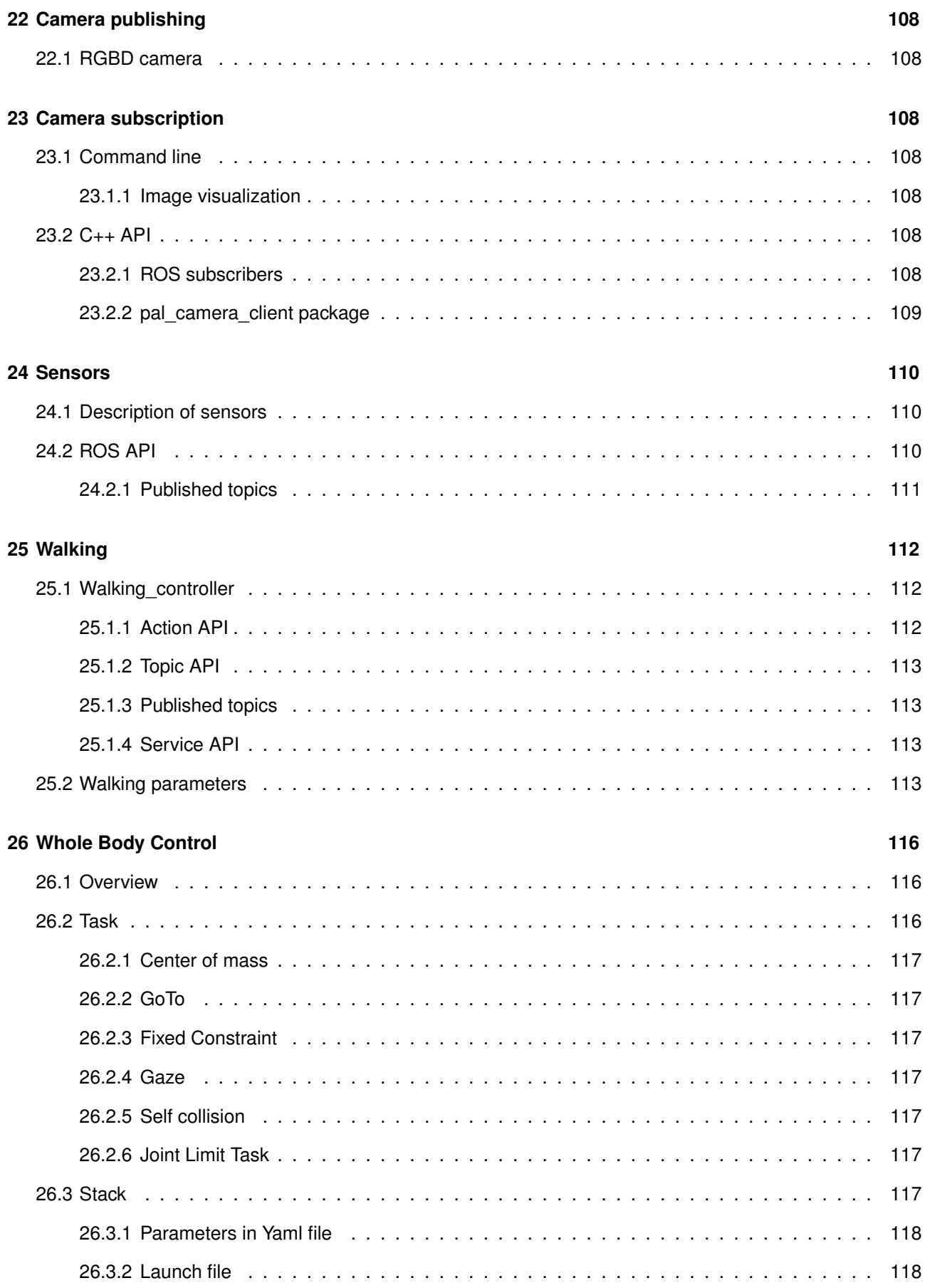

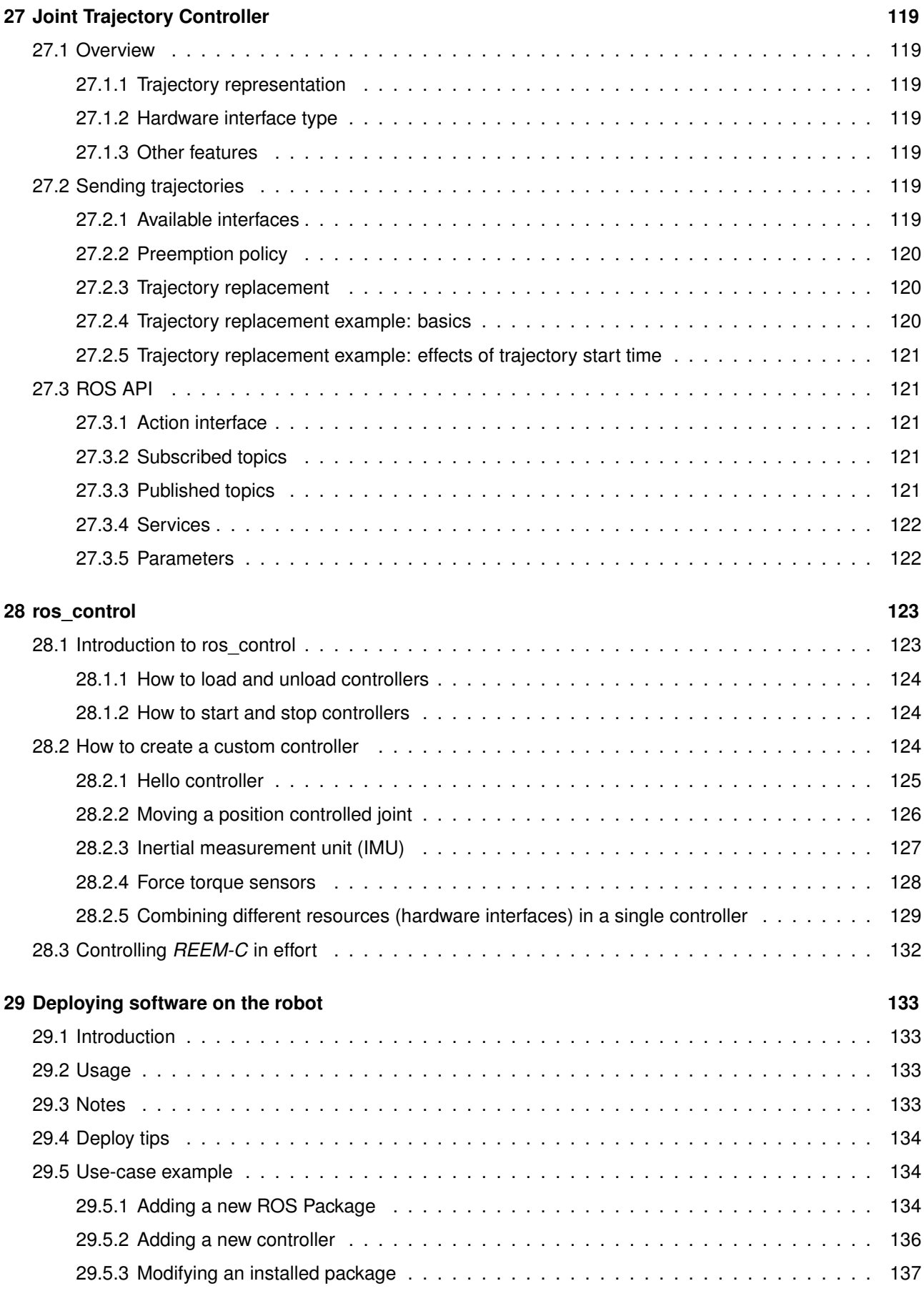

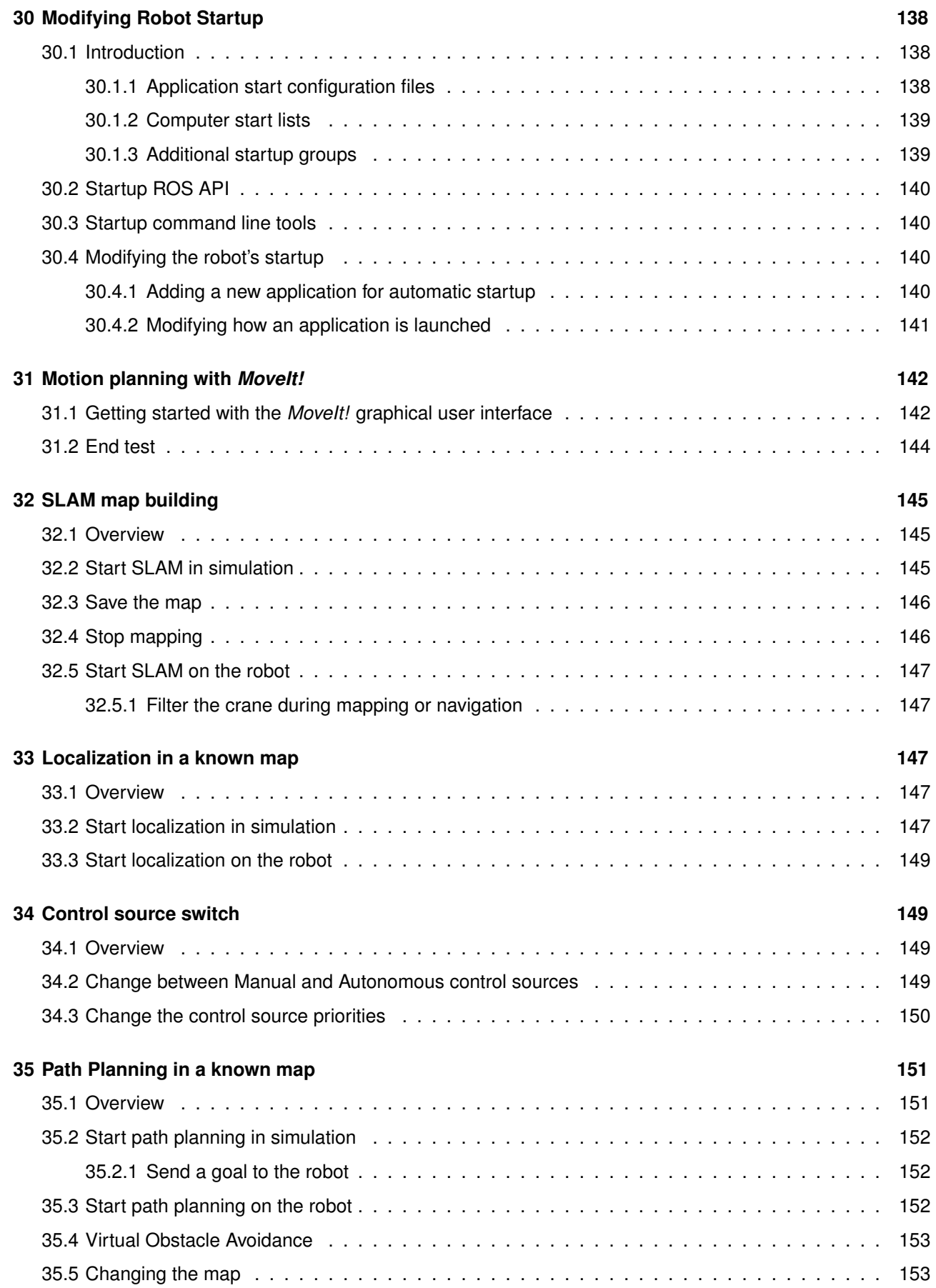

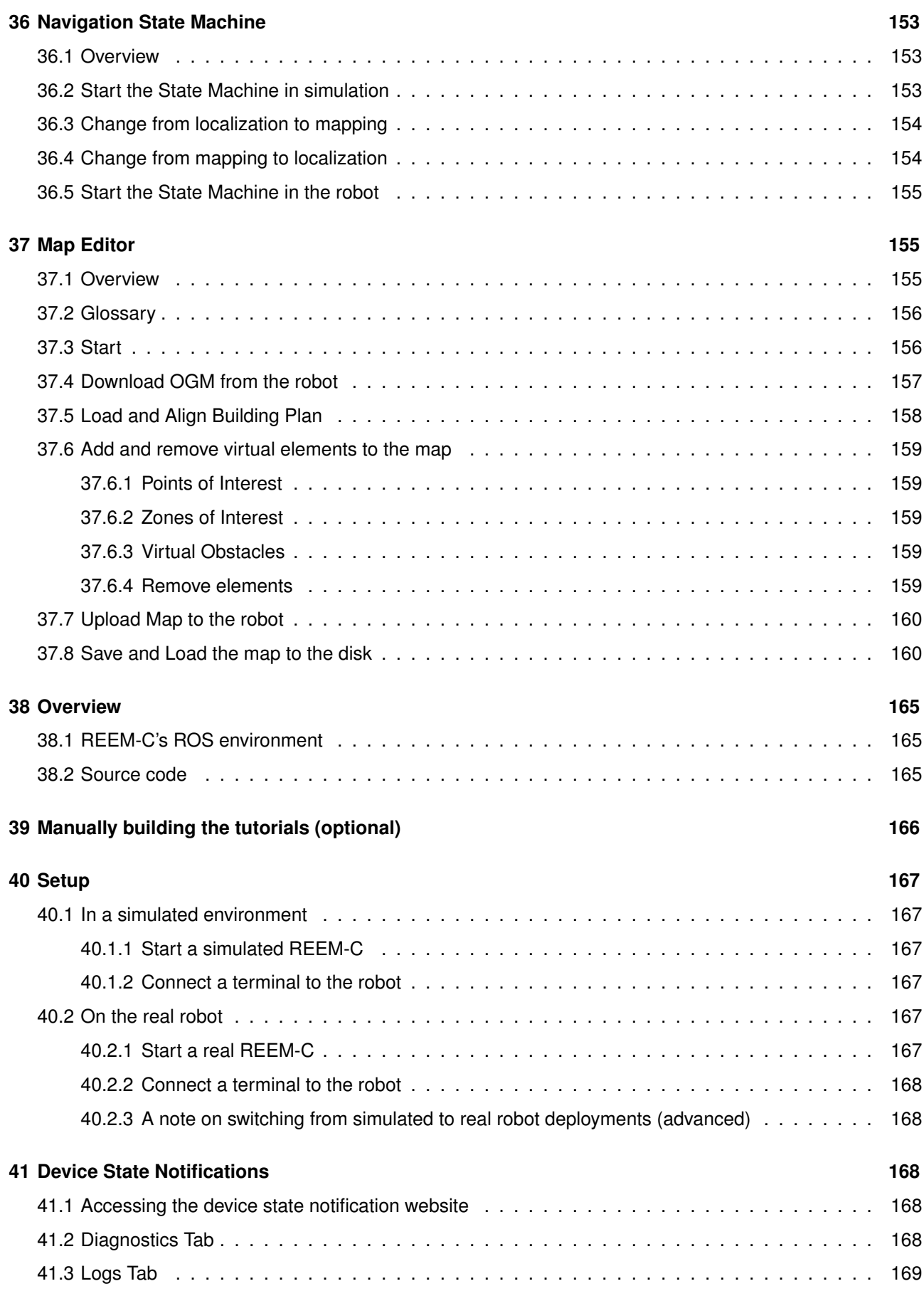

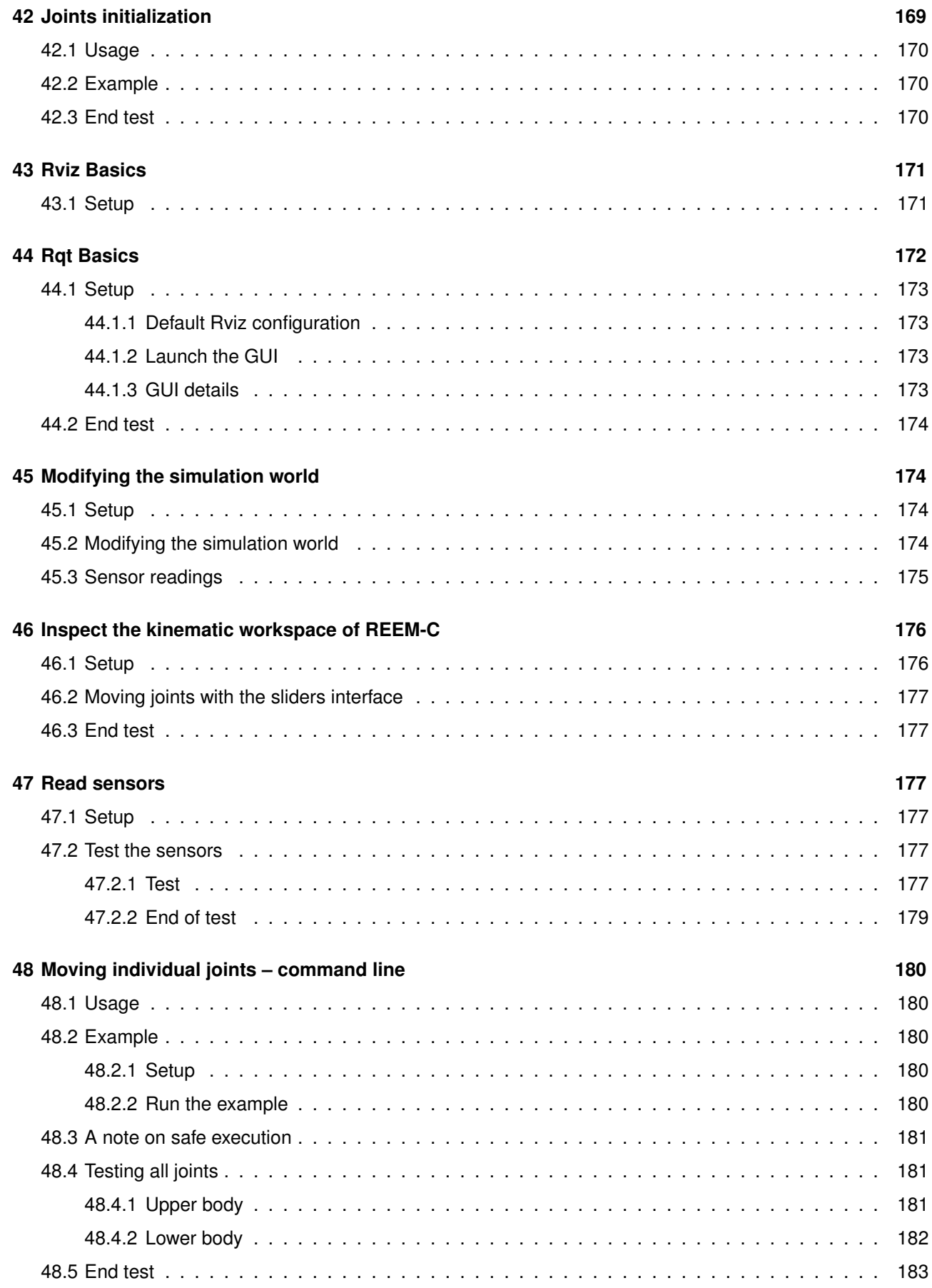

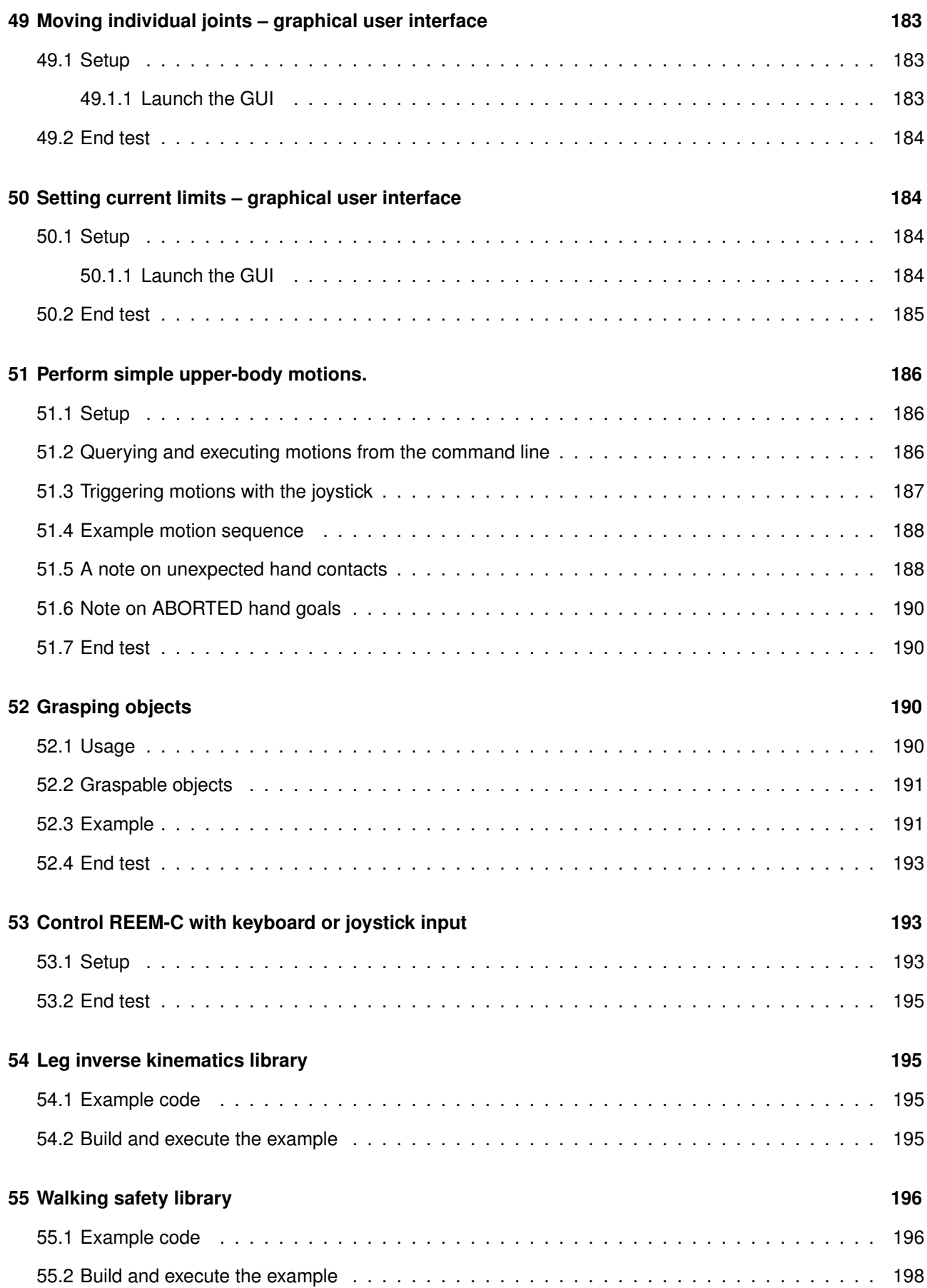

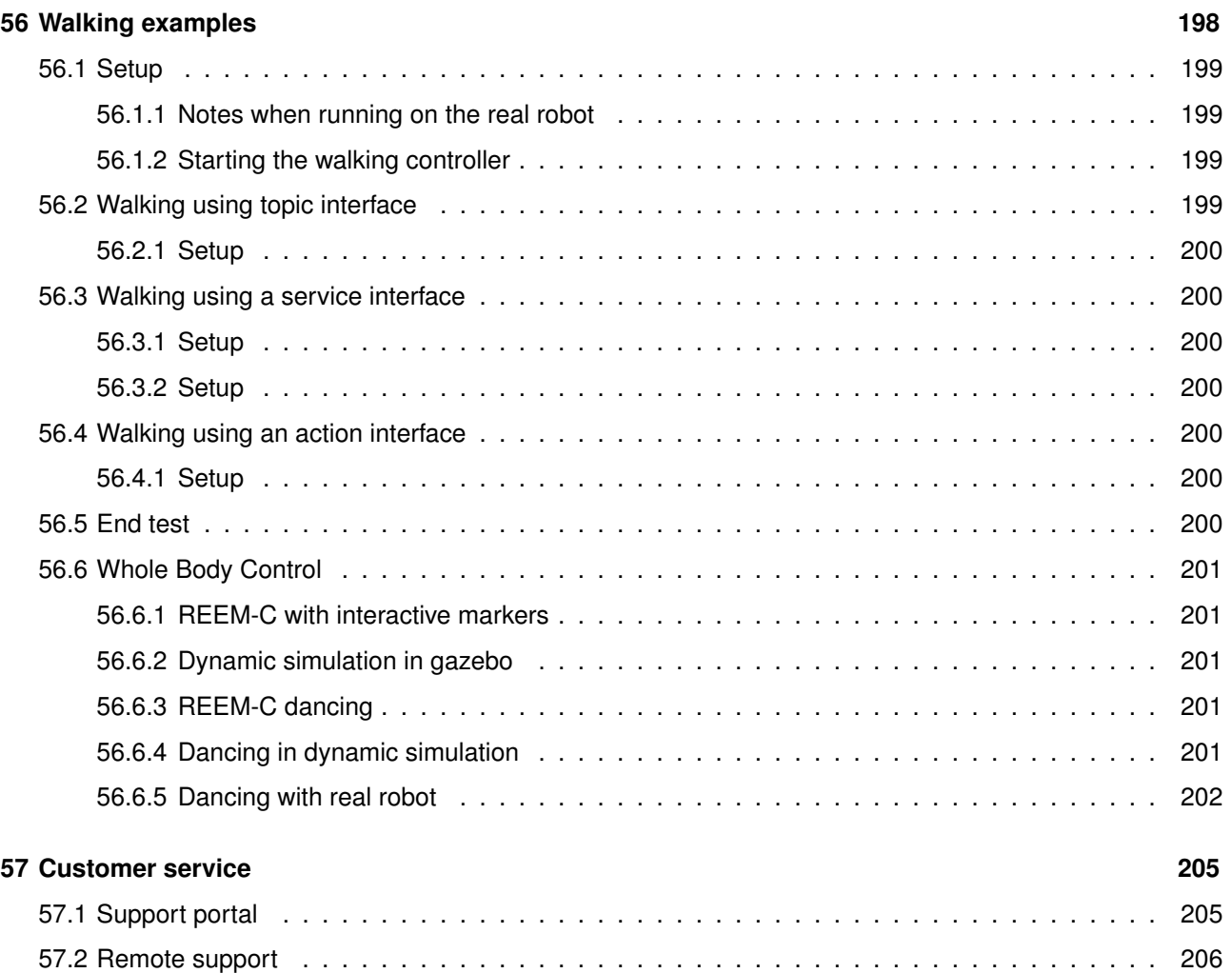

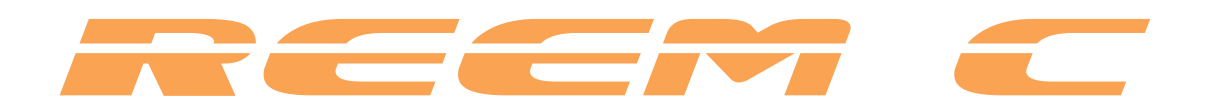

# **Welcome**

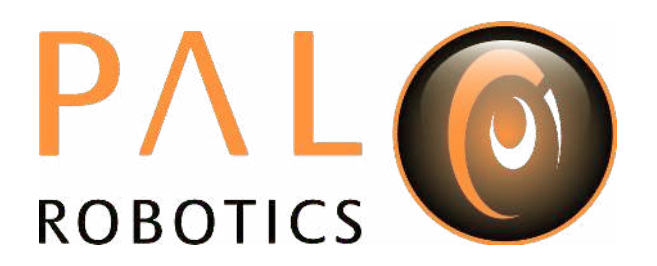

### **Welcome**

Thank you for choosing PAL Robotics. This Handbook contains information related to the REEM-C robot developed by PAL Robotics. Every effort has been made to ensure the accuracy of this document. All the instructions must be strictly followed for proper product usage. The software and hardware described in this document may be used or replicated only in accordance with the terms of the license pertaining to the software or hardware. Reproduction, publication, or duplication of this manual, or any part of it, in any manner, physical, electronic or photographic, is prohibited without the explicit written permission of PAL Robotics.

### **Disclaimers**

### **General Disclaimer**

REEM-C and its components and accessories are provided "as is" without any representations or warranties, express or implied. PAL Robotics makes no representations or warranties in relation to its products or the information and materials related to them, other than the ones expressly written in this Handbook.

In no event shall PAL Robotics be liable for any direct, indirect, punitive, incidental, special or consequential damages to property or life, whatsoever, arising out of or connected with the use or misuse of REEM-C or the rest of our products.

### **Handbook Disclaimer**

Please note that each product application may be subject to standard of identity or other regulations that may vary from country to country. We do not guarantee that the use of REEM-C in these applications will comply with such regulations in any country. It is the user's responsibility to ensure that the incorporation and labeling of REEM-C complies with the regulatory requirements of their markets.

**No warranties** This Handbook is provided "as is" without any representations or warranties, express or implied. PAL Robotics makes no representations or warranties in relation to this Handbook or the information and materials provided herein. Although we make a reasonable effort to include accurate and up to date information, without prejudice to the generality of this paragraph, PAL Robotics does not warrant that the information in this Handbook is complete, true, accurate or non-misleading. The REEM-C Handbook is provided solely for informational purposes. You should not act upon information without consulting PAL Robotics, a distributor, subsidiary or appropriate professional.

**Limitations of liability** PAL Robotics will not be liable (whether under the law of contract, the law of torts or otherwise) in relation to the contents of, or use of, or otherwise in connection with, this Handbook:

- to the extent that this Handbook is provided free-of-charge, for any direct loss;
- for any indirect, special or consequential loss; or
- for any business losses, loss of revenue, income, profits or anticipated savings, loss of contracts or business relationships, or loss of reputation or goodwill.

These limitations of liability apply even if PAL Robotics has been expressly advised of the potential loss.

**Exceptions** Nothing in this Handbook Disclaimer will exclude or limit any warranty implied by law that it would be unlawful to exclude or limit; and nothing in this Handbook Disclaimer will exclude or limit PAL Robotics's liability in respect of any:

- personal injury caused by PAL Robotics's negligence;
- fraud or fraudulent misrepresentation on the part of PAL Robotics; or
- matter which it would be illegal or unlawful for PAL Robotics to exclude or limit, or to attempt or purport to exclude or limit, its liability.

**Reasonableness** By using this Handbook, you agree that the exclusions and limitations of liability set out in this Handbook Disclaimer are reasonable. If you do not think they are reasonable, you must not use this Handbook.

**Other parties** You accept that, PAL Robotics has an interest in limiting the personal liability of its officers and employees. You agree that you will not bring any claim personally against PAL Robotics's officers or employees in respect of any losses you suffer in connection with the Handbook.

Without prejudice to the foregoing paragraph, you agree that the limitations of warranties and liability set out in this Handbook Disclaimer will protect PAL Robotics's officers, employees, agents, subsidiaries, successors, assigns and sub-contractors, as well as PAL Robotics.

**Unenforceable provisions** If any provision of this Handbook Disclaimer is, or is found to be, unenforceable under applicable law, that will not affect the enforceability of the other provisions of this Handbook Disclaimer.

### **1 Package contents**

### **1.1 Overview**

This section includes a list of items and accessories that come with REEM-C . Make sure you can find all of them: transportation box and battery (Figure [1\)](#page--1-227), connectivity (Figure [2\)](#page--1-184), and peripherals (Figure [3\)](#page--1-228).

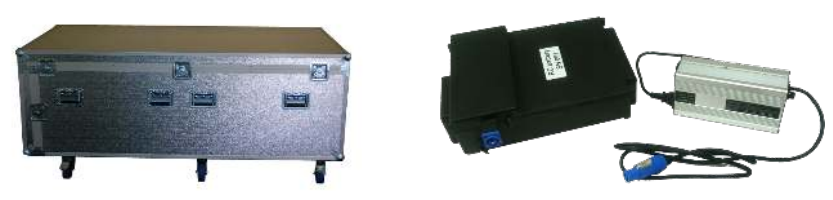

(a) Transport case (b) Battery and charger

Figure 1: Transportation box and battery

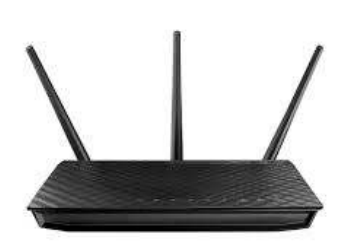

(a) Wireless access point (b) Basestation

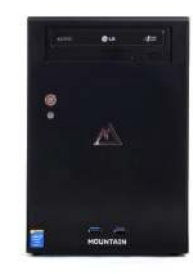

Figure 2: Connectivity

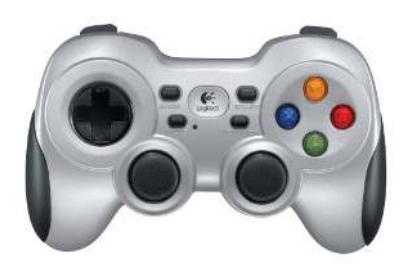

Figure 3: Peripherals

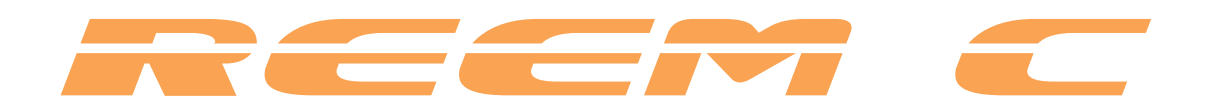

# **Specifications**

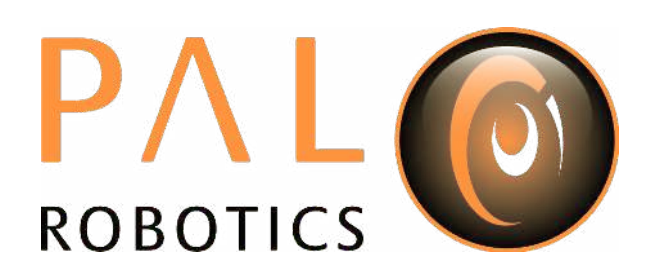

### **2 Specifications**

### **2.1 Overall dimensions**

- Height: 1640 mm
- Width: ∼720 mm
- Depth: ∼360 mm

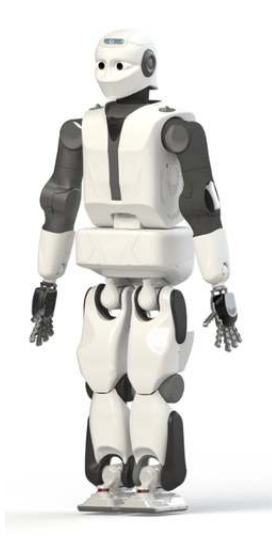

Figure 4: Full robot view

### **2.2 Weight**

The total weight of REEM-C is about 80 kg, including batteries.

### **2.3 Degrees of freedom**

REEM-C is provided with a total of 68 degrees of freedom, following the distribution, shown in Table [1.](#page--1-229)

|                   | Qty. of DoF    |
|-------------------|----------------|
| Head              | 2              |
| Left Arm          | 7              |
| Right Arm         | 7              |
| <b>Left Hand</b>  | 19             |
| <b>Right Hand</b> | 19             |
| Waist             | $\overline{2}$ |
| Left Leg          | 6              |
| <b>Right Leg</b>  | 6              |

Table 1: Degrees of freedom

### **2.4 Payload**

REEM-C is capable to grasp objects and sustain them. A payload is up to [1](#page--1-230)kg per hand<sup>1</sup>, with arm completely stretched, and 10 kg sustained between torso and arms.

### **2.5 Kinematics**

The kinematic structure of REEM-C is depicted in Figures [5](#page--1-218) and [6.](#page--1-231) Each depicted frame is located at the origin of a joint. All joints are revolute, and their rotation axes coincide with the z axis of its associated frame. The base link of the robot is located close to its center of mass, in the waist.

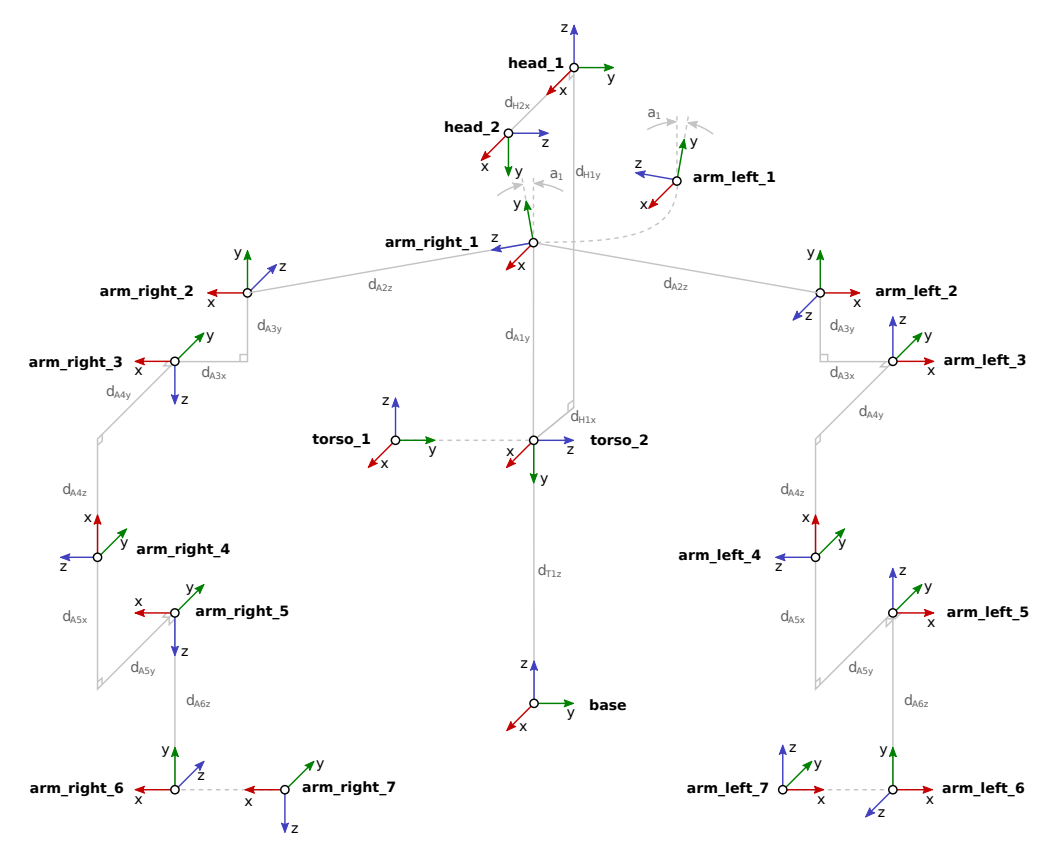

Figure 5: REEM-C upper body joints

<sup>&</sup>lt;sup>1</sup> Refer to the Hey5 hand user manual for a detailed specification of the hands.

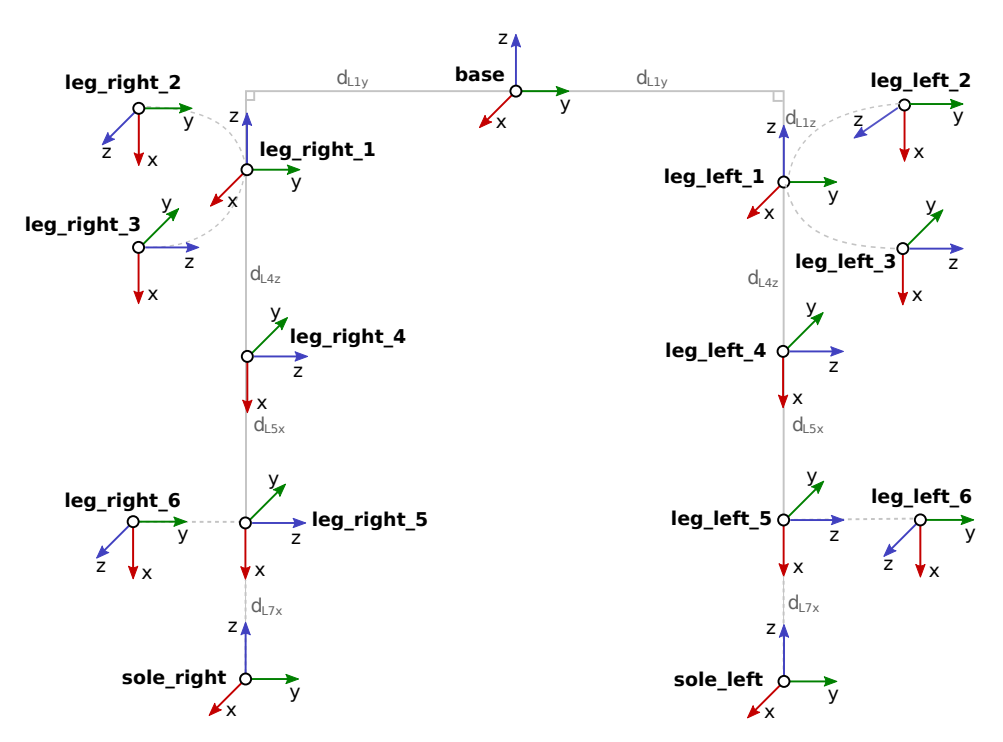

Figure 6: REEM-C lower body joints

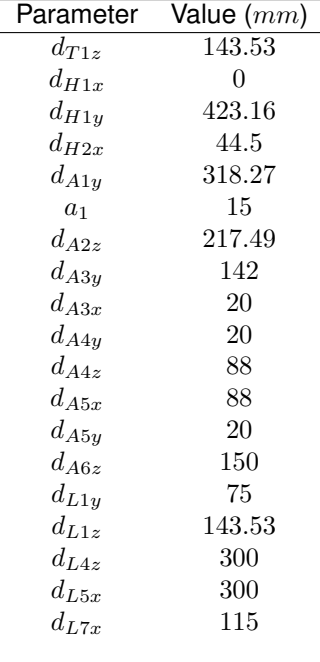

Table 2: REEM-C links

Table [4](#page--1-231) lists the range of motion of each joint and details how to compute the location of each joint frame. CAD models are used both for visualization and collision checking purposes. The distances are specified in Table [2.](#page--1-232)

A few notes concerning the notation used in Table [4.](#page--1-231) Rotations are represented using two conventions:

- **Axis-angle**, e.g.,  $R_x(\alpha)$  is a rotation of  $\alpha$  degrees about the x axis.
- **Roll, pitch, yaw sequence** about the fixed axes, that is

$$
R(roll, pitch, yaw) = Rz(yaw)Ry(pitch)Rx(roll)
$$

Rigid transformations of the form  $H=\left[\begin{array}{cc} R(\textbf{\textit{i}}) & T(\textbf{\textit{i}}) \ 0 & 1 \end{array}\right]$  are represented in the table as " $R(\textbf{\textit{i}})$   $T(\textbf{\textit{i}})$ " for brevity.

Table [3l](#page--1-233)ists a collection of sensors installed in REEM-C , as well as their locations. When creating sensor frames, the convention depicted must be used.

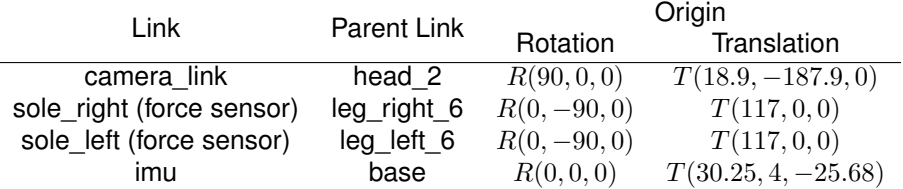

Table 3: Sensors location for REEM-C

The reference frames for the sensors are depicted in Figures [7a](#page--1-234)nd [8.](#page--1-126)

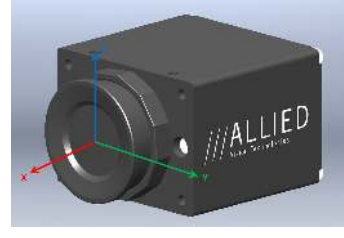

camera

Figure 7: Camera sensor

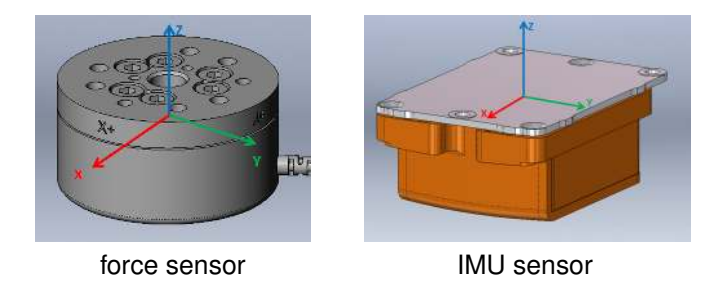

Figure 8: Force and IMU sensors

### **2.6 Dynamics**

This subsection provides the dynamics of the robot. Table [4](#page--1-231) shows the details for the output torque, speed and the range of motion for each DoF. There is a cam mechanism that limits the range of motion of the head when moving forward. Table [5](#page--1-231) specifies what this limit is depending on the other head DoF angle.

The table [6](#page--1-235) provides the specifications for the weight and the center of mass of REEM-C .

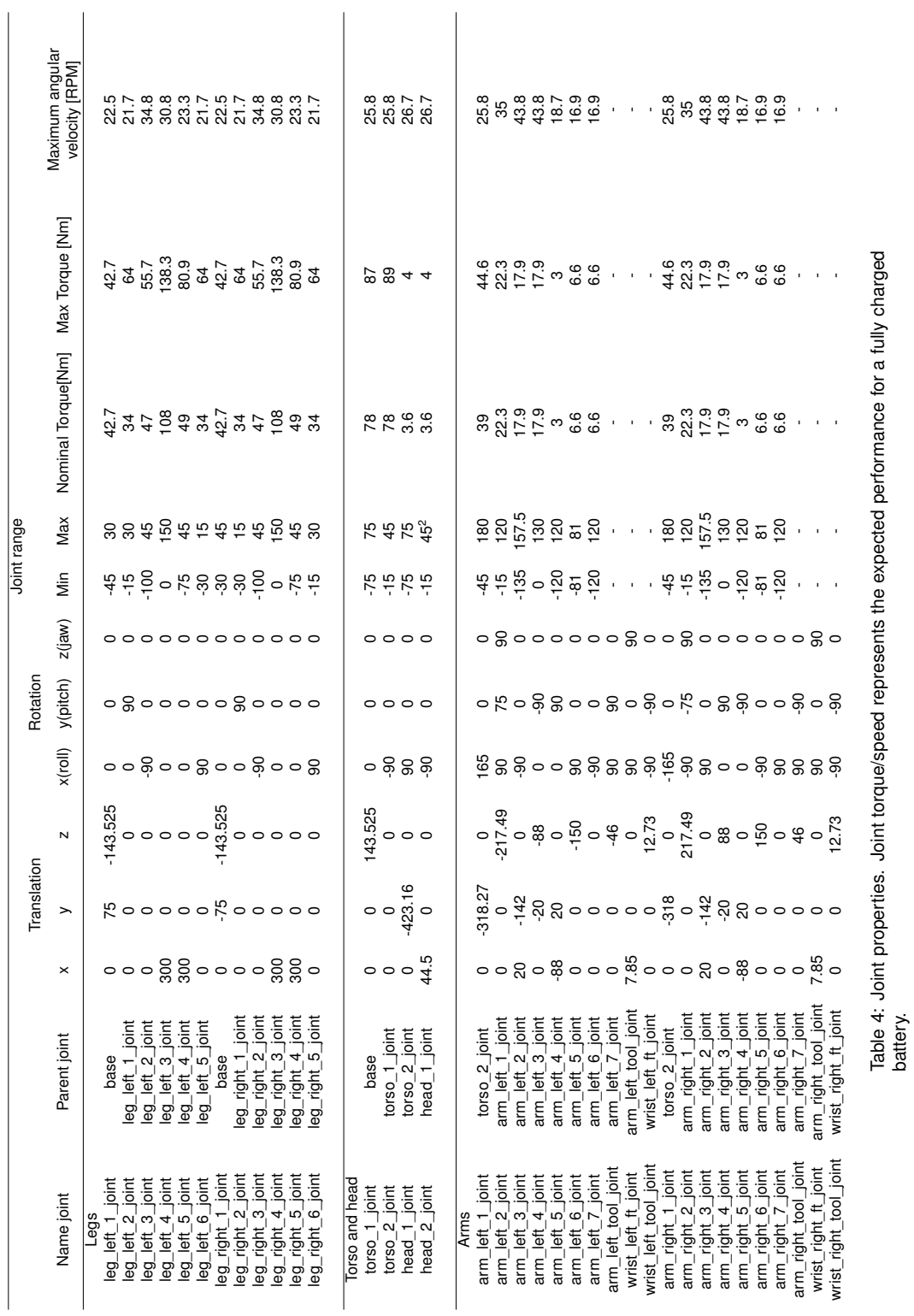

13

 $2$  Depends on head\_1\_joint angle (see Table 5)  $^2$  Depends on head\_1\_joint angle (see Table [5\)](#page--1-231)

÷.

**Dynamics Specifications**
**Specifications Dynamics** 

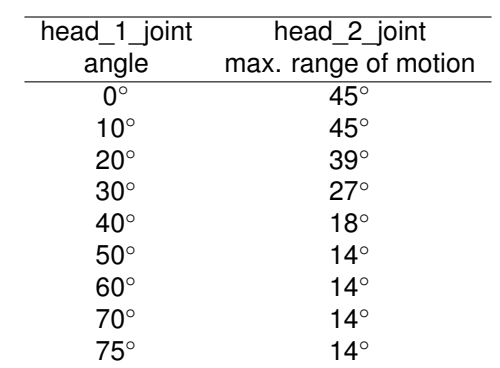

Table 5: head\_2\_joint limit (moving forward) depending on head\_1\_joint angle

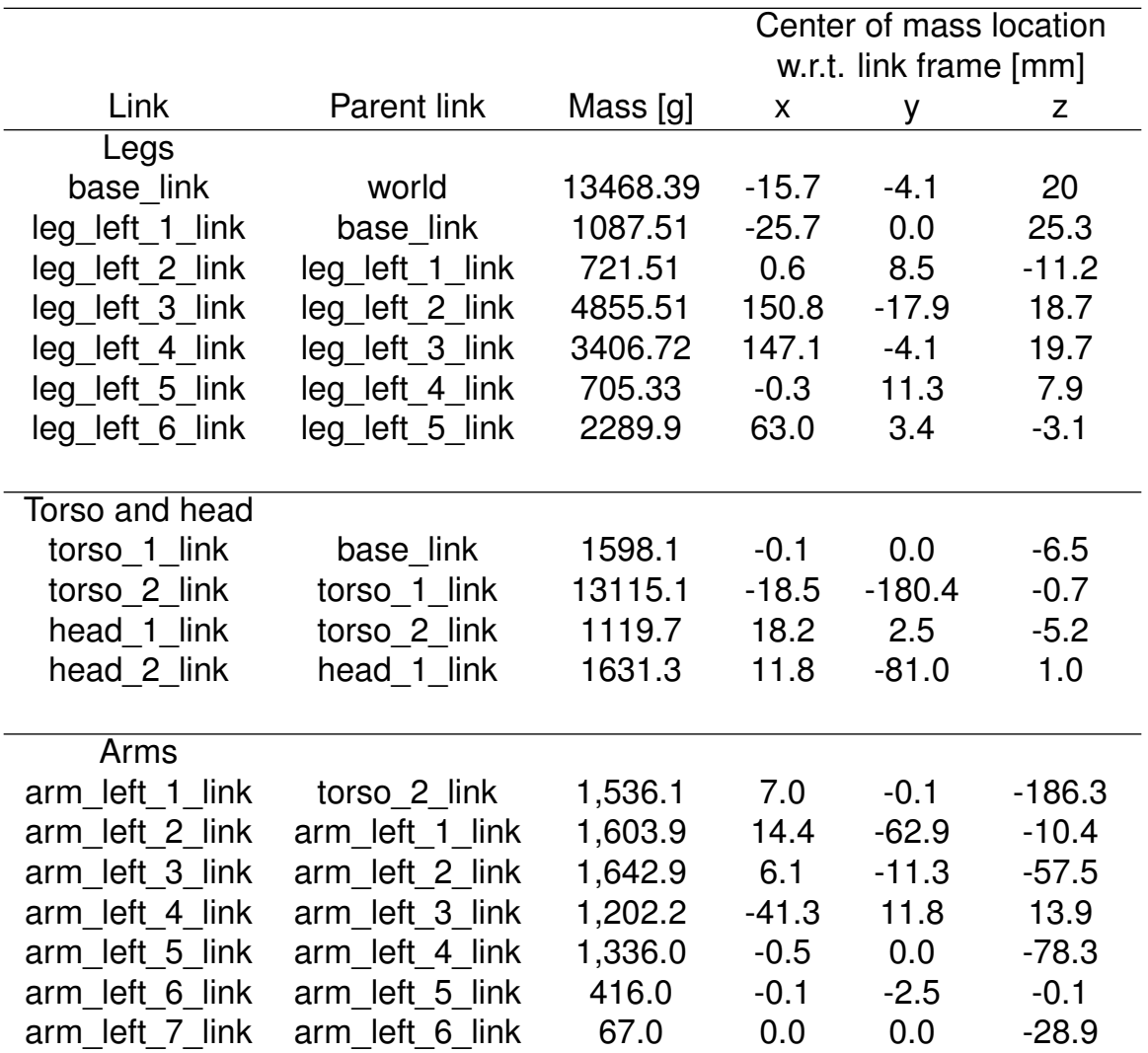

Table 6: Link properties

Figures [9,](#page--1-0) [10,](#page--1-1) [11](#page--1-2) and [12,](#page--1-3) show the leg joint coordinate frames.

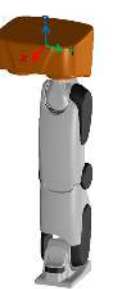

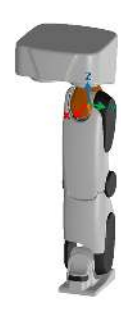

(a) base\_link (b) leg\_left\_1\_joint

Figure 9: Left leg joints (I)

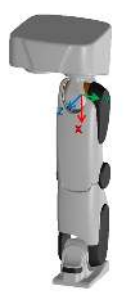

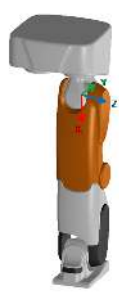

(c) leg\_left\_2\_joint (d) leg\_left\_3\_joint

Figure 10: Left leg joints (II)

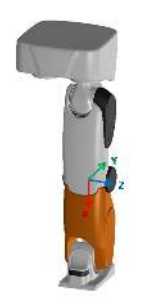

(e) leg\_left\_4\_joint (f) leg\_left\_5\_joint

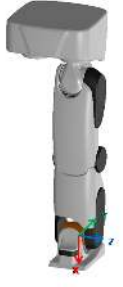

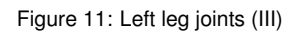

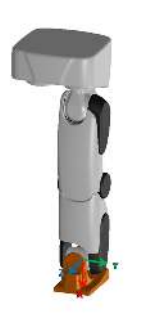

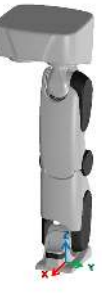

(g) leg\_left\_6\_joint (h) sole\_left\_joint

Figure 12: Left leg joints (IV)

Figure [13](#page--1-4) indicates the joint coordinates of the torso.

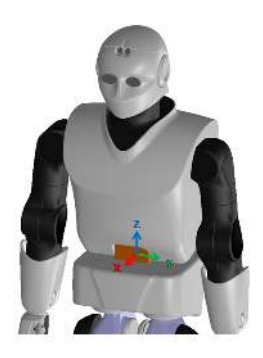

(a) torso\_1\_joint (b) torso\_2\_joint

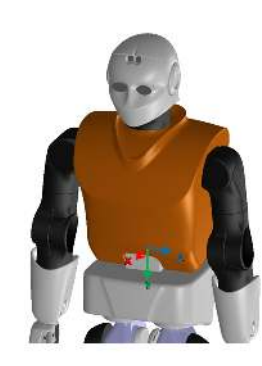

Figure [14](#page--1-5) indicates the joint coordinates of the head.

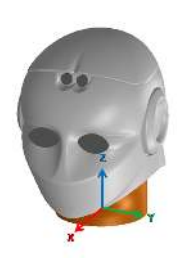

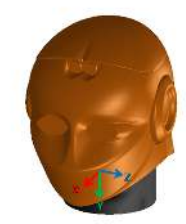

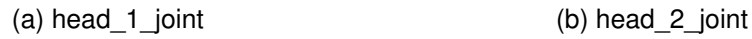

Figure 14: Head joints

Figure 13: Torso joints

#### Figures [15,](#page--1-6) [16,](#page--1-7) [17](#page--1-5) and [18,](#page--1-3) indicate the joint coordinates of the arms.

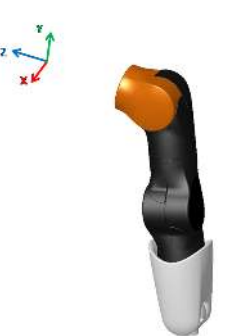

(a) arm\_left\_1\_joint (b) arm\_left\_2\_joint

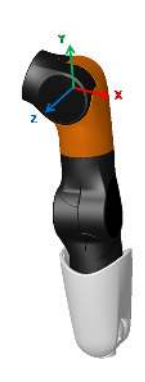

Figure 15: Left arm joints (I)

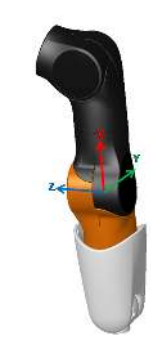

(c) arm\_left\_3\_joint (d) arm\_left\_4\_joint

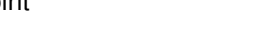

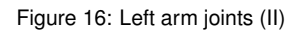

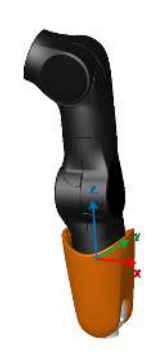

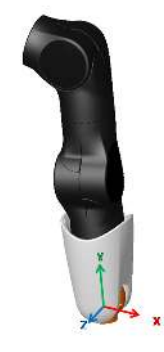

(e) arm\_left\_5\_joint (f) arm\_left\_6\_joint

Figure 17: Left arm joints (III)

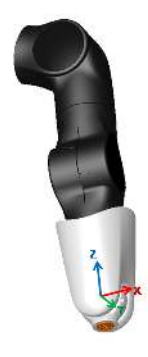

(g) arm\_left\_7\_joint

Figure 18: Left arm joints (IV)

## **3 Sensors**

#### **3.1 Cameras**

There is a camera in the head of REEM-C that includes depth sensors and a RGB sensor.

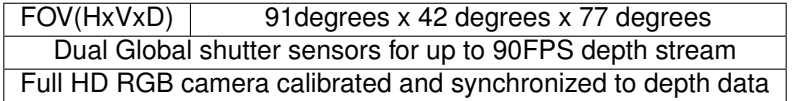

Table 7: Camera features

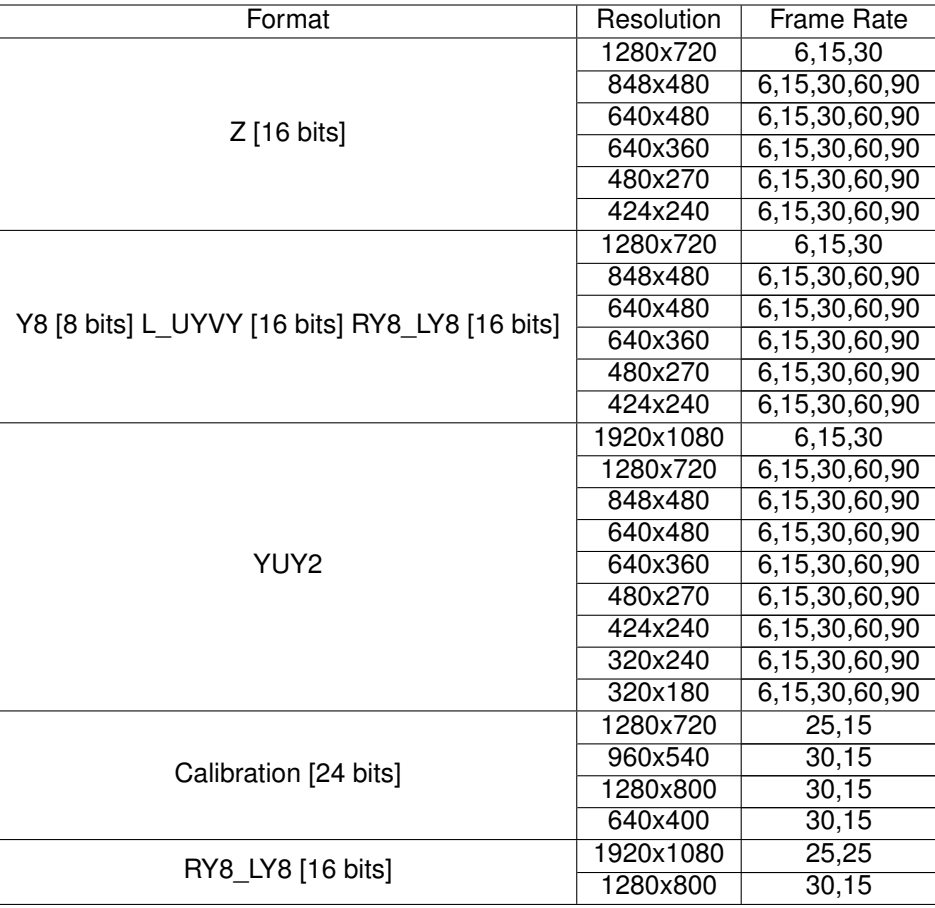

Table 8: Depth camera image format

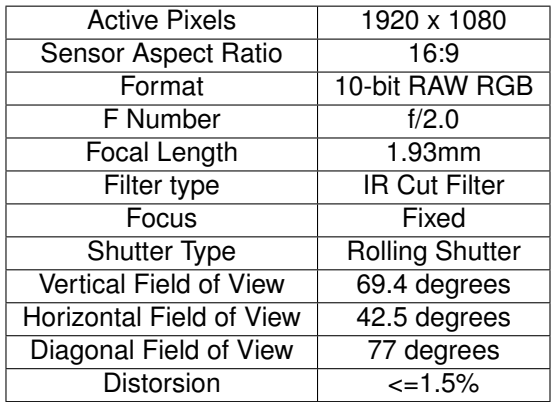

Table 9: Depth camera features

#### **3.2 6 axes force sensors**

On REEM-C there are two 6-axis force sensors in the ankles and two in the wrists. The specifications are shown in Table [10](#page--1-3) and Table [11.](#page--1-8)

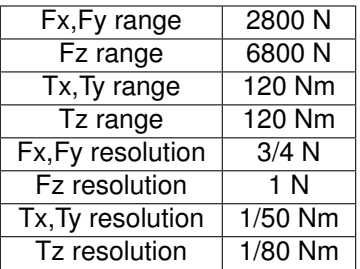

Table 10: Force Torque sensors mounted in the ankles

| Fx, Fy range      | 290 N      |
|-------------------|------------|
| Fz range          | 580N       |
| Tx, Ty range      | 10 Nm      |
| Tz range          | 10 Nm      |
| Fx, Fy resolution | $1/8$ N    |
| Fz resolution     | $1/8$ N    |
| Tx, Ty resolution | $1/188$ Nm |
| Tz resolution     | 1/752 Nm   |

Table 11: Force Torque sensors mounted in the wrists

#### **3.3 Inertial Measurement Unit**

There is one inertial measurement unit placed in the hip. Close to the center of mass of REEM-C .

| Gyro bias stability                | $18^{\circ}/h$ |
|------------------------------------|----------------|
| Roll/Pitch Static 1 $\sigma$ RMS   | $0.2^\circ$    |
| Roll/Pitch Dynamics 1 $\sigma$ RMS | $0.5^\circ$    |
| Yaw                                | $1.0^\circ$    |

Table 12: Inertial Measurement Unit

#### **3.4 Motors**

Every degree of freedom of REEM-C is powered by an electrical motor, except the fingers of the hands, which are underactuated (one motor moves more degrees of freedom). In Table [13](#page--1-3) are shown the input specifications for every non-hand joint motor. These values also correspond to the respective joints of the right side.

**Connectivity Sensors** 

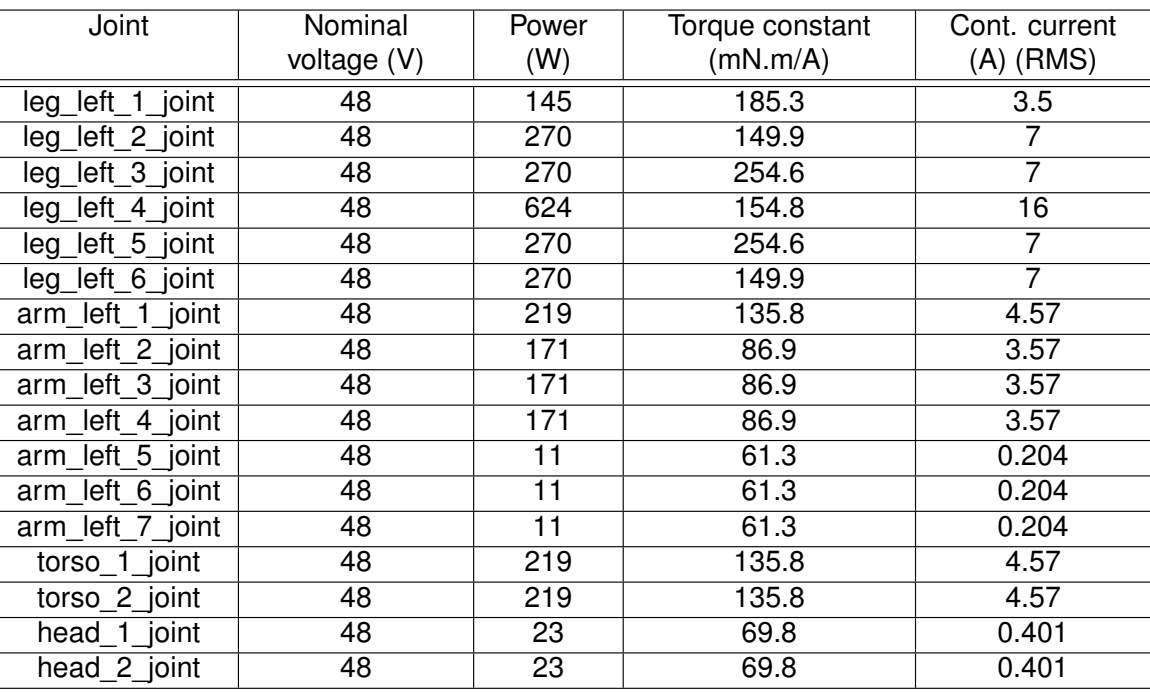

Table 13: Motors

### **3.5 Connectivity**

REEM-C is equipped with a dual band 802.11 a/b/g/n and a 10/100/1000 Mbps Ethernet port.

It is important to note that there are two ways to communicate with the robot: through VPN access (wired or wireless) or directly (wired or wireless).

• Wireless VPN connection

REEM-C wireless interface must be configured in order to communicate with the building Access Points. If there are more than one Access Point in the facility, they must share the same SSID. Note, that when the robot is connected to the building network it requires a building IP address. This address can be obtained from a DHCP of the building or statically assigned.

At that point, REEM-C initiates a connection to the Basestation whose IP address is known. Once this connection is established, all the VPN traffic is routed through this pathway.

• Direct VPN connection

Removing the user panel cover on the back of the robot, an Ethernet connector can be found. This connector can be configured in order to work with the building network. Then, the VPN connection is routed using this wired connection. If the Ethernet is disconnected the robot switches to the Wireless VPN connection automatically.

• Direct wired connection

This Ethernet connector by default is a direct connection to REEM-C internal network. The interface provides the IP configuration to the connected device via a DHCP server. This system will work even if the VPN system doesn't. This is typically used for the initial network configuration of REEM-C, or debugging other networking problems.

• Direct wireless connection

Another possibility to connect a laptop directly to REEM-C is using the wireless connection in Access Point mode. This is essentially identical to plug to the wired service port.

#### **3.6 Electrical parts and components**

Neither REEM-C nor any of its electrical components and mechanical parts are connected to an external ground. The chassis and all electromechanical components of the robot are physically isolated from the environment ground with the isolated rubber under its feet. To avoid any damage in the electromechanical part of REEM-C don't touch any metallic parts directly to avoid discharges.

#### **Electrical power supply and connectors**

The power source supplied with REEM-C is compliant with the directive on the restriction of the use of certain hazardous substances in electrical and electronic equipment 2002/95/EC (RoHS) and compliant with the requirements of the applicable EC directives, according to the manufacturer. The power source is connected to the environment ground, whenever the supplied wire is used (Phase-Neutral-Earth).

#### **Battery**

The specifications of the battery supplied with REEM-C are shown in Table [14.](#page--1-9)

| Type                    | Li-Ion  |
|-------------------------|---------|
| V nominal               | 44.4V   |
| V max                   | 50.4V   |
| V cutoff                | 30V     |
| Nominal capacity        | 27.2 Ah |
| Nominal energy          | 1225 Wh |
| Cont. discharge current | 20A     |
| Pulse discharge current | 45A     |
| Max. charging current   | 15A     |
| Charging method         | CC/CV   |
| Weight                  | 8.5 kg  |

Table 14: Battery specifications

#### **Computers**

There are 2 computers (PCs) in REEM-C , one is for real-time control applications and another one for multimedia applications. On the Service Panel the Control PC is referred as PC1, Multimedia PC is referred as PC2. Both PCs are controlled with the same power button. Both PCs have 2 USB ports and 1 VGA port accessible through the service panel.

#### **3.7 Service Panel**

There are 2 access levels to the connectors of the service panel (all detailed in Table [15\)](#page--1-10):

- First level: access to power and emergency switch and basic communication ports (Figure [19\)](#page--1-11).
- Second level: after removing the cover of service panel, the USB and VGA ports of the Control and Multimedia computers are accessible (Figure [20\)](#page--1-12).

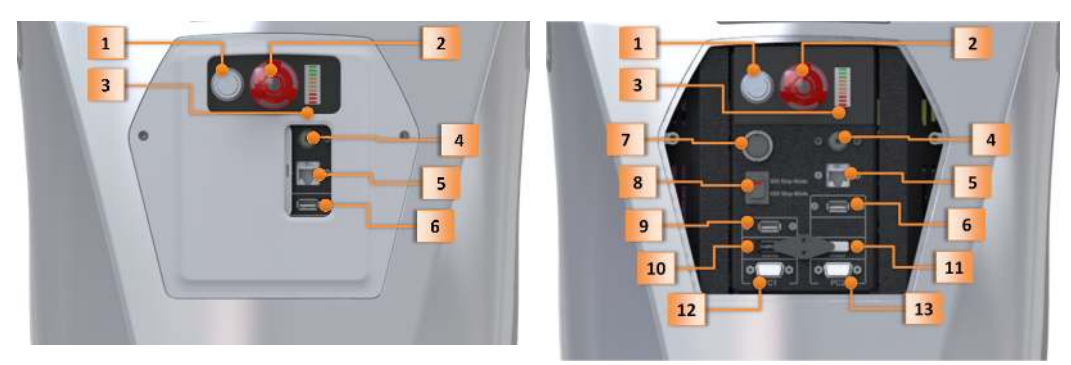

Figure 19: First level

Figure 20: Second level

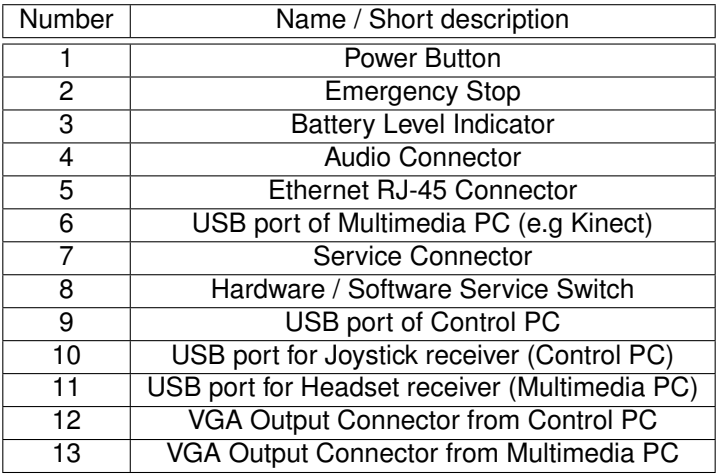

Table 15: Service Panel description

### **3.8 Extra Service Panels connectors**

Some REEM-C models have additional connectors in the service panel to ease integration of a external Gigabit device. The location of these connectors are depicted in figure [21.](#page--1-13)

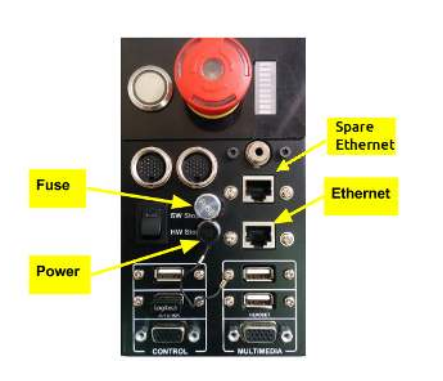

Figure 21: Extra connectors

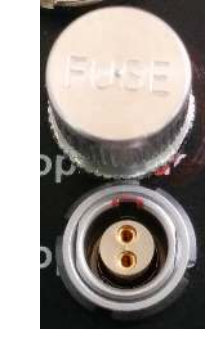

Figure 22: Power connector

1. The power connector provides access to the robot's battery power when the robot is turned on. The output voltage can vary depending on the battery's state of charge. GND pin is marked red on the connector's housing. Power connector shown in figure [22](#page--1-14) is a LEMO ECG.0B.302.CLL model, mating part is a LEMO FGG.0B.302.Cxxx.

- 2. The output is protected with a 5A fuse. *WARNING: always replace the broken fuse with the same model. Do not use fuses with different form factor or higher current rate.* Fuse model is Littelfuse (it is not a typo) 0273005.
- 3. The connector labelled as *Ethernet* in figure [21](#page--1-13) is connected to the internal robot Gigabit switch. It can be configured to access the robot using a wired connection.
- 4. The connector labelled as *Spare Ethernet* is connected to the multimedia computer directly.

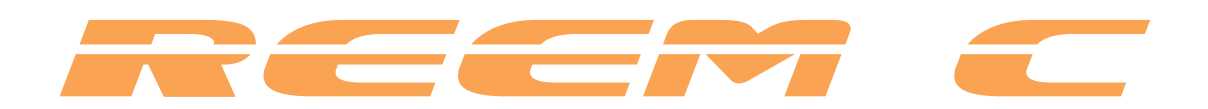

# **Handling**

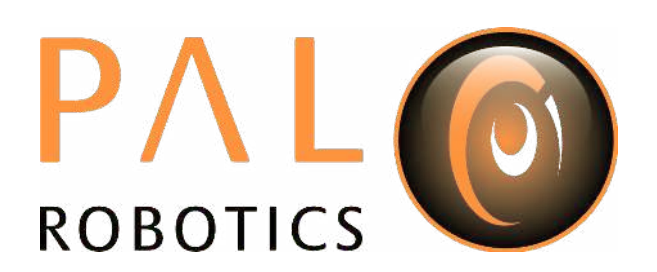

## **4 Storage**

### **4.1 Overview**

Information relating to transport, handling and storage of REEM-C will be explained in this section.

### **4.2 Transport**

Based on the the *United Nations´ "Recommendations on the Transport of Dangerous Goods - Model Regulations*" the batteries **are restricted to transport** and **assigned to Class 9**.

The packaging of the batteries has to be properly labeled, tested and certified to satisfy the above requirements.

The batteries cannot be transported within the same crate as REEM-C.

#### **4.3 Storage cautions**

- Always store REEM-C where it will not be exposed to weather.
- The storage temperature range for REEM-C is between 0°C  $\sim$  +50°C.
- The storage temperature range for the batteries is between +10°C  $\sim$  +35°C.
- It is recommended to remove or disconnect the battery from REEM-C when storage period exceeds two weeks.
- It is recommended to charge the battery to 50% when storing it for more than two weeks.
- The storage temperature range for the Basestation is between 0°C  $\sim$  +60°C.
- If REEM-C has to be stored for a long time, it is highly recommended to keep it in its crate. Instructions explaining how to place the robot into the crate can be found in Section [6.4.](#page--1-15)
- REEM-C should be always hung using the hooks that stand out from the shoulders (Figure [23\)](#page--1-16). To reduce the stress on the mechanical structure of the robot, make sure that the feet are clearly in contact with the floor, completely flat and the robot remains straight and vertical. Always use the carabiners and ropes supplied with REEM-C.

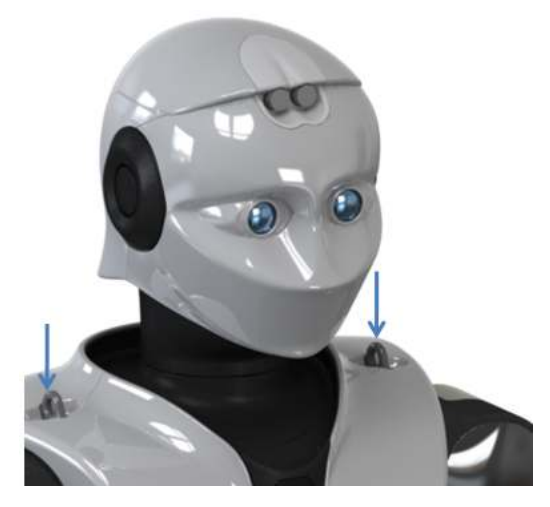

Figure 23: Hooks location

- Never hold REEM-C by any other part but the hooks over the shoulders (Figure [23\)](#page--1-16).
- REEM-C should never stay out of its crate without being sustained by the hooks over the shoulders (Figure [23\)](#page--1-16).
- Avoid the use or presence of water near REEM-C.
- Avoid any generation of dust close to REEM-C.
- Avoid the use or presence of magnetic devices or electromagnetic fields near REEM-C.

## **5 Indications for handling**

In order to handle REEM-C safely, take the following into account:

- REEM-C may only be used in perfect technical conditions, in accordance with its designated use, and only by safety-conscious people who are fully aware of the risks involved during the operation.
- Never use REEM-C without being sustained by the hooks over the shoulders (Figure [23\)](#page--1-16). Take the weight of the robot into account when dimensioning the holding device (see chapter "Specifications", section "Weight").
- While the robot is on, keep away all objects, obstacles and people, respecting the safety distances shown in Figure [33.](#page--1-3)
- Never drag REEM-C.
- Never pull or push REEM-C.
- Never lift REEM-C by hand.
- Never hit or drop REEM-C.
- Never use sharp objects against REEM-C.
- While handling REEM-C, do not wear watches or any kind of jewelery on hands or wrists. It is recommended to use gloves.
- •
- Do not touch the camera's lenses to avoid damaging or dirtying them.
- Avoid the use or presence of liquids near the robot.
- REEM-C contains numerous delicate electronic circuits and components which can become damaged as a result of electrostatic discharge (ESD). Prior to handling, carefully read and follow these procedures:
	- **–** Avoid touching any metallic parts of REEM-C.
	- **–** It is advisable to wear an electrostatic discharge (ESD) wrist strap when handling external metallic parts or make sure to discharge yourself of ESD.

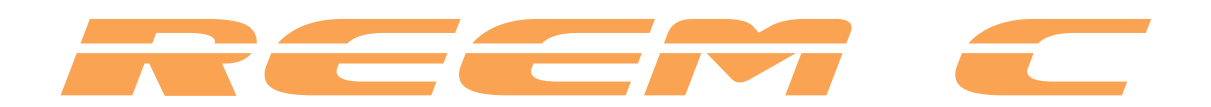

# **Assembly**

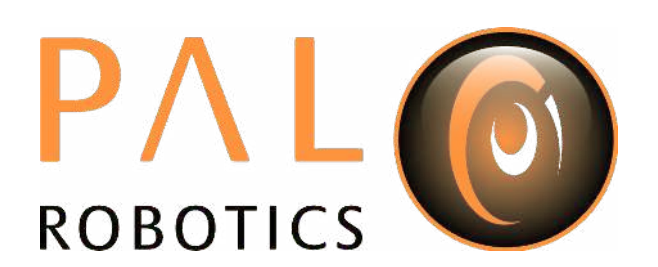

## **6 Set-up and mounting conditions**

### **6.1 Overview**

Information related to the installation of the robot will be explained in this section.

### **6.2 Robot crate**

Approximate external dimensions of the crate:

- Weight: 75 kg (empty), 155 kg (with REEM-C inside)
- Length: 1950 mm
- Width: 900 mm
- Height: 650 mm (including wheels)

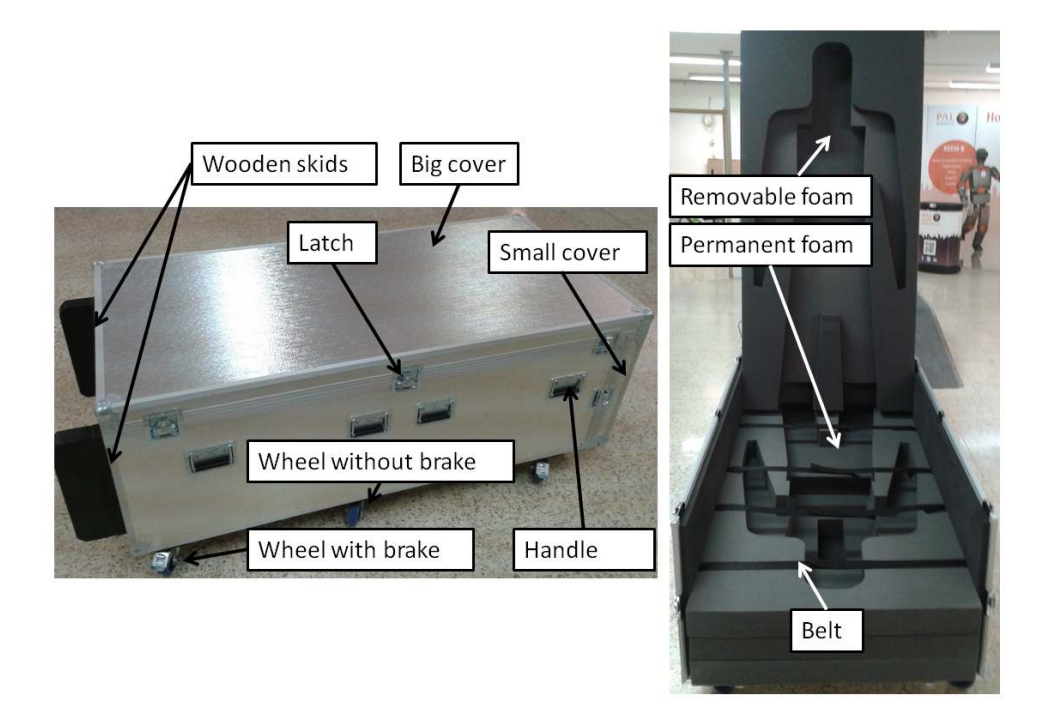

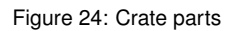

### **6.3 How to get the robot out of the crate**

To get the robot out of its crate safely, it is needed:

- At least two people.
- A crane (i.e. Figure [25\)](#page--1-3), with a maximum cradle height over 1900 mm, and horizontal legs height less than 150 mm.
- Two adjustable straps and the carabiners supplied with the robot (Figure [26\)](#page--1-17) hanging on the cradle.

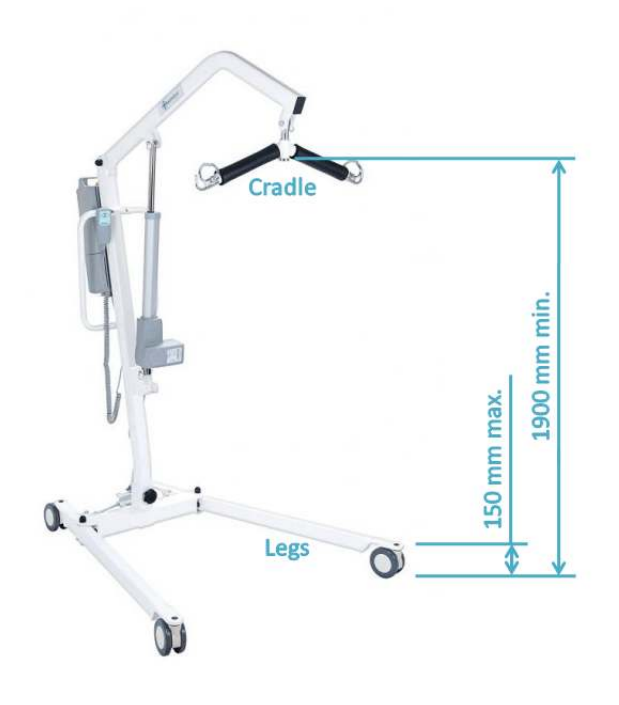

Figure 25: Crane

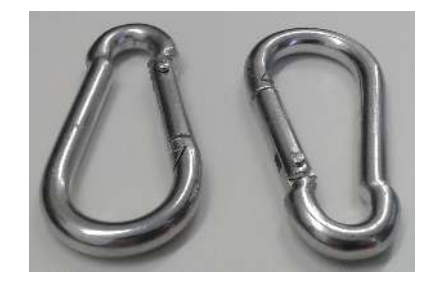

Figure 26: Carabiners

Instructions to get REEM-C out of the crate:

- 1. With the crate in horizontal position, remove the big cover.
- 2. Remove the small cover.
- 3. Remove the foam protector and make sure that the 4 belts that keep the robot secured are tight.
- 4. Using the corresponding handles at both sides of the box, lift the crate in such a way that the box will remain on top of the two wooden skids. Later, this two wooden parts will allow to place the legs of the crane below the crate. To make it safer it is recommended to release the crate wheels brakes.
- 5. Move the crane in front of the robot to such a position that the carabiners can be inserted in both black hooks over the shoulders of the robot and insert them. The horizontal legs of the crane will be located below the crate, between the wooden skids. Do not to hit the robot plastic covers with the carabiners to avoid damages.
- 6. Adjust both straps with the same length in such a way that allows the crane to lift up the robot completely. It is recommended to shorten the straps as much as possible but avoiding collisions between REEM-C head and the cradle. This will allow the operator to take more profit of the lift stroke.
- 7. Lift the robot using the crane until the straps are slightly tensioned.
- 8. Loosen all the belts that fix the robot to the crate (head, torso, hip and knees).
- 9. To separate the robot from the back foam protector lift the robot slowly at the same time that pulling the crane.
- 10. Now the robot can be completely moved away from the crane.
- 11. Move the robot with the crane carefully, avoiding eventual collisions.

### **6.4 How to put the robot into its crate**

Required to get the robot into its crate either to store or transportation:

- At least two people.
- A crane (i.e. Figure [25\)](#page--1-3), with a maximum cradle height over 1900 mm, and horizontal legs height less than 150 mm.
- Two adjustable straps and the carbines supplied with the robot hanging on the cradle.

Once the robot is hanging on the crane the following instructions must be followed:

- 1. Using the corresponding handles at both sides of the box, lift the crate in such a way that the box will remain on top of the two wooden skids. Later, this two wooden parts will allow to place the legs of the crane below the crate.
- 2. Release the crate wheels brakes.
- 3. Remove the big cover.
- 4. Remove the small cover.
- 5. Remove the foam protector. A rear foam protector will remain inside the crate.
- 6. Carefully lift the robot with the crane (in order to let its feet pass clearly over the wall of the crate) and with the front of the robot facing the operator.
- 7. Move the robot towards the crate. The horizontal legs of the crane will be located bellow the crate, between the wooden skids.
- 8. When the back of the robot is close to the foam, lower it carefully at the same time than pushing and fitting it into the back foam protector of the crate. The legs have to be separated by a triangular piece of foam. Make sure that the feet, knees, thumbs and eyes of the robot are pointing forward.
- 9. Once the robot is completely fitted into the back foam protector, adjust the belts to fix knees, pelvis, torso and head before releasing the robot from the crane.
- 10. Release the carbines from the hooks of the robot.
- 11. Assemble the front foam protector. Make sure that the thumbs are pointing forward.
- 12. Assemble the small cover.
- 13. Assemble the big cover.
- 14. Using the corresponding handles at both sides of the box put the crate on its wheels.

## **7 Power supply**

#### **7.1 Battery assembly**

To install the battery in the robot the procedure stated below must be followed:

- 1. Make sure that the "Hardware Stop Mode" is selected in the service panel and press the Emergency stop.
- 2. Remove both covers in each side of the robot pelvis, by loosening the screws (Figure [27,](#page--1-18) Figure [28\)](#page--1-19).
- 3. The battery will be inserted from robot left side, as shown in Figure [29.](#page--1-20)
- 4. Handle carefully. The weight of the battery is about 8.5 kg.
- 5. Slide the battery inside the compartment up to the end (Figure [30\)](#page--1-21).
- 6. Tighten the two M4 screws supplied with the battery (Figure [30\)](#page--1-21).
- 7. Plug the connector, as shown in Figure [31.](#page--1-22) Tighten 2 fixing screws with a screwdriver.
- 8. Mount both side covers (Figure [32\)](#page--1-23) and insert its M5 screws.

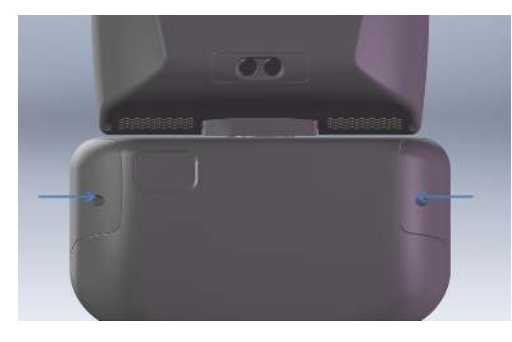

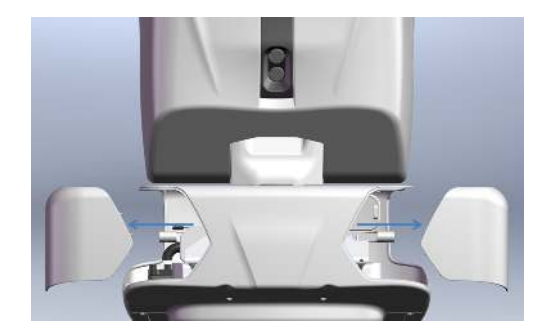

Figure 27: Release screws Figure 28: Remove side covers

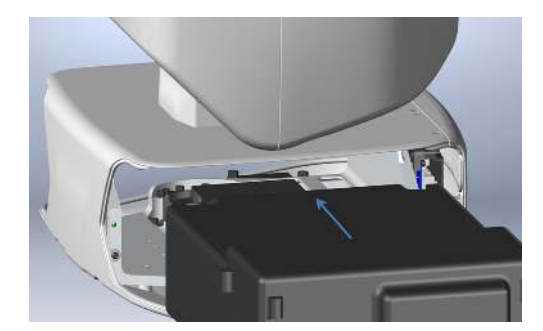

Figure 29: Battery assembly **Figure 30: Insert screws** 

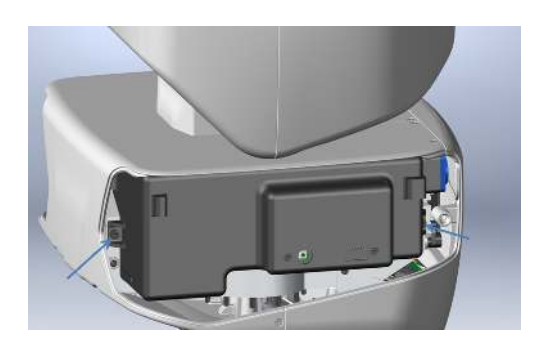

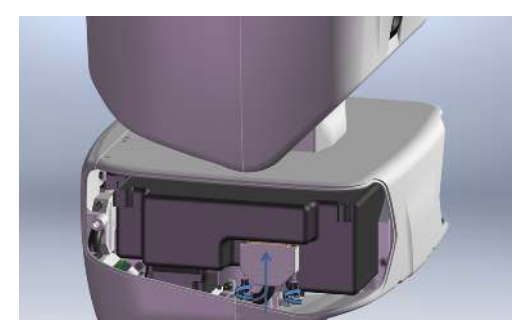

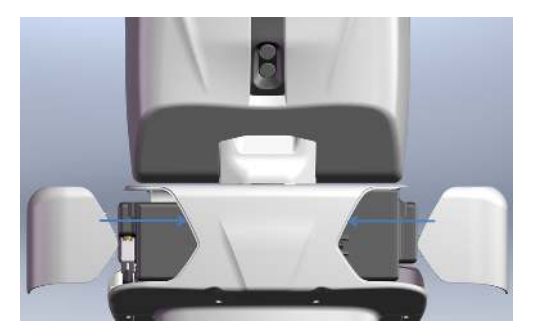

Figure 31: Plugging Figure 32: Attach side covers

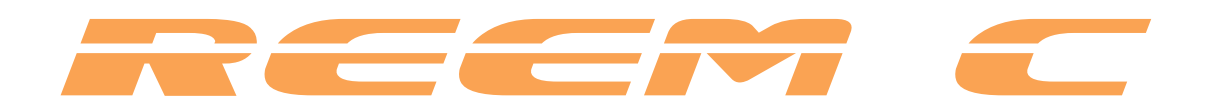

# **Safety**

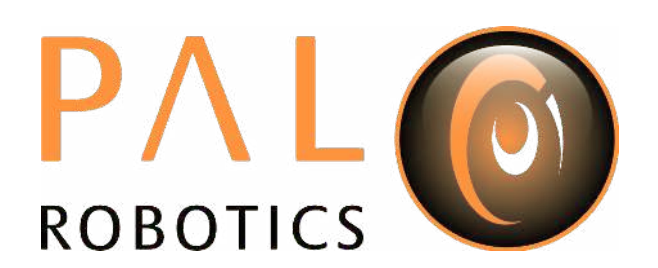

## **8 Introduction to safety**

#### **8.1 Overview**

This chapter provides an important overview of safety issues, general usage guidelines and some safetyrelated design features. *Before operating* REEM-C*, all users must read and understand this chapter*

#### **8.2 Intended applications**

The intended usage of the robot must be clearly set out before any kind of operation.

REEM-C is a robotics research and development platform meant to be operated in a controlled environment under supervision by trained staff at all time.

- The hardware and software of REEM-C allows users to research and develop activities in the following areas:
	- **–** Biped walking
	- **–** Navigation and SLAM
	- **–** Manipulation, grasping, whole body control
	- **–** Speech recognition
	- **–** Computer vision
	- **–** Human-robot interaction
- Strictly prohibited uses include:
	- **–** Applications that require the robot to be used without the crane.
	- **–** Manipulating objects exceeding the payload specifications of the arms described in Section [2.4.](#page--1-24)
	- **–** Modifications of the robot´s hardware in any way without prior and appropriate instruction by PAL Robotics.
	- **–** Applications where the robot could cause harm either to people or to itself.
	- **–** Operation by untrained staff.

#### **8.3 Working environment and usage guidelines**

The working temperatures are:

- Robot: +10◦C ∼ +35◦C
- Basestation:  $-5^\circ \text{C} \sim +55^\circ \text{C}$  (ambient with air flow)

The space where REEM-C operates should have a flat floor and be free of hazards. Stairways and other drop-off points, in particular, can pose an extreme danger. Avoid hazardous or sharp objects (such as knives), sources of fire, hazardous chemicals or furniture that could be knocked over.

Maintain a safe environment:

- The terrain for REEM-C's usage must be capable of supporting the weight of the robot (see Section Specifications). It must be horizontal and flat. Do not use carpets, to avoid the robot tripping over.
- Make sure the robot has adequate space for any expected or unexpected operation.
- Make sure the environment is free of objects that could pose a risk if knocked, hit, or otherwise affected by REEM-C.
- Make sure there are no cables or ropes that could be caught in the covers, legs or arms, as these could pull other objects over.
- Keep animals away from the robot.
- Be aware of emergency exit locations and ensure they cannot be blocked by the robot.
- Do not operate the robot outdoors.
- Keep REEM-C away from flames and other sources of heat.
- Do not allow the robot to come into contact with liquids.
- Keep the room clear of dust.
- Avoid the use or presence of magnetic devices near the robot.
- Be cautious whenever the robots' arms are away from the body, as body parts or other objects could be damaged if caught between the body and the arms.
- Apply extreme caution with children.

#### **8.4 Risks**

- 1. The robot may fall down at any time. There is no mechanism that can enforce balance constraints for all operating conditions, particularly when:
	- (a) the emergency stop is activated;
	- (b) the robot is externally disturbed (e.g: it is pushed or hits an obstacle);
	- (c) the operator sends control commands that make the robot lose balance;
	- (d) the robot steps on an uneven surface while walking.
- 2. The robot can cause significant damage if it runs over someone or if someone runs over it. The robot can wield dangerous implements and can knock heavy objects over. People must always be cautious and attentive when around a REEM-C .
- 3. The behavior and capabilities of REEM-C can be changed by user interaction or reprogramming.

#### **8.5 Safety distance**

In order to keep both the robot and operators safe while REEM-C is working, everyone except authorized personnel should maintain the distance shown in Figure [33.](#page--1-3)

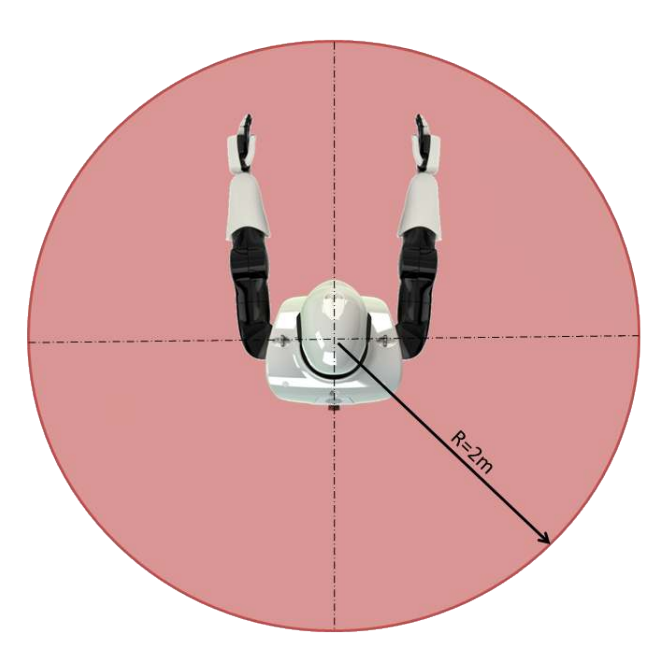

Figure 33: Safety distance

#### **8.6 Battery manipulation**

General guidelines when manipulating the battery:

- Do not expose to fire.
- Do not let the battery get wet.
- Do not open or modify the battery case.
- Do not expose the battery to ambient temperatures above 49°C for over 24 hours.
- Do not store the battery in temperatures below -5°C over seven days.
- For long term storage (more than one month), charge the battery to at least 50%.
- Do not use REEM-C's battery for other purposes.
- Do not use any devices except the supplied charger to recharge the battery.
- The weight of the battery is about 8.5 kg; be careful not to drop it.
- If any damage or leakage is observed, stop using the battery.

## **9 Safety measures in practice**

#### **9.1 Control system functions**

REEM-C has safety functions in both the low- and high-level controllers.

In the low-level controllers, the robot has *joint limits avoidance*. Both *joint position* and *joint velocity* limits are enforced by the controllers. This means that all joint commands exceeding the limits are automatically (and appropriately) scaled to stay within them. Users and developers are discouraged from changing these configurations.

With the high-level controllers, the robot is able to avoid detected obstacles in the environment thanks to its sensor suite.

REEM-C is also equipped with an emergency stop button, which is described in more detail in Section [9.2.](#page--1-25) Do not hesitate to use the emergency stop if the robot produces unexpected behavior.

#### **9.2 Emergency stop**

The emergency stop button can be found on the back of the robot between the power button and the battery level display. As the name implies, this button should be used only in exceptional cases when the robot is required to stop immediately.

To activate the emergency stop, push the button. To deactivate the emergency stop, rotate the button clockwise, according to the indications on the button, until it pops out.

- Pushing the emergency button turns off the robot´s power. All electronic components, hardware controllers and computers will be powered down. Be careful when using the emergency stop because the motor controllers will be switched off, and the robot´s arms and legs will fall down without the ability to brake or control.
	- **–** After releasing the emergency stop button, re-start the robot by using the power button.

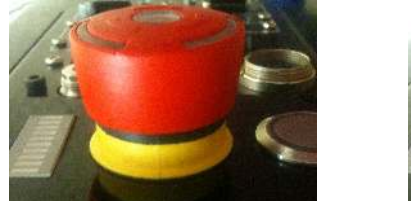

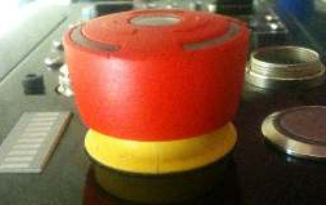

Figure 34: Emergency button in normal state (left), emergency button in pressed state (right)

*ATTENTION! Nothing prevents the robot from falling or colliding with objects in the environment while the emergency stop button is pressed. Collisions could result in irrecoverable damages to the robot, its mechanical parts or electrical components.*

### **9.3 Firefighting equipment**

If using REEM-C in a laboratory or location with safety conditions, it is recommended that operators keep a C Class or ABC Class extinguisher on site, as these are suitable for putting out an electrical fire.

If there is a fire, please follow these instructions:

1. Always put your own and other people's safety first.

- 2. Call the firefighters.
- 3. If you can push the emergency stop button without any risk, please do so.
- 4. Only trained personnel should tackle a fire.
- 5. Leave the area and wait for the fire fighters.

### **9.4 Leakage**

The battery is the only component of the robot that is able to leak. To avoid leakage and ensure the battery is maintained correctly, follow the instructions defined in sections [4](#page--1-24) and [7.1.](#page--1-26)

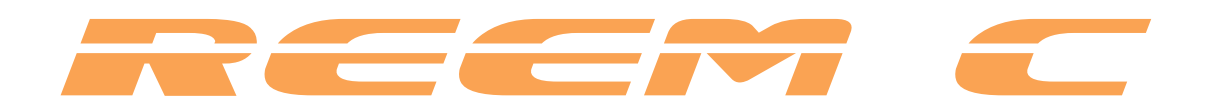

# **Using REEM-C**

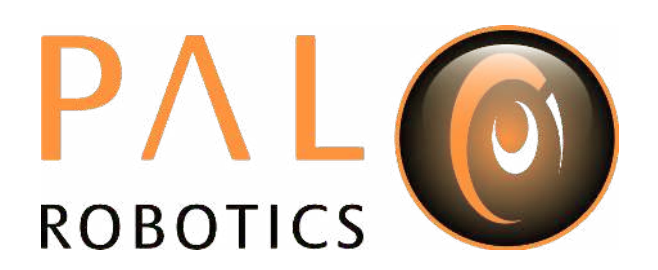

## **10 General information for usage**

This section contains information and procedures necessary for using the system.

#### **10.1 User access**

Computers of the robot, basestation and development computer have 3 users:

- root: the administrator user.
- *pal*: the default user for executing applications.
- aptuser: this user allows connections between elements without password. It is used for sending and receiving files.

The default passwords of the elements can be found in Section [16.](#page--1-24)

#### **10.2 Power supply**

The robot is supplied with a 48V Lithium-Ion battery. This is the only power source and never be replaced for any other battery that had not been supplied with the robot or otherwise by PAL Robotics. When the battery is discharged use exclusively the battery charger supplied with the robot.

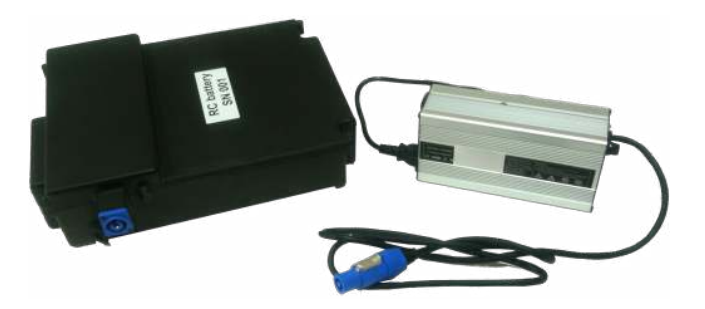

Figure 35: Battery and charger supplied

The charger has an output of 50.4V DC and it is suitable to give 6A. The device has a male security connector POWERCON NAC3FCA to plug-in into a female battery plug.

If the battery has to be recharged inside the robot, it is possible to plug the charger using the female connector located on the back of the waist. In case that the battery is out of the robot, verify that all environmental conditions are met. The connector plug is located in the battery as shown in Figure [36.](#page--1-27)

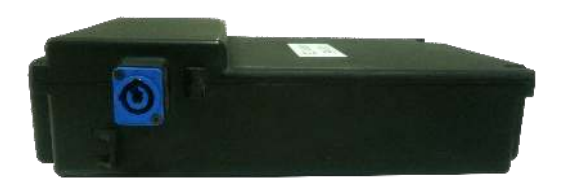

Figure 36: Connector of charger

The battery charger has 3 state LED indicators and one power switch. The table below describes the meaning of LED indicators.

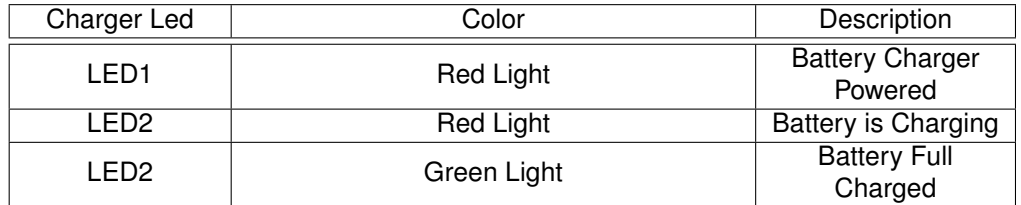

Procedure of charging the battery:

- 1. Plug the battery charger to the electrical network being sure that the switch of the battery charger is in 0 position.
- 2. Plug the battery charger to the battery as shown in Figure [37.](#page--1-28)
- 3. Turn on the charger switching to position 1. The LED indicator will go to charging state.

When the battery is charged:

- 1. Turn off the battery charger with its switch.
- 2. Unplug the security connector from the battery as indicated in Figure [38.](#page--1-3)
- 3. Unplug the battery charger from the electrical network.

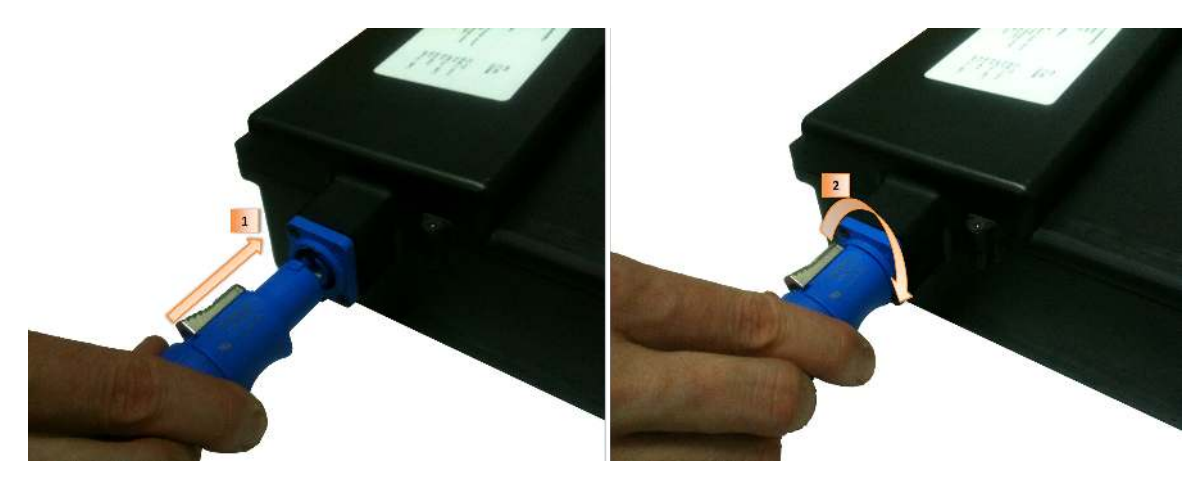

Figure 37: Plugging charger

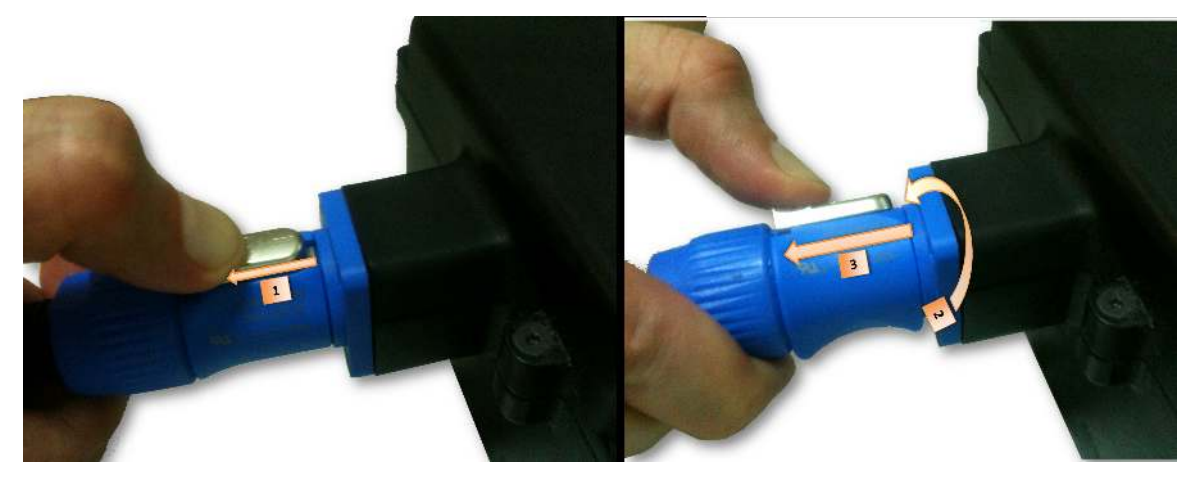

Figure 38: Unplugging charger

### **10.3 Controls and protective devices**

The robot has controllers on several levels.

#### **Software controllers:**

Software controllers are running in the control computer of the robot which is connected to the controller boards. When the emergency button is released, the software controllers of the current mode are active.

On the top level these controllers are using a hardware abstraction layer, which allows dynamic resource management to make sure that the different controllers are not taking ownership of the same resources: motors in this case.

#### **Hardware controllers:**

Hardware controllers are running on dedicated controller boards and are connected to the motor modules.

#### **Protective devices:**

As protective devices, on the back of the robot, near the battery compartment are located 4 fuses as shown in Figure [39.](#page--1-29)

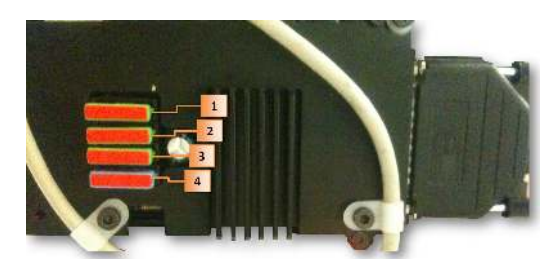

Figure 39: Fuses
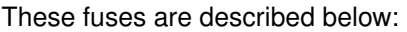

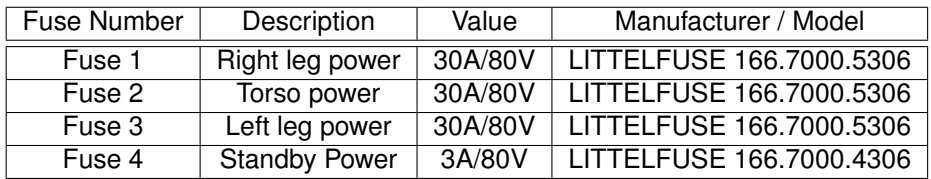

Always replace damaged fuse with the one indicated in the table. Never use a fuse with different characteristics because it can cause irreversible damage to the robot.

## **10.4 Fault identification and location**

To avoid damage to any electrical, mechanical or structural component of the robot it is important to locate any fault that can occur during the use of the robot. Please, follow the instructions and steps described in Section [13.](#page--1-0)

In case of any malfunction, be sure that the issue is not produced by any mistake in your application. First of all, restore default parameters and configuration and restart the operation. If the problem persists, contact PAL Robotics and give us complete description, including:

- Description of the context before the fault detection.
- Context of the fault: changes in environment, hardware, software.
- Which parts of the robot are affected by the fault.
- Fault behavior.

In order to identify hardware problems consult the output of the WebCommander tool, documented in section [21.](#page--1-0)

## **11 Network kick-off**

#### **11.1 Overview**

This chapter explain how to initialize the development computer, the basestation and the network devices in order to access the robot.

### **11.2 Reserved IP address**

The majority of communications between components onboard the REEM-C happens via an onboard Ethernet network, referred to as the "Robot Internal Network".

This on-board network can be accessed directly via Ethernet wired connection (located in the control panel), or setting the wireless connection as Access Point. Additionally, the robot can be accessed via the basestation through a VPN tunnel.

There are three different network sub-nets used by PAL-Robotics infrastructure indicated here.

10.68.0.0/24: Robot Internal Network. The robot Ethernet Port, and the robot wireless (when configured as Access Point) are directly connected to this network, allowing a user to put their laptop on the robot internal network. The robot has an internal DHCP server that assigns IP addresses.

10.68.1.0/24: Robot VPN Network. The primary role of the basestation is to function as a VPN server for the robot. Each robot has two unique VPN addresses (one for the control computer and one for the multimedia computer).

*All devices (Robot, and Development computers) MUST be registered in the Basestation VPN server before trying to establish a connection with it. Otherwise, a reboot of the device will be required in order to reconnect to the VPN server.*

10.68.2.0/24: Automatic upgrade access. In order to have direct access to software upgrades a connection between Basestation and PAL Robotics site is created when the Basestation has Internet access available. To create a secure connection an IP of this segment is used.

*The IP addresses used in the building network MUST not use any of these three ranges because can interfere with the services of the robot.*

If needed, these IP ranges can be modified but it would require PAL Robotics assistance.

## **11.3 Network Diagram**

The default setup for the network is depicted in figure [40.](#page--1-1) On the left hand side of the figure, the IP configuration of the robot devices are represented. On the right hand side, the network elements of the building network are shown.

**Robot internal network** The building network consist of two PCs, one switch and one router. The wifi router in the robot has two interfaces: an Ethernet interface and a Wifi interface. In the default setup, the robot is connected to the building network through the Wifi interface.

**Building network** The following elements comprises the following elements: access point, basestation and workstations. In the default setup, these three elements belongs to the same IP subnet: e.g. 192.168.1.X. Nevertheless, these elements can belong to different subnets as long as the robot and the workstation have access to the basestation.

## **11.4 Basestation**

**Network interfaces** The Ethernet cable of the building must be connected to the eth0 port of the basestation.

**Network configuration** The default IP address of basestation is *192.168.1.6*. This IP address can be changed in the file */etc/network/interfaces*. Changes are applied when networking is restarted or on the next reboot.

Other important network configuration is the NTP server.

Basestation is used as the time reference for all the robots. It's important that the date of basestation is properly configured. The time synchronization is made using NTP protocol.

The default setup of the NTP is using the date of the basestation as a time source reference. It has to be checked that the date and time of basestation is correct (time in basestation is in UTC). If it is not correct, it can be set using *date* command, then NTP service has to be restarted using the command *service NTP restart*.

In the case that the basestation has connectivity with an external NTP server (Internet servers or building network servers) it can be configured to use these external servers as time references. In order to be able to use an external NTP server, the file */etc/ntp.conf should be edited.*

The default ntp.conf has the following configuration:

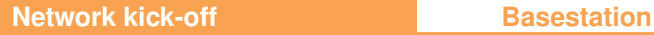

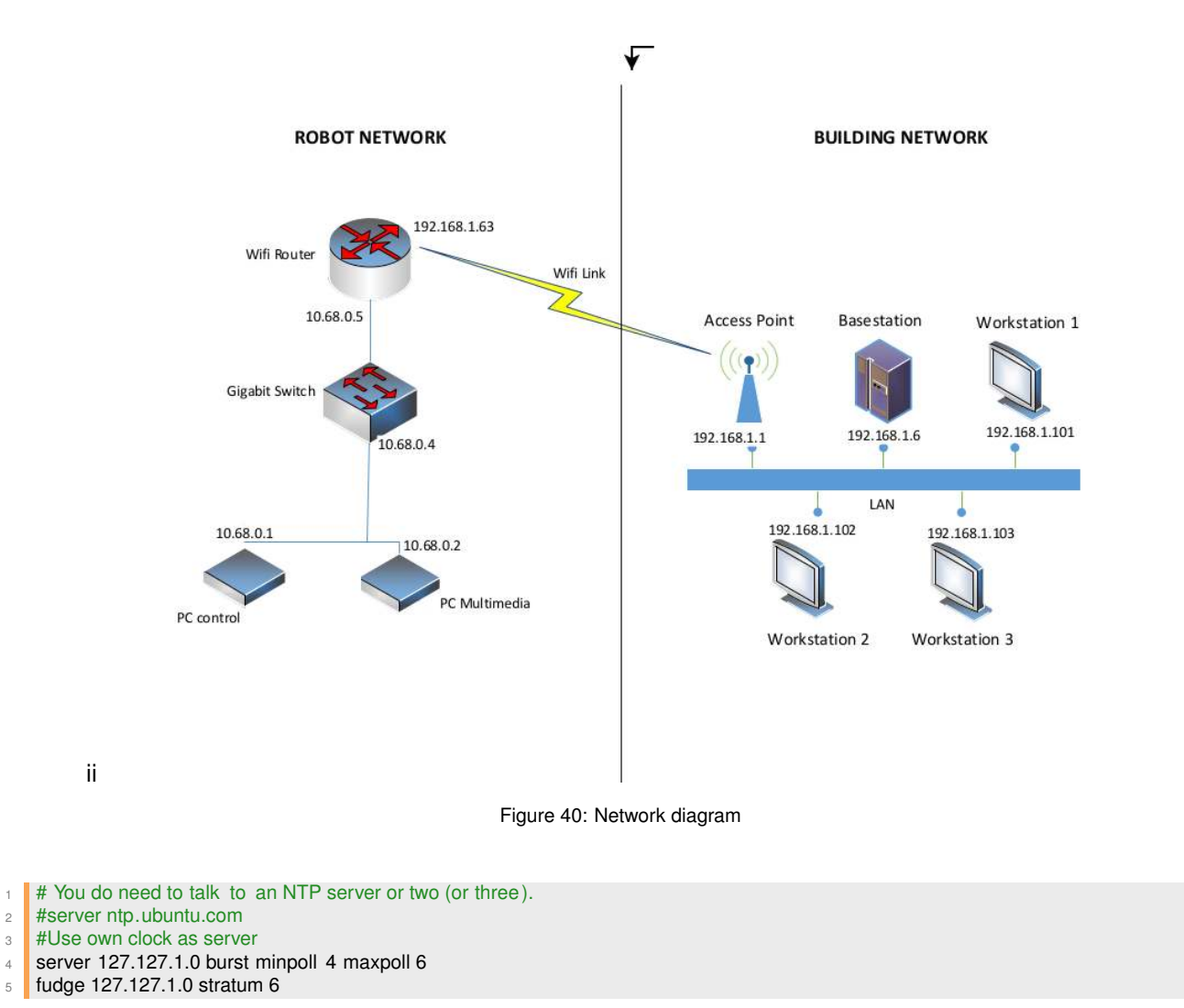

Listing 1: Default ntp configuration file

To be able to use an external NTP server, it is needed to uncomment (remove #) line 2 (ntp.ubuntu.com can be changed by the ntp server wanted), and then it is needed to comment (add # at the beginning of the line) lines 4 and 5. This is required in order to avoid conflicts between the internal clock and the external ntp server.

**Register robots and devices** For all the communications of the robots and devices (tablets and terminals) an encrypted VPN is created. The basestation acts as a server for this VPN, that means that all the robots and devices have to be registered in the basestation in order to be allowed to join it.

There is a set of tools in basestation used to register and unregister VPN users. These tools can only be executed as root.

For robots there are two commands: *addRobotVpn* and *delRobotVpn.*

Here it is shown an example of how to register a REEM-C with serial number 1.

addRobotVpn -s 1 -r reemc -i 6

For the other devices, these commands must be used: *addVpnUser* and *delVpnUser*.

Here it is shown an example of how to register a development computer desktop1.

addVpnUser -u desktop1 -i 23 -a peterDesktop

Executing the commands with the -h parameter will show the parameters that can be used with these commands.

This command will be explained in more details when all the capabilities of the basestation are presented.

*In this document it will be used as example a* REEM-C *robot with serial number 1.*

#### **11.5 Robot**

Network configuration can be changed using a web browser connected to the control computer of the robot.

Plug any computer to the direct Ethernet connector of the robot. This computer has to be configured with DHCP in order that the robot can assign it an IP address.

Using a web browser the following address will show the Reem Commander of the robot.

http://control:8080

Section [21.3.7 on page 99](#page--1-2) explains how to modify the networking parameters.

#### **11.6 Development computer**

#### **Register computer**

In order to enter the VPN, the hostname of the computer is used. By default the hostname is *development*. It can be used as the user in the VPN but there can not be more computers with this hostname.

To modify the hostname it is needed to edit the file */etc/hostname* and the file */etc/hosts* using user root. Then a reboot is required.

Once the hostname is adjusted it can be registered in the basestation (as indicated in the kick-off of the basestation).

#### **Network Configuration**

Network configuration is set using the standard NetworkManager in Ubuntu.

Remember that the terminal should be registered in the basestation before trying to connect with it. A restart of the VPN is needed if the connection is made before the registration.

Once the terminal is registered, it is time to indicate in the terminal the IP address of this basestation.

The IP address is configured in the file */etc/hosts*. This is the value by default:

1 127.0.0.1 localhost  $2 \mid 127.0.1.1$  development 3 4 192.168.1.6 basestation\_public 5  $6 \nmid #$  The following lines are desirable for IPv6 capable hosts <sup>7</sup> ::1 localhost ip6−localhost ip6−loopback <sup>8</sup> fe00::0 ip6−localnet 9 ff00 ::0 ip6−mcastprefix <sup>10</sup> ff02 ::1 ip6−allnodes <sup>11</sup> ff02 ::2 ip6−allrouters

Listing 2: Default /etc/hosts configuration file

Change the IP address of basestation public (line 4) for the current IP of the basestation.

Then, a restart of the VPN is needed:

service openvpn restart

**NTP Configuration** The default *ntp.conf* has the following configuration:

- <sup>1</sup> # Use servers from the NTP Pool Project. Approved by Ubuntu Technical Board
- 2 # on 2011-02-08 (LP: #104525). See http://www.pool.ntp.org/join.html for
- <sup>3</sup> # more information.
- 4 **server 0.ubuntu.pool.ntp.org**
- 5 server 1.ubuntu.pool.ntp.org
- 6 server 2.ubuntu.pool.ntp.org
- server 3.ubuntu.pool.ntp.org

Listing 3: Default ntp configuration file

It can be adjusted in order to use the same NTP server indicated to the basestation, or use the basestation as server in this way:

server basestation

Listing 4: Default ntp configuration file

**DNS Configuration** Development computer has to be able to use the DNS domain name *reem*.

Best solution is configuring the DNS server of the building network to have *reem* domain as slave.

Another possibility is to use the basestation for reem domain and building DNS server for everything else. Figure [41](#page--1-3) shows an example of this situation.

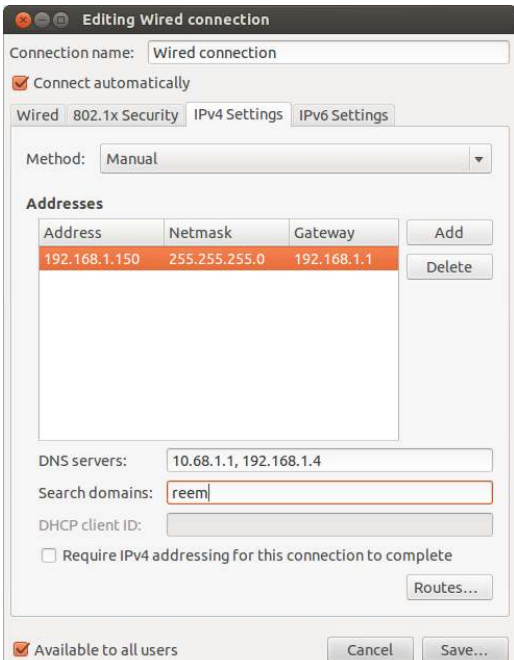

Figure 41: DNS configuration

## **12 Getting started**

Before starting the robot make sure that the user is familiar with both the instructions of the Safety Section [8,](#page--1-0) and the usage information from Section [10.](#page--1-0)

## **12.1 Switch on the robot**

- 1. Make sure that the emergency stop button is released, the robot is hanging on the crane and its feet do not touch the ground.
- 2. Switch on the robot by pressing the power button for 2 seconds.

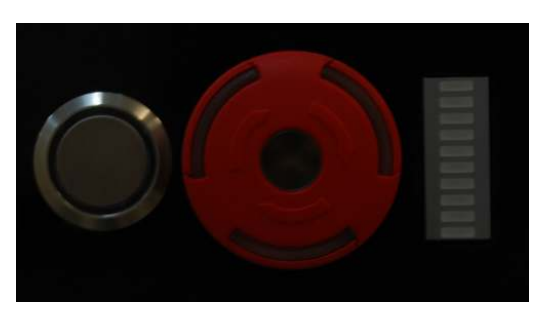

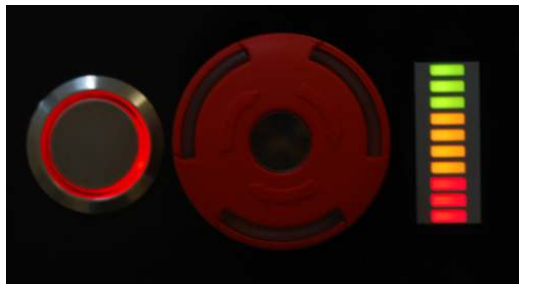

Figure 42: Power button states: off(left) and on(right)

- 3. Fans should start spinning and the light of the power button should change to red.
- 4. Verify that the motors and sensors are running using the WebCommander. The figure [43](#page--1-4) shows the motors status. If there is a problem in any of the motors, repeat the process rebooting the robot. If the problem persists contact PAL Robotics. Be aware that WebCommander can not be displayed with the Firefox web browser. So use Chrome or Chromium web browser.
- 5. Now the robot can be operated.

| <b>B</b> Gmail        | <b>EL REEM-C</b> Components | P P Se Create-REEMC-SDE [Je / - Repository - PAL Robotic »<br>Reem Commander |  | 四十                                                  |   |
|-----------------------|-----------------------------|------------------------------------------------------------------------------|--|-----------------------------------------------------|---|
| d reemc-1c 8080       |                             | $-$ CERTIFICATION                                                            |  | - C             files installed by a package ubuntu | Q |
|                       | $\mathcal{Q}$               | motors: OK                                                                   |  |                                                     |   |
|                       |                             | arm_left_1_motor:                                                            |  |                                                     |   |
|                       |                             |                                                                              |  |                                                     |   |
|                       |                             | arm_left_2_motor:                                                            |  |                                                     |   |
|                       |                             | arm_left_3_motor:                                                            |  |                                                     |   |
|                       |                             | arm left 4 motor:                                                            |  |                                                     |   |
|                       |                             | arm_left_5_motor:                                                            |  |                                                     |   |
|                       |                             | arm left 6 motor:                                                            |  |                                                     |   |
|                       |                             | arm_left_7_motor:                                                            |  |                                                     |   |
|                       |                             | arm_right_1_motor:                                                           |  |                                                     |   |
|                       |                             | arm_right_2_motor:                                                           |  |                                                     |   |
|                       |                             | arm_right_3_motor:                                                           |  |                                                     |   |
|                       |                             | arm_right_4_motor:                                                           |  |                                                     |   |
|                       |                             | arm_right_5_motor:                                                           |  |                                                     |   |
|                       |                             | arm_right_6_motor:                                                           |  |                                                     |   |
|                       |                             | Carm_right_7_motor:                                                          |  |                                                     |   |
|                       |                             | hand left index motor:                                                       |  |                                                     |   |
|                       |                             | Chand left middle motor:                                                     |  |                                                     |   |
|                       |                             | Chand_left_thumb_motor:                                                      |  |                                                     |   |
| <b>M</b> Find: REEM-C |                             | * Previous * Next ** Highlight all Match rase                                |  |                                                     |   |

Figure 43: WebCommander motors status

## **12.2 Shutting down the robot**

• First make sure that the robot is secured on the crane.

- Hold the power button until its light disappears. Now the robot is off.
- Extend the legs and leave the robot secured on the crane and make sure that its feet touch the ground. See Figure [44](#page--1-5) for example positions.

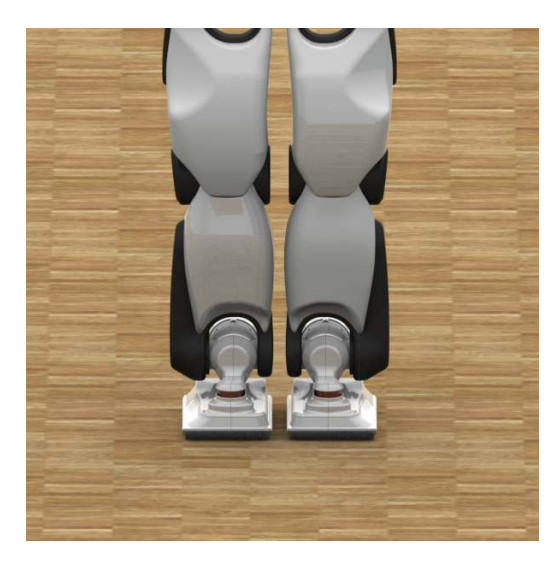

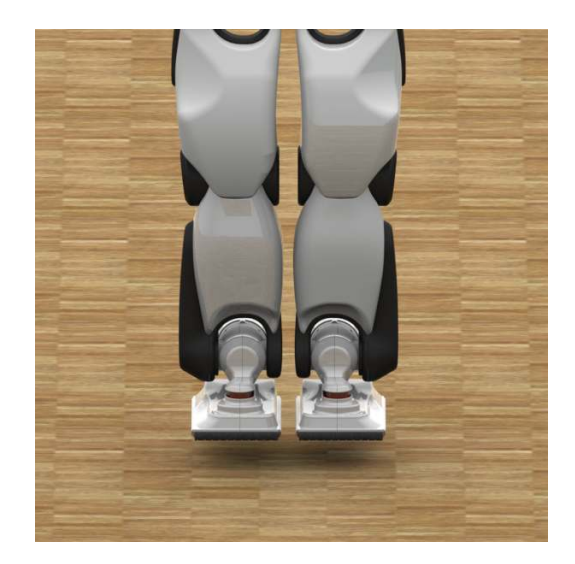

Figure 44: Correct (left) and incorrect (right) shutdown positions

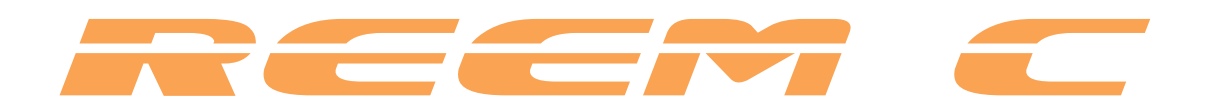

# **Maintenance**

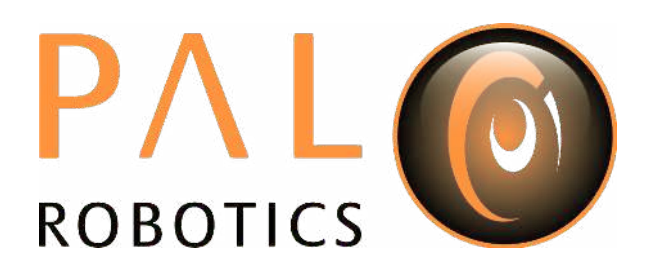

## **13 Nature and frequency of inspections**

Performing daily inspection, periodic inspection and general maintenance can keep the robot´s performance stable for a long period.

## **13.1 Cleaning**

- Clean the robot periodically with a damp cloth (not wet).
- Be extremely careful when cleaning the sensors.
- Do not spray the robot directly.

## **13.2 Daily inspection**

Clean and maintain each component of the robot during everyday operations, while checking to see whether:

- there are any cracks or breaks in the components;
- there is any abnormal vibration, noise or heat generation in the motors

Check that each degree of freedom is running smoothly.

## **13.3 Once every three months**

Inspect the following items every three months. Increase the frequency of inspections if the conditions under which the robot is being used have changed.

- Check that the cover retaining bolts or external bolts is not loose.
- Check the functionality of every joint by trying to move each one independently while paying attention to the response with a position reference (speed, etc...)

## **13.4 Once every year (by technical service)**

The technical service will perform the following interventions at regular intervals of one year:

- Check that the motor connectors and other connectors are not loose.
- Check that the timing belts are not loose.
- Check the behaviour of all the joints. If the technical service detects any abnormal performance, or lack of smoothness, it will proceed with grease replacement.
- Clean and review the fans.

## **13.5 Once every three years (by technical service)**

The technical service will perform the following interventions at regular intervals of three years:

- Check the grease conditions of the joints' gearboxes.
- Replace the computers' hard disks.
- Replace the computers' +3.3 Volts batteries.

## **14 De-commission, dismantling and disposal**

At the end-of-life of the robot, to execute dismantling and disposal, contact Pal Robotics who will handle the electronic waste in an environmentally-friendly manner.

Disposal and recycling of the Lithium-Ion battery:

- Lithium-Ion batteries are subject to disposal and recycling regulations that vary by country and region.
- Always check and follow the applicable regulations before disposing of the batteries.
- The disposal of electronic equipment in standard waste receptacles is usually forbidden.
- Contact your local battery recycling organization.

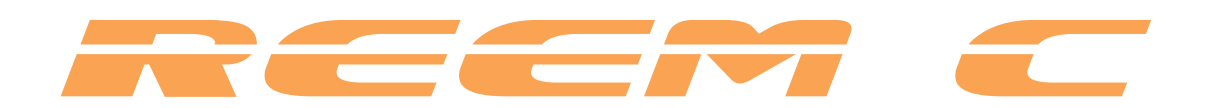

# **Marking**

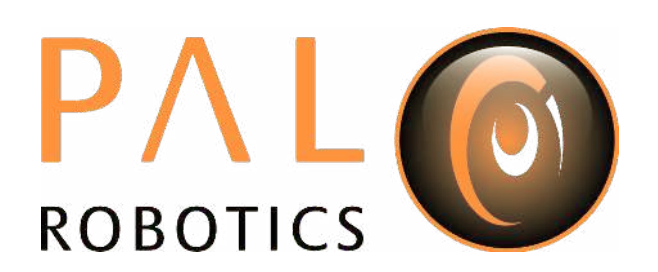

## **15 Robot identification**

The robot is identified by physical labels containing:

- Business name and full address
- Designation of the machine
- Serial number
- The year of construction

A total of three labels of two different kinds will be found on the robot (Figure [45,](#page--1-6) Figure [46\)](#page--1-7).

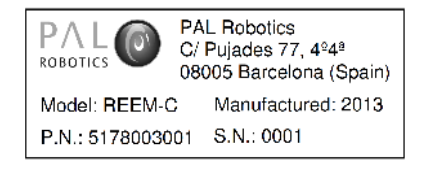

Figure 45: Label type A

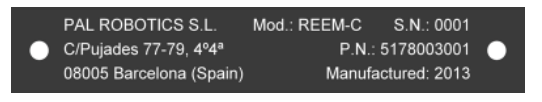

Figure 46: Label type B

Table [16](#page--1-8) indicates the accessibility and location of the three labels:

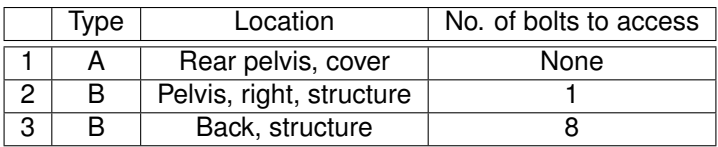

Table 16: Labels location and accessibility

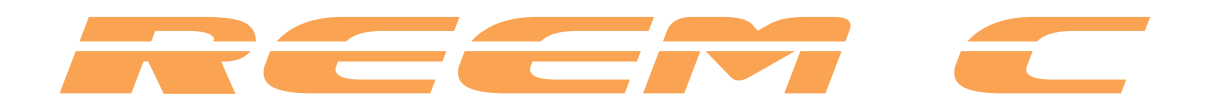

# **Software Recovery**

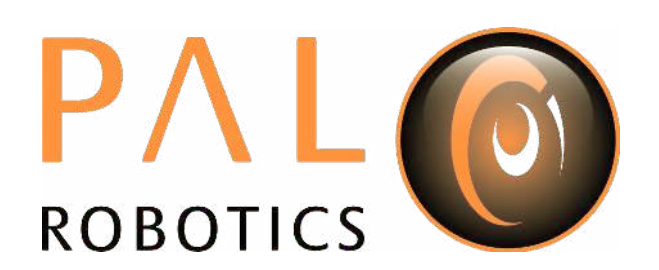

## **16 Software recovery**

## **16.1 Overview**

The procedure of how to install from the beginning all the elements, that integrates REEM-C infrastructure, will be explained in this section.

## **16.2 Basestation installation**

#### **Hardware installation**

Connect the computer, the mouse and the keyboard to the electrical plug. Do not connect the Ethernet cable because the installation is self-contained.

### **BIOS configuration**

In this section the optimal BIOS configuration will be set and it will be configured to boot from the USB memory.

- Insert the USB memory in a USB slot.
- Turn on the computer pressing F2 or DEL. Wait until BIOS menu appears.
- Press F8 and select Sony Storage Media.
- *Go to Save & Exit* and execute *Save Changes & Exit*.

#### **Operating System installation**

If the BIOS has been configured as indicated in the previous section, the menu shown in Figure [47](#page--1-9) will appear.

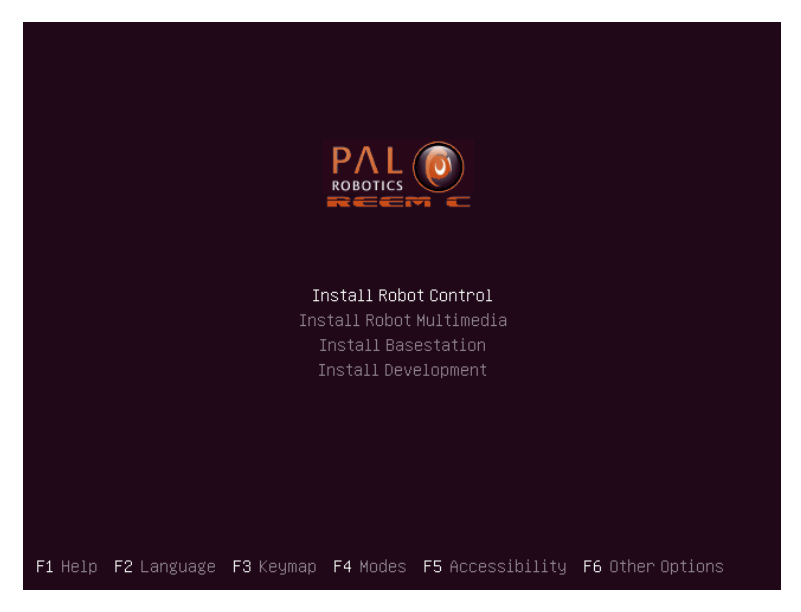

Figure 47: System installation menu

Select the "Install Basestation" option. Then a menu asks for the layout of the keyboard. Please choose the appropriate layout.

The installation will continue and no other question will be made.

#### **Default users**

Once the operating system is installed the following users have been created:

- root: Default password is *palrootbasestation*.
- *pal*: Default password is *pal*.
- aptuser: Default password is *palaptuser*.

## **16.3 Robot computers installation**

#### **Hardware installation**

REEM-C has two computers called Control and Multimedia. Control computer is labeled as CONTROL and multimedia computer is labeled as MULTIMEDIA in the robot.

During the installation process it is needed to plug a monitor in the VGA connector and an USB keyboard.

#### **BIOS configuration for multimedia computer**

In this section the optimal BIOS configuration will be set and it will be configured to boot from the USB memory.

- Insert the USB memory in a USB slot.
- Turn on the computer pressing F2. Wait until BIOS menu appears.
- Go to *Save & Exit* and execute *Restore Defaults*.
- Go to menu *Advanced*, then *ACPI Settings and mark Enable ACPI Auto as Enabled*.
- In the *Advanced* menu, select *CPU configuration* and mark *Hyper-threading* as *Disabled.*
- In the *Chipset* menu, go to *PCH-IO Configuration* and mark *Restore AC Power Loss* as *Power Off*.
- Go to menu *Boot*, then *Boot Option*. Make sure than *1st Boot* is the USB drive.
- Go to *Save and Exit* menu and exit using *Save Changes and Exit*.

#### **BIOS configuration for control computer**

The control computer BIOS requires the following options to be configured as follows:

- Insert the USB memory in a USB slot.
- Attach keyboard and turn on the computer pressing DEL key in keyboard. Wait until BIOS menu appears.
- Go to *Save & Exit* and execute *Restore Optimized Defaults*.
- In the *Advanced* menu, select *CPU configuration* and mark *Hyper-threading* as *Disabled* and EIST as *Disabled*.
- In the *Chipset* menu, go to second LAN Controller and mark *Disabled.*
- In the Chipset menu, go to *PCH-IO Configuration* and mark *Restore AC Power Loss* as *Power Off*.
- Go to menu *Boot*, then *Hard Disk Drive BBS Priorities*. Make sure that *1st Boot* is the USB drive .
- Go to *Save and Exit* menu and exit using *Save Changes and Exit*.

#### **Operating System installation**

If the BIOS has been configured as indicated in previous section, the menu shown in Figure [48](#page--1-10) will appear.

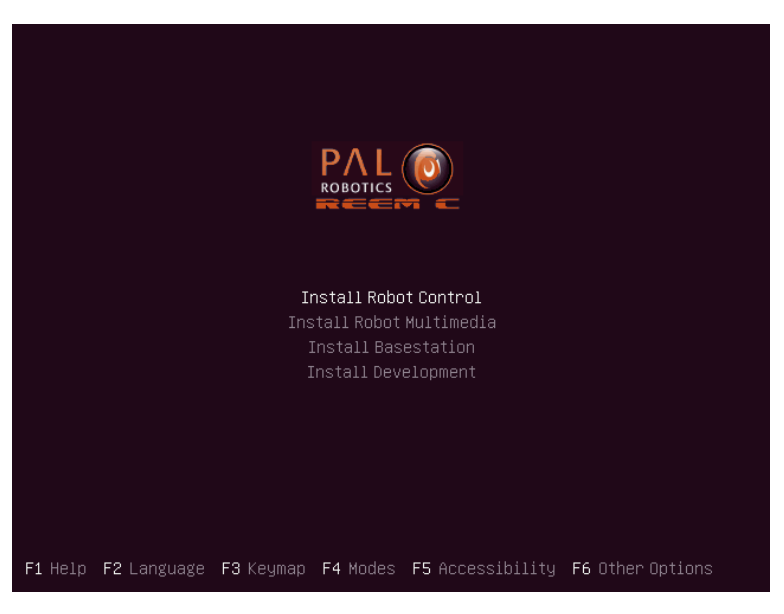

Figure 48: System installation menu

When the computer is selected it asks for the layout of the keyboard.

The installation will continue and no other question will be made.

#### **Default users**

Once the operating system is installed the following users have been created:

- root: Default password is *palroot*.
- *pal*: Default password is *pal*.
- aptuser: Default password is *palaptuser*.

#### **Operating system installation**

• The menu, shown in Figure [48](#page--1-10) will appear, select control or multimedia accordingly.

## **16.4 Development computer installation**

#### **Hardware installation**

Connect the computer to the electric plug, the mouse and the keyboard. Do not connect the Ethernet cable because all the installation is self-contained.

Please, connect the monitor to the DVI connector. Do not use the VGA connector because this connector does not have graphic acceleration.

#### **Operating System installation**

In order to install the Operating System it is necessary to boot it from the USB memory provided following the next steps:

- Insert the USB memory in a USB slot.
- Press PC Start button.
- Access the BIOS pressing the DEL or the F2 keyboard key.
- *Choose the USB memory* as the booting device.
- Once the computer boots from the USB, the menu shown in Figure [49](#page--1-11) will appear.

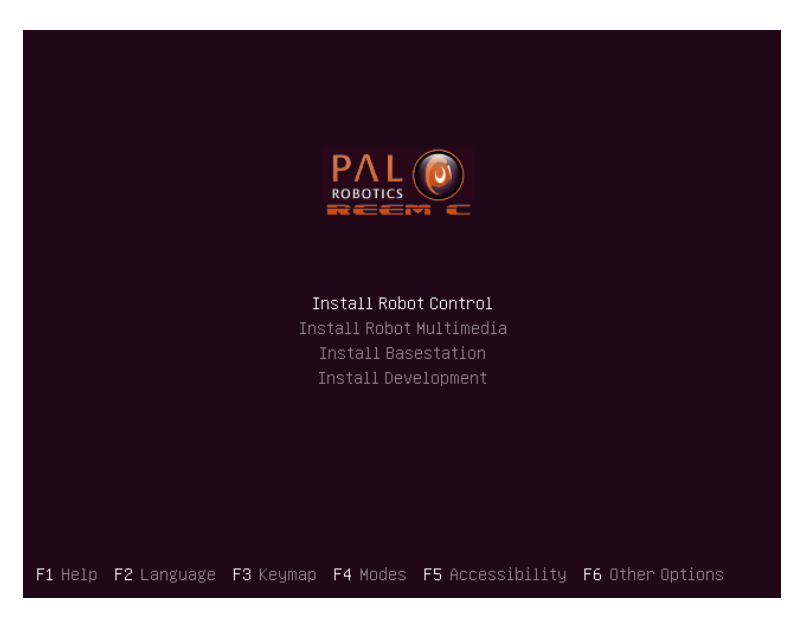

Figure 49: System installation menu

• Select the "Install Development" option. Then a menu asks for the layout of the keyboard. Please choose the appropriate layout.

#### **Default users**

Once the operating system is installed the following users have been created:

- root: Default password is *palroot*.
- *pal*: Default password is *pal*.
- aptuser: Default password is *palaptuser*.

## **17 Generation of USB installation**

## **17.1 Overview**

In this section it will be specified the procedure of generation of the USB for installation from the ISO files. Please, contact PAL-Robotics in order to download the ISOs from a PAL ftp server.

## **17.2 Requirements**

The material needed for the generation of the USBs is:

- PAL-Robotics ISO: A file called *pal-robotics-software-X.XX-eurobench-amd64.iso*
- USB pendrive
- Ubuntu computer

## **17.3 PAL-Robotics ISO**

This section explains how to generate an USB with PAL-Robotics ISO.

The generation is made using an application called *usb-creator-gtk*. As *root* user type in a terminal:

usb-creator-gtk

The window shown in Figure [50](#page--1-12) will appear.

Then perform the following sequence:

- First erase all the contents in the USB memory. Select the USB in the field *Disk to use* and press *Erase Disk*.
- Press *Other* button and select *pal-robotics-*software*-X.XX-eurobench-amd64.iso* file.
- Now with the USB ready and the ISO selected press *Make Startup Disk*.
- A window will indicate the progress. When this action is completed the USB is ready.

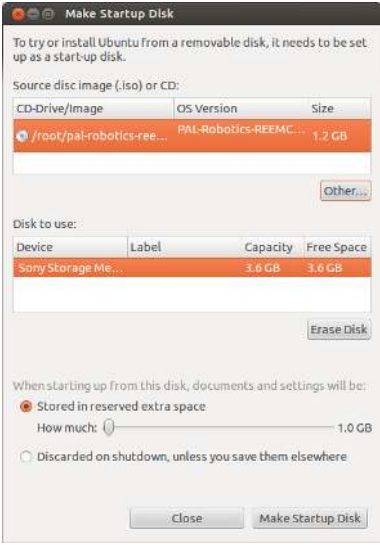

Figure 50: usb-creator-gtk application

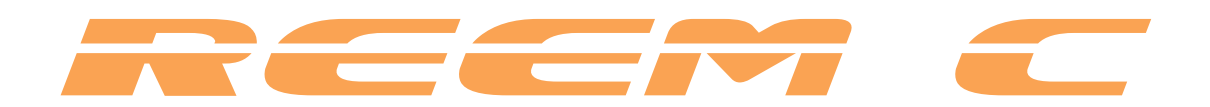

# **Basestation**

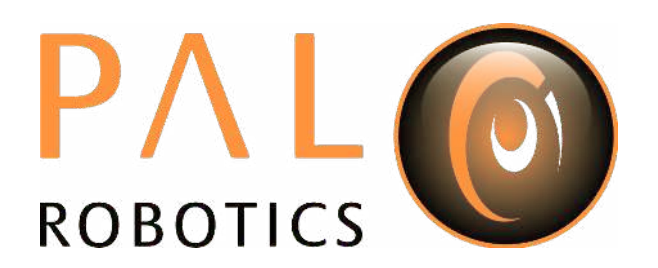

## **18 Basestation**

#### **18.1 Overview**

The Basestation is the central element that coordinates communication between the different elements of the REEM-C infrastructure.

It is also the element that stores all the applications and logs, and it receives software updates from PAL Robotics.

#### **18.2 Users**

The are three users in the Basestation:

- root: Default password is *palrootbasestation*.
- *pal*: Default password is *pal*. This is the default user for the execution of applications.
- aptuser: Default password is *palaptuser*. This user allows connections between elements without a password. It is used, for example, for collection of logs or debian installation.

## **18.3 Network configuration**

By default, the Basestation is configured with the IP 192.168.1.6. It can be changed by editing the file */etc/network/interfaces*:

```
auto lo
2 iface lo inet loopback
3
4 auto eth0
5 iface eth0 inet static
6 address 192.168.1.6
7 netmask 255.255.255.0
8 gateway 192.168.1.1
9 dns−search reem<br>dns−nameservers
       10 dns−nameservers 127.0.0.1
```
Listing 5: Default network configuration

The IP address of the Basestation will be configured in all the robots and devices that are connected with it. It is an IP address of the building´s network.

The DNS parameters (*search* and *nameservers*) should not be changed because they are configured to be its own server.

### **18.4 NTP server**

The Basestation is used as the time reference for all the robots. It is important that the date on the Basestation is properly configured. The time synchronization is made using NTP protocol.

The default setup of the NTP uses the date of the Basestation as a time source reference. The time in the Basestation is in UTC). If, after checking, the date is not correct, it can be set using *date* command. The NTP service then has to be restarted using the command *service NTP restart*.

If the Basestation has connectivity with an external NTP server (internet servers or building network servers), it can be configured to use these external servers as time references. The file */etc/ntp.conf* should be edited

The default ntp.conf has the following configuration:

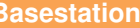

- $1 \nmid #$  You do need to talk to an NTP server or two (or three). 2 **#server ntp.ubuntu.com**
- 3 #Use own clock as server
- 4 server 127.127.1.0 burst minpoll 4 maxpoll 6
- <sup>5</sup> fudge 127.127.1.0 stratum 6

Listing 6: Default ntp configuration file

Uncomment (remove #) line 2 (ntp.ubuntu.com can be changed by the ntp server wanted), and comment (add # at the beginning of the line) lines 4 and 5. This is needed in order to avoid conflicts between the internal clock and the external NTP server.

## **18.5 OpenVPN**

The Basestation creates a Virtual Private Network (VPN) with the robots and all the elements that work with them.

This is the only allowed communication; a firewall is set in order to prevent unprotected connections.

For the robots and development computers, an OpenVPN network is used ([http://openvpn.net/index.](http://openvpn.net/index.php/open-source.html) [php/open-source.html](http://openvpn.net/index.php/open-source.html)), encrypted with AES-128.

By default the VPN uses an IP with the range 10.68.1.X/24<sup>[3](#page--1-13)</sup>. It is possible to use other ranges, but the operator will need to contact PAL Robotics for more information.

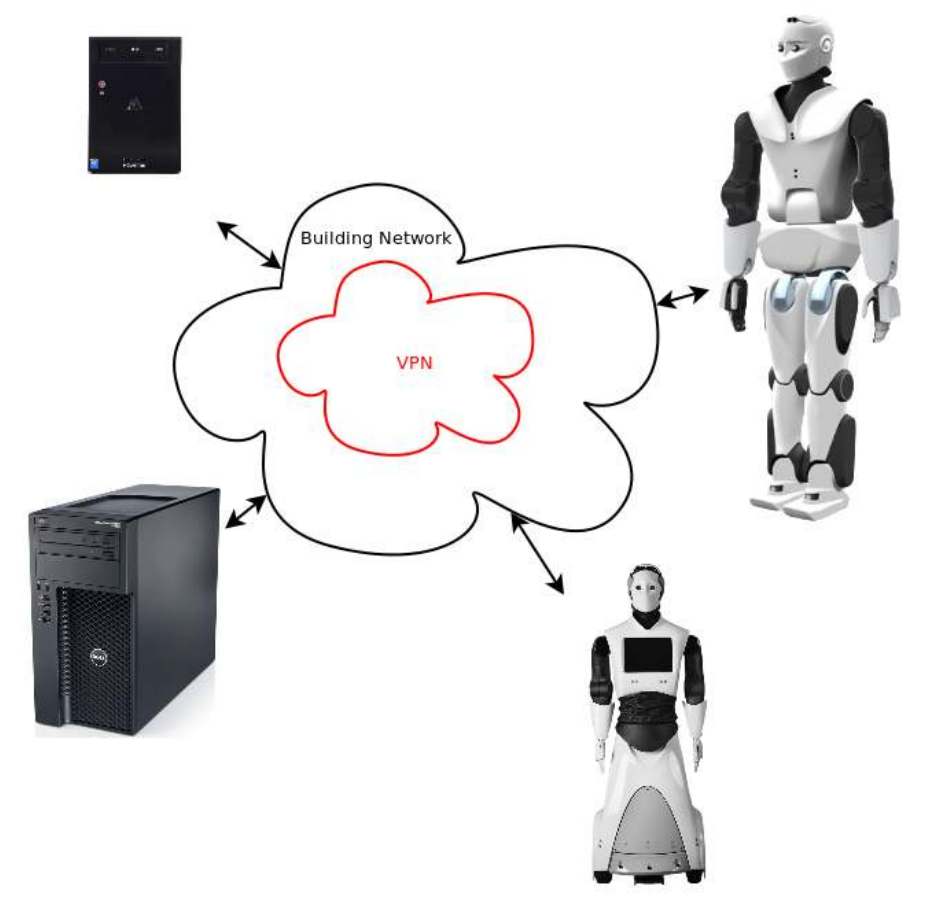

Figure 51: OpenVPN network

<sup>3</sup>This range is shared with the PPTP and L2TP/IPsec PSK connections. It has to be taken in consideration when assigning IP addresses.

#### **18.5.1 Add an element to the VPN**

There are two commands that can be used to add elements to the VPN (one that is specific for robots and one for everything else).

• For the robot, use the command *addRobotVpn:*

```
root@basestation:~# addRobotVpn
-h shows this help
-s SERIAL serial number of robot
-r ROBOT robot type
-i NUM last value of ip address for this user. will ser NUM and NUM+1
-a ALIAS alias name to add to DNS additionaly to ROBOT-SERIAL [OPTIONAL]
Examples: addRobotVpn -s 123456789 -r reemc -i 4 [-a palRobot]
             It creates two vpn users: reemc-123456789c and reemc-123456789m
             Ip address will be 4 and 5
             DNS entrance are reemc-123456789c and reemc-123456789m
             [ DNS alias are palRobotc and palRobotm ].
```
The robot type (*reemc*, *reemh3*, *talos*...), the serial number and the final number of the IP address have to be provided. The example shows user reemh3-123456789c and user reemh3-123456789m for the control and multimedia computers of a REEM. The IP addresses assigned are 10.68.1.4 and 10.68.1.5.

The robot can also be configured to have an alias so it's easier to remember. Add a *c* and an *m* at the end of the indicated alias to distinguish control from the multimedia computer.

• For the other elements of the network (including the development computer) use the command *addVpnUser*:

```
root@basestation:~# addVpnUser
-h shows this help
-u USER user name for vpn client and DNS
-i NUM last value of ip address for this user
-d DNSNAME force a DNS name instead of USER [OPTIONAL]
-a ALIAS alias name to add to DNS additionaly to USER [OPTIONAL]
-n not add to the upgrade list (for Android clients) [OPTIONAL]
Examples: addVpnUser -u desktop1 -i 23
         addVpnUser -u desktop1 -i 23 -a peterDesktop.
```
The *hostname* of the computer and the final number of the IP address should be provided. It should also be possible to force the use of another name for the DNS or to add an alias. Finally there is an option to not add the robot to the upgrade system.

#### **18.5.2 Remove an element from the VPN**

As before, there are two commands to remove elements from the VPN: one that is specific for robots and one for everything else.

• Robot: use the command *delRobotVpn*:

```
root@basestation:~# delRobotVpn
-h shows this help
-r robot robot type
-s SERIAL serial number of robot to delete
Examples: delRobotVpn -s 123456789 -r reemh3.
```
The robot type (reemc, reemh3...) and the serial number should be provided.

• Development computer: for the other elements, use the command *delVpnUser*:

```
root@basestation:~# delVpnUser
-h shows this help
-u USER user name of vpn to delete
-n not delete of the upgrade list (for Android clients) [OPTIONAL]
Examples: delVpnUser -u desktop1.
```
In this case, only the name of the client is needed.

#### **18.5.3 Copying files between VPN users**

They are tools to copy (or move) files from one VPN client to other (including the Basestation) without a password.

Only the user *aptuser* has keys configured to enable *ssh* without a password, so files will be sent and received to this user.

User *pal* and user *aptuser* share the group *users*, allowing the applications (normally using *the user named PAL*) to authorize or deny the network to copy files, or to give group permissions to a file or directory.

There are two commands for making network copies:

• The command copyToVpnUser allows files or directories to be sent to another VPN user. The original file will be removed automatically once it is sent correctly, if indicated as an option. For users *pal* and *aptuser* this command has to be performed with *sudo*, but no password is required.

```
pal@basestation:~$sudo copyToVpnUser
copyToVpnClient performs a rsync -rlzve from the local path
to the destination path of the indicated vpn client.
Optionaly, it can be indicated to remove the source files adding remove-source
Sintaxis: copyToVpnUser localPath vpnClient destinationPath [remove-source]
Example: copyToVpnUser /home/pal/Desktop reemh3-2c /mnt_flash/ remove-source
```
• The command *copyFromVpnUser* enables files to be received from another VPN user. As with the command before, the original file can be removed automatically. For users *pal* and *aptuser* this command has to be performed with *sudo*, but no password is required.

```
pal@basestation:~$sudo copyFromVpnUser
copyFromVpnClient performs a rsync -rlzve from the remote path
of the indicated vpn client to a local path.
Optionaly, it can be indicated to remove the source files adding remove-source
Sintaxis: copyFromVpnUser remotePath vpnClient destinationPath [remove-source]
Example: copyFromVpnUser /mnt_flash reemh3-2c /home/pal/Desktop remove-source
```
### **18.6 DNS Server**

The Basestation has a DNS server. It is configured for the VPN network with the domain *reem*.

When a VPN user is created, it is automatically added to the DNS, but a new alias can be created or removed for this DNS entrance.

These commands are:

• addDnsAlias: Ceates a new alias for an existing DNS entrance.

```
root@basestation:~# addDnsAlias
-h shows this help
-d DNSNAME dns name to add alias
-a ALIAS new alias for the dns name
Example: addDnsAlias -d basestation -a basesation.archives.
```
- 
- delDnsAlias: Removes an existing alias from the DNS server.

```
root@basestation:~# delDnsAlias
-h shows this help
-a ALIAS alias to remove
Example: delDnsAlias -a basesation.archives.
```
Transfer of the domain *reem* to other DNS servers is enabled by default. The DNS servers of the operator´s facilities can have the domain *reem*.

## **18.7 PPTP Connections**

If using a Windows machine, it is possible to access the robot by connecting to the Basestation using a PPTP connection.

#### **18.7.1 Address pool**

The configuration of the PPTP daemon can be found in: *etc/pptpd.conf.*

Unlike OpenVPN, there is no static IP assignment. Here it is defined as a pool of IP addresses.

```
1 \; 1 \; 42 \# (Recommended)
3 localip 10.68.1.249
4 remoteip 10.68.1.240−248
5 \mid # or
6 #localip 192.168.0.234−238,192.168.0.245
7 #remoteip 192.168.1.234−238,192.168.1.245
```
Listing 7: PPTP address pool

By default, the Basestation will assign for itself the IP *10.68.1.249.* There is a pool of nine IP addresses (from *10.68.1.240* to *10.68.1.248*).

If more addresses are needed, simply change the *remoteip* entrance in the file.

#### **18.7.2 Security**

Security configurations can be found in */etc/ppp/pptpd-options*. It is configured to work with Windows.

User and password are defined in /etc/ppp/chap-secrets:

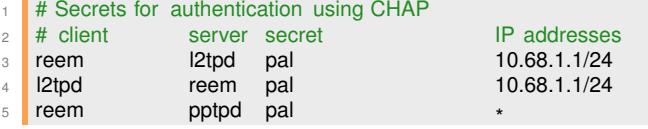

Listing 8: PPTP default user

Line 5 defines the default user: *reem* and the default password: *pal*.

#### **18.7.3 DNS settings**

The device that connects to the basestation can have access to the DNS server. These devices have to be configured in order to use the basestation as a server and to use the domain reem to connect to robots.

#### **18.8 L2TP/IPsec PSK**

It is also possible to connect to basestation using L2TP/IPsec PSK. It's been configured to allow access of Android or iOS devices.

#### **18.8.1 Address pool**

In */etc/xl2tpd/xl2tpd.conf* the pool of IP addresses that will be assigned dynamically is defined.

```
[Ins default]
2 ip range = 10.68.1.250−10.68.1.253
3 local ip = 10.68.1.254
```
Listing 9: L2TP address pool

By default, there is a pool of 4 IP addresses (from 10.68.1.250 to 10.68.1.253). It can be modified by the user.

#### **18.8.2 Security**

Default shared IPsec password is *p@l-r0b0t1cs* and it can be found in */etc/ipsec.secrets*:

 $1$  # RCSID \$Id: ipsec.secrets.proto, v 1.3.6.1 2005/09/28 13:59:14 paul Exp \$

2 # This file holds shared secrets or RSA private keys for inter − Pluto

<sup>3</sup> # authentication. See ipsec\_pluto(8) manpage, and HTML documentation.

4  $5 \frac{1}{3}$  # RSA private key for this host, authenticating it to any other host

 $6$  # which knows the public part. Suitable public keys, for ipsec.conf, DNS,

 $7 \frac{1}{4}$  or configuration of other implementations, can be extracted conveniently

8 # with "ipsec showhostkey".

9 192.168.1.6 %any : PSK "p@l-r0b0t1cs"

Listing 10: IPsec default shared key

For L2TP user and password is defined in /etc/ppp/chap-secrets:

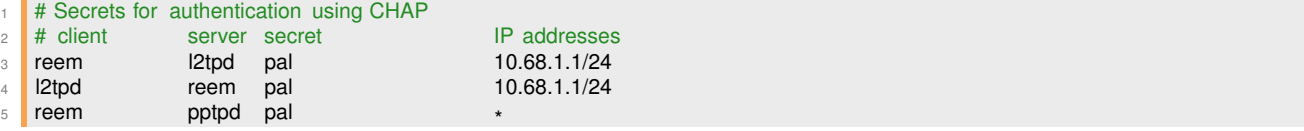

Listing 11: L2TP default user

In line 3 is defined the default user: *reem* and the default password: *pal*.

#### **18.8.3 DNS settings**

The device that connects to basestation can have access to the DNS server. These devices have to be configured to use the basestation as server and to use the domain *reem* to connect to robots.

## **18.9 Software repositories**

The Basestation has repositories with the software provided by PAL Robotics and a repository in order to allow the customer to add their debian packages. These repositories can be found inside directory */srv/upgrade* and are visible for all the elements of the VPN.

There are tools for creation and maintenance of more repositories, but they have to be added to the VPN clients by adding a new file in */etc/apt/sources.list.d/*.

#### **18.9.1 PAL Robotics 's repositories**

There are two repositories with software provided and maintained by PAL Robotics.

If the Basestation has internet connection, a VPN tunnel is created with PAL Robotics 's corporate Basestation. This tunnel is used for automatic updates of the repositories.

These repositories are updated every night (this function can be changed by editing */etc/cron.d/apt-mirror*). A synchronization can be forced by executing the command:

root@basestation:~# sync\_repository

*aptuser* can execute this application without password using *sudo*:

aptuser@basestation:~\$ sudo sync\_repository

The repositories are:

- pal-system: contains the basic system and communication software.
- pal-stable: robotic framework and device applications.

#### **18.9.2 Customer software repository**

In the same directory as the other repositories, the repository *pal-staging* can be found. This repository is visible by all VPN clients, is not maintained by PAL Robotics and is empty by default.

Customers can add or remove debian packages with their own applications. Once a debian is added or modified the repository has to be refreshed.

This is done using the command *refresh\_repository*:

root@basestation:~# refresh\_repository -h refresh\_repository <dir\_of\_repository>

*aptuser* can execute this application without a password using *sudo*.

More repositories can be created by *root* and then manually configured in the clients' VPN, using the command *create\_repository*:

```
root@basestation:~# create_repository -h
-h shows this help
-d PATH directory to create the repository
-l LABEL description of the repository
```
Example: create repository -d directory -l label.

If the repository is created in the same directory level as *pal-system*, it will be automatically visible with apache. If not, apache has to be configured.

## **18.10 System upgrade**

In order to update software, there is a tool based in [synaptic](http://www.nongnu.org/synaptic/) that allows updates of multiple devices at the same time.

The tool is called *pal-upgrade-synaptic* and can be executed by *root* or *aptuser* using *sudo*. Only one session of *pal-ugrade-synaptic* can be run at the same time.

| e                     |                         | <b>COL</b>                                  | <b>Ouick Filter</b> |                                                                                |  | Q Search & Advanced                                                |  |
|-----------------------|-------------------------|---------------------------------------------|---------------------|--------------------------------------------------------------------------------|--|--------------------------------------------------------------------|--|
| Reload<br>Upgrade All | Apply                   | Properties                                  |                     |                                                                                |  |                                                                    |  |
| All                   | $\overline{\mathsf{s}}$ | Package                                     |                     | Latest Version                                                                 |  | Description                                                        |  |
| Not installed         | с                       | accountsservice                             |                     | 0.6.15-2ubuntu9.3                                                              |  | query and manipulate user account information                      |  |
|                       |                         | acl                                         |                     | 2.2.51-5ubuntu1                                                                |  | Access control list utilities                                      |  |
|                       |                         | acpi-support                                |                     | 0.140                                                                          |  | scripts for handling many ACPI events                              |  |
|                       |                         | acpid                                       |                     | $1:2.0.10-1$ ubuntu3                                                           |  | Advanced Configuration and Power Interface event daemon            |  |
|                       |                         | activity-log-manager-commoi 0.9.4-0ubuntu3  |                     |                                                                                |  | blacklist configuration for Zeitgeist (assets)                     |  |
|                       |                         | activity-log-manager-control-0.9.4-0ubuntu3 |                     |                                                                                |  | blacklist configuration for Zeitgeist (control center integration) |  |
|                       |                         | adduser                                     |                     | 3.113ubuntu2                                                                   |  | add and remove users and groups                                    |  |
|                       |                         | adium-theme-ubuntu                          |                     | 0.3.2-Oubuntu1                                                                 |  | Adium message style for Ubuntu                                     |  |
|                       |                         | adobe-flash-properties-gtk                  |                     | 11.2.202.251-0prec GTK+ control panel for Adobe Flash Player plugin version 11 |  |                                                                    |  |
|                       |                         | adobe-flashplugin                           |                     | 11.2.202.251-0prec Adobe Flash Player plugin version 11                        |  |                                                                    |  |
|                       |                         | aisleriot                                   |                     | 1:3.2.3.2-0ubuntu1 Solitaire card games                                        |  |                                                                    |  |
|                       | No package is selected. |                                             |                     |                                                                                |  |                                                                    |  |
| Sections              |                         |                                             |                     |                                                                                |  |                                                                    |  |
| Status                |                         |                                             |                     |                                                                                |  |                                                                    |  |
| Origin                |                         |                                             |                     |                                                                                |  |                                                                    |  |
| Custom Filters        |                         |                                             |                     |                                                                                |  |                                                                    |  |
| Search Results        |                         |                                             |                     |                                                                                |  |                                                                    |  |
| Architecture          |                         |                                             |                     |                                                                                |  |                                                                    |  |

Figure 52: pal-upgrade-synaptic application

As shown in Figure [52,](#page--1-14) none of the debian packages included in the repositories explained in section [18.9](#page--1-0) are installed.

Select the software to be installed (it wil automatically install the latest available), then press *Apply*.

Remember that a particular version can be forced using the *Package* menu.

When the confirmation window appears, press *Apply* again and a new window with the VPN clients currently connected to the network will appear.

| c<br>-9<br>Reload<br>Upgrade All |                                                       |          |                                                    |
|----------------------------------|-------------------------------------------------------|----------|----------------------------------------------------|
| All<br>Not mitalled              | <b>Network clients</b><br>800<br>C<br>Reload<br>Apply | matitati |                                                    |
|                                  | Hostname<br>$\circ$<br>reemh3-2m / reemh3-2c          | Alias    | Me even deemor<br>HE U<br>troll: entet intewationi |
|                                  |                                                       |          | crelum yetsion 11                                  |
| Sections                         |                                                       |          |                                                    |
| Status.                          |                                                       |          |                                                    |
| <b>Drinin</b>                    |                                                       |          |                                                    |
| Custom Filters                   |                                                       |          |                                                    |
| Search Results                   |                                                       |          |                                                    |
| Architecture                     |                                                       |          |                                                    |

Figure 53: pal-upgrade-synaptic client selections

In this window (shown in Figure [53\)](#page--1-15) select the robots and devices (use the Ctrl button for multiple selection).

*The Reload* button refreshes the list of connected clients.

Once the clients are selected and the *Apply* button is pressed, the system upgrade will begin.

The system connects to the selected devices and tests that there is a previous version of the software to upgrade. If there was a previous version it will install the new one, but if there wasn't the debian will not be installed.

*Only previously existing debian packages can be upgraded directly.* This is a security policy in order to avoid the installation of debian packages of one device that can produce a malfunction in other device (for example, debian packages of a control computer in a multimedia computer of a REEM-C).

For a general upgrade of all the debians, there is a button labeled *Upgrade All* (in Figure [52\)](#page--1-14). When pressed, the network clients will open and multiple robots and/or devices can be selected. When *Apply* is selected (Figure [53\)](#page--1-15) the same process will begin as before, but with all the debians installed.

For complete control of installation and/or de-installation of debian packages, use the *Advance* button. When this button is pressed a window like the one shown in Figure [53](#page--1-15) will appear, but only one device at a time can be selected. When the *Apply* button is pressed, a remote synaptic of the selected device will open. In this synaptic, installations and de-installations can be performed. In robots, the synaptic of the multimedia computer will open first, and when it is closed the synaptic of the control computer will open.

PAL Robotics devices connected to the VPN can access this tool by typing *pal-upgrade-synaptic* in the *Dash*. This command connects to the Basestation and opens the application remotely.

## **18.11 PAL Robotics 's Corporate Basestation**

If the Basestation has internet access, an encrypted tunnel is created between the customer Basestation and the PAL Robotics Corporate Basestation.

This connection is used for the software updates indicated in section [18.9,](#page--1-0) as it allows remote support from PAL Robotics.

If there is no internet connection available or this service is not wanted, all files which do not use this tunnel will be encrypted.

This allows both sides to authenticate the file.

• Receiving files from PAL Robotics:

As *root* user in the basestation, the file can be decrypted using this command:

root@basestation:~# gpg -decrypt filename.gpg

• Sending files to PAL Robotics: For encryption of a file in the basestation, use this command as *root*: root@basestation:~# gpg -encrypt filename

## **18.12 DHCP server**

By default the Basestation hasn't installed a DHCP sever in order to avoid problems with the Building's network.

A DHCP server debian is included in the software, so *the root* user can install it by executing:

root@basestation:~# apt-get install dhcp3-server

The configuration file can be found in */etc/dhcp/dhcpd.conf*.

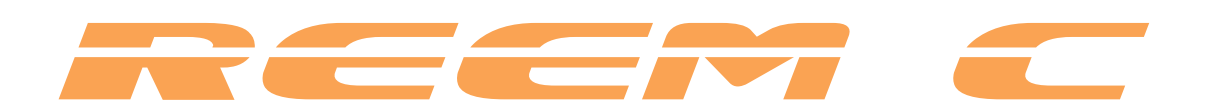

# **Development Computer**

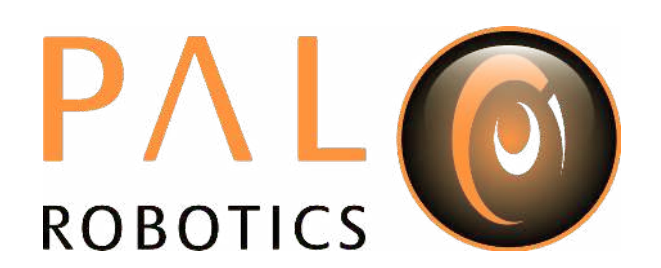
# **19 Development computer**

# **19.1 Overview**

The operating system used in the SDE Development Computer is based on the Linux Ubuntu LTS distribution. Any documentation related to this specific Linux distribution applies to SDE. This document only points out how the PAL SDE differs from standard the Ubuntu.

# **19.2 Computer requirements**

A computer with 8 CPU cores is recommended. A powerful graphics card with resolution of at least 1920x1080 pixels is recommended in order to have a better user experience when using visualization tools like rviz and the Gazebo simulator. The development computer ISO provides support for Nvidia cards. In case of upgrading the kernel of the development computer PAL Robotics cannot ensure proper support for other graphic cards.

# **19.3 Setting ROS environment**

In order to use the ROS commands and packages provided in the development ISO the following command needs to be executed when opening a new console

source /opt/pal/erbium/setup.bash

A good way to spare the execution of this command everytime is to append it at the  $/$ home $/$ pal $/$ .bashrc file.

# **19.4 ROS communication with the robot**

When developing applications for robots based on ROS, it is typical to have the  $r$ osmater running on the robot's computer and the development computer running ROS nodes connected to the rosmaster of the robot. This is achieved by setting in each terminal of the development computer running ROS nodes the following environment variable:

export ROS\_MASTER\_URI=http://reemc-6c:11311

Note that in order to successfully exchange ROS messages between different computers, each of them needs to be able to resolve the **hostname** of the others. This means that the robot computer needs to be able to resolve the hostname of any development computer and vice versa. Otherwise, ROS messages will not be properly exchanged and unexpected behavior will occur.

Do the following checks before starting to work with a development computer running ROS nodes that point to the rosmaster of the robot:

ping reemc-6c

Make sure that the ping command reaches the robot's computer.

Then do the same from the robot:

ssh pal@reemc-6c ping devel\_computer\_hostname

If ping does not reach the development computer then proceed to add the hostname to the local DNS of the robot, as explained in section [20.4.](#page--1-0) Otherwise, you may export the environmental variable ROS  $IP$  - the IP of the development computer that is visible from the robot. For example, if the robot is set as access point and the development computer is connected to it and it has been given IP 10.68.0.128 (use  $\text{ifconf}_q$  to figure it out), use the following command in all terminals used to communicate with the robot:

export ROS\_MASTER\_URI=http://reemc-6c:11311 export ROS\_IP=10.68.0.128

All ROS commands sent will then use the computer's IP rather than the hostname.

# **19.5 System Upgrade**

In order to upgrade the software of the robot and the development computers, REEM-C's public repositories have to be used.

The source list file has to be copied in the proper directory using this command as root:

root@development:~# cp /etc/apt/sources.list.d.public/\* /etc/apt/sources.list.d

Notifications will appear whenever software upgrades are available.

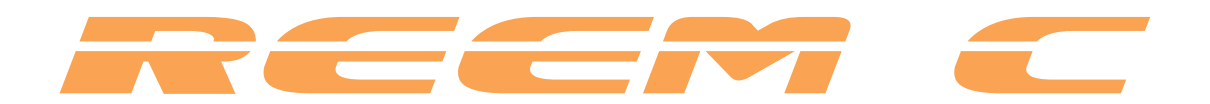

# **Robot Computers**

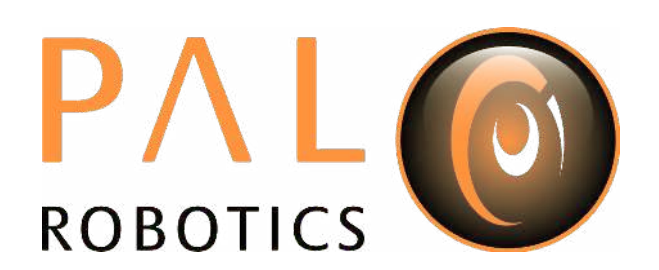

# **20 REEM-C Robot's Internal Computers**

# **20.1 REEM-C LAN**

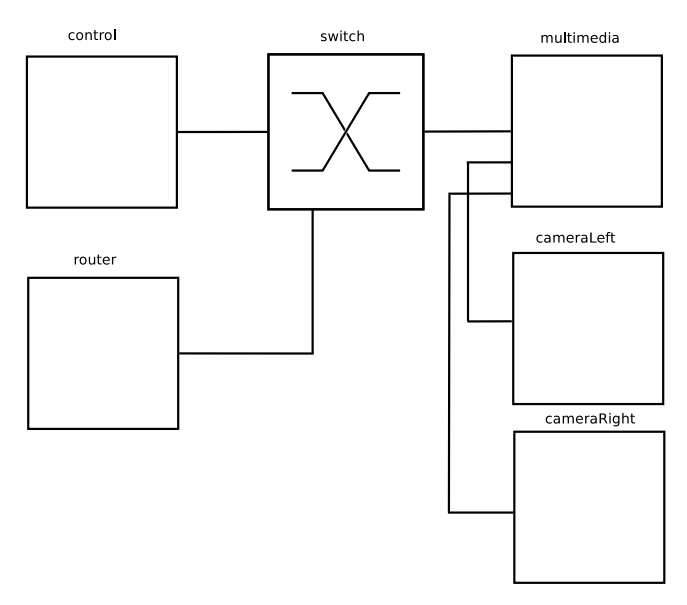

Figure 54: REEM-C LAN

Figure [54](#page--1-1) shows the internal LAN of the robot. The name of every element is the network name used for the internal connections.

It has two computers, one is called *control* and the other one *multimedia*.

In REEM-C the control computer can be called inside this LAN as *reemc*c and the multimedia computer as reemcm.

Finally the VPN name is *reemc-SERIALNUMBERc* for control and *reemc-SERIALNUMBERm* for multimedia. These names are set as the hostnames of the computers and can be used in the internal LAN or in the VPN connections.

# **20.2 Users**

The users and default passwords in the REEM-C computers are:

- root: Default password is *palroot*.
- pal: Default password is *pal*.
- aptuser: Default password is *palaptuser*.

As explained in section [18.5.3](#page--1-2) for the Basestation, the computers use the same command to copy files to other VPN users.

The same commands can also be used to copy files between computers inside the internal LAN.

# **20.3 File system**

The REEM-C robot's computer has a protection against power failures that could corrupt the filesystem. These partitions are created:

- / : This is an *union* partition, the disk is mounted in */ro* directory as read-only and all the changes are stored in RAM. So, all the changes are not persistent between reboots.
- /home : This partition is read-write. Changes are persistent between reboots.
- /var/log : This partition is read-write. Changes are persistent between reboots.

In order to work with the filesystem as read-write do the following:

```
root@reemc-6c:~# rw
Remounting as rw...
Mounting /ro as read-write
Binding system files...
root@reemc-6c:~# chroot /ro
```
*rw* command remounts all the partitions as read-write. Then with a *chroot* to */ro* we have the same system than the default but all writable. All the changes performed will be persistent.

In order to return to the previous state do the following:

```
root@reemc-6c:~# exit
root@reemc-6c:~# ro
Remount /ro as read only
Unbinding system files
```
First *exit* command returns from the *chroot*. Then the *ro* script remounts the partitions in the default way.

# **20.4 Internal DNS**

The control computer has a DNS server that is used for the internal LAN of the REEM-C with the domain name *reem-lan*. This DNS server is used by all the computers connected to the LAN.

When a computer is added to the internal LAN (using the Ethernet connector, for example) it can be added to the internal DNS with the command *addLocalDns*:

```
root@reemc-6c:~# addLocalDns -h
-h shows this help
-u DNSNAME dns name to add
-i IP ip address for this name
```
Example: addLocalDns -u terminal -i 10.68.0.220.

The same command can be used to modify the IP of a name: if the *dnsname* exists in the local DNS, the IP address is updated.

To remove names in the local DNS, exit the command *delLocalDns*:

```
root@reemc-6c:~# delLocalDns -h
-h shows this help
-u DNSNAME dns name to remove
Example: addLocalDns -u terminal
```
These additions and removals in the local DNS are not persistent between reboots.

# **20.5 System upgrade**

For performing system upgrades connect to the robot, make sure you have Internet access and run the *pal\_upgrade* command as *root* user.

This will install the latest REEM-C software available from the PAL repositories.

Reboot after upgrade is complete.

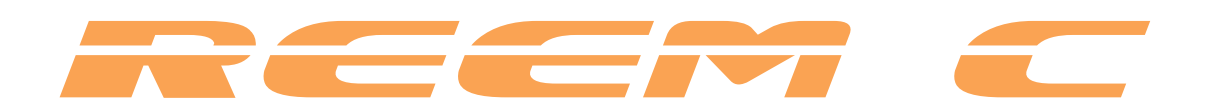

# **Developer's Manual**

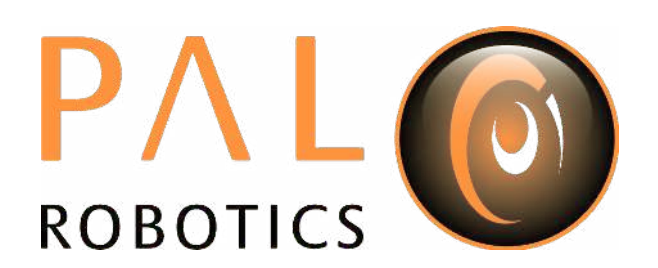

# **21 WebCommander**

The WebCommander is a web page hosted by REEM-C. It can be accessed from any modern web browser that is able to connect to REEM-C.

It is an entry point for several monitoring and configuration tasks that require a Graphical User Interface (GUI).

# **21.1 Accessing the WebCommander website**

- 1. Ensure that the device you want to use to access the website is in the same network and able to connect to REEM-C .
- 2. Open a web browser and type in the address bar the host name or IP address of REEM-C's control computer and try to access port 8080:

http://reemc-6c:8080

3. If you are connected directly to REEM-C, when the robot is acting as an access point, you can also use:

http://control:8080

# **21.2 Overview**

The WebCommander website contains visualizations of the state of REEM-C's hardware, applications and installed libraries, as well as tools to configure elements of its behaviour.

# **21.3 Default tabs**

REEM-C comes with a set of preprogrammed tabs that are described in this section, these tabs can also be modified and extended, as explained in the [21.4](#page--1-3) section. Each tab is an instantiation of a web commander plugin.

For each tab a description and the plugin type used to create it is defined.

# **21.3.1 Startup tab**

#### **Plugin** Startup

**Description** Displays the list of PAL software that is configured to be started in the robot, and whether it has been started or not.

Each application, or group of applications, that provides a functionality, can choose to specify a startup dependency on other applications or groups of applications. There are three possible states:

- Green: All dependencies satisfied, application launched.
- Yellow: One or more dependencies missing or in error state, but within reasonable time. Application not launched.
- Red: One or more dependencies missing or in error state, and maximum wait time elapsed. Application not launched.

Additionally, there are two buttons on the right of each application. If the application is running, a "Stop" button is be displayed, which will stop the application when pressed. If the application is stopped or has crashed, the button "Start" is be displayed, which will start the application when pressed. The "Show Log" button, allows to display the log of the application.

| Startup                      | Computer_monitor_control: Running          | Stop                 | Show Log                      |
|------------------------------|--------------------------------------------|----------------------|-------------------------------|
| <b>Diagnostics</b>           | Computer_monitor_multimedia: Running       | Stop                 | Show Log                      |
| Logs                         | <b>Odeployer: Running</b>                  | Stop                 | Show Log                      |
| Natworking                   | diagnostic_aggregator: Running             | <b>SOUTH</b><br>Stop | <b>HARVARD RD</b><br>Show Log |
| General Info                 | Odiagnostic_reporter: Running              | Stop                 | Show Log                      |
| Installed Software<br>Speech | <b>Demergency_pb18_led_status: Running</b> | Ston                 | Show Log                      |
| Settings                     | Cethernet_manager_prod : Running           | Stop                 | <b>Show Log</b>               |

Figure 55: The Startup Tab displays the launched applications and their dependencies

## **21.3.2 Diagnostics Tab**

**Plugin** Diagnostics

**Description** Displays the current status of REEM-C's hardware and software.

The data is organized in an hierarchical tree. The first level contains the hardware and functionality categories.

The functionalities are the software elements that run in REEM-C, such as vision or text to speech applications.

Hardware diagnostics contain the hardware's status, readings and possible errors.

Inside the hardware and functionality categories, there's an entry for each individual functionality or device. Some devices are grouped together (motors, sonars), but each device can still be seen in detail.

The color of the dots indicates the status of the application or component.

- Green: No errors detected.
- Yellow: One or more anomalies detected, but they are not critical.
- Red: One or more errors were detected which can affect the behavior of the robot.
- Black: Stale, no information about the status is being provided.

An example of this display is shown in Figure [56.](#page--1-4) The status of a particular category can be expanded by clicking on the "+" symbol to the left of the name of the category. This will provide information specific to the device or functionality. If there's an error, an error code will be shown.

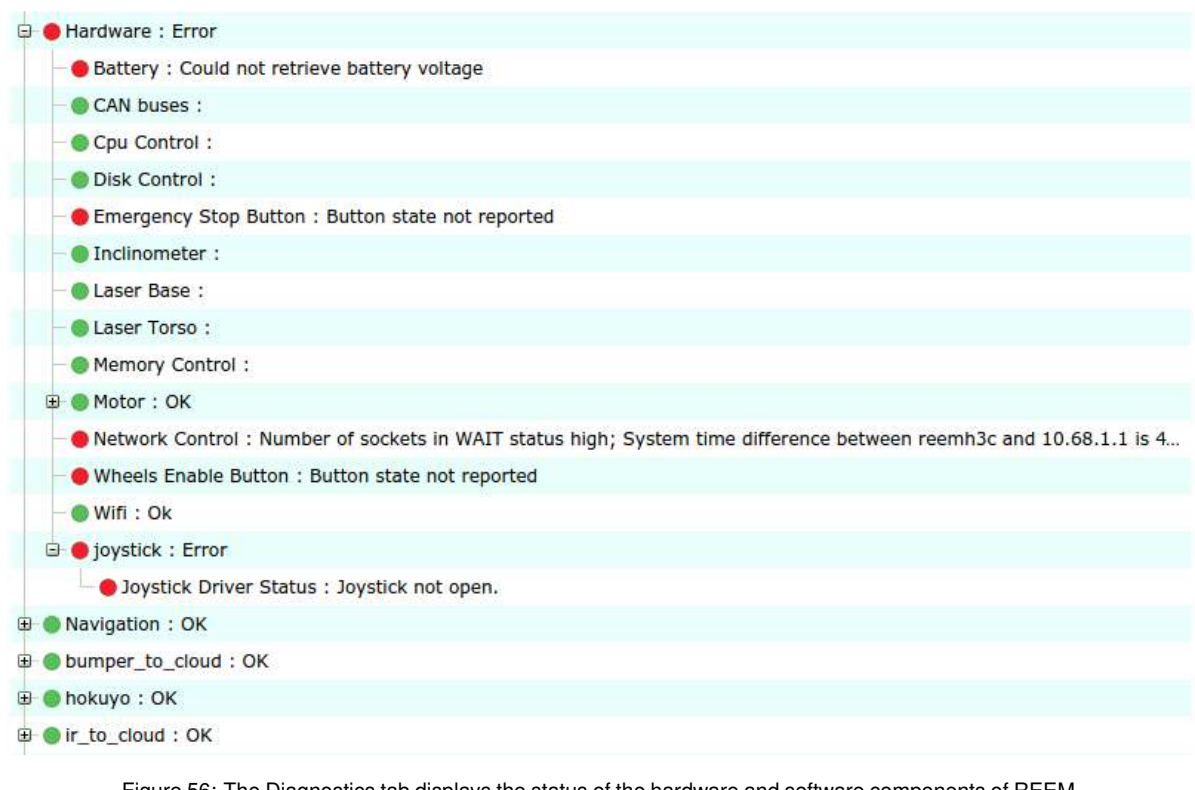

Figure 56: The Diagnostics tab displays the status of the hardware and software components of REEM-C

#### **21.3.3 Logs Tab**

**Plugin** Logs

**Description** Displays the latest messages printed by the applications' logging system.

The logs are grouped by severity levels, from high to low severity: *Fatal*, *Error*, *Warn*, *Info* and *Debug*.

The logs are updated in real time, but messages printed before opening the tab can't be displayed.

The log tab has different check-boxes to filter the severity of the messages that are displayed. Disabling a priority level will also disable all the levels below it, but they can be manually enabled. For instance, unchecking *Error* will also uncheck the *Warn*, *Info* and *Debug* levels, but the user can click on any of them to reenable them.

| Diagnostics        |              |                              |                                                                 |  |  |  |
|--------------------|--------------|------------------------------|-----------------------------------------------------------------|--|--|--|
| Logs               | Pause        | Fatal Error Warn Minfo Debug |                                                                 |  |  |  |
| Networking         |              |                              |                                                                 |  |  |  |
|                    | 9/10/2013    | /check_diagnostics           | Looking for diagnostic name containing palCorbaDeployer-xenomai |  |  |  |
| Settings           | 15:25:51:791 |                              |                                                                 |  |  |  |
|                    | 9/10/2013    | /play_motion                 | could not get list of controllers from controller manager       |  |  |  |
| General Info       | 15:25:48:410 |                              |                                                                 |  |  |  |
|                    | 9/10/2013    | /check_diagnostics           | Looking for diagnostic name containing palCorbaDeployer-xenomai |  |  |  |
|                    | 15:25:46:422 |                              |                                                                 |  |  |  |
| Installed software | 9/10/2013    | /play_motion                 | could not get list of controllers from controller manager       |  |  |  |
|                    | 15:25:43:410 |                              |                                                                 |  |  |  |
|                    | 9/10/2013    | /check_diagnostics           | Looking for diagnostic name containing palCorbaDeployer-xenomai |  |  |  |
|                    | 15:25:41:115 |                              |                                                                 |  |  |  |
|                    | 9/10/2013    | /play_motion                 | could not get list of controllers from controller manager       |  |  |  |
|                    | 15:25:38:410 |                              |                                                                 |  |  |  |
|                    | 9/10/2013    | /check_diagnostics           | Looking for diagnostic name containing palCorbaDeployer-xenomai |  |  |  |
|                    | 15:25:35:809 |                              |                                                                 |  |  |  |
|                    | 9/10/2013    | /play_motion                 | could not get list of controllers from controller manager       |  |  |  |
|                    | 15:25:32:410 |                              |                                                                 |  |  |  |
|                    | 9/10/2013    | /check_diagnostics           | Looking for diagnostic name containing palCorbaDeployer-xenomai |  |  |  |
|                    | 15:25:30:503 |                              |                                                                 |  |  |  |
|                    | 9/10/2013    | /play_motion                 | could not get list of controllers from controller manager       |  |  |  |
|                    | 15:25:27:410 |                              |                                                                 |  |  |  |
|                    | 9/10/2013    | /check_diagnostics           | Looking for diagnostic name containing palCorbaDeployer-xenomai |  |  |  |
|                    | 15:25:25:197 |                              |                                                                 |  |  |  |
|                    | 9/10/2013    | /play_motion                 | could not get list of controllers from controller manager       |  |  |  |
|                    | 15:25:21:410 |                              |                                                                 |  |  |  |
|                    | 9/10/2013    | /check_diagnostics           | Looking for diagnostic name containing palCorbaDeployer-xenomai |  |  |  |
|                    | 15:25:19:890 |                              |                                                                 |  |  |  |
|                    | 9/10/2013    | /play_motion                 | could not get list of controllers from controller manager       |  |  |  |
|                    | 15:25:15:410 |                              |                                                                 |  |  |  |
|                    | 9/10/2013    | /check_diagnostics           | Looking for diagnostic name containing palCorbaDeployer-xenomai |  |  |  |
|                    | 15:25:14:584 |                              |                                                                 |  |  |  |
|                    | 9/10/2013    | /play_motion                 | could not get list of controllers from controller manager       |  |  |  |
|                    | 15:25:10:410 |                              |                                                                 |  |  |  |
|                    | 9/10/2013    | /check_diagnostics           | Looking for diagnostic name containing palCorbaDeployer-xenomai |  |  |  |
|                    | 15.25.09.278 |                              |                                                                 |  |  |  |

Figure 57: The Log Tab displays the log messages as they are being published in the robot

## **21.3.4 General Info Tab**

**Plugin** General Info

**Description** Displays the robot model, part number and serial number.

## **21.3.5 Installed Software Tab**

**Plugin** Installed Software

**Description** Displays the list of all the software packages installed in both the robot's computers.

# **21.3.6 Settings Tab**

**Plugin** Settings

**Description** The settings tab allows to change the behaviour of REEM-C .

Currently it allows to configure the language of REEM-C for speech synthesis. It is possible to select one from a drop down list. Changing the text-to-speech language will change the default language when sending sentences to be spoken by REEM-C.

|                    | <b>Default tabs</b> |           | <b>WebCommander</b> |  |
|--------------------|---------------------|-----------|---------------------|--|
|                    |                     |           |                     |  |
| Diagnostics        | <b>TTS Language</b> | No Change | ₫                   |  |
| Logs               | <b>TTS Volume</b>   |           |                     |  |
| Networking         |                     |           |                     |  |
| Settings           |                     |           |                     |  |
| General Info       |                     |           |                     |  |
| Installed software |                     |           |                     |  |

Figure 58: The Settings tab allows to modify the behaviour of REEM-C

# **21.3.7 Networking Tab**

# **Plugin** Networking

# **Description** Enables the configuration of REEM-C's networking .

Figure [59](#page--1-5) shows the Networking Tab. By default the controls for changing the configuration are not visible in order to avoid access by multiple users.

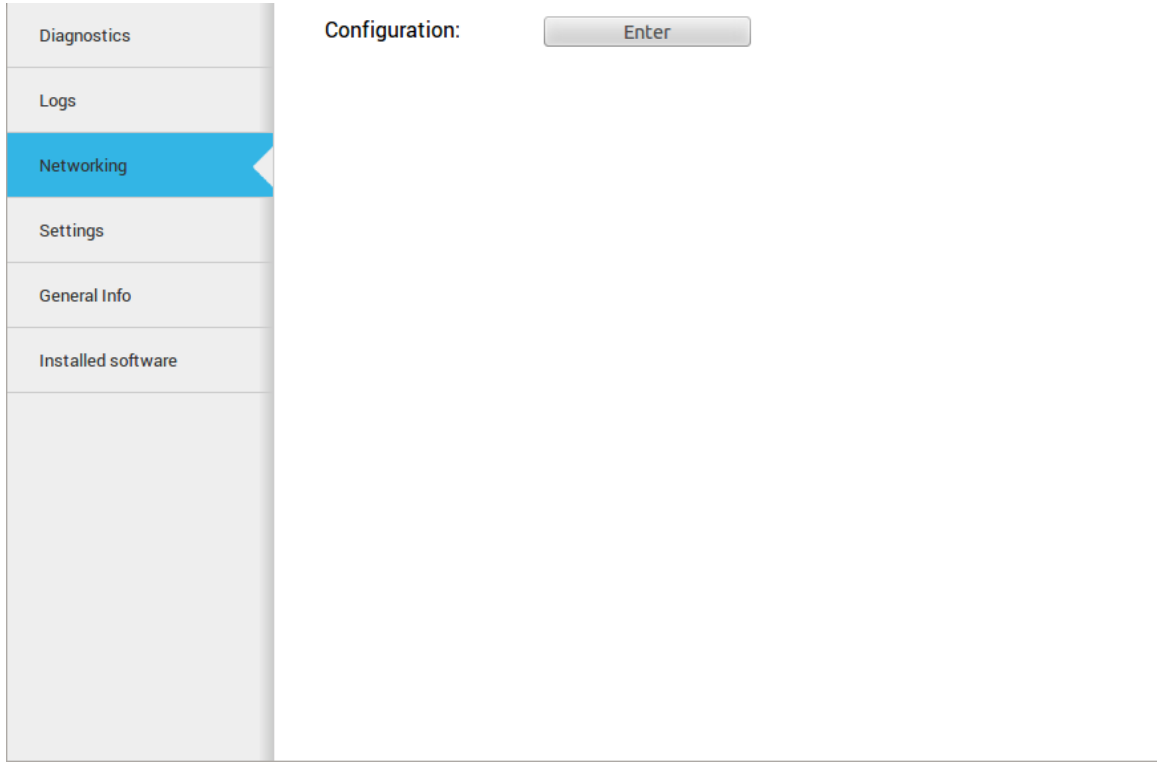

Figure 59: Networking configuration

If *Enter* button is pressed, the Tab connects to the network configuration system and the controls shown in Figure [60](#page--1-4) will appear.

When a user connects to the configuration system, all the current clients are disconnected and a message is shown in the status line.

**WebCommander Default tabs** 

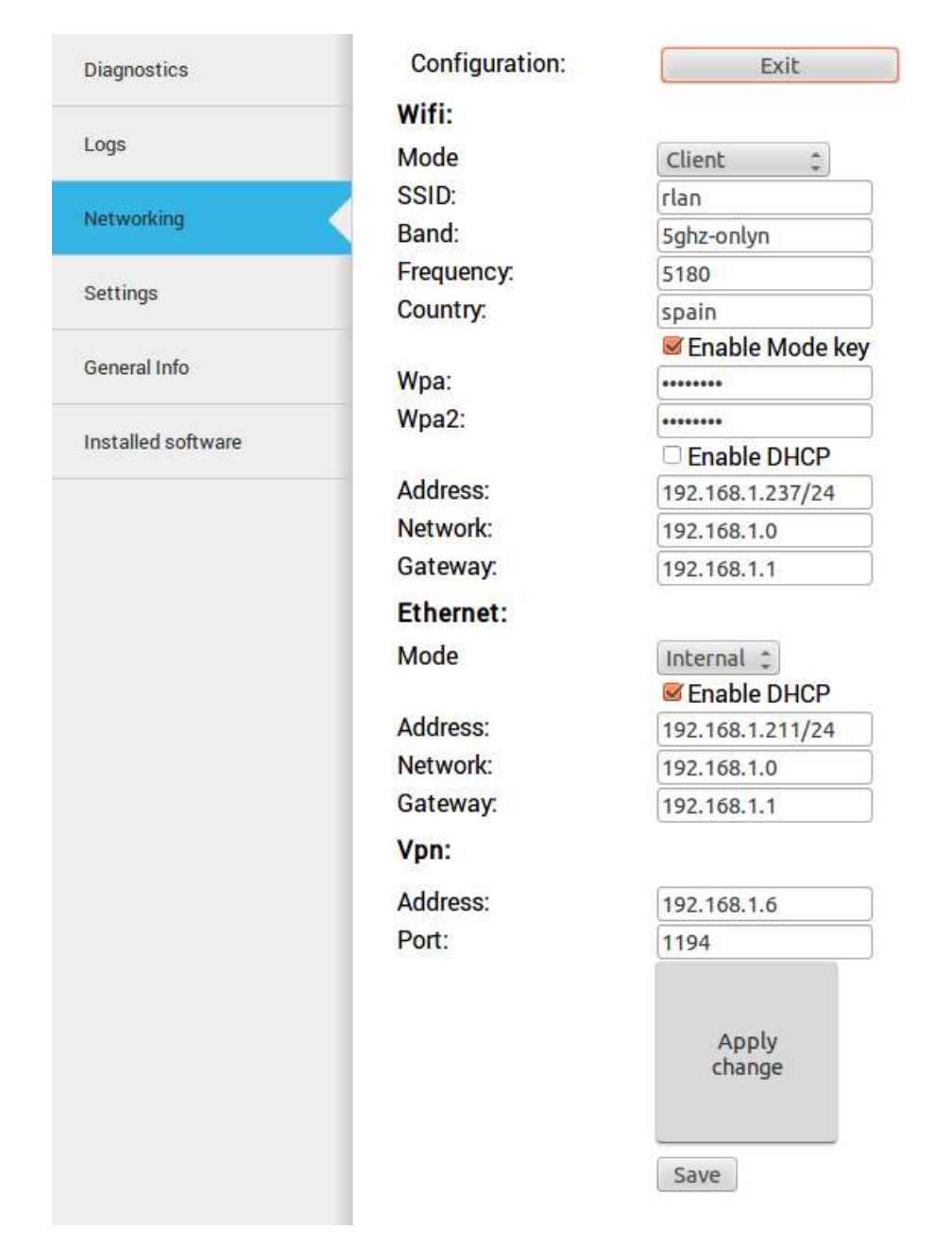

Figure 60: Networking configuration controls

Configurations are separated into three blocks:

- Wifi:
	- **–** Mode: Can be selected whether Wifi connection works as Client or Access Point.
	- **–** SSID: ID of the Wifi to connect to Client mode or to publish in Access Point mode.
	- **–** Band: Available options are: *2ghz-b/g/n, 2ghz-onlyn, 5ghz-a/n, 5ghz-onlyn.*
	- **–** Frequency: To be used only when it is configured as Access Point (not in Client mode).
	- **–** Country: Regulation domain of the Wifi connection.
	- **–** Enable Mode key: Select if the Wifi connection is with or without encryption.
	- **–** Wpa: Password for WPA encryption.
- **–** Wpa2: Password for WPA2 encryption.
- **–** Enable DHCP: In Client mode, use DHCP to obtain the IP address of the building network.
- **–** Address, Network, Gateway: In Client mode, manual values of the building network will be used by the Wifi interface.
- Ethernet:
	- **–** Mode: Can be selected whether the Ethernet connection works as an Internal LAN or VPN connection.
	- **–** Enable DHCP: In VPN mode, use DHCP to obtain the IP address of the building network.
	- **–** Address, Network, Gateway: Manual values of the building network to be used by the Ethernet interface (when in VPN mode).

• VPN

- **–** Address: Building network IP address of the Basestation.
- **–** Port: Port of the Basestation where the VPN server is listening.

The changes are not set until the *Apply change* button is pressed.

When the *Save* button is pressed (and confirmed), the current configuration is stored in the hard disk.

Be sure the networking configuration is correct before saving it. A bad configuration can make it impossible to reconnect with the robot. If this happens, a general reinstallation is required.

Using the Diagnostics Tab, it is possible to see the current state of the Wifi connection.

As shown in Figure [61,](#page--1-6) click on *Components/hardware/Wifi* in the *Diagnostics* tab, to see the current Wifi state.

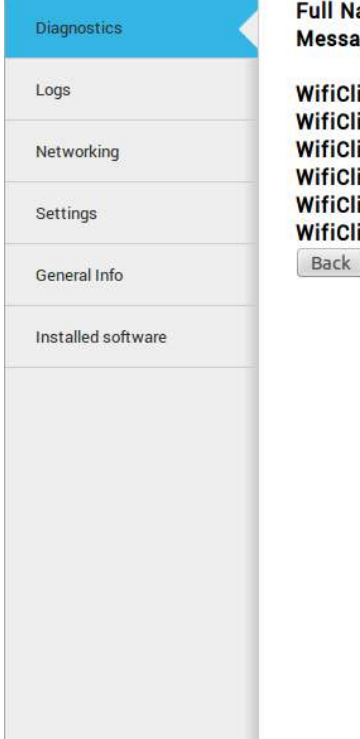

ame: /Components/hardware/Wifi ge: Ok ient\_Status: connected-to-ess

ient\_Bssid: 5C:50:15:23:D5:80 ient\_Signal: -48dBm ient\_SignalToNoise: 69dB ient\_IP. 192.168.1.237/24 ent\_MAC: D4:CA:6D:12:37:D9 Copy

Figure 61: Networking Wifi diagnostics

And to have information about the state of the Ethernet click on *Components/hardware/Ethernet* (Figure [62\)](#page--1-7).

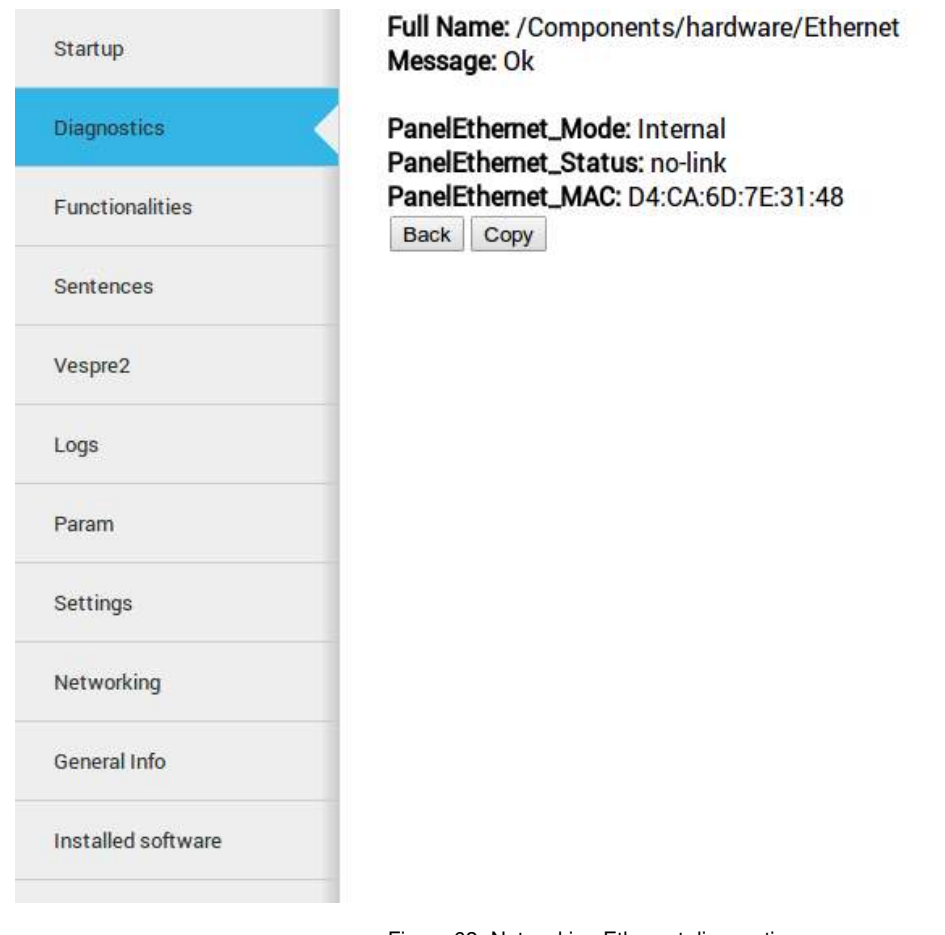

Figure 62: Networking Ethernet diagnostics

**21.3.8 Video Tab**

**Plugin** Video

**Description** Displays the images from a ROS topic in the WebCommander

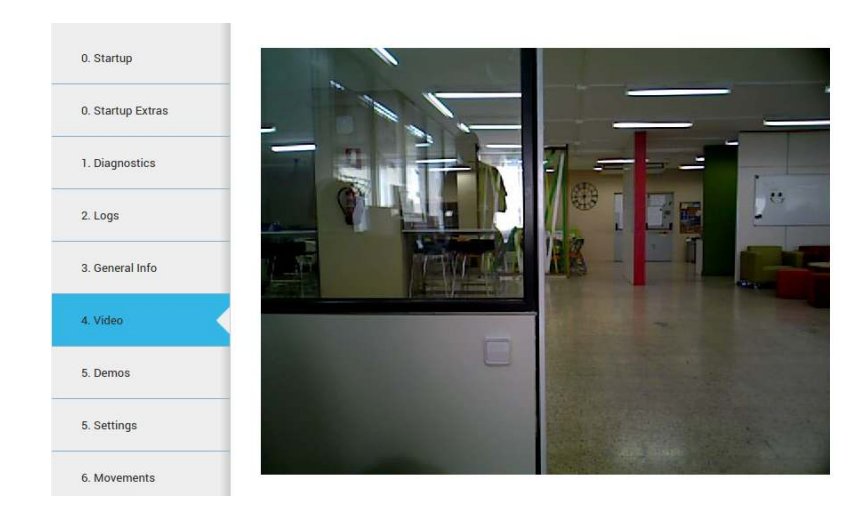

Figure 63: The Video Tab displays live video stream from the robot's camera

#### **21.3.9 Movements Tab**

#### **Plugin** Movements

**Description** Enables playing pre-recorded motions on REEM-C .

The movement tab that can be seen in figure [64](#page--1-8) allows a user to send upper body motion commands to the robot. Clicking on a motion will execute it immediately in the robot. Make sure the arms have enough room to move before sending a movement, to avoid possible collisions.

Movements sent through this interface take into account the surroundings of the robot, if a motion is expected to move the right arm and there is an obstacle detected by the sensors in the right side of the robot, the complete movement will not be executed.

For the same reason, a movement might be aborted if something or someone gets too close to the robot while performing a motion.

To disable these safety features, the "Safety is enabled" button must be clicked, it will then turn red and the next movement command sent will not take into account the sensors information. For security reasons, the disable safety will only affect the next movement command sent. Sending multiple unsafe movements requires pressing the "Safety is enabled" button once before each command.

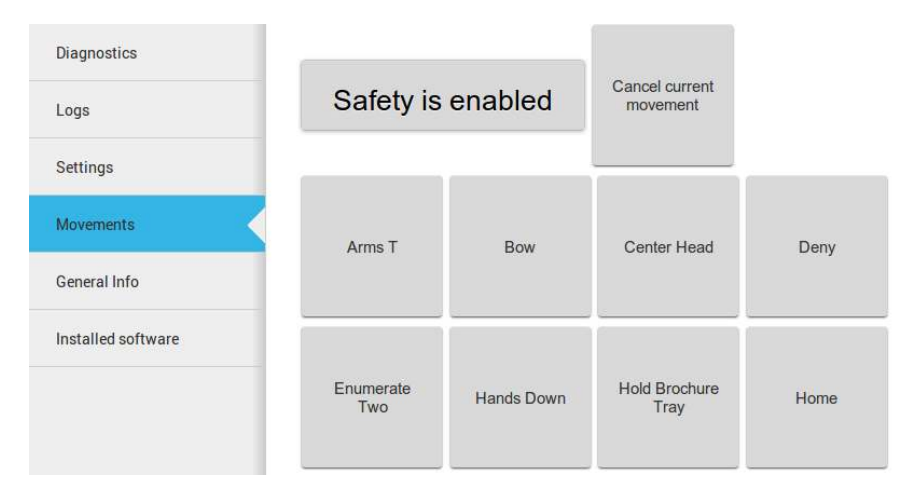

Figure 64: The Movement tab allows to send upper body motions to REEM-C

# **21.4 Tab configuration**

The WebCommander is a configurable container for different types of content, and the configuration is done through the /wt parameter in the [ROS Parameter Server.](http://wiki.ros.org/Parameter%20Server) On the robot's startup, this parameter is loaded by reading all the configuration files in  $/$ home $/$ pal $/$ .pal $/$ wt $/$ . For a file to be loaded, it needs to have a .yaml extension containing valid YAML syntax describing ROS parameters within the  $/\nu t$  namespace.

## **21.4.1 Parameter format**

In the box below, an example of how a WebCommander configuration is displayed. It is a YAML file, where  $/\text{wt}$  is a dictionary and each key in the dictionary creates a tab in the website with the key as the title of the tab.

Each element of the dictionary must contain a  $type$  key, whose value indicates the type of plugin to load. Additionally, it can have a parameters key with the parameters that the selected plugin requires.

```
wt:
    "0. Startup":
       type: "Startup"
    "1. Diagnostics":
        type: "Diagnostics"
    "2. Logs":
        type: "Logs"
    "3. Behaviour":
        type: "Commands"
        parameters:
           buttons:
                - name: "Say some text"
                  say:
                        text: "This is the text that will be said"
                        lang: "en_GB"
                 - name: "Unsafe Wave"
                  motion:
                       name: "wave"
                        safe: False
                        plan: True
```
The parameters in the box of this section would create four tabs. Named "0. Startup", "1. Diagnostics", "2. Logs" and "3. Behaviour", of the types *Startup*, *Diagnostics*, *Logs* and *Commands* respectively. The first three plugins do not require parameters, but the *Command* type does, as explained in the Command Plugin section.

#### **21.4.2 Startup Plugin Configuration**

**Description** Displays the list of PAL software that is configured to be started in the robot, and whether it has been started or not.

#### **Parameters**

**startup\_ids** A list of strings that contains the startup groups handled the instance of the plugin. See section [30.1.3 on page 139.](#page--1-9)

# **21.4.3 Diagnostics Plugin Configuration**

**Description** Displays the current status of REEM-C's hardware and software.

**Parameters** None required

# **21.4.4 Logs Plugin Configuration**

**Description** Displays the latest messages printed by the applications' logging system.

**Parameters** None required

#### **21.4.5 General Info Plugin Configuration**

**Description** Displays the robot model, part number and serial number.

**Parameters** None required

# **21.4.6 Installed Software Plugin Configuration**

**Description** Displays the list of all the software packages installed in both the robot's computers.

**Parameters** None required

#### **21.4.7 Settings Plugin Configuration**

**Description** The settings tab allows to change the behaviour of REEM-C .

**Parameters** None required

# **21.4.8 Networking Plugin Configuration**

**Description** This tab allows to change the network configuration.

**Parameters** None required

# **21.4.9 Video Plugin Configuration**

**Description** Displays the images from a ROS topic in the WebCommander

### **Parameters**

**topic** Name of the topic to read images from, for instance: /stereo/left/image/compressed

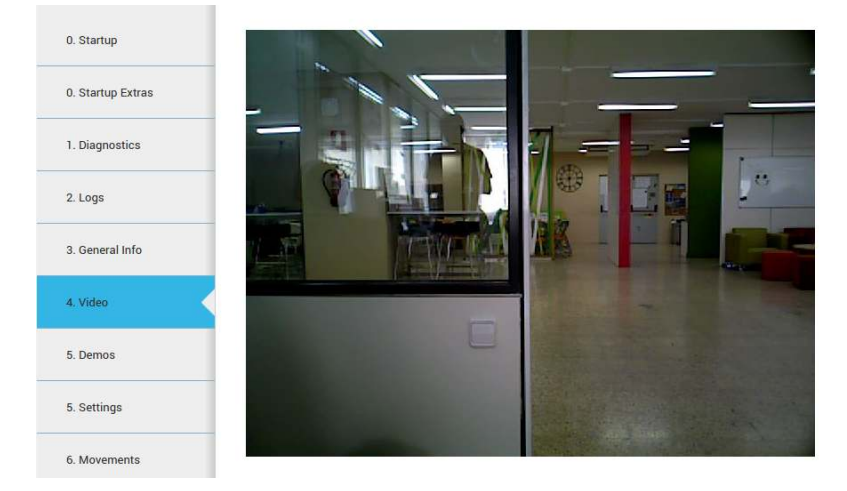

Figure 65: The Video Tab displays live video stream from the robot's camera

### **21.4.10 Movements Plugin Configuration**

**Description** Enables playing pre-recorded motions on REEM-C .

**Parameters** None required

#### **21.4.11 Commands Plugin Configuration**

**Description** Contains buttons that can be programmed through parameters to perform actions in the robot.

#### **Parameters**

**buttons** A list of buttons, where each button is a dictionary with 2 fields. The name field is the text displayed on the button, and the second field name determines the type of button and is a dictionary with the configuration of the button.

```
wt:
    "Example Buttons":
        type: "Commands"
        parameters:
            buttons:
                - name: "Say some text"
                  say:
                        text: "This is the text that will be said"
                        lang: "en_GB"
                - name: "Greetings"
                  say tts:
                        section: "macro"
                        key: "greetings"
                        lang: ""
                - name: "Wave"
                  motion:
                       name: "wave"
                       safe: True
                       plan: True
                - name: "Change to Localization"
                  remote_shell:
                     cmd: "rosservice call /pal_navigation_sm \"input: 'LOC'\""
                     target: "control"
```
There are 4 types of buttons: say, say\_tts, motion and remote\_shell

- **say** Sends a text to the Text-To-Speech engine. It requires a text field containing the text to be said, and lang containing the language in the format language  $\overline{c}$  country specified in the RFC 3066.
- **say tts** Sends text as a section/key pair to the Text-To-Speech engine. It requires a section and key field. The  $\text{lang}$  field can be left empty, but if it is specified it must be in the RFC 336 format.
- **motion** Sends a motion to the motion manager engine. Requires a name field specifying the name of the motion, and two boolean fields plan and safe that determine to check for self-collisions and collisions with the environment respectively. For safety reasons they should always be set to True.
- **remote shell** Enables the execution of a bash command in one of the robot's computers. Requires a cmd field containing a properly escaped, single line bash command, and a target field that can either be *control* or *multimedia*, indicating to execute the command in the control computer or in the multimedia computer of the robot.

Both **say** and **say\_tts** require that the robot is running PAL Robotics' TTS software.

# **22 Camera publishing**

# **22.1 RGBD camera**

The following command will stream all the camera sensors and publish the appropriate ROS topics.

```
roslaunch realsense2_camera rs_camera.launch
```
# **23 Camera subscription**

In this section different ways to get the images and the intrinsic parameters out of the ROS topics of the cameras of REEM-C are explained.

# **23.1 Command line**

## **23.1.1 Image visualization**

A simple way to visualize images of the REEM-C cameras is to use the ROS command for this purpose. First open a console to make the environment variable ROS\_MASTER\_URI point to REEM-C.

export ROS\_MASTER\_URI=http://reemc-6c:11311

# **RGB-D camera** To visualize the RGB image

rosrun image\_view image\_view image:=/rgbd/rgb/image\_raw \_image\_transport:=compressed

and to visualize the depth image

rosrun image\_view image\_view image:=/rgbd/rgb/image \_image\_transport:=compressedDepth

Another possibility is to visualize the image in Rviz. The [66](#page--1-10) figure shows a Rviz visualization of the depth camera.

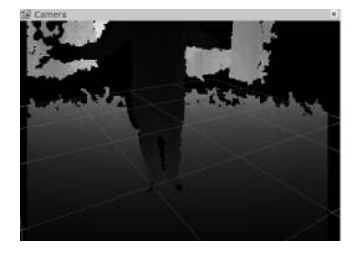

Figure 66: rviz depth camera widget

# **23.2 C++ API**

# **23.2.1 ROS subscribers**

The standard way to get images from a ROS camera is to use the image\_transport::Subscriber documented in

[http://www.ros.org/doc/api/image\\_transport/html/classimage\\_\\_transport\\_1\\_1Subscriber.html](http://www.ros.org/doc/api/image_transport/html/classimage__transport_1_1Subscriber.html)

or the image\_transport:: CameraSubscriber documented in

# [http://www.ros.org/doc/api/image\\_transport/html/classimage\\_\\_transport\\_1\\_1CameraSubscriber.html](http://www.ros.org/doc/api/image_transport/html/classimage__transport_1_1CameraSubscriber.html)

which not only provides images but also the intrinsic parameters of the camera.

A tutorial of how to use these APIs can be found at

[http://www.ros.org/wiki/image\\_transport/Tutorials/SubscribingToImages.](http://www.ros.org/wiki/image_transport/Tutorials/SubscribingToImages)

# **23.2.2 pal\_camera\_client package**

This package provides a class that wraps all the ROS subscribers and callbacks required to get on demand images and camera intrinsic parameters from the corresponding ROS topics.

The documentation regarding the C++ API of the pal\_camera\_client package is in doxygen format and is accessible in ./doxygen/pal\_camera\_client/doc/html/index.html.

# **24 Sensors**

This section contains an overview of the sensors included in the REEM-C robot. After a brief description of the sensors themselves, their ROS and C++ API are presented.

# **24.1 Description of sensors**

1. Feet force torque sensors

REEM-C has 6 axis force torque sensor on each ankle, before the foot sole. These sensors measure ground reaction forces and torques.

2. Laser sensors (optional)

There is one laser scanner on each foot. These sensors measure distances in a horizontal plane. They are valuable assets for navigation and mapping. Note that reflective or transparent surfaces can result in poor measurements.

3. Wrists force torque sensors

The robot features six axis force torque sensors mounted on each wrist, just before the hand. They can measure interaction forces and torques with the environment or with a human interacting with the end effectors.

- 4. Inertial measurement unit (IMU) This sensor unit is mounted in the waist of REEM-C and provides acceleration, angular rates, magnetic field and attitude estimations.
- 5. Cameras

For documentation about camera specifications go to Section [3.1;](#page--1-11) for a description about how to access camera images go to Section [22.](#page--1-3)

The locations of the sensors are depicted in Figure [67.](#page--1-12)

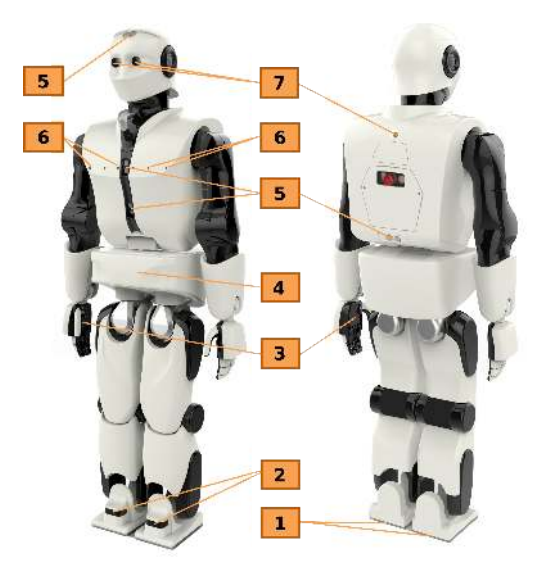

Figure 67: Sensors location

# **24.2 ROS API**

*NOTE: Every node that publishes sensor data is launched by default on startup.*

# **24.2.1 Published topics**

/left\_scan [\(sensor\\_msgs/LaserScan\)](http://docs.ros.org/hydro/api/sensor_msgs/html/msg/LaserScan.html)

Laser scan data of the laser scanner on the left foot (optional).

/right\_scan [\(sensor\\_msgs/LaserScan\)](http://docs.ros.org/hydro/api/sensor_msgs/html/msg/LaserScan.html)

Laser scan data of the laser scanner on the right foot (optional).

/sonar\_torso [\(sensor\\_msgs/Range\)](http://docs.ros.org/hydro/api/sensor_msgs/html/msg/Range.html)

All measurements from sonars sensors are posted here as individual messages.

/left\_ankle\_ft (geometry msgs/WrenchStamped)

Force torque sensor data from the left sole.

/right\_ankle\_ft [\(geometry\\_msgs/WrenchStamped\)](http://docs.ros.org/api/geometry_msgs/html/msg/WrenchStamped.html)

Force torque sensor data from the right sole.

/left\_wrist\_ft (geometry msgs/WrenchStamped)

Force torque sensor data from the left wrist.

/right\_wrist\_ft [\(geometry\\_msgs/WrenchStamped\)](http://docs.ros.org/api/geometry_msgs/html/msg/WrenchStamped.html)

Force torque sensor data from the right wrist.

/base\_imu [\(sensor\\_msgs/Imu\)](http://docs.ros.org/api/sensor_msgs/html/msg/Imu.html)

Inertial data from inside the waist of REEM-C .

/diagnostics (diagnostic msgs/DiagnosticArray)

State of the hardware and software of REEM-C. There are different tools for visualization, rgt\_robot\_monitor, rgt runtime monitor or the Diagnostic Tab of the WebCommander (see [21.4.3 on page 105\)](#page--1-3). For details about the diagnostics system see [http://wiki.ros.org/diagnostics.](http://wiki.ros.org/diagnostics)

/joint\_states [\(sensor\\_msgs/JointState\)](http://docs.ros.org/api/sensor_msgs/html/msg/JointState.html)

State of all the joints of the robot, *velocity* contains the velocity of the joint in rad/s, *position* contains the position in radians according to the **relative** encoders, *effort* contains the **current consumed** by the joints in amperes.

# **25 Walking**

In this section we introduce and describe the parameters, interfaces and conventions used on REEM-C by the walking controller.

# **25.1 Walking\_controller**

The walking controller is a  $\text{res\_control}$  plugin that allows REEM-C to walk following commands from the user or from an application. There are three ways to command REEM-C:

- Using a topic;
- A service;
- Or an action client.

# **25.1.1 Action API**

The walking controller provides an implementation of a SimpleActionServer (see [actionlib docu](http://www.ros.org/wiki/actionlib)[mentation\)](http://www.ros.org/wiki/actionlib) that takes goals containing a desired step list for REEM-C to execute, and provides feedback on the the steps executed and the final result. This action should be used carefully, since the user is the one that specifies the footholds in the message. If the list is not generated carefully, it can create self collisions or unfeasible configurations of REEM-C. This action is recommended as an input interface for a step planner; if the user only wants to command the direction of REEM-C, the topic interface is preferable.

In Section [56.4](#page--1-12) a tutorial for using the action interface with the walking algorithm is provided.

#### **Action subscribed topics**

/walking\_controller/footsteps\_execution/goal (humanoid\_nav\_msgs/ExecFootstepsActionGoal)

A goal with the list of footsteps to be performed.

/walking\_controller/footsteps\_execution/cancel [\(actionlib\\_msgs/GoalID\)](http://docs.ros.org/api/actionlib_msgs/html/msg/GoalID.html)

A request to cancel a specific goal.

#### **Action published topics**

/walking\_controller/footsteps\_execution/feedback

#### (humanoid\_nav\_msgs/ExecFootstepsActionFeedback)

Feedback contains the footsteps performed so far by the walking controller; note that the poses reached might be slightly different from the ones desired, so they can be used to replan if necessary.

/walking\_controller/footsteps\_execution/result (humanoid nav msgs/ExecFootstepsActionResult)

The result is the list of footsteps finally performed by REEM-C .

/walking\_controller/footsteps\_execution/status [\(actionlib\\_msgs/GoalStatusArray\)](http://docs.ros.org/api/actionlib_msgs/html/msg/GoalStatusArray.html)

Report the status of the action server.

# **25.1.2 Topic API**

/walking\_controller/cmd\_vel [\(geometry\\_msgs/Twist Message\)](http://docs.ros.org/api/geometry_msgs/html/msg/Twist.html)

A Twist command specifies the linear and angular velocity that REEM-C needs to track with its center of mass. The walking controller will update the velocity command every time a step is finalised. If no command is given and the feet are not aligned REEM-C will automatically add a final step to align them.

The joystick controller uses the topic interface to command REEM-C. Joystick nodes are launched automatically, however it is possible to start them manually using the following command:

roslaunch reemc\_bringup joystick\_teleop.launch cmd\_vel:=/walking\_controller/cmd\_vel

# **25.1.3 Published topics**

/walking\_controller/walking\_status (walking msgs/WalkingStatus)

General status of the walking controller

# **25.1.4 Service API**

/walking\_controller/walk\_steps (walking msgs/WalkSteps)

Call this service to add a list of steps to be executed by REEM-C. The list is parametrized by the number of steps, length of steps and step time. The foot positions will be decided automatically by the walking controller.

/walking\_controller/do\_step (humanoid nav msgs/StepTargetService)

Call this service to send a step to be executed by REEM-C. The step is parametrized by one side (left or right) and the 2D relative position respects the stance foot. Step time is set at one second and can't be modified. Use this interface carefully and take care when switching the swing foot from left to right and providing valid target foot positions.

# **25.2 Walking parameters**

The walking algorithm has parameters that can be modified by the user*.*

There are three groups of parameters, as shown in Figure [68,](#page--1-4) that allow to operator to modify the walking behaviour though rqt\_reconfigure: biped\_controller, zmp\_solver and com\_stabilizer parameters.

In order to run the rqt reconfigure GUI, execute:

rosrun rqt\_reconfigure rqt\_reconfigure

Select from the drop-down list the set of parameters to be modified (found under the namespace walking\_controller).

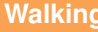

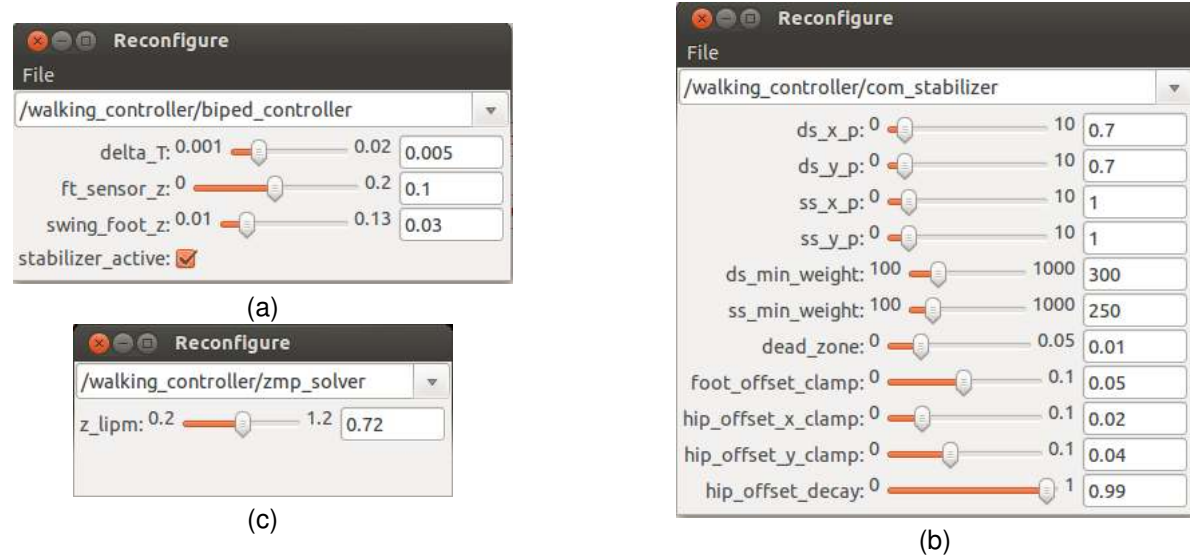

Figure 68: Walking controller parameters: biped controller (a), com stabilizer (b), zmp solver (c).

**Biped controller** The general parameters for walking specify the height of the swing leg and the status of the stabilizer (enabled or disabled), as shown in Figure [68\(](#page--1-4)a)

<sup>∼</sup>swing\_foot\_z (double, default: 3.5)

Foot height from the ground when foot is in swing (middle of the step).

<sup>∼</sup>stabilizer\_active (bool, default: true)

Enable/disable stabilizer.

**COM Stabilizer** This set of parameters allow to tune the walking controller stabilizer in order to add robustness to the walking gait. Figure [68\(](#page--1-4)b)

<sup>∼</sup>ds\_x\_p (double , default: 0.8)

Double support x-axis proportional gain.

<sup>∼</sup>ds\_y\_p (double , default: 0.6)

Double support y-axis proportional gain.

<sup>∼</sup>ss\_x\_p (double , default: 1.0)

Single support x-axis proportional gain.

<sup>∼</sup>ss\_y\_p (double , default: 1.0)

Single support y-axis proportional gain.

<sup>∼</sup>ds\_min\_weight (double , default: 300)

Double support weight threshold for enabling stabilizer.

<sup>∼</sup>ss\_min\_weight (double , default: 250)

Single support weight threshold for enabling stabilizer.

<sup>∼</sup>dead\_zone (double , default: 0.01)

Dead zone for zmp error tracking.

<sup>∼</sup>foot\_offset\_clamp (double , default: 0.05)

Max offset applied to swing foot by stabilizer.

<sup>∼</sup>hip\_offset\_x\_clamp (double , default: 0.02)

Max offset applied to hip x-coord by stabilizer.

<sup>∼</sup>hip\_offset\_y\_clamp (double , default: 0.04)

Max offset applied to hip y-coord by stabilizer

<sup>∼</sup>hip\_offset\_decay (double , default: 0.99)

Decay value for hip offset.

**Solver** The walking controller uses the Linear Inverted Pendulum as a simplified model of the robot's dynamics. The only parameter of the model that can be modified by the user is the height of the pendulum (Figure [68\(](#page--1-4)c)).

<sup>∼</sup>z\_lipm (double , default: 0.7)

Height of the Linear Inverted Pendulum used in the walking solver.

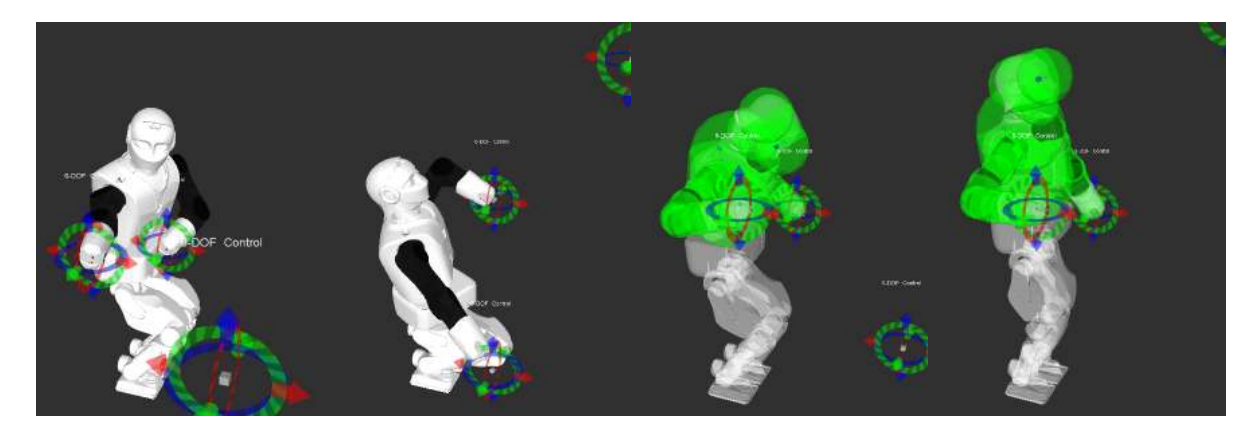

Figure 69:

# **26 Whole Body Control**

In this Section we describe PAL Robotics whole body control framework.

# **26.1 Overview**

The framework is implemented as a ros\_control plugin that takes control of all the joints of the robot with the exception of the hands. The controller can load a predefined Stack of Tasks. A Stacks of Tasks is a strict hierarchization of a list of objectives. This approach to humanoid robot control is very useful as objectives like balancing can always be enforced at a higher priority to the other objectives like manipulation.

The Stacks are configured once at run time during the loading phase of the controller, and thus currently **there is no support for modifying the stack at runtime**. Every new Stack should have its associated configuration file and launch file to run in the robot. In the following sections we will describe how to create and use them.

While the framework supports kinematic and dynamic formulations **only the kinematic formulations are supported**. The state vector is the joint configuration of the robot and the generated command is a joint velocity vector that is integrated in time and sent as a comand to the robot.

To account for modeling uncertainties or perturbations the force torque sensors can be used to stabilize the robot using admittance control laws, for example tracking the actual center of pressure with the center of mass in order to avoid generating a tipping moment. All the launch files that use the force torque sensors to stabilize the robot have **ft\_imu** in their name.

# **26.2 Task**

All the tasks that are supported inherit from the TaskAbstract base class, and they must implement the following functions:

setUpTask This function receives a pointer to the Stack to retrieve information of the problem and the robot, such as the formulation type, number of degrees of freedom and the robot model. This function is called from a non Real Time thread and all the allocations should be done inside of it. It is the responsibility of the user to call this function after creating the new task.

update This function is called periodically at every control cycle by the solver. It receives the actual joint configuration from the controller.

To help the user configure a Stack there are specializations of tasks called MetaTasks. A MetaTask is an instantiations of a Task with a particular configuration, for example the GoTo task, which allows to control the six degrees of freedom, has a MetaTaskPosition to control only the cartesian position. MetaTasks don't need to be setUp since they themselves call the setUp function of the Task they inherit from.

There is a special task called GenericMetatask that is used to create new Tasks that are a combination of existing Tasks. It is useful to run different tasks at the same level in the hierarchy, the resultant objective is a weighted average of the objectives of the individual Tasks that compose it.

All the tasks that receive a reference goal, can get the desired goals through **interactive\_markers** or **topics**. **Interactive markers are not real time safe**, only use them for testing purposes in simulation.

**Damping is very important to avoid numerical instabilities**, those tasks that might become singular (kinematic or algorithmic singularities) must have an added regularization term. The amount of regularization for every task can be set using the GenericMetatask method. The setDamping method should be called in the GenericMetatask if it contains a task that can become singular.

# **26.2.1 Center of mass**

Relates joint velocities to the center of mass velocity of the robot. It is used to restrict the ground projection of the center of mass to stay in the middle of the ankles of the robot.

# **26.2.2 GoTo**

Relates joint velocity to the cartesian velocity of a link. Given the actual position of a link and its desired one, a velocity target is created with a proportional controller to reach the desired target.

# **26.2.3 Fixed Constraint**

This task has the same form as the previous one, but the target is zero, meaning that the link should have zero velocity and thus stay fixed.

# **26.2.4 Gaze**

This task maps the velocity of a 3d point to its 2d image velocity. Computing the error between the 2d projection of a 3d point and the origin of the camera frame we can make the robot look directly at the desired point with a target proportional to the error.

# **26.2.5 Self collision**

Given a simplification of the robot, where every link is fitted with a minimum volume capsule, we can avoid self collision by adding an inequality to the relative velocity between the capsules of two links. The relative velocity has to be sufficiently small to avoid penetration.

# **26.2.6 Joint Limit Task**

It can avoid joint limits by restricting the maximum allowed velocity proportional to how far we are from the limits.

# **26.3 Stack**

Every stack should have a *Yaml* configuration file and *launch file* for convenience to launch it. The stack class must implement the setupStack method and inherit from the base class StackConfigurationKinematic

#### **26.3.1 Parameters in Yaml file**

<sup>∼</sup>type (string, default: "wbc/WholeBodyControlKinematicController")

The class type of the whole body controller (only the kinematic controller is supported).

<sup>∼</sup>floating\_base (string, default: "true")

Indicated to add six more degrees of freedom to the robot to model the floating base.

<sup>∼</sup>formulation (string, default: "velocity")

The formulation of the problem, only velocity is supported.

<sup>∼</sup>stack\_configuration

Name of the class that describes the stack that needs to be loaded. The stack must be registered as a plugin

<sup>∼</sup>solver (double, default: "QpReductionuEqualitiesQuadprogHeapAllocation")

Name of the hierarchical quadratic solver, only QpReductionuEqualitiesQuadprogHeapAllocation is supported".

<sup>∼</sup>robot\_model\_chains

Vector specifying the sub chains that will be used instead of the full robot model. Its useful to avoid loading the joints of the hands in

the whole body controller

<sup>∼</sup>default\_configuration

Vector that specifies the initial configuration of the joints. The unspecified joints will be initialized to zero

#### **26.3.2 Launch file**

The required components that should be in the launch file are show in the following example:

```
<launch>
2 <!—– Upload capsule collision operations & description–−>
3 <include file ="$(find capsule_collision )/ launch/reemc_capsule_description.launch" />
4 <!— Configure wbc – −>
5 <rosparam command="load" file ="$(find reemc_wbc)/config/reemc_wbc.yaml" />
6 | <!—– Floating base transform publisher ––>
7 <node name="floating_base_publisher"
8 pkg="pal_wbc_controller" type="floating_base_publisher" />
9 <!—– Spawn controller ––>
10 <node name="wbc_spawner"
11 pkg="controller_manager" type="spawner" output="screen"
12 args="whole_body_kinematic_controller" />
13
14 </launch>
```
Listing 12: Example launchfile to launch a stack of tasks.

# **27 Joint Trajectory Controller**

# **27.1 Overview**

Controller for executing joint-space trajectories on a group of joints. Trajectories are specified as a set of waypoints to be reached at specific time instances, which the controller attempts to execute in the best way the mechanism allows. Waypoints consist of positions, velocities and accelerations.

# **27.1.1 Trajectory representation**

The controller is templated to work with multiple trajectory representations. By default, a spline interpolator is provided, but it is possible to support other representations. The spline interpolator uses the following interpolation strategies, depending on the waypoint specification:

**Linear** Only position is specified. Guarantees continuity at the position level. Discouraged because it yields trajectories with discontinuous velocities at the waypoints.

**Cubic** Position and velocity are specified. Guarantees continuity at the velocity level.

**Quintic** Position, velocity and acceleration are specified. Guarantees continuity at the acceleration level.

# **27.1.2 Hardware interface type**

The controller is templated to work with multiple hardware interface types. Currently, joints with **position** and **effort** interfaces are supported: the former simply forwards desired positions to the joints, and the latter maps the (position and velocity) trajectory following error to an effort command through a PID. Example controller configurations for both interfaces can be found in controller's [ROS wiki page.](http://wiki.ros.org/joint_trajectory_controller#Controller_configuration_examples)

Similarly to the trajectory representation case above, it's possible to support new hardware interfaces, or alternative mappings to an already supported interface (eg. a proxy controller for generating effort commands).

# **27.1.3 Other features**

- **Realtime-safe** implementation.
- Proper handling of **wrapping** (continuous) joints.
- **Robust to system clock changes.** Discontinuous system clock changes do not cause discontinuities in the execution of already-queued trajectory segments.

# **27.2 Sending trajectories**

# **27.2.1 Available interfaces**

There are two mechanisms for sending trajectories to the controller: by means of the **action interface** or the **topic interface**. Both use the trajectory msgs/JointTrajectory message to specify trajectories, and require specifying values for all the controller joints (as opposed to only a subset).

The primary way to send trajectories is through the **action interface**, which should be favored when execution monitoring is desired. Action goals allow the operator to specify not only the trajectory to execute, but also (optionally) path and goal tolerances. When no tolerances are specified, the defaults given in the parameter server are used (see the [ROS API\)](#page--1-13). If tolerances are violated during trajectory execution, the action goal is aborted and the client is notified.

**Important note** Even when a goal has been aborted, the controller will still attempt to execute the trajectory as best as possible.

The **topic interface** is a fire-and-forget alternative. Use this interface if execution monitoring is not required. The controller's path and goal tolerance specification is *not* used in this case, as there is no mechanism to notify the sender about tolerance violations. Note that although some degree of monitoring is available through the query\_state service and state topic (see the [ROS API\)](#page--1-13), it is much more cumbersome to realize than with the action interface.

# **27.2.2 Preemption policy**

Only one action goal can be active at any moment (or none if the topic interface is used). Path and goal tolerances are checked *only* for the trajectory segments of the active goal.

When an active action goal is preempted by another command coming from either the action or the topic interface, the goal is canceled and the client is notified.

Sending an **empty trajectory** message from either the action or the topic interface will stop the execution of all queued trajectories and enter position hold mode. The stop\_trajectory\_duration parameter controls the duration of the stop motion.

# **27.2.3 Trajectory replacement**

Joint trajectory messages allow the operator to specify the time at which a new trajectory should start executing by means of the header timestamp, where zero time (the default) means *"start now"*.

The arrival of a new trajectory command does *not necessarily* mean that the controller will completely discard the current running trajectory and substitute it with the new one. Rather, the controller will take the useful parts of both and combine them appropriately.

The steps followed by the controller for trajectory replacement are as follows:

- Get useful parts of the **new** trajectory. Preserve all waypoints which have times to be reached is in the future, and discard those with times in the past. If there are no useful parts (ie. all waypoints are in the past), the new trajectory is rejected and the current one continues the execution without changes.
- Get useful parts of the **current** trajectory. Preserve the current trajectory up to the start time of the new trajectory; discard the later parts.
- Combine the useful parts of the **current** and **new** trajectories.

The following examples describe this behavior in detail.

# **27.2.4 Trajectory replacement example: basics**

This example, illustrated in Figure [70a](#page--1-4) shows a joint which is in hold position mode (flat grey line labeled pos hold). A new trajectory (shown in red) arrives at the current time (now), which contains three waypoints and a start time in the future (traj start). The time at which waypoints should be reached (time from start member of the trajectory msgs/JointTrajectoryPoint message) is relative to the trajectory start time.

The controller splices the current hold trajectory at time  $\text{traj } \text{start}$  and appends the three waypoints. Notice that between now and traj start the previous position hold is still maintained, as the new trajectory is not supposed to start yet. After the last waypoint is reached, its position is held until new commands arrive.

The controller guarantees that the transition between the current and new trajectories will be smooth. Longer times to reach the first waypoint mean slower transitions.

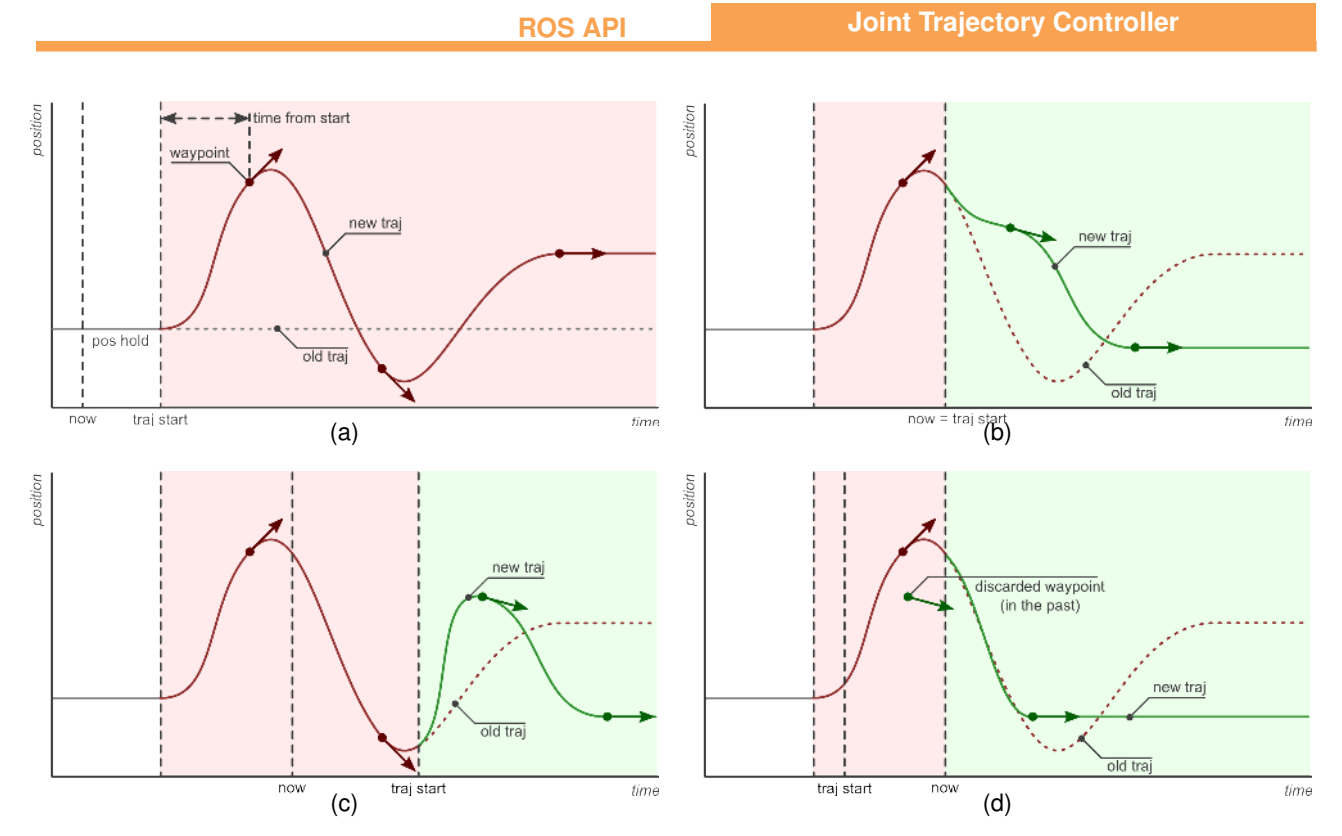

Figure 70: Trajectory replacement. Details of sending a new trajectory (a). Effects of trajectory start time set to: now (b), in the pfuture (c), and in the past (d) .

# **27.2.5 Trajectory replacement example: effects of trajectory start time**

This example describes the effect of sending the same trajectory to the controller with different start times. The scenario is that of a controller executing the trajectory from the previous example (shown in red), and receiving a new command (shown in green) with a trajectory start time set to either zero (start now, Figure [70b](#page--1-4)), a future time (Figure [70c](#page--1-4)), or a time in the past (Figure [70d](#page--1-4)).

Of special interest is Figure [70d](#page--1-4), where the new trajectory start time and first waypoint are in the past (before now). In this case, the first waypoint is discarded and only the second one is realized.

# **27.3 ROS API**

#### **27.3.1 Action interface**

The controller exposes a [control\\_msgs::FollowJointTrajectoryAction](http://docs.ros.org/groovy/api/control_msgs/html/action/FollowJointTrajectory.html) interface in the follow\_joint\_trajectory namespace of the controller. See the action definition for more information on what to send.

#### **27.3.2 Subscribed topics**

command [\(trajectory\\_msgs/JointTrajectory\)](http://docs.ros.org/api/trajectory_msgs/html/msg/JointTrajectory.html)

Trajectory to execute using the **topic interface**.

#### **27.3.3 Published topics**

state [\(control\\_msgs/JointTrajectoryControllerState\)](http://docs.ros.org/api/control_msgs/html/msg/JointTrajectoryControllerState.html)

Current controller state.
#### **27.3.4 Services**

query\_state [\(control\\_msgs/QueryTrajectoryState\)](http://docs.ros.org/api/control_msgs/html/srv/QueryTrajectoryState.html)

Query controller state at any future time.

#### **27.3.5 Parameters**

joints (string[])

The list of joints to control.

constraints/goal\_time (double, default: 0.0)

If the timestamp of the goal trajectory point is t, then following the trajectory succeeds if it reaches the goal within *t* +/- goal\_time, and aborts otherwise.

constraints/stopped velocity tolerance (double, default: 0.01)

Velocity to be considered approximately equal to zero.

constraints/<joint>/goal (double, default: 0.0)

Position tolerance for a particular joint to reach the goal. When the joint is within goal position  $+/$ goal\_tolerance, than the trajectory can succeed.

constraints/<joint>/trajectory (double, default: 0.0)

Position tolerance for a particular joint throughout the trajectory. If the joint position ever falls outside trajectory position +/- tolerance, then the trajectory aborts.

gains/<joint> (associative array)

Key value pairs specifying a PID controller. This is only required by the effort interface variant.

stop\_trajectory\_duration (double, default: 0.5)

When starting the controller or canceling a trajectory, position hold mode is entered. This parameter specifies the time it takes to bring the current state (position and velocity) to a stop. Its value can be greater or equal than zero.

state publish rate (double, default: 50)

Frequency (in Hz) at which the controller state is published.

action\_monitor\_rate (double, default: 20)

Frequency (in Hz) at which the action goal status is monitored. This is an advanced parameter that should not require changing.

# **28 ros\_control**

This section contains a brief introduction to the  $\cos \theta$  control architecture and different use cases for creating different types of controllers depending on the users needs.

### **28.1 Introduction to ros\_control**

ros control is a consistent interface used to access the actuators and sensors of a robot. It presents the RAW data that comes from hardware components to the various controllers in an organised and intuitive way. It also has the function of being a resource handler for all sensors and actuators, allowing different controllers to access the same device simultaneously using custom policies. Controllers are implemented as plugins that can be loaded and unloaded dynamically at runtime. Since  $\cos\phi$  control is an abstraction layer for hardware, it allows the operator to write controllers that are robot agnostic, and can be reused in different types of robots with different physical configurations. This is one of the features that makes it possible to write controllers that are 100% compatible between the  $q$ azebo simulator and the real robot. Figure  $71$  shows the architecture of the system.

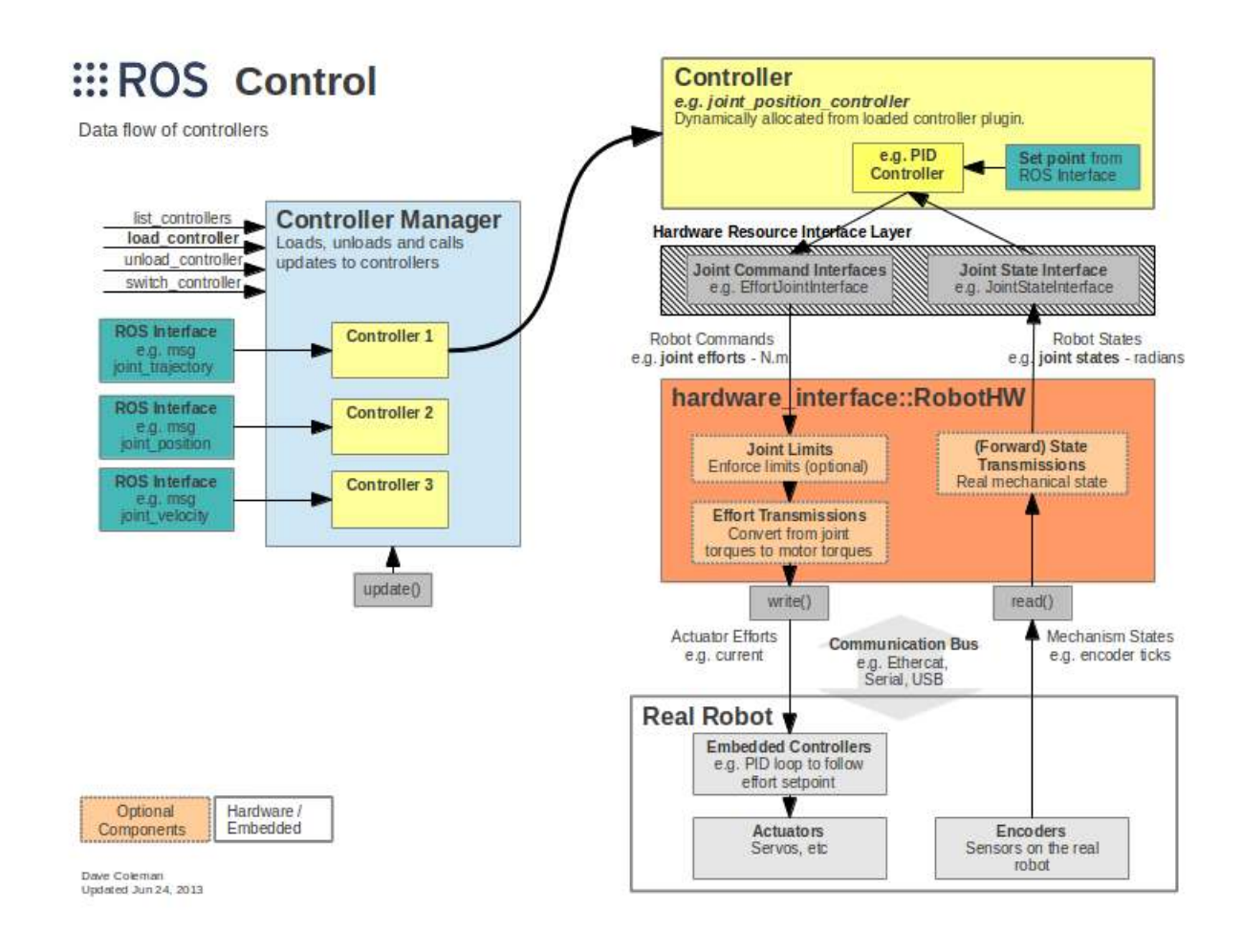

Figure 71: Data flow of controllers

The main hub of ros\_control is the controller\_manager. The controller manager exposes its interface through ROS services. It's responsible for managing all the controllers and resources of REEM-C, and triggering events. For every robot, a robot hardware interface must be created. This interface abstracts the real robot's hardware to the system by exposing standard interfaces to the custom hardware. We provide two robot hardware interfaces, one for the real REEM-C robot and one for the simulated robot.

A controller can have states on two levels based on

- 1. Presence
	- (a) loaded: All controller-specific configurations are loaded in the parameter server and  $\text{res\_control}$ has created an instance of the controller that is in initialised state.
	- (b) not loaded:  $\cos \theta$  control has knowledge of the controller type, but no instance of the controller was created.
- 2. Activity
	- (a) running: The update function of the controller is called at every control cycle.
	- (b) stopped: The controller is initialized but is not performing any action.

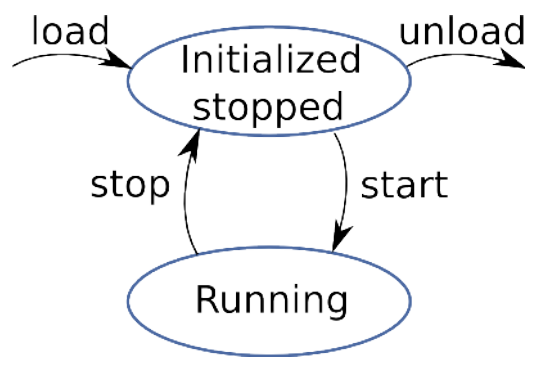

Figure 72: Controller states

#### **28.1.1 How to load and unload controllers**

```
rosservice call /controller_manager/load_controller "name: 'hello_controller'"
rosservice call /controller_manager/unload_controller "name: 'hello_controller'"
```
#### **28.1.2 How to start and stop controllers**

```
rosservice call /controller_manager/switch_controller "start_controllers: -
'hello_controller' stop_controllers: - 'imu_controller' strictness: 0"
```
#### **28.2 How to create a custom controller**

*ATTENTION! Pay attention when using custom controllers! A custom controller might break the real-time features of the original system. When developing a new controller, extreme care should be taken for experiments on the real REEM-C .*

The following snippets of code are simple examples on how to use ros\_control, do not run them on the real REEM-C since they use the ROS logging system which is NOT real-time safe.

All controllers created for ros\_control are plugins that allow the operator to directly access REEM-C 's hardware - this includes moving the joints and reading the sensors.

This subsection provides example controllers to help the operator get started with custom controllers.

*REQUIREMENTS TO CREATE A CONTROLLER*

- Create a class that contains your controller. The class must inherit from the base class Controller specified as a template parameter of the type of hardware interface that is going to use.
- A xml file must be created in the package where the plugin is located, that has to contain all the plugins that reside in the package. By doing so, ros\_control knows where the plugin libraries are stored. The xml file name must contain the name of the package followed by  $\text{pluqins.xml}$ , for example: ros\_controllers\_turorials.xml.
- The xml file has the same following schema:

```
1 <class name="ros_controllers_tutorials/HelloController "
2 type=" ros_controllers_tutorials :: HelloController'
3 base_class_type="controller_interface::ControllerBase">
4 <description>
5 The HelloController does nothing useful.
6 It 's only a demonstrational controller that prints a hello message.
7 \frac{1}{2} \leq/description>
\left| \frac{1}{\sqrt{6}} \right|
```
Listing 13: The HelloController is a skeleton controller with a single ROS\_INFO in the update function.

• All instances of a controller that you want to load must have its name along with its type in the parameter server. An example yaml file with these parameters would be:

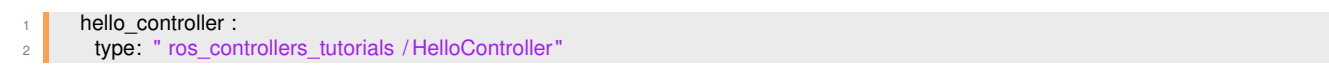

Listing 14: The HelloController is a skeleton controller with a single ROS\_INFO in the update function.

In the following subsections, we will explain how to create different types of controllers. All the source code and configuration files can be found in the ros\_controllers\_tutorials package.

#### **28.2.1 Hello controller**

This controller shows the most basic components. All controllers must inherit from the base class, specifying in the template constructor what type of hardware interface they want to use (position, velocity, effort and others. In the case of REEM-C , all joints are commanded in position mode). See the end of this section for an explanation of how to use different types of hardware interfaces in the same controller.

Four methods must be implemented that correspond to each of the states of the state machine:

- Init: When the controller is loaded, it calls the init function. All initialisations must be done in this function. Real time safety doesn't to be taken into account, since it is not in the real time loop.
- Starting: Before the controller starts to cycle in the control loop, it calls the start function.
- Stopping: When the controller wants to shutdown, either by an event or external request, it calls this function after its last update loop.
- Update: This method will be called periodically while the controller is in running state.

In this example, we inherit from the JointStateInterface despite the fact we're not going to use the robot's joints. At every control cycle, we are going to print the "Hello World" message.

Source code:

<sup>1</sup> #include < controller interface / controller .h> #include <hardware\_interface/joint\_state\_interface .h> #include < pluginlib /class\_list\_macros.h> namespace ros\_controllers\_tutorials{ class HelloController 8 : public controller\_interface :: Controller<hardware\_interface:: JointStateInterface>  $\overline{9}$ **public**: bool init (hardware\_interface::JointStateInterface\* hw, ros:: NodeHandle &n) { 13 return true; } void update(const ros::Time& time, const ros::Duration& period)  $\left\{$ 17 // WARNING! This will not be realtime–safe 18 ROS\_INFO\_NAMED("hello\_controller", "Hello ros\_control!"); } void starting (const ros :: Time& time) { } 21 void stopping(const ros: Time& time) { } 22 private: 24 PLUGINLIB\_DECLARE\_CLASS(ros\_controllers\_tutorials, **HelloController**, **Rose Education 26 ros\_controllers\_tutorials :: HelloController , Controller\_interface :: ControllerBase**); }

Listing 15: The HelloController is a skeleton controller with a single ROS\_INFO in the update function.

#### **28.2.2 Moving a position controlled joint**

Source code:

```
1 #include < controller_interface / controller .h>
<sup>2</sup> #include <hardware interface/joint command interface.h>
3 #include < pluginlib /class_list_macros.h>
4 namespace ros_controllers_tutorials{
5 class JointController : public
6 controller_interface :: Controller<hardware_interface:: PositionJointInterface>
 7 {
8 public:
 9 bool init (hardware_interface:: PositionJointInterface * hw, ros:: NodeHandle &n)
10 \uparrow \uparrow11 cont = 0;
12 controlled joint name = "head 2 joint";
13 ROS_INFO_STREAM("LOADING JOINT CONTROLLER ");
14 // Get a joint handle
15 try
16 {
17 joint_ = hw−>getHandle(controlled_joint_name_);
18 // throws on failure
19 ROS_INFO_STREAM("Found joint '" << controlled_joint_name_);
20 }
21 catch (...)
22 ROS_ERROR_STREAM("Could not find joint "' << controlled_joint_name_);
23 return false;
24 }
25 return true;
26 }
27 void update(const ros::Time& time, const ros::Duration& period)
28 {
29 // Move the head using a sine wave
30 \text{ double joint\_command} = 0.2*sin(cont/1000.0);31 joint .setCommand(joint comand);
32 \quad \text{cont} = \text{cont} + 1;33 }
```

```
34 void starting (const ros :: Time& time) { }
35 void stopping(const ros: Time& time) { }
36 private:
37 hardware_interface::JointHandle joint_;
38 std :: string controlled_joint_name_;
39 double cont;
4041 PLUGINLIB_DECLARE_CLASS(ros_controllers_tutorials,
42 JointController,
43 ros controllers tutorials :: JointController ,
44 Controller_interface :: ControllerBase);
45 }
```
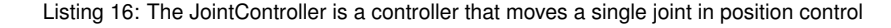

#### **28.2.3 Inertial measurement unit (IMU)**

```
1 #include < controller_interface / controller .h>
2 #include <hardware_interface/joint_state_interface .h>
<sup>3</sup> #include < pluginlib / class_list_macros.h>
4 #include <realtime_tools/realtime_buffer .h>
5 #include <realtime_tools/realtime_publisher.h>
6 #include <boost/assign.hpp>
    #include <hardware_interface/imu_sensor_interface.h>
8 #include <sensor_msgs/Imu.h>
\overline{c}10 namespace ros_controllers_tutorials{
11 class ImuController :
12 public controller_interface :: Controller<hardware_interface::ImuSensorInterface> {
13 public :
14 bool init (hardware_interface::ImuSensorInterface* hw, ros::NodeHandle &n) {
15 // get all imu sensor names
16 const std :: vector<std:: string >& sensor_names = hw−>getNames();
17 for (unsigned i=0; i<sensor_names.size(); i++)
18 ROS_INFO("Got sensor %s", sensor_names[i].c_str());
19 \blacksquare for (unsigned i=0; i<sensor_names.size(); i++){
20 // sensor handle
21 sensor = hw−>getHandle(sensor names[i]);
22 }
23 return true;
24 }
25 void update(const ros::Time& time, const ros::Duration& period)
26 \left\{ \right.<sup>27</sup> using namespace hardware interface;
28 Sensor_msgs::Imu value;
29 // Orientation
30 if (sensor_.getOrientation())
31 {
32 \text{ value. orientation} \cdot x = \text{sensor}\cdot\text{getOrientation ()}33 value. orientation y = sensor_getOrientation ()[1];
34 value. orientation . z = sensor_getOrientation ()[2];
35 value. orientation \mathbf{w} = \text{sensor}\_ \text{getO}rientation ()[3];
36 }
37 ROS INFO STREAM("IMU orientation x: "<<value.orientation.x<<" y:
38 "<<value.orientation.y<<" z: "<<value.orientation.z<<"
39 w: "<<value.orientation.w);
40 }
41 void starting (const ros :: Time& time) { }
42 void stopping(const ros: Time& time) { }
43 private:
44 hardware_interface::ImuSensorHandle sensor_;
4546 PLUGINLIB_DECLARE_CLASS(ros_controllers_tutorials,
47 ImuController,
48 ros controllers tutorials :: ImuController,
49 Controller_interface :: ControllerBase);
50 }
```
Listing 17: The ImuController is a controller that subscribes and print the value of the IMU.

#### **28.2.4 Force torque sensors**

9

11

<sup>14</sup> {

<sup>17</sup> {

<sup>58</sup> };

<sup>63</sup> }

```
#include < controller_interface / controller .h>
<sup>2</sup> #include <hardware interface/joint state interface .h>
<sup>3</sup> #include < pluginlib / class_list_macros.h>
4 #include <geometry_msgs/Wrench.h>
5 #include <realtime_tools/ realtime_buffer .h>
6 #include <realtime_tools/realtime_publisher.h>
7 #include <boost/assign.hpp>
8 #include <hardware_interface/force_torque_sensor_interface.h>
10 namespace ros_controllers_tutorials{
12 class ForceTorqueController:
13 public controller interface :: Controller<hardware interface:: JointStateInterface>
15 public:
16 bool init (hardware_interface::ForceTorqueSensorInterface*
hw, ros::NodeHandle &n)
18 // get force torque sensors names package.
19 const std :: vector < std :: string >& sensor names = hw−>getNames();
20 for (unsigned i=0; i<sensor_names.size(); i++)
21 ROS INFO("Got sensor %s", sensor names[i].c_str());
22 for (unsigned i=0; i < sensor_names.size(); i+1}
23 // sensor handle
24 sensors .push_back(hw−>getHandle(sensor_names[i]));
25 }
26 return true;
27 }
28 void update(const ros::Time& time, const ros::Duration& period)
29 \left\{\right.30 geometry_msgs::Wrench ft[2];
31 for (unsigned int s = 0; s<2; ++s){
32 ft [s ]. force.x = sensors_[s].getForce ()[0];
33 ft [s]. force.y = sensors_[s].getForce ()[1];
34 ft [s]. force. z = sensors_[s].getForce ()[2];
35 ft [s]. torque.x = sensors_[s].getTorque ()[0];
36 ft [s]. torque.y = sensors_[s].getTorque ()[1];<br>37 ft [s]. torque.z = sensors [s].getTorque ()[2];
          ft [s]. torque.z = sensors [s].getTorque ()[2];
38 }
39 ROS_INFO_STREAM("Force sensor left: fx = "<<
\frac{1}{40} ft [0]. force.x<<" fy: "<<
41 ft [0]. force.y<<" fz: "<<
42 ft [0]. force.z<<" tx: "<<
43 ft [0]. torque.x<<" ty: "<<
44 ft [0]. torque.y<<" tz: "<<
45 ft [0]. torque.z );
46 ROS_INFO_STREAM("Force sensor left: fx = "<<
47 \t{1} force.x<<" fy: "<<
48 ft [1]. force.y<<" fz: "<<
49 ft [1]. force.z<<" tx: "<<
\begin{array}{c} 50 \\ 50 \end{array} ft [1]. torque.x<<" ty: "<<
51 ft [1]. torque.y<<" tz: "<<
52 \quad ft [1]. torque.z );
53 }
54 void starting (const ros :: Time& time) { }
55 void stopping(const ros:: Time& time) { }
56 private :
57 std :: vector<hardware_interface::ForceTorqueSensorHandle> sensors_;
59 PLUGINLIB DECLARE CLASS(ros controllers tutorials,
60 ForceTorqueController,
61 ros controllers tutorials :: ForceTorqueController,
62 controller_interface :: ControllerBase);
```
Listing 18: The ForceTorqueController is a controller that subscribes to the FT sensors and prints its values

#### **28.2.5 Combining different resources (hardware interfaces) in a single controller**

This example shows how to write a controller that contains different hardware interfaces, for example a force torque and IMU interface. Due to the size of the example, only the most relevant parts of the code are represented here. The complete file can be found in the ros\_controllers\_tutorials package.

Source code:

<sup>58</sup> }

```
namespace ros_controllers_tutorials{
2 class CombinedResourceController : public controller interface::ControllerBase
3 { public:
4 bool initRequest(hardware_interface::RobotHW<sub>*</sub> robot_hw,
5 Fig. 2.5 ros :: NodeHandle& root_nh,
6 ros :: NodeHandle & controller_nh,<br>std :: set<std :: string >& claimed resources)
7 \text{ s} std :: set<std:: string >&
8 {
9 // Check if construction finished cleanly
10 if (state_ != CONSTRUCTED)
11 {
12 ROS ERROR("Cannot initialize this controller because it
13 Failed to be constructed");
14 return false;
15 }
16 // Get a pointer to the joint position control interface
17 PositionJointInterface * pos_iface = robot_hw->get<PositionJointInterface>();
18 if (! pos iface)
19 {
<sup>20</sup> ROS ERROR("This controller requires a hardware interface of type '%s'."
<sup>21</sup> Make sure this is registered in the
22 hardware_interface::RobotHW class.",
23 getHardwareInterfaceType().c_str());
<sup>24</sup> return false;
25 }
26 // Get a pointer to the force−torque sensor interface
27 ForceTorqueSensorInterface* ft_iface =
28 Probot_interface>(); robot_hw−>get<ForceTorqueSensorInterface>();
29 if (! ft iface )
30 {
31 ROS_ERROR("This controller requires a hardware interface
32 of type '%s'." " Make sure this is registered in
33 the hardware interface::RobotHW class."
34 internal :: demangledTypeName<ForceTorqueSensorInterface>().c_str());
35 return false;
36 }
37 // Get a pointer to the IMU sensor interface
38 ImuSensorInterface*
imu_iface = robot_hw−>get<ImuSensorInterface>();
39 if (!imu_iface)
40 {
41 ROS ERROR("This controller requires a hardware interface of type '%s'."
<sup>42</sup> Make sure this is registered in the
43 hardware interface::RobotHW class."
<sup>44</sup> internal :: demangledTypeName<ImuSensorInterface>().c_str());
45 return false;
46 }
\frac{1}{47} // Return which resources are claimed by this controller
48 pos_iface−>clearClaims();
49 if (! init (pos_iface,
\overline{50} ft iface ,
51 imu_iface,
52 root_nh,
53 controller_nh ))
54 \left\{ \right.55 ROS ERROR("Failed to initialize the controller");
56 std :: cerr << "FAILED LOADING WALKING" << std::endl;
57 return false;
59 claimed_resources = pos_iface−>getClaims();
60 pos iface–>clearClaims();
61 // success
62 state_ = INITIALIZED;
```

```
63 return true;
65 bool init ( PositionJointInterface *<br>ForceTorqueSensorInter
                                        pos_iface,
66 ForceTorqueSensorInterface* ft_iface,
67 ImuSensorInterface*<br>fos :: NodeHandle&
                                        imu_iface,
                ros :: NodeHandle& /*root_nh*/,<br>ros :: NodeHandle& controller_nh)
                                         *
root_nh*
/,
69 Figure 2.1 ros :: NodeHandle&
70 { ... }
71 bool initJoints (PositionJointInterface * pos_iface,
<sup>72</sup> ros :: NodeHandle& controller_nh )
73 { ... }
74 bool initForceTorqueSensors(ForceTorqueSensorInterface* ft_iface,
75 ros :: NodeHandle& controller_nh)
76 \left\{ ...
77 bool initImuSensors(ImuSensorInterface* imu_iface,
78 The Controller Controller Executive Controller_nh )
79 \left\{ \ldots \right\}80 void update(const ros::Time& time, const ros::Duration& period)
81 {
82 // F−T sensor
83 geometry_msgs::Wrench ft[2];
84 for (unsigned int s = 0; s<2; ++s){
85 \mathbf{f} ft [s]. force. x = ft_sensors_[s]. getForce ()[0];
86 f[ s]. force.y = ft_sensors_[s]. getForce ()[1];
87 ft [s]. force.z = \overline{t} sensors [s]. getForce ()[2];
88 \blacksquare ft [s]. torque.x = ft_sensors_[s]. getTorque ()[0];
89 \blacksquare ft [s]. torque.y = ft_sensors_[s]. getTorque ()[1];
90 \left| \int ft [s]. torque.z = ft_sensors_[s]. getTorque ()[2];
91 }
92 ROS_INFO_STREAM("Force sensor left: fx = "<<
93 ft [0]. force.x<<" fy: "<<
94 ft [0]. force .y<<" fz: "<<
95 ft [0]. force. z \lt \lt^" tx: "\lt \lt96 ft [0]. torque.x<<" ty: "<<
97 ft [0]. torque.y<<" tz: "<<
98 ft [0]. torque.z );
99 ROS_INFO_STREAM("Force sensor left: fx = "<<
100 ft [1]. force.x<<" fy: "<<
101 ft [1]. force.y<<" fz: "<<
102 ft [1]. force. z<<" tx: "<<
103 ft [1]. torque.x<<" ty: "<<
104 ft [1]. torque.y<<" tz: "<<
\frac{1}{105} ft \begin{bmatrix} 1 \end{bmatrix}. torque.z );
107 // IMU
108 sensor_msgs::Imu value;
109 if (imu_sensor.getOrientation())
110 \left\{ \begin{array}{ccc} \end{array} \right\}111 value. orientation x = imu_sensor.getOrientation()[0];
112 value. orientation .y = imu_sensor.getOrientation()[1];
113 value. orientation . z = \text{imu\_sensor.getO}rientation()[2];
114 value. orientation .w = imu_sensor.getOrientation()[3];
116 ROS_INFO_STREAM("IMU orientation x: "<<
117 value. orientation .x<<" y: "<<
118 value. orientation .y<<" z: "<<
119 value. orientation .z<<" w: "<<
120 value. orientation .w);
122 void stopping(const ros: Time& time) {}
123 std :: string getHardwareInterfaceType()
124 const {return hardware_interface:: internal ::
125 demangledTypeName<hardware_interface::PositionJointInterface>();
127 private:
128 // Hardware interfaces
129 std :: vector<hardware_interface:: JointHandle> joints_;
130 hardware interface::ImuSensorHandle imu_sensor;
131 // We will store two force torque handles,
132 // 0 will be the left ankle sensor and 1 the right ankle sensor
```
 $64$ 

106

<sup>115</sup> }

<sup>121</sup> }

 $126$  }

133 std :: vector<hardware\_interface::ForceTorqueSensorHandle> ft\_sensors\_;

<sup>134</sup> }; 135 **PLUGINLIB\_DECLARE\_CLASS(ros\_controllers\_tutorials,** 136 CombinedResourceController, 137 **TERRY RESOURCE 2018** ros\_controllers\_tutorials :: CombinedResourceController, 138 **Controller\_interface :: ControllerBase**); 139 }

> Listing 19: The CombinedResourceController is a controller that subscribes to diferent sensors and prints its values.

| Joint name        | Torque constant | Reducer ratio   |
|-------------------|-----------------|-----------------|
| arm_right_1_joint | 0.1358          | 100.0           |
| arm_right_2_joint | 0.0869          | 100.0           |
| arm_right_3_joint | 0.0869          | 80.0            |
| arm_right_4_joint | 0.0869          | 80.0            |
| arm_left_1_joint  | 0.1358          | 100.0           |
| arm left 2 joint  | 0.0869          | 100.0           |
| arm left 3 joint  | 0.0869          | 80.0            |
| arm left 4 joint  | 0.0869          | 80.0            |
| leg_right_1_joint | 0.098           | 133.6           |
| leg_right_2_joint | 0.106           | 160             |
| leg_right_3_joint | 0.18            | 64              |
| leg_right_4_joint | 0.134           | 100.0           |
| leg_right_5_joint | 0.106           | 96              |
| leg_right_6_joint | 0.18            | 160.0           |
| leg_left_1_joint  | 0.098           | 133.6           |
| leg_left_2_joint  | 0.106           | 160             |
| leg_left_3_joint  | 0.18            | 64              |
| leg_left_4_joint  | 0.134           | 100             |
| leg_left_5_joint  | 0.106           | $\overline{96}$ |
| leg_left_6_joint  | 0.18            | 160.0           |
| torso_1_joint     | 0.1358          | 100.0           |
| torso_2_joint     | 0.1358          | 100.0           |

Table 17: *REEM-C motor parameters*

### **28.3 Controlling** *REEM-C* **in effort**

ros\_control supports writing controllers that command the robot in position control mode or effort control mode. Once a controller is switched on,  $\cos$  control will change automatically the control mode of the joints that is claiming to the mode needed by the controller.

Effort control implies that we are actually sending current commands to the motors, in order to map them to desired torques a transformation has to be done to change from desired torque to desired motor current. The following tables contain the reducer ratio of every motor and its torque constant already multiplied by the reducer. The mapping from torque to current is the inverse of the torque constant parameter.

*REEM-C* supports effort control in all its joints with the exception of the head, wrist and hand joints.

This package force control reemc has an example controller to do gravity compensation with REEM-C. Two different controller configurations are available, one for compensating gravity in all the joints of the robot and one that only does gravity compensation on the upper body.

**Full body gravity compensation** (*ATTENTION! This controller does not implement contact dynamics and thus the robot will collapse due to its own weight. The robot must be hanging in the air before turning on this controller)*

roslaunch force\_control\_reemc full\_body\_gravity\_compensation.launch

#### **Upper body gravity compensation**

roslaunch force\_control\_reemc upper\_body\_gravity\_compensation.launch

This two controllers have a duplicated launch file with the underscore simulation where there is no torque conversion from desired torque to desired current, be very careful not to use this controllers in the real robot since they would send the wrong untransformed torque commands to robot and can potentially break it.

To switch the joints back to position mode a controller that requires a joint position interface has to be turned on, for example default\_controllers.

A reference implementation for an effort controller can be found in the package reemc effort control

### **29 Deploying software on the robot**

This section contains a brief introduction to the  $\text{denov}$  script PAL Robotics provides with the development environment.

The deploy tool can be used to:

- Install new software onto the robot
- Modify the behaviour of existing software packages by installing a newer version and leaving the original installation untouched.

#### **29.1 Introduction**

When REEM-C boots up it always adds two sources of packages to its ROS environment. One is the ROS software distribution of PAL Robotics at /opt/pal/erbium/, the other is a fixed location at /home/pal/deployed\_ws, which is where the  $\text{depth}$  tool installs to. This location precedes the rest of the software installation, making it possible to overlay previously installed packages.

To maintain consistency with the ROS release pipeline, the  $\text{deplov}$  tool uses the install rules in the CMake-Lists.txt of every catkin package. Make sure that everything you need on the robot is declared to be installed.

#### **29.2 Usage**

```
usage: deploy.py [-h] [--user USER] [--yes] [--package PKG]
                     [--install_prefix INSTALL_PREFIX]
                     [--cmake_args CMAKE_ARGS]
                     robot
Deploy built packages to a robot. The default behavior is to deploy *all*packages from any found workspace. Use --package to only deploy a single package.
positional arguments: robot
               hostname to deploy to (e.g. reemc-6c)
optional arguments:
 -h, --help show this help message and exit
  --user USER, -u USER username (default: pal)
  --yes, -y don't ask for confirmation, do it
 --package PKG, -p PKG deploy a single package
 --install_prefix INSTALL_PREFIX, -i INSTALL PREFIX
                       Directory to deploy files
 --cmake_args CMAKE_ARGS, -c CMAKE_ARGS
                       Extra cmake args like
                       --cmake args="-DCMAKE BUILD TYPE=Release"
e.g.: deploy.py reemc-6c -u root -p pal_tts -c="-DCMAKE_BUILD_TYPE=Release"
```
#### **29.3 Notes**

• The build type by default is not defined, meaning that the compiler will use the default C++ flags. This is likely to include -O2 optimization and -g debug information, meaning that, in this mode, executables and libraries will go through optimization during compilation and will therefore have no debugging symbols. This behaviour can be changed by manually specifying a different option such as:

--cmake\_args="-DCMAKE\_BUILD\_TYPE=Debug"

- Different flags can also be set by chaining them: --cmake\_args="-DCMAKE\_BUILD\_TYPE=Debug -DPCL\_ONNURBS=1"
- If an existing library is overlayed, executables and other libraries which depend on this library may break. This is caused by ABI / API incompatibility between the original and the overlaying library versions. To avoid this, is it recommended to simultaneously deploy the packages that depend on the changed library.
- There is no tool to remove individual packages from the deployed workspace except to delete the /home/pal/deployed ws folder altogether.

#### **29.4 Deploy tips**

- You can use an alias ( you may want to add it to your . bashrc) to ease the deploy process: alias deploy="rosrun pal\_deploy deploy.py"
- You can omit the  $-$ user pal as it is the default argument
- You may deploy a single specific package instead of the entire workspace: deploy -p hello\_world reemc-6c
- You can deploy multiple specific packages instead of the entire workspace: deploy -p "hello\_world other\_local\_package more\_packages" reemc-6c
- Before deploying you may want to do a backup of your previous  $\sim$ /deployed ws in the robot to be able to return to your previous state, if required.

#### **29.5 Use-case example**

#### **29.5.1 Adding a new ROS Package**

In the development computer, load the ROS environment (you may add the following instruction to the  $\sim$ . bashrc)

source /opt/pal/erbium/setup.bash

mkdir -p ~/example\_ws/src cd ~/example\_ws/src

#### Create a catkin package

Create a workspace

catkin\_create\_pkg hello\_world roscpp

Edit the CMakeLists.txt file with the contents in figure [73.](#page--1-1)

```
cmake_minimum_required(VERSION 2.8.3)
project(hello_world)
find_package(catkin REQUIRED COMPONENTS roscpp)
catkin_package(
include directories(
 ${catkin_INCLUDE_DIRS}
## Declare a C++ executable
add executable(hello world node src/hello world node.cpp)
target_link_libraries(hello_world_node ${catkin_LIBRARIES})
## Mark executables and/or libraries for installation
install(TARGETS hello_world_node
 RUNTIME DESTINATION
${CATKIN PACKAGE BIN DESTINATION})
```
Figure 73: Hello world CMakeLists.txt

Edit the src/hello\_world\_node.cpp file with the contents in figure [74.](#page--1-2)

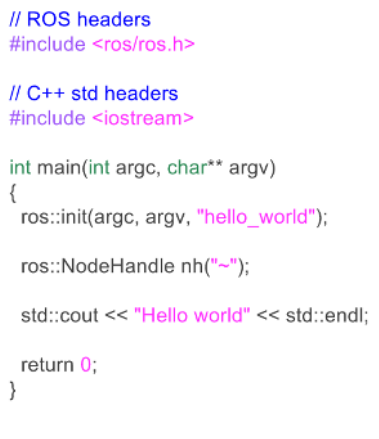

Figure 74: Hello world C++ source code

#### Build the workspace

cd ~/example\_ws catkin build

The expected output is shown in figure [75.](#page--1-3)

|                                                                                                    | Creating build space directory, '/home/pal/example_ws/build' |
|----------------------------------------------------------------------------------------------------|--------------------------------------------------------------|
| Profile:                                                                                                    | default                                                      |
| Extending:                                                                                                    | [env] /opt/pal/dubnium:/opt/ros/indigo                       |
| Workspace:                                                                                                    | /home/pal/example_ws                                         |
| Source Space:                                                                                                    | [exists] /home/pal/example_ws/src                            |
| Build Space:                                                                                                    | [exists] /home/pal/example_ws/build                          |
| Devel Space:                                                                                                    | /home/pal/example_ws/devel                                   |
| Install Space:                                                                                                    | /home/pal/example_ws/install                                 |
| DESTDIR:                                                                                                    | <b>None</b>                                                  |
| Isolate Develspaces:                                                                                                    | False                                                        |
| Install Packages:                                                                                                    | False                                                        |
| Isolate Installs:                                                                                                    | False                                                        |
| Additional CMake Args:                                                                                                    | <b>None</b>                                                  |
| Additional Make Args:                                                                                                    | <b>None</b>                                                  |
| Additional catkin Make Args: None                                                                                                    |                                                              |
| Internal Make Job Server:                                                                                                    | True                                                         |
| Whitelisted Packages:                                                                                                    | <b>None</b>                                                  |
| <b>Blacklisted Packages:</b>                                                                                                    | <b>None</b>                                                  |
| Workspace configuration appears valid.                                                                                                    |                                                              |
| Found '1' packages in 0.0 seconds.<br>Starting ==> hello_world<br>Finished $\leq$ hello world $\lceil$ 1.3 seconds ]<br>[build] Finished.<br>[build] Runtime: 1.4 seconds |                                                              |

Figure 75: Build output of hello world package

Deploy the package to the robot:

cd ~/example\_ws rosrun pal\_deploy deploy.py --user pal reemc-6c

The deploy tool will build the entire workspace in a separate path and, if successful, it will request confirmation in order to install the package on the robot, as shown in figure [76.](#page--1-4)

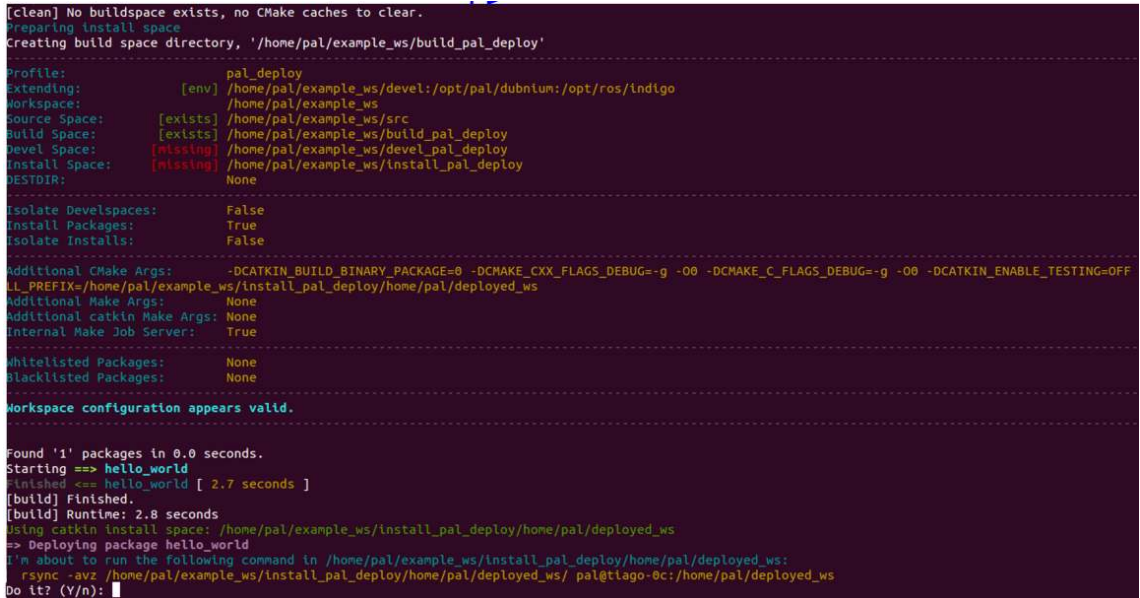

Figure 76: Deployment of hello world package

Press  $Y$  so that the package files are installed on the robot computer. Figure [77](#page--1-5) shows the files that are copied for the hello world package, according to the installation rules specified by the user in the CMakeLists.txt.

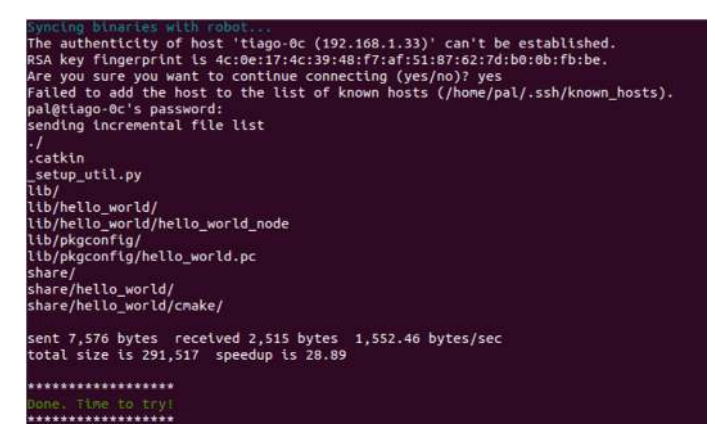

Figure 77: Installation of the hello world package to the robot

Then connect to the robot:

ssh pal@reemc-6c

And run the new node as follows:

rosrun hello\_world hello\_world\_node

If everything goes well you should see 'Hello world' printed on the screen.

#### **29.5.2 Adding a new controller**

One use-case for the tool is to add or modifiy controllers. Let's take the ros\_controllers\_tutorials package, as it contains simple controllers, to demonstrate the power of deploying.

First, list the known controller types on the robot. Open a new terminal and execute the following:

export ROS\_MASTER\_URI=http://reemc-6c:11311 rosservice call /controller\_manager/list\_controller\_types | grep HelloController

As it is a genuine installation, the result should be empty.

Assuming a running robot and a workspace on the development computer called  $r$ eemc\_ws that contains the sources of ros\_controllers\_tutorials, open a new terminal and execute the following commands:

```
cd reemc_ws
catkin_make #-j5 #optional
source devel/setup.bash # to get this workspace into the development environment
rosrun pal_deploy deploy.py --package ros_controllers_tutorials reemc-6c
```
The script will wait for confirmation before copying the package to the robot.

Once successfully copied, restart the robot and run the following commands again:

```
export ROS_MASTER_URI=http://reemc-6c:11311
rosservice call /controller_manager/list_controller_types | grep HelloController
```
Now, a list of controller types should appear. If terminal highlighting is enabled, "HelloController" will appear in red.

| -/reem_ws\$ rosservice call /controller_manager/list_controller_types   grep HelloController                      |
|----------------------------------------------------------------------------------------------------|
| types: ['controller manager tests/EffortTestController', 'controller manager tests/MyDummyController', 'diff driv |
| e controller/DiffDriveController', 'effort_controllers/GripperActionController', 'effort_controllers/JointEffortC |
| pntroller', 'effort controllers/JointPositionController', 'effort controllers/JointTrajectoryController', 'effort |
| controllers/JointVelocityController', 'force torque sensor controller/ForceTorqueSensorController', 'imu sensor   |
| controller/ImuSensorController', 'joint_state_controller/JointStateController', 'pal_ros_controllers/CurrentLimit |
| Controller', 'position_controllers/GripperActionController', 'position_controllers/JointPositionController', 'pos |
| ition controllers/JointTrajectoryController', 'reemc_tutorial_controllers/CombinedResourceController', 'reemc_tut |
| prial_controllers/ForceTorqueController', 'reemc_tutorial_controllers/HelloController', 'reemc_tutorial_controlle |
| rs/ImuController', 'reemc tutorial controllers/JointController', 'velocity controllers/JointVelocityController',  |
| 'walking_force_control/ArmTorqueControlComand', 'walking_force_control/CartesianControlAccelerationBasedHsu', 'wa |
| lking_force_control/CartesianControlAccelerationBasedHsuThreeDOF', 'walking_force_control/CartesianControlAcceler |
| ationBasedSimplifiedNoPreM', 'walking_force_control/CartesianControlAccelerationBasedSimplifiedPreM', 'walking_fo |
| rce_control/CartesianControlForceBasedGauss', 'walking_force_control/CartesianControlImpedanceOtt', 'walking_forc |
| e_control/CartesianControlVelocityBasedNakamura', 'walking_force_control/GravityCompensation', 'walking_force_con |
| trol/GravityCompensationJointSpacePD', 'walking_force_control/GravityCompensationPD', 'walking_force_control/Inve |
| rseDynamics', 'walking force_control/LocalJointInverseDynamics', 'walking_force_control/LocalJointPID', 'walking_ |
| force control/LocalJointPIDGravity', 'walking force control/OldArmGravityCompensationControl', 'walking force con |
| trol/TorqueControlComand', 'wbc/WholeBodyControlDynamicController', 'wbc/WholeBodyControlKinematicController', 'w |
| oc/WholeBodyControlKinematicControllerRPC']                                                                       |

Figure 78: List of contoller types

#### **29.5.3 Modifying an installed package**

Now let's suppose we found a bug on an installed controller inside the robot. In this case, we'll change the joint\_state\_controller/JointStateController.

Go to https://github.com/ros-controls/ros controllers, open a new terminal and execute the following commands:

```
cd reemc_ws/src
git clone https://github.com/ros-controls/ros_controllers
# Fix bugs in controller
cd ..
catkin_make #-j5 #optional
source devel/setup.bash # to get this workspace into the development environment
rosrun pal_deploy deploy.py --package joint_state_controller reemc-6c
```
After rebooting the robot, the controller with the fixed changes will be loaded instead of the one installed in /opt/

# **30 Modifying Robot Startup**

This section describes how the startup system of the robot is implemented and how to modify it, in order to add new applications, modify how they are launched, or prevent applications from being launched at all.

#### **30.1 Introduction**

REEM-C startup is configured via YAML files that are loaded as ROS Parameters upon robot startup.

There are two types of files: configuration files that describe how to start an application and files that determine which applications must be started for each computer in a robot.

All these files are in the pal\_startup\_base package within the config directory.

#### **30.1.1 Application start configuration files**

These files are placed inside the apps directory within config.

foo bar.yaml contains a YAML description on how to start the application foo bar.

```
roslaunch: "foo_bar_pkg foo_bar_node.launch"
dependencies: ["Functionality: Foo", "Functionality: Bar"]
timeout: 20
```
The required attributes are:

- One of *roslaunch*, *rosrun* or *bash*: used to determine how to start the application. The value of *roslaunch, rosrun* or *bash* is the rest of the commands that you would use in a terminal (you can use bash magic inside such as 'rospack find my cfg dir'). There are also some keywords that are replaced by the robot's information in order to make scripts more usable. @robot@ is replaced by the robot name as used in our ROS packages (ie REEMH3 is reem, REEM-C is reemc, ...)
- *dependencies:* a list of dependencies that need to be running without error before starting this application. Dependencies can be seen in the diagnostics tab on page [105.](#page--1-6) If an application has no dependencies, it should be set to an empty list [].

Optional attributes:

- *timeout*: applications whose dependencies are not satisfied after 10 seconds are reported as an error. This timeout can be changed with the timeout parameter.
- auto\_start: Determines whether this application must be launched as soon as its dependencies are satisfied, if not specified defaults to True.

#### Examples:

localization.yaml

```
roslaunch: "@robot@_2dnav localization_amcl.launch"
dependencies: ["Functionality: Mapper", "Functionality: Odometry"]
```
#### web\_commander.yaml

```
rosrun: "pal_webcommander web_commander.sh"
dependencies: []
```
#### **30.1.2 Computer start lists**

The other type of YAML configuration files are the lists that determine what to start for each robot's computer. They are placed within the config directory, inside a directory with the name of the computer that must start them, for instance *control* for the default computer in all of PAL Robotics' robots, or *multimedia* for robots with a dedicated multimedia computer.

Each file contains a single YAML list with the name of the applications, which are the names of the YAML files for the application start configuration files.

Each file has a name that serves as a namespace for the applications contained within it. This allows the user to modify a subset of the applications to be launched.

#### Examples:

pal\_startup\_base/config/control/core.yaml

```
# Core
- ros_bringup
- diagnostic_aggregator
- web commander
# Deployers
- deployer_xenomai
#Navigation
- laser_ros_node
- map_server
- compressed_map_publisher
- map configuration server
- vo_server
- localizer
- move base
- navigation_sm
- poi_navigation
- pal_waypoint
# Utilities
- computer_monitor_control
- remote_shell_control
- rosbridge
- tablet_backend
- ros_topic_monitor
- embedded networking supervisor
```
#### **30.1.3 Additional startup groups**

Besides the *control* group, and the multimedia group for robots that have more than one computer, additional directories can be created in the config directory at the same level as the *control* directory.

These additional groups are typically used to group different applications in a separate tab in the WebCommander, such as the Startup Extras optional tab.

A startup manager pal startup node.py instance is required to handle each startup group.

For instance if a group called *grasping\_demo* is needed to a manage the nodes of a grasping demo started in the control computer, a directory will have to be created called *grasping demo* containing at least one computer start list yaml file as described in the previous section.

Additionally it is recommended that we add to the control´s computer startup list a new application that will start the startup manager of the *grasping\_demo* so it is available from the start*.*

```
rosrun: "pal_startup_manager pal_startup_node.py grasping_demo"
dependencies: []
```
### **30.2 Startup ROS API**

Each startup node can be individually controlled using a ROS api that consists of the following services, where {startup\_id} must be substituted for the name of the corresponding startup group (ie control, multimedia or grasping\_demo).

- **/pal\_startup\_{startup\_id}/start** Arguments are **app** (name of the application as written YAML files for the application start configuration files) and **args** (optional command line arguments). Returns a string containing if the app was started successfully.
- **/pal\_startup\_{startup\_id}/stop**\_Arguments are **app** (name of the application as written YAML files for the application start configuration files). Returns a string containing if the app was stopped successfully.
- **/pal\_startup\_{startup\_id}/get\_log** Arguments are **app** (name of the application as written YAML files for the application start configuration files) and **nlines** (number of lines of the log file to return). Returns up to the last nlines of logs generated by the specified app.
- **/pal\_startup\_{startup\_id}/get\_log\_file** Arguments are **app** (name of the application as written YAML files for the application start configuration files). Returns the path of the log file of the specified app.

#### **30.3 Startup command line tools**

- **pal-start** This command will start an application in the background of the computer it is executed on, if it is stopped. Pressing TAB will list the applications that can be started.
- **pal-stop** This command will stop an application launched via pal\_startup in the computer it is executed on, if it is started. Pressing TAB will list the applications that can be stopped.
- **pal-log** This command will print the name and path of the log file of the selected application. Pressing TAB will list the applications whose log can be seen.

### **30.4 Modifying the robot's startup**

In order to enable the robot's users to fully customize the startup of the robot, in addition to using the files located in the config directory of the pal\_startup\_base package, the startup procedure will also load all the parameters within /home/pal/.pal/pal\_startup/ of the robot's *control* computer, if it exists.

To modify the robot's startup, this directory must be created and have the same structure as the config directory within the pal\_startup\_base package.

#### **30.4.1 Adding a new application for automatic startup**

To add a new application, "new\_app", to the startup, create a new\_app.yaml file within the apps directory. Fill it with the information described in [Application start configuration files](#page--1-7)

The file we created specifies how to start the application, in order to launch the application in the *control* computer, create a *control* directory and place it inside a new yaml file, which must consist of a list containing new\_app.

For instance:

/home/pal/.pal/pal\_startup/apps/new\_app.yaml

```
roslaunch: "new_app_package new_app.launch"
dependencies: []
```
/home/pal/.pal/pal\_startup/control/new\_app\_list.yaml

- new\_app

#### **30.4.2 Modifying how an application is launched**

To modify how the application "foo\_bar" is launched, copy the contents from the original foo\_bar.yaml file in the pal\_startup\_base package and perform the desired modifications.

# **31 Motion planning with** *MoveIt!*

**Description** This section covers how to perform collision-free motions on REEM-C using the graphical interface Movelt!. Collision-free motion planning is performed by chaining a probabilistic sampling-based motion planner with a trajectory filter for smoothing and path simplification.

For more information, C++ API documentation and tutorials go to the following website[:http://moveit.ros.org.](http://moveit.ros.org)

### **31.1 Getting started with the** *MoveIt!* **graphical user interface**

This subsection provides a brief introduction to some basic use cases of *MoveIt!*. For testing, a REEM-C simulation is recommended.

1. Start a simulation with default controllers.

To launch a simulation in one terminal, execute:

roslaunch reemc\_gazebo reemc\_gazebo.launch

And in another terminal, launch the default controllers.

roslaunch reemc\_controller\_configuration\_gazebo default\_controllers.launch

2. Start *MoveIt!* with the GUI in another terminal

roslaunch reemc\_moveit\_config moveit\_rviz.launch

This command will start the motion planning services along with visualization. Do not close this terminal.

- 1. The GUI is RViz, with a custom plugin for executing and visualizing motion planning.
- 2. *MoveIt!* uses planning groups to generate solutions for different kinematic chains. Figure [79](#page--1-8) shows that by selecting different planning groups, the GUI shows only the relevant "flying end-effectors".

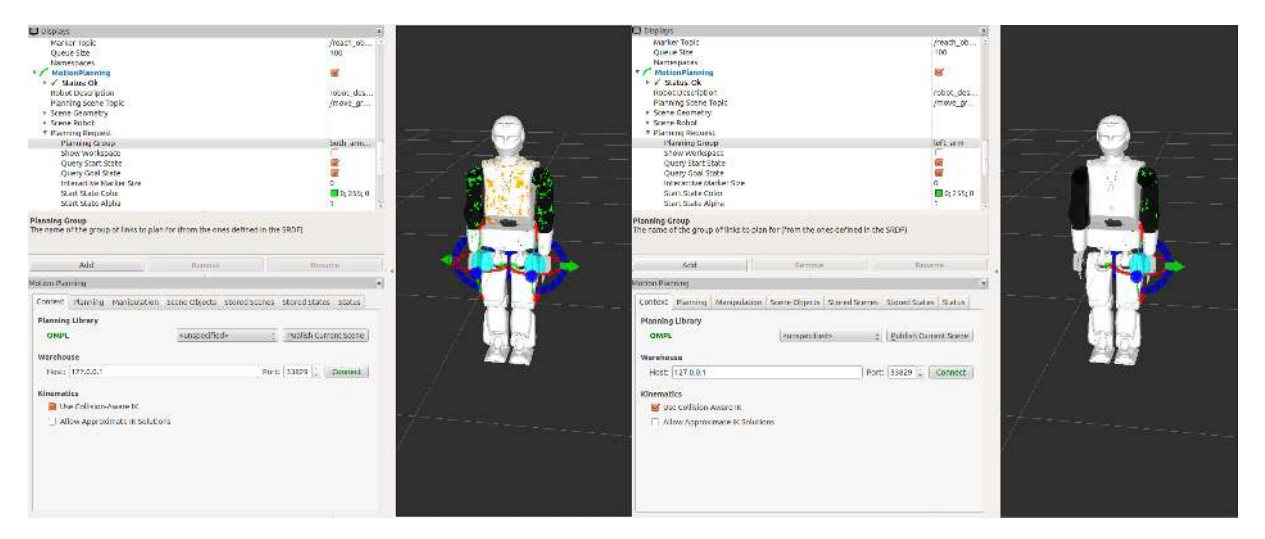

Figure 79: *MoveIt!* graphical interface in RViz. REEM-C with the planning group *both\_arms* (left) and with the planning group *left* arm (right).

1. In order to use motion planning, a Start State and Goal State has to be known, to do this with the *MoveIt!* GUI navigate to the tab called "Planning" in the display called MotionPlanning. On this tab, further nested tabs provide the functionality required to update Start State and Goal State depicted in Figure [80.](#page--1-4)

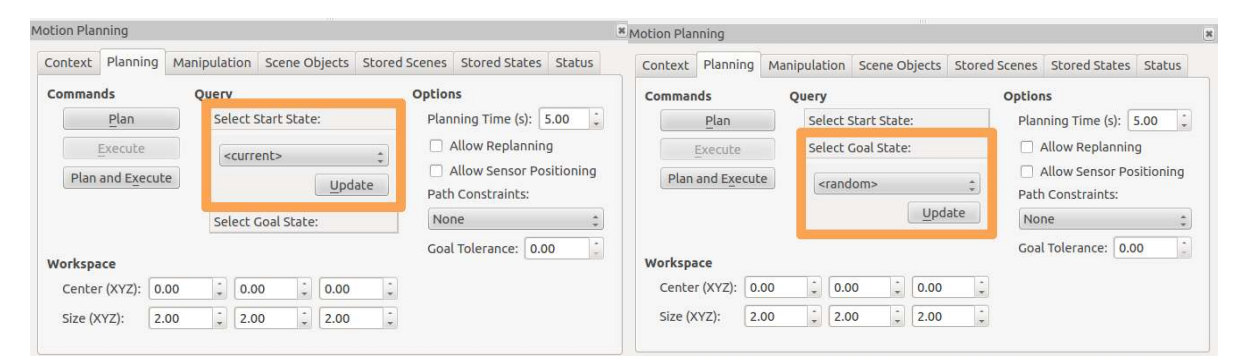

Figure 80: Tab to set start state (left) and tab to set goal state (right).

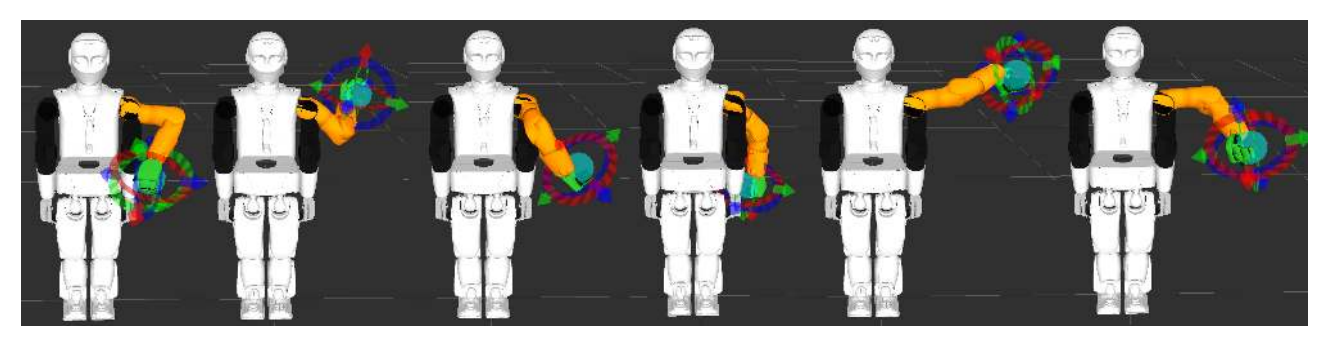

Figure 81: Random poses generated with the GUI

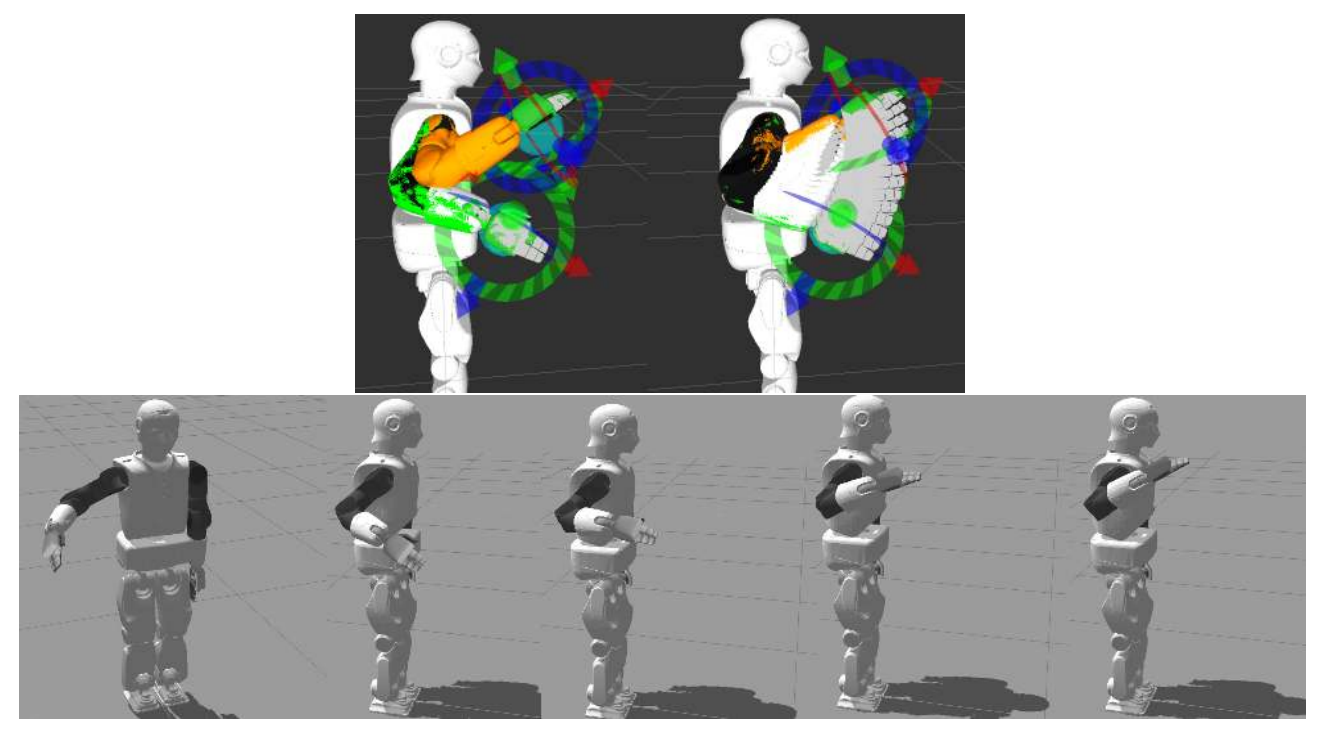

Figure 82: Sequence of plan and execute states

- 2. By clicking the "Update" button of the goal state, new poses can be randomized. Figure [81](#page--1-9) shows a few randomly generated poses.
- 3. The sequence of images in Figure [82](#page--1-10) shows the result of clicking the *"Update"* goal pose with random in RViz, then clicking *"Plan and Execute"* in the simulator. RViz will visualize the plan before executing.

4. The GUI also allows the operator to define goal poses using the "flying end-effector" method. As shown in Figure [81,](#page--1-9) the 6DOF pose of the end-effector can be defined using the visual marker attached to it. The red, green and blue arrows define the translation of x, y and z coordinates respectively; the colored rings define the rotation around these axes, following the same logic.

### **31.2 End test**

To close the *Movelt!* GUI, hit Ctrl-C in the terminal used in step [2.](#page--1-11) The running instance of Gazebo can be used for further work, but keep in mind that the robot will remain in the pose it was last sent to.

# **32 SLAM map building**

### **32.1 Overview**

This section covers how to build a metric map of an indoor environment using the readings provided by the 2D laser scanners in the robot feet. The robot should be moved around with keyboard/joystick while the map is built. The map obtained is an Occupancy Grid Map (OGM) that you can use to localize and navigate the robot autonomously in the environment.

The problem of creating a map of the environment is known as SLAM (Simultaneous Localization and Mapping) because the mapping and localization problems have to be solved simultaneously, since there is no map to localize and no localization system to easily it. This section covers how to run  $qmaping in$  simulation and on the real robot. This is a node that implements the FastSLAM algorithm.

### **32.2 Start SLAM in simulation**

We can run the simulator, rviz and all the nodes required for mapping with a single launch file:

roslaunch reemc\_2dnav\_gazebo reemc\_mapping.launch rviz:=true

Apart from launching the navigation mapping state, we ask for rviz to be opened with a layout already adapted for the mapping topics, which is basically the map in the topic /map. The SLAM algorithm starts mapping automatically, so we just have to move the robot with the keyboard/joystick. After you move the robot a little around the environment, you will see a map as the one shown in the sequence of snapshots of Figure [83.](#page--1-12)

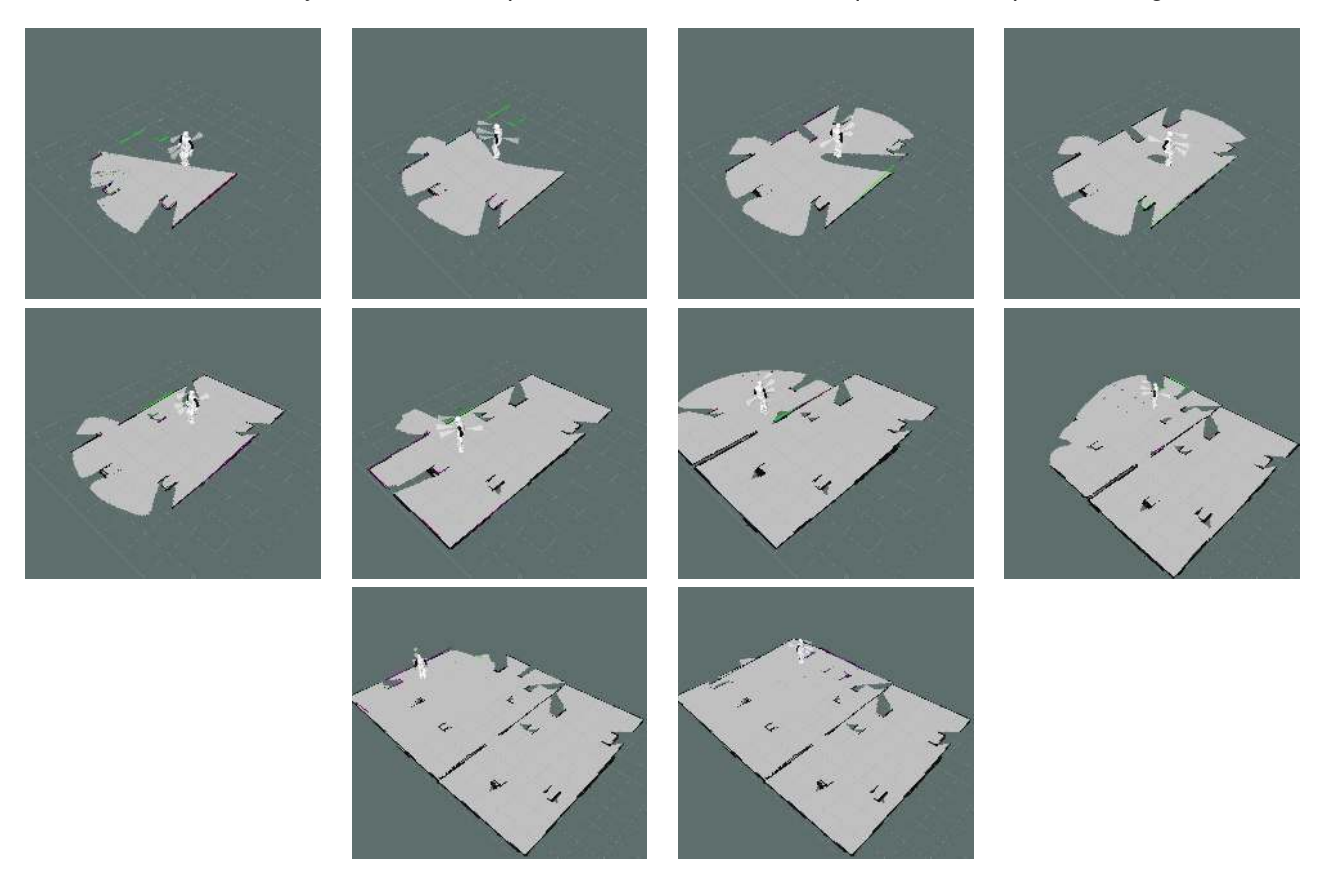

Figure 83: Partial maps built by the SLAM algorithm, starting (top left) and moving until a successful map is built (bottom right)

At the end you will have a map that models the environment, which in this case is the Gazebo world shown in Figure [84.](#page--1-4)

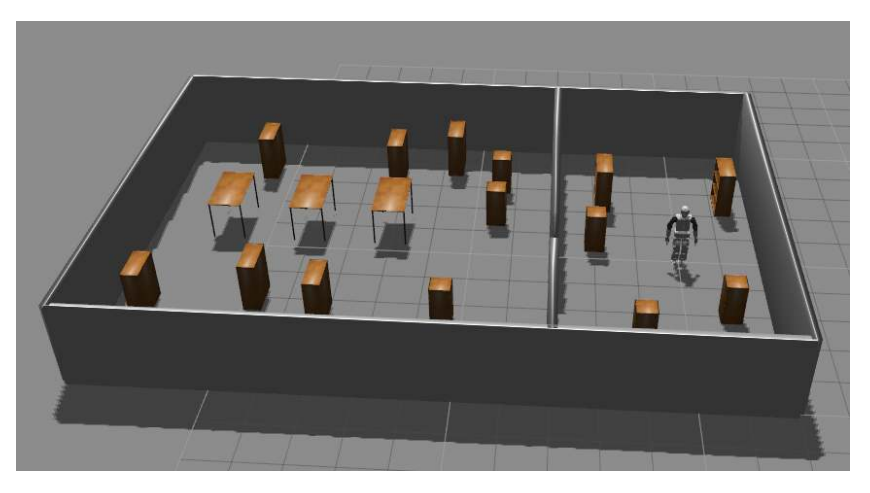

Figure 84: Small office world simulated in Gazebo

### **32.3 Save the map**

Once we are satisfied with the map, we can save it manually in the current directory by executing:

rosrun map\_server map\_saver

This command saves two files (as shown in Figure [85\)](#page--1-13): a *map.pgm* image file and a *map.yaml* configuration file. Both will be needed later to use the map for localization and path planning.

|  | ~\$ rosrun map server map saver                     |                                                                        |
|--|-----------------------------------------------------|------------------------------------------------------------------------|
|  | [ INFO] [1355921852.080625725]: Waiting for the map |                                                                        |
|  |                                                     | [ INFO] [1355921852.368149481]: Received a 467 X 529 map @ 0.050 m/pix |
|  |                                                     | [ INFO] [1355921852.368191868]: Writing map occupancy data to map.pgm  |
|  |                                                     | [ INFO] [1355921852.378558406]: Writing map occupancy data to map.yaml |
|  | [ INFO] [1355921852.378696099]: Done                |                                                                        |
|  |                                                     |                                                                        |

Figure 85: Output of saving the map created

The *map.pgm* file will contain a graphic representation of the map built. You can edit it with *gimp* if there is some noise.

REEM-C's maps are usually saved in a new folder inside the  $r = mc_{\text{map}} s$  package. To save your map there in a folder named new\_map, use:

```
roscd reemc_maps/configurations
mkdir new_map
rosrun map_server map_saver
```
### **32.4 Stop mapping**

In order to stop mapping we must stop the SLAM node:

rosnode kill slam\_gmapping

At this point we might launch the localization and path planning nodes in order to do autonomous navigation. However, it is generally easier to stop the simulation pressing  $Ctx1+C$  and start it again in localization state, as will be explained in Section [33.](#page--1-14) An even better solution is provided by means of the Navigation State Machine, which is explained in Section [36.](#page--1-15)

### **32.5 Start SLAM on the robot**

The procedure for the real robot is almost the same, we just do not need the simulator, and the rviz visualization must be run separately in the development machine outside the robot. Before you start the SLAM algorithm you need the walking controller running, so you can move it with the joystick to map the environment. Log into the robot and start the SLAM algorithm doing:

ssh pal@reemc-6m roslaunch reemc\_2dnav navigation.launch state:=mapping

For the rest, just follow the same steps described above for the simulation case.

Additionally, in order to visualize the map in rviz from your development machine, do the following:

```
export ROS_MASTER_URI=http://reemc-6c:11311
rosrun rviz rviz -d `rospack find reemc_2dnav`/config/rviz/navigation.rviz
```
#### **32.5.1 Filter the crane during mapping or navigation**

In case you are moving the robot with a moving crane like the one in Figure [86,](#page--1-4) you might have to filter the wheels of such a crane.

Note that it is important that the crane legs are not in the same plane as the laser, because the field of view would be occluded. In order to filter out the crane's wheels the robot has a scan range filter which can be configured before running the navigation in the following file:

rosed reemc\_2dnav lasermux.yaml

These are the parameters concerning the scan range filter:

```
range_min: 1.0
range max: 10.0
```
Just set the range  $min$  to something like one or half a meter.

# **33 Localization in a known map**

#### **33.1 Overview**

This section covers how to localize the robot in a known map, which has been probably built using a SLAM algorithm. The robot uses the Occupancy Grid Map (OGM) to find out the robot's pose (position and orientation) using odometry, and laser readings.

In this section is shown how to run  $amcl$  in the simulation and on the real robot. This is a node that implements an Adaptive Monte Carlo Localization algorithm.

### **33.2 Start localization in simulation**

We can run the simulator, rviz and all the nodes required for localization with a single launch file:

roslaunch reemc\_2dnav\_gazebo reemc\_navigation.launch rviz:=true

Apart from launching the navigation localization state, we ask for rviz to be opened with a layout already adapted for the localization and path planning topics, which for localization is basically the /particle\_cloud that shows the robot pose hypotheses. At the beginning you should set the initial robot pose estimate (2D Pose Estimate button) close to the actual one (use Gazebo to find it out), as shown in Figure [87.](#page--1-16)

Then you can start moving the robot around in the environment. You will see that the robot pose hypotheses convergence to almost a single hypothesis if the localization works well, as in Figure [88.](#page--1-4)

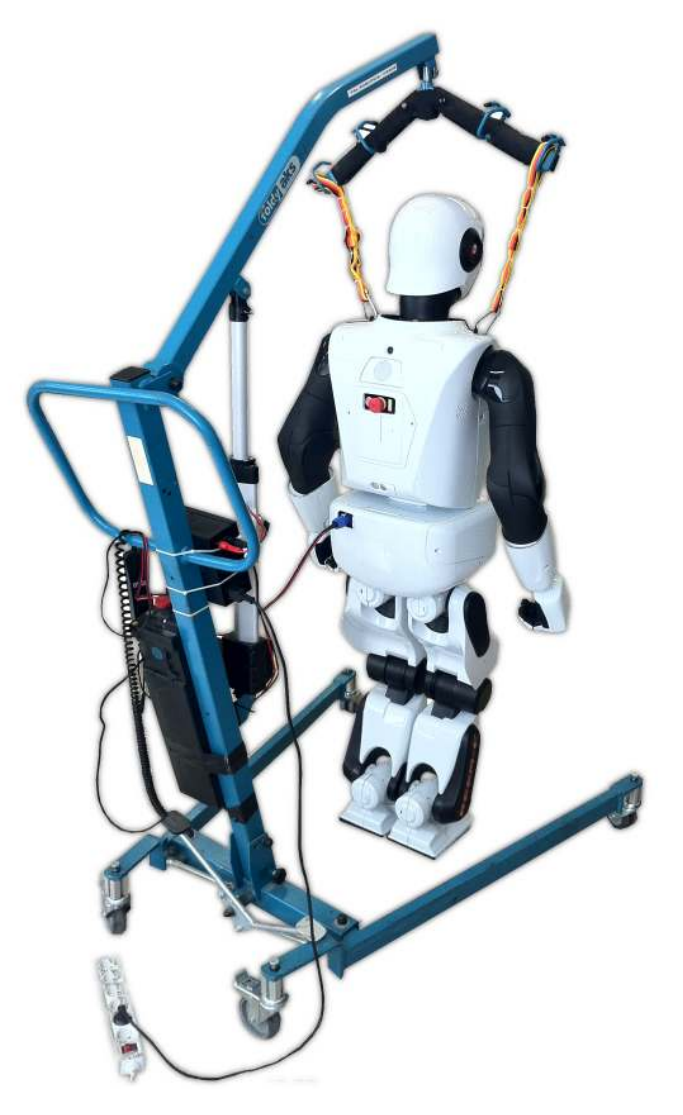

Figure 86: Robot with the moving crane

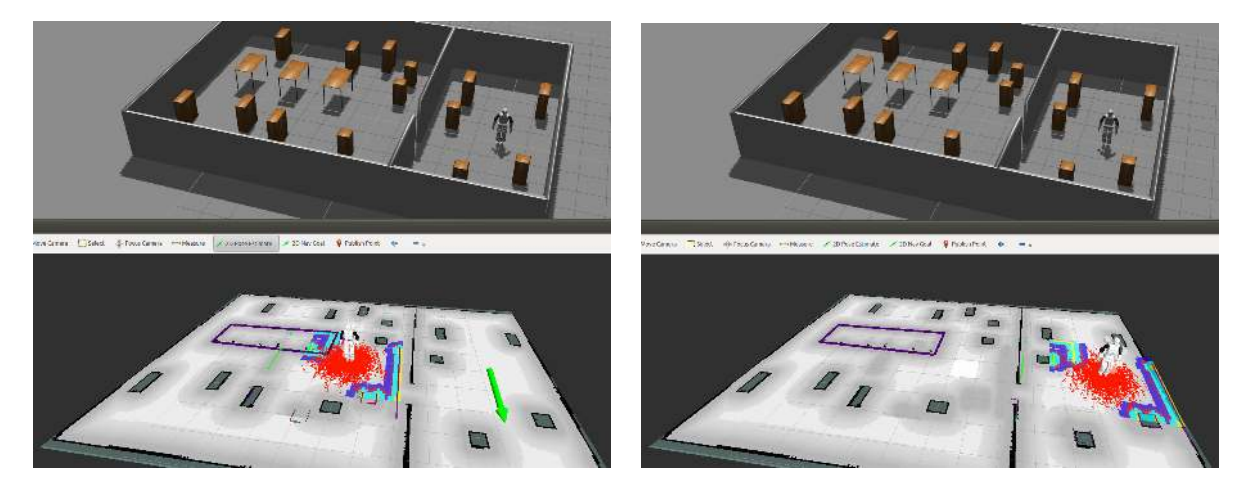

Figure 87: Setting initial pose in rviz

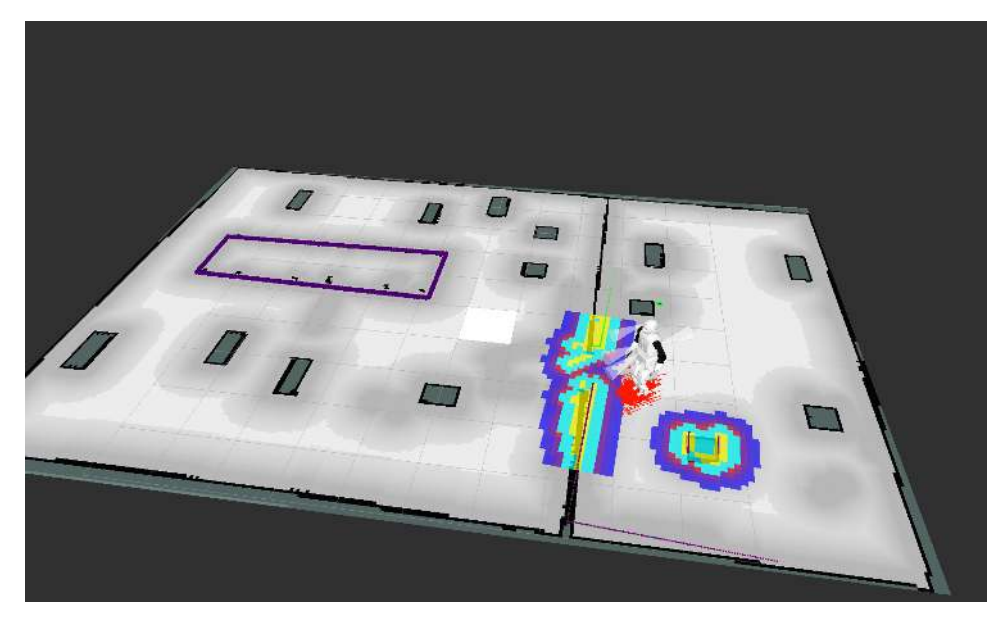

Figure 88: Robot pose after moving around, as estimated by the localization algorithm

### **33.3 Start localization on the robot**

The procedure for the real robot is almost the same, we just do not need the simulator, and rviz visualization must be run separately in the development machine outside the robot. Before you start the localization algorithm you need the walking controller running, so you can move it with the joystick around the map/environment. Log into the robot and start the localization algorithm doing:

ssh pal@reemc-6m roslaunch reemc\_2dnav navigation.launch state:=localization

For the rest, just follow the same steps described above for the simulation case.

Additionally, in order to visualize the map in rviz from your development machine, do the following:

```
export ROS_MASTER_URI=http://reemc-6c:11311
rosrun rviz rviz -d `rospack find reemc_2dnav`/config/rviz/navigation.rviz
```
# **34 Control source switch**

### **34.1 Overview**

This section covers how to switch the control source or, in other words, the source of the velocity commands the robot executes. Since the robot can walks controlled remotely with a joystick or autonomously using a path planning algorithm, we need a mechanism to choose between them, so only one is active at a time. In this section the mechanism is explained, as well as how to add more control sources and the priority scheme they follow.

### **34.2 Change between Manual and Autonomous control sources**

By default, when the robot starts up, the control source is the joystick (manual), i.e. it has the priority. When we send a goal to the robot, using the autonomous navigation explained in Section [35,](#page--1-17) the robot is sent velocity commands from another source. Since now there are two different control sources, we need something to

prioritize them. Use the  $\bullet$  button in the joystick to toggle the priority between joystick and autonomous navigation.

If you have  $r\text{vir} z$  running with the following layout:

```
export ROS_MASTER_URI=http://reemc-6c:11311
rosrun rviz rviz -d `rospack find reemc_2dnav`/config/rviz/navigation.rviz
```
You should see a text and an arrow on top of the robot head (see Figure [89\)](#page--1-18). The text shows the current control source, being Manual or Autonomous, for the joystick and the autonomous navigation, respectively. The arrow shows the velocity that has been commanded to the robot by the current control source.

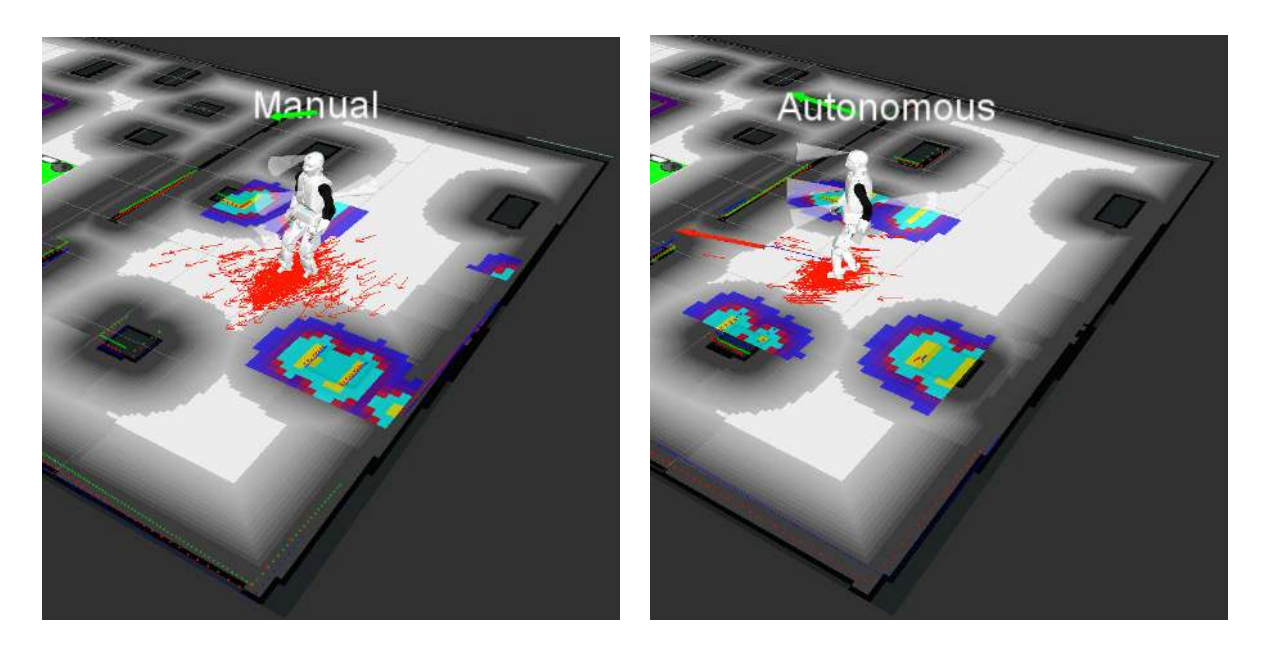

Figure 89: Current control source (text) and velocity command (arrow), showing joystick/manual (left) and autonomous navigation (right)

#### **34.3 Change the control source priorities**

The control sources are multiplexed using a priority-based scheme which uses  $Twist$  topics and  $Bool}$  locks. The configuration of the input topics is located in:

rosed reemc\_bringup twist\_mux\_topics.yaml

This specifies the control sources, which are the joystick and the autonomous navigation. The configuration provided also includes the keyboard and a tablet as examples:

topics:

```
-
 name : navigation
 topic : nav_vel
 timeout : 0.5
 priority: 10
-
 name : joystick
 topic : joy_vel
 timeout : 0.5
 priority: 100
-
 name : keyboard
 topic : key_vel
 timeout : 0.5
 priority: 90
-
 name : tablet
 topic : tab_vel
 timeout : 0.5
 priority: 100
```
The topics with higher  $\text{priority}$  are the control sources that are prioritized when more than one is sending commands. The  $t$  imeout is used to detect when the control sources has dead, so we can stop the robot; for example, in case the joystick fails.

The locks allow to stop the robot in some cases, as the joy priority mentioned above. When the mapping algorithm is closing a loop, the robot cannot be moved (the joystick commands are ignored), otherwise the map will be invalid. This is provided with the following configuration:

```
locks:
-
 name : pause
 topic : pause_navigation
 timeout : 0.0
 priority: 100
-
 name : loop_closure
 topic : stop_closing_loop
 timeout : 0.0
 priority: 200
-
 name : joystick
 topic : joy_priority
 timeout : 0.0
 priority: 100
```
where the  $timeout = 0.0$  means that the  $twist\_max$  does not check for timeouts for these lock topics.

# **35 Path Planning in a known map**

### **35.1 Overview**

This section covers how to send a goal and make the robot go there autonomously. A path planning algorithm finds the path within the map so the robot can reach the desired goal. Additionally, and obstacle avoidance algorithms uses the robot's sensors (lasers and sonars) to detect the obstacles around the robot and avoid

them, which might imply re-planning of the initial path. This allows to avoid moving obstacles as well as persons or elements that have been moved since the creation of the original map, so the robot can move autonomously and safely without colliding with them.

### **35.2 Start path planning in simulation**

We can run the simulator, rviz and all the nodes required for path planning with a single launch file:

roslaunch reemc\_2dnav\_gazebo reemc\_navigation.launch rviz:=true

Apart from launching the navigation localization state, we ask for rviz to be opened with a layout already adapted for the localization and path planning topics, which includes global, local plans and CostMaps, provided by the /move\_base node.

#### **35.2.1 Send a goal to the robot**

Set the initial pose of the robot as explained in Section [33,](#page--1-14) and send a goal  $(2D \text{ Nav God})$  in rviz to any place on the map (in free space, otherwise there will not be any path to reach). Figure [90](#page--1-19) shows how to send a goal (top) as well as the path found and the CostMap around the robot with the obstacles detected by the sensors (bottom).

The robot will start walking, updating the path and the CostMap as it moves; you can try moving objects in Gazebo and see how it avoids them.

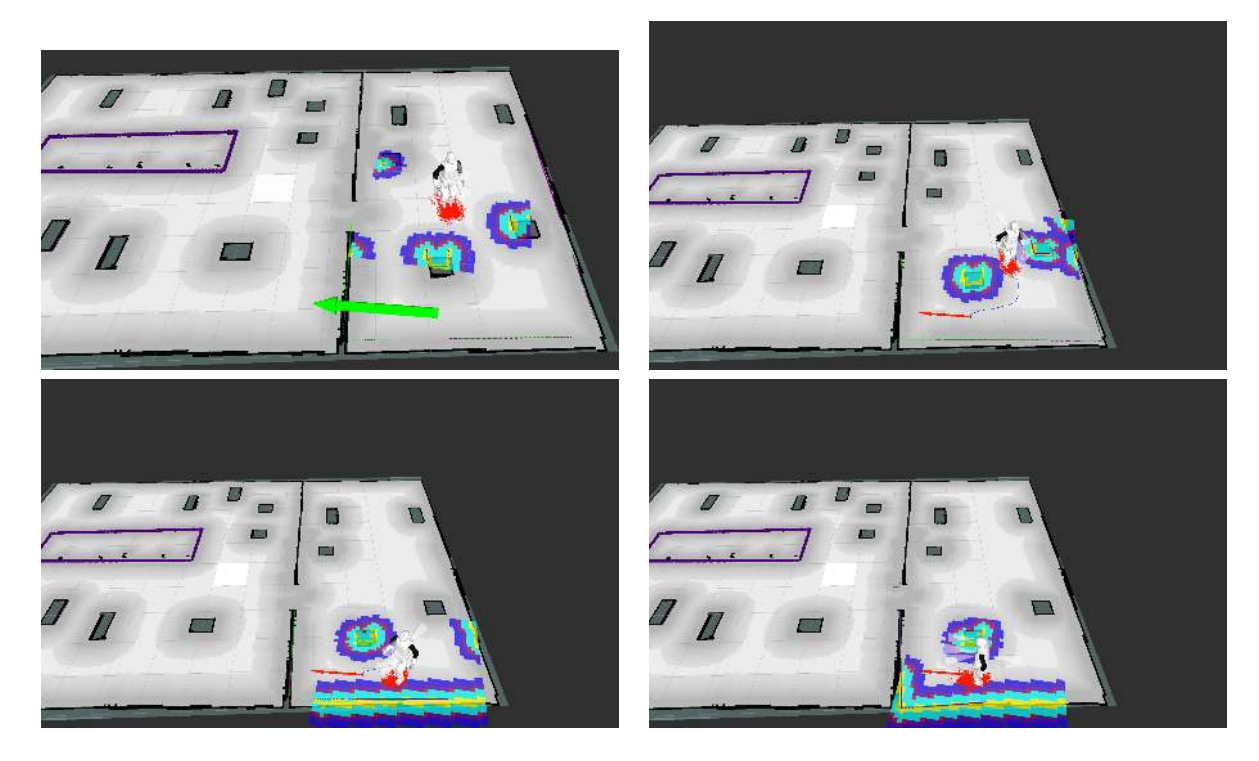

Figure 90: Path planning to a given goal (top left), and walking until it is reached (bottom right)

### **35.3 Start path planning on the robot**

The procedure for the real robot is almost the same, we just do not need the simulator, and the rviz visualization must be run separately in the development machine outside the robot. Before you start the localization and path planning algorithms, you need the walking controller to be running. Log into the robot and start the localization algorithm doing:

ssh pal@reemc-6m roslaunch reemc\_2dnav navigation.launch state:=localization

For the rest, just follow the same steps described above for the simulation case.

Additionally, in order to visualize the map in rviz from your development machine, do the following:

```
export ROS_MASTER_URI=http://reemc-6c:11311
rosrun rviz rviz -d `rospack find reemc_2dnav`/config/rviz/navigation.rviz
```
### **35.4 Virtual Obstacle Avoidance**

Apart from the obstacles that the robot can see with its sensors (lasers and sonars), we can include virtual obstacles on the map, using the map editor tool explained in Section [37.](#page--1-20) It is useful to set forbidden areas or to avoid the robot entering places where there are objects that cannot be detected by the sensors. The virtual obstacles are shown as a purple rectangle in Figure [90.](#page--1-19)

You can see the map with the virtual obstacles by changing the map topic in rviz to  $/\nu_{\text{O}_{\text{map}}}$ . You could also add another map and see it overlaid on top of the  $/map$  topic, or visualize the point cloud  $/vo$ \_cloud that publishes the virtual obstacles. When you send a goal, you will see that the global planner discards the goal if it lies inside the virtual obstacle zone. Similarly, during navigation, both the global and local planner avoid any virtual obstacle, which appears in the CostMap.

### **35.5 Changing the map**

A list of all existing maps can be obtained with:

rosls reemc\_maps/configurations

Then it is possible to change the active map using:

rosservice call pal\_map\_manager/change\_map "input: 'NAME'"

Also it is integrated in the navigation state machine and the map editor tool, which are explained in Section [36](#page--1-15) and [37,](#page--1-20) respectively. Together, they provide a cleaner way to change from localization to mapping state and to change the current map, as well as adding elements to the map, like virtual obstacles.

# **36 Navigation State Machine**

### **36.1 Overview**

This section covers how to change from localization to mapping state and vice versa. It is done by means of a state machine that controls the current state and the nodes that should be running for each of them. It means that when we change from one state to the other, several nodes are stopped and others are started. Here is shown how to change from one state to the other.

### **36.2 Start the State Machine in simulation**

In simulation we just have to run the navigation launch file in the desired state. By default it starts in localization state, so just run this and you will have Gazebo and rviz, as we did in Section [33.](#page--1-14)

```
export PAL_HOST=reemc
roslaunch reemc_2dnav_gazebo reemc_navigation.launch rviz:=true
```
### **36.3 Change from localization to mapping**

The navigation state machine provides a service to change from one state to another. In order to change from localization (LOC) to mapping (MAP) we do:

rosservice call /pal\_navigation\_sm MAP

We can check the current state with:

rostopic echo /pal\_navigation\_sm/state

After having changed to mapping you should see the following:

![](_page_176_Figure_8.jpeg)

Additionally, you will see in rviz that the previous map disappeared and a new one started being built, as shown in Figure [91.](#page--1-21)

![](_page_176_Picture_10.jpeg)

Figure 91: State changed to mapping

### **36.4 Change from mapping to localization**

Similarly, we change to the mapping state doing:

rosservice call /pal\_navigation\_sm LOC

The map that was built during mapping will be saved in:

rosls reemc\_maps/configurations

Additionally, we will see it in rviz, so we can navigate the robot autonomously within it, just sending goals as shown in Figure [92.](#page--1-22)

![](_page_177_Picture_6.jpeg)

Figure 92: State changed to localization

### **36.5 Start the State Machine in the robot**

The procedure in the real robot is almost the same, we just do not need the simulator, and the rviz visualization must be run separately in the development machine outside the robot. Before you start the navigation state machine you need the walking controller running. Log into the robot and start the navigation state machine in localization state doing:

ssh pal@reemc-6m roslaunch reemc\_2dnav navigation.launch state:=localization

For the rest, just follow the same steps described above for the simulation case.

Additionally, in order to visualize the map in rviz from your development machine, do the following:

```
export ROS_MASTER_URI=http://reemc-6c:11311
rosrun rviz rviz -d `rospack find reemc_2dnav`/config/rviz/navigation.rviz
```
# **37 Map Editor**

### **37.1 Overview**

The Map Editor is a tool that allows a user to manage the navigation maps created by PAL Robotics robots.

![](_page_178_Picture_112.jpeg)

It allows to create and remove Points of Interest (POIs), Zones of Interest (ZOIs) and Virtual Obstacles (VOs) as well as choosing an image that will be overlaid on top of the navigation map in order to display to the customers. This functionality can be use to select a better looking image such as the building plans to be displayed instead of the navigation map.

### **37.2 Glossary**

- **POI** Point of Interest, a defined location on the map where the robot can be sent to. In the Speech Editor it is possible to add text and upper body movements that will be performed when the robot reaches the POI.
- **VO** Virtual obstacle, a zone limits of which the robot will not cross when it navigates either autonomously or remotely controlled. Can be used to prevent the robot from getting into certain spaces, but also to prevent the robot from leaving them if the robot is placed inside.
- **ZOI** Zone of Interest, a zone of special interest. The robot will publish the name of the area the robot just entered in the ROS topic /current\_zone\_of\_interest. This can be used by other application to alter the robot behaviour according to the current area.

### **37.3 Start**

In a computer with the pal-software-apps debian package installed, click on the Dash Home icon on the top left side of the screen and write in the search bar "Pal Map Editor" and when it is displayed click on the icon that appears as in Figure [93.](#page--1-23) Enter the hostname of the control computer of the robot in the terminal that is displayed and the map editor will be opened.

![](_page_178_Picture_9.jpeg)

Figure 93: Map Editor launch icon

You will see the GUI shown in Figure [94.](#page--1-4) The main area will show the Occupancy Grid Map (OGM) obtained by the robot along with the POIs, ZOIs and VOs, and the building map aligned with it. In the right panel we have several options for the alignment, while in the bottom panel we have four buttons to save/load the map to/from the local disk and download/upload it from/to the robot; in REEM-C only the zoom scroll bar at the bottom is available, the rest elements will not appear.

![](_page_179_Picture_2.jpeg)

Figure 94: GUI Map Editor

## **37.4 Download OGM from the robot**

Once we have finished mapping an area with the robot, you must go to localization mode. When the robot is in localization mode, the current OGM is published and you can download it from the robot to our computer running the map editor. For that, just press the Download Map button and you will see the OGM as in Figure [95.](#page--1-24)

![](_page_179_Picture_6.jpeg)

Figure 95: Download OGM map from the robot
### **37.5 Load and Align Building Plan**

If we have the plan of the building just mapped with the robot, we can load it in the application by pressing the Load Nice Map Image button. As you can see in Figure [96,](#page--1-0) the building plan (also called nice map) is not aligned with the OGM.

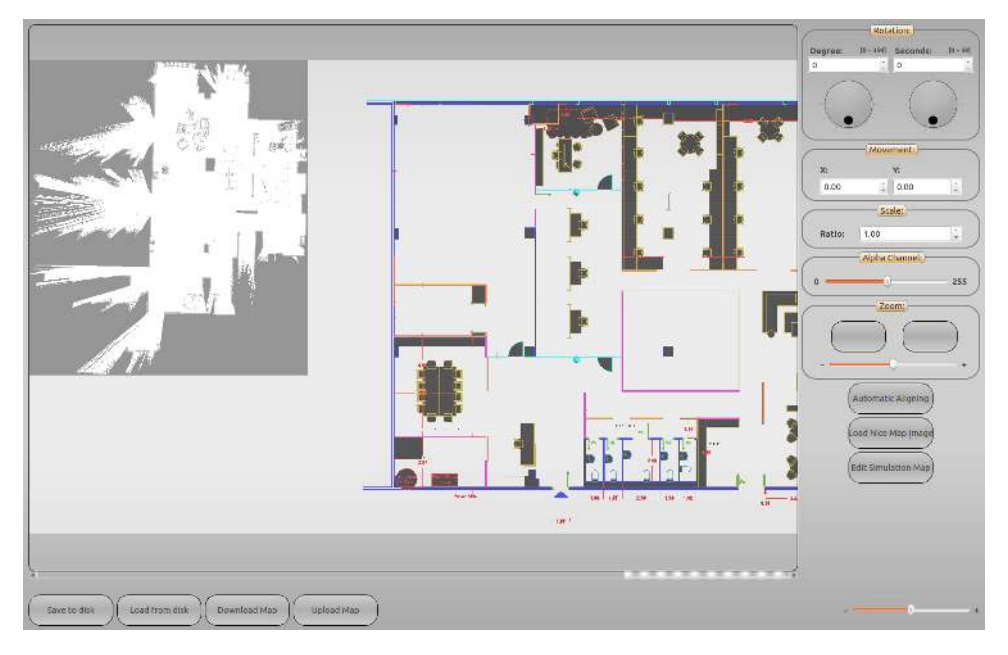

Figure 96: Load nice map

In order to align the nice map we have two options. On one hand, we can do it manually with the Rotation, Movement and Scale panels. On the other hand, we can use the Automatic Aligning button to give three points in the OGM with its three corresponding points on the map, and align them automatically (see Figure [97\)](#page--1-1). Later we can also tune the result manually. Additionally, we can control the transparency of the nice map with scrollbar of the Alpha Channel panel, and the zoom with the one of the Zoom panel.

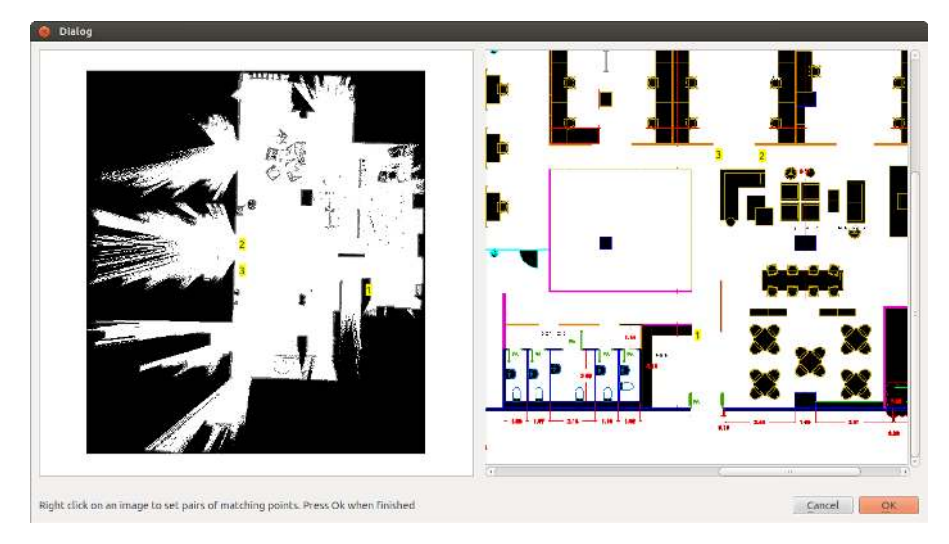

Figure 97: Nice map aligning

The result should be as the one shown in Figure [98.](#page--1-2)

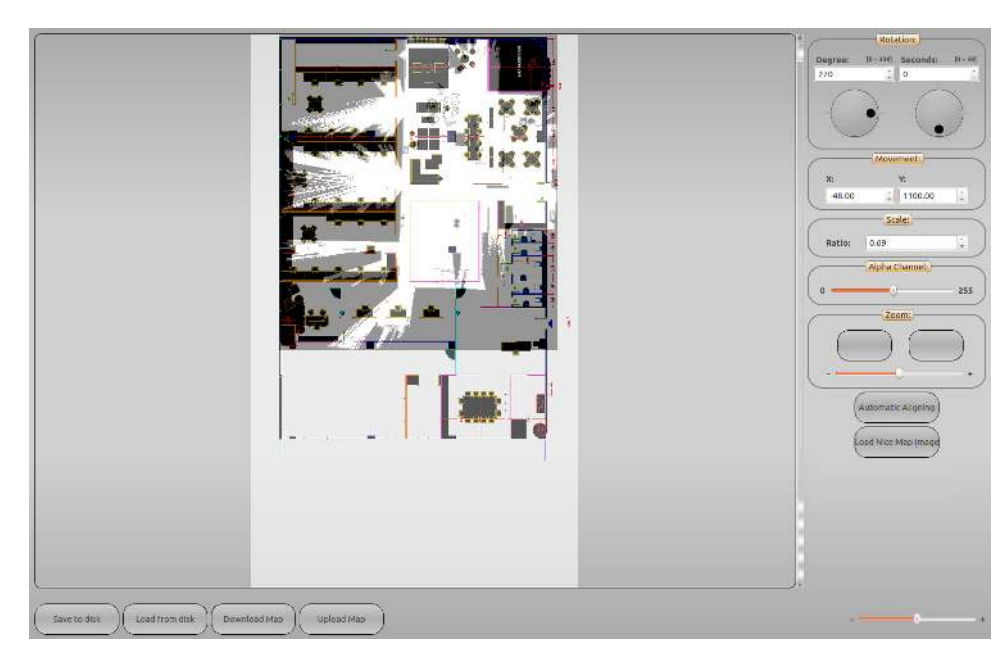

Figure 98: Human-friendly map aligned

### **37.6 Add and remove virtual elements to the map**

We have three types of virtual elements on the map:

- 1. Points of Interest (POIs): Specify a location where the robot may navigate autonomously.
- 2. Zones of Interest (ZOIs): Specify a zone of interest.
- 3. Virtual Obstacles (VOs): Specify a zone where the robot will not enter when it navigates either autonomously or remotely controlled.

### **37.6.1 Points of Interest**

Right click on the map and you will see the pop up menu of Figure [99a](#page--1-2). Then, give a name to the POI in the text field in the modal window that will appear, and you will see something like the POI on Figure [99b](#page--1-2).

### **37.6.2 Zones of Interest**

Right click on the map and then select Start drawing Zone of Interest in the pop up menu. This will start a green polygon. You will just see a point representing the first vertex. To add more vertices just right click again in the desired location. Once you are finished, just right click around the polygon and select Finish Zone of Interest (see Figure [100\)](#page--1-3).

### **37.6.3 Virtual Obstacles**

Virtual obstacles are defined as the ZOIs; we just have to select Start drawing Virtual Obstacle in the pop up menu. The VOs appear as red polygons (see Figure [100](#page--1-3) for instance).

#### **37.6.4 Remove elements**

All the elements can be removed by right clicking on them. A pop up menu will appear and then you can remove it, as in the example of Figure [100](#page--1-3) for the software POI.

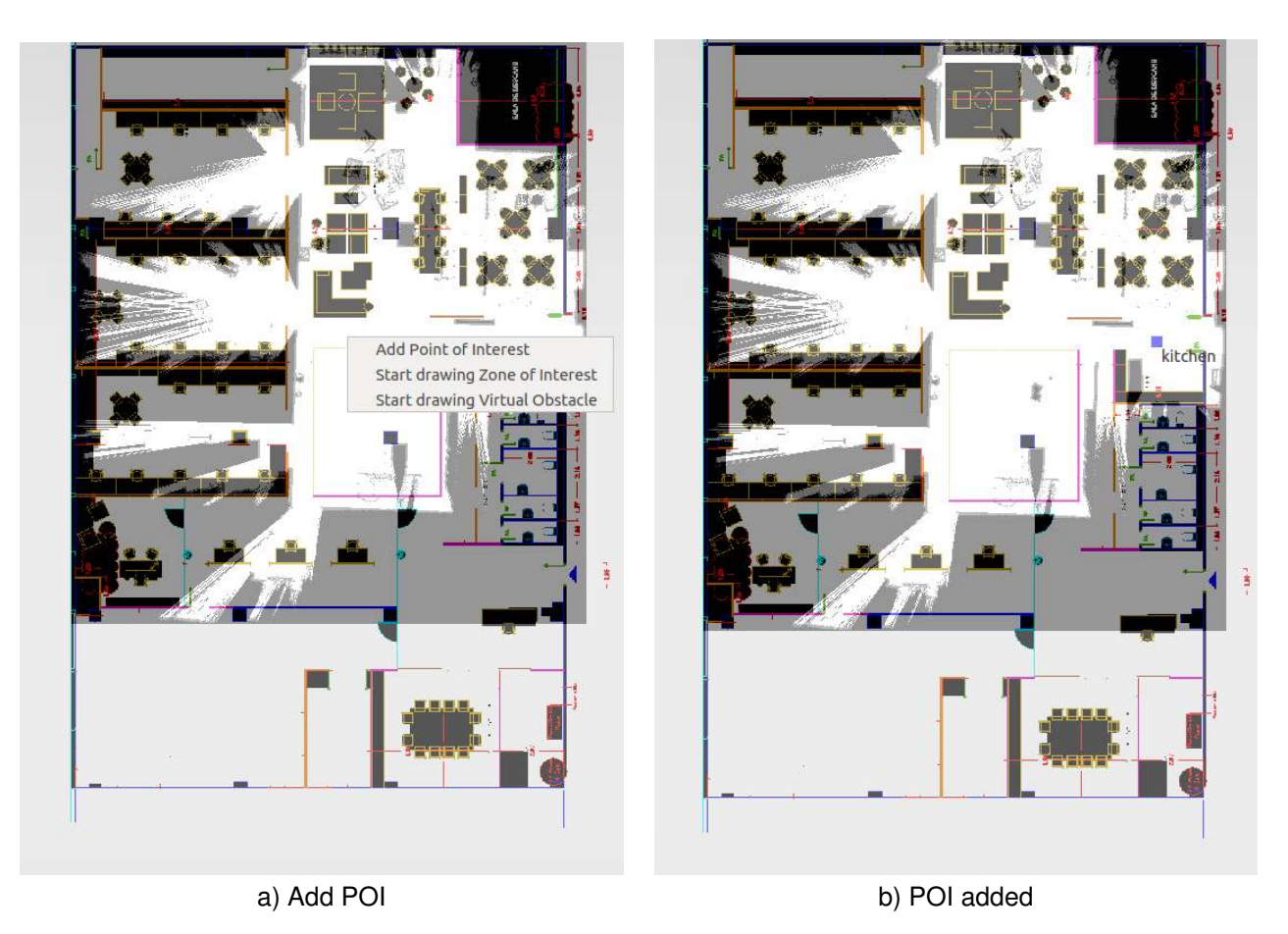

Figure 99: Adding POI

### **37.7 Upload Map to the robot**

Once we have aligned the human-frienly map with the OGM and created all the virtual elements (POIs, ZOIs or VOs) desired, we can upload the map to the robot by clicking on the Upload Map button of the bottom panel.

### **37.8 Save and Load the map to the disk**

The map editor also has an option to save the map edited to the disk of the local computer. Just press in the Save to disk button of the bottom panel and select/create the folder where you want to save the map. This will save the OGM, the human-friendly map with its transformation with respect to the OGM, and all the virtual elements.

Later, you can open the map editor and load this map from the disk by clicking on the Load from disk button and selecting the folder that contains the map previously saved on the disk. Then, we can edit the map if required and upload it to the robot. This way we have a tool to manage the maps acquired by the robot, edit them, and send the desired one to the robot at any time.

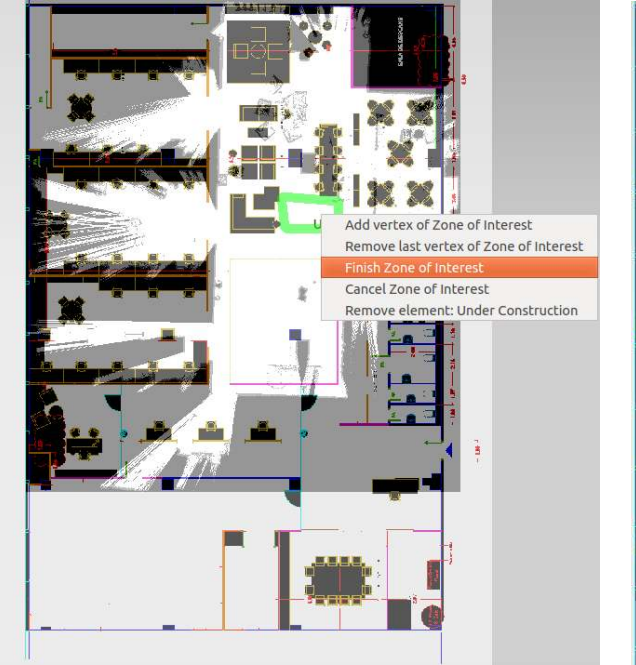

Add Point of Interest Start drawing Zone of Interest Start drawing Virtual Obstacle<br>Remove element: software kil m Л

a) Add ZOI b) Remove software ZOI

Figure 100: Adding and removing ZOI

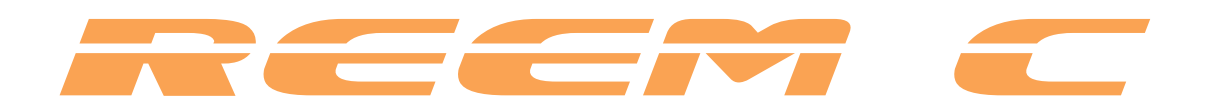

# **Examples**

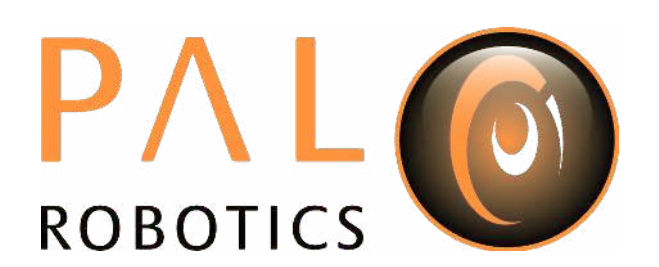

### **38 Overview**

These sections specify the tests that validate the software support of REEM-C. They are useful as learning material with which to familiarize yourself with the robot's different functionalities. In the sections that follow, the scope and goal of each test is described, along with step-by-step instructions for their execution. The expected results of a successful test –or part of it– are explicitly presented in the instructions as command-line or graphical feedback that the user should be able to reproduce.

**Requisites** These acceptance tests form a self-contained suite. However, since [ROS](http://ros.org) (Robot Operating System) is extensively used, the unfamiliar reader might find it useful to browse through the [description](http://www.ros.org/wiki/ROS/Introduction) and [tutorials](http://www.ros.org/wiki/ROS/Tutorials) available online.

All tests have to be executed as user *pal*, which by default has the password *pal*.

### **38.1 REEM-C's ROS environment**

The REEM-C ROS environment consists of all the ROS packages required to run a REEM-C robot. Every command-line terminal of the development computer that will run REEM-C software –or build software against it– needs to be aware of its location.

• To setup the **current terminal** to pick up REEM-C's ROS environment, run the following command:

source /opt/pal/erbium/setup.bash

• To avoid typing the above command in every terminal that requires REEM-C's ROS environment, it is helpful to automatically execute it every time a new terminal is created. To setup the **current and all future terminals** to pick up REEM-C's ROS environment, run the following commands *once:*

echo "source /opt/pal/erbium/setup.bash" >> ~/.bashrc source ~/.bashrc

The remainder of this document assumes that all terminals have been properly setup to pick up REEM-C's ROS environment.

### **38.2 Source code**

The test programs and configuration files covered in this document are distributed across multiple tutorial ROS packages, and follow the naming convention  $r$ eemc  $*$  tutorials, (e.g. reemc basic tutorials). The exact set of available tutorial packages depends on the functionalities that have been shipped with REEM-C.

To browse the contents of any of these packages from the command line, use the  $\tau$ osed command. For example:

roscd reemc\_basic\_tutorials

In the following section, the reeme basic tutorials package will be used as an example, but the same considerations are valid for other tutorial packages.

The reemc basic tutorials package has a folder structure that adheres to the usual [ROS package](http://wiki.ros.org/Packages) [convention,](http://wiki.ros.org/Packages) a src folder containing source code, a launch folder containing ROS launch files (which are helpful for launching nontrivial setups), a config folder containing configuration files (e.g. parameter values and rviz configurations), and a seripts folder containing executable scripts.

## **39 Manually building the tutorials (optional)**

The installed software suite already includes a pre-compiled version of the tutorial packages that can be used out-of-the-box. However, it is also possible to inspect their source code and manually build them in an overlayed ROS workspace. To do so, open a command-line terminal and follow these steps:

- 1. Open a new terminal, and make sure REEM-C's ROS environment has been setup, as explained in section [38.1.](#page--1-4)
- 2. Create a workspace directory

```
mkdir -p ~/pal_ws/src
cd ~/pal_ws/src
```
- 3. And download the tutorials source code:
	- (a) Generic tutorials

git clone https://github.com/pal-robotics/reemc\_tutorials.git

- (b) Walking tutorials git clone https://github.com/pal-robotics/pal\_walking\_tutorials.git
- (c) Text-To-Speech tutorials git clone https://github.com/pal-robotics/pal\_text\_to\_speech\_tutorials.git
- 4. Build the tutorial packages:

```
cd ~/pal_ws
catkin_make
```
5. At this point, the tutorials are built but are not yet part of the ROS environment. For example, running:

rospack find reemc\_basic\_tutorials

#### should output:

/opt/pal/erbium/share/reemc\_basic\_tutorials

which is the system install, not the one in the overlay workspace. It is therefore required to:

6. Add the current workspace to the active ROS workspace:

source ~/pal\_ws/devel/setup.bash

7. Check that the overlay packages are being picked up. For example:

rospack find reemc\_basic\_tutorials

which should output:

/home/pal/pal\_ws/src/reemc\_basic\_tutorials

Note that it differs from the output of point [5.](#page--1-5)

8. If you wish to develop new ROS packages of your own, you can follow the above instructions, adding your source packages to  $\sim$ /pal\_ws/src instead of (or alongside) REEM-C's tutorials.

# **40 Setup**

These points describe the setup for running tests on a simulated or a real robot. These instructions are common for all tests. Note that not all tests can be run in both simulated and real robots; when this is the case, the documentation will state it explicitly.

Whenever a test requests to **open a terminal connected to REEM-C**, it refers to one of the options below.

### **40.1 In a simulated environment**

### **40.1.1 Start a simulated REEM-C**

1. Open a terminal and launch a Gazebo simulation of REEM-C in an empty world (Figure [101\)](#page--1-6). Select *Robot Model* and then *base\_link* as a *Fixed Frame*.

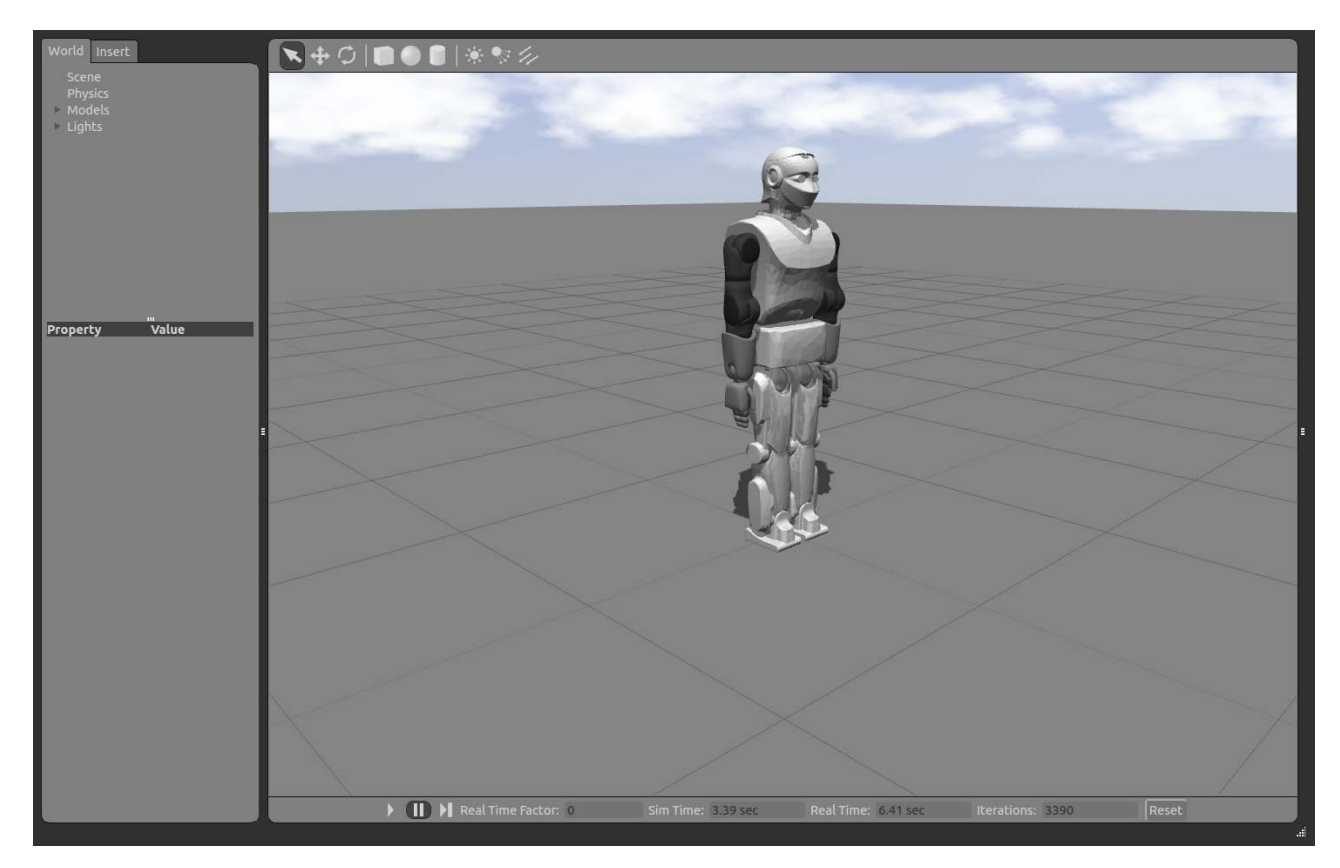

Figure 101: Simulated robot

### **40.1.2 Connect a terminal to the robot**

Since the simulation runs on the local host, a newly opened terminal should be able to connect to it without further settings.

### **40.2 On the real robot**

### **40.2.1 Start a real REEM-C**

Please refer to section [12](#page--1-7) – [Getting started,](#page--1-7) for details on how to start REEM-C.

#### **40.2.2 Connect a terminal to the robot**

Open a new terminal and execute the following:

```
export ROS_MASTER_URI=http://reemc-6c:11311
```
Until closed, this terminal will be able to connect to the ROS interfaces exposed by the remote computers on-board REEM-C.

#### **40.2.3 A note on switching from simulated to real robot deployments (advanced)**

If you are reusing an existing  $\cos\csc$  core and have previously launched the simulation, the /use  $\sin$  time ROS parameter will be set to true, and non-simulation tests will not work for lack of a simulated time source (i.e. the  $/$ clock topic). You can fix the problem by deleting  $/use\_sim\_time$  from the parameter server (i.e. rosparam delete /use\_sim\_time), or simply killing the existing ros\_core instance and starting a new one.

### **41 Device State Notifications**

**Description** The procedure described in this section is to test the device state notification system embedded in the REEM-C robot. This system provides a quick overview of the robot's internal state and helps easily identify any abnormal situation. This test applies only to real REEM-C deployments, not to simulated ones.

**Requirements** The WebCommanderServer daemon must be running. To check if it is running, perform the following commands:

```
ssh pal@reemc-6c
pgrep -f pal_webcommander_node
exit
```
If the pgrep command returns a number it means the WebCommander server is running and the returned number is its PID (Process Identifier)

#### **41.1 Accessing the device state notification website**

1. Open a web browser<sup>[4](#page--1-8)</sup>, and connect to the WebCommander website following the instructions in the Software Development Environment section of the manual. In most setups, you must type:

```
http://reemc-6c:8080
```
### **41.2 Diagnostics Tab**

To test that the diagnostics are being published correctly, introduce a severe error in the system and check it is being displayed in the diagnostics.

In order to simulate a hardware failure, log into the control computer and stop the application that accesses the Sensor Board 04:

ssh pal@reemc-6c

Once logged in, execute:

<sup>4</sup>We recommend not using Firefox, as it currently fails to load correctly all elements. We have validated WebCommander on Google Chrome.

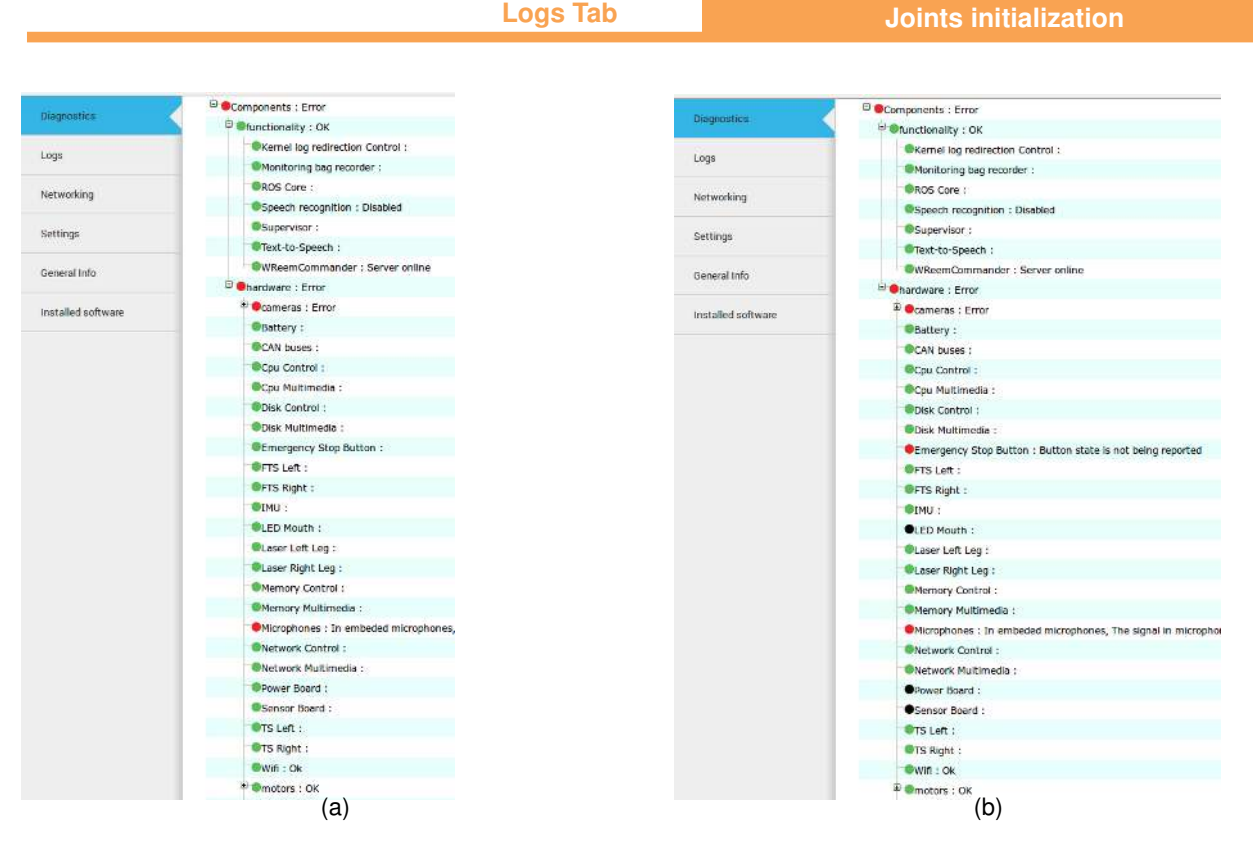

Figure 102: Diagnostics. Before stopping sensor board application (a). After stopping sensor board application (b).

#### sb04r03ProdStop.sh

After stopping the application, we can see that in the hardware diagnostics, the Power Board and Sensor Board went black, meaning that we stopped receiving diagnostic information from the applications that can be seen in Figure [102\(](#page--1-2)b).

After the errors are displayed, re-start the application to make sure the errors are cleared.

From the same terminal used before:

sb04r03ProdStart.sh

The applications that had become stale after stopping the application should go back to ok state (green).

Finally, log off REEM-C's control computer.

exit

### **41.3 Logs Tab**

As in the Diagnostics Tab acceptance test, when the error is introduced in the system, one or more log error messages describing the issue will be printed and will be visible in the Logs Tab.

### **42 Joints initialization**

**Description** This test covers how to initialize the hand joints, which are the only joints in the robot not equipped with absolute encoders. All other robot joints do *not* require an initialization routine. This test applies only to real REEM-C deployments, not to simulated ones.

**Requisites** A running REEM-C, as described in section [40.](#page--1-9)

### **42.1 Usage**

The Hey5 hands are equipped with an automatic joint initialization process. This process is triggered every time the hand is powered, and requires no software support to take place. Please refer to the Hey5 hand user manual for details of its joint initialization process.

### **42.2 Example**

This test will trigger hand initialization from an appropriate robot configuration.

1. Open a terminal connected to REEM-C, and start joint trajectory controllers for the full robot.

roslaunch reemc\_controller\_configuration\_joint\_trajectory\_controllers.launch

2. Open another terminal connected to REEM-C, and bring the robot to the interact configuration, shown in Figure [103,](#page--1-10) from which an emergency stop will not cause the arm to drop, and from which hand initialization can be performed.

axcli /play\_motion "motion\_name: interact"

For a more detailed description on how to execute gestures, or coordinated robot motions, please refer to section [51.](#page--1-11)

- 3. Turn off the robot .
- 4. Turn on the robot.
- 5. Observe how the hand initialization process takes place. Once complete, the hand is ready to be operated again.

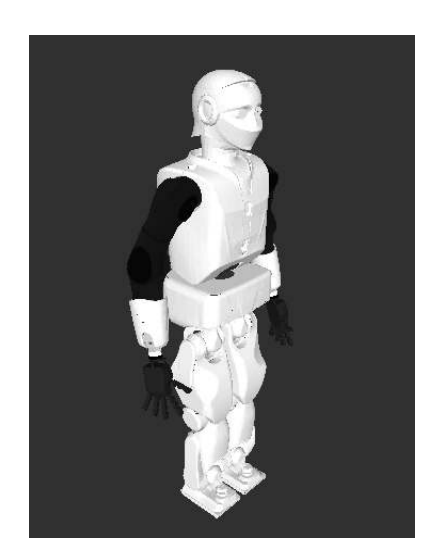

Figure 103: Robot arm in the **interact** configuration.

### **42.3 End test**

Press Ctrl-C to close all terminals used in this test.

### **43 Rviz Basics**

**Description** Rviz is a useful tool for visualizing the geometric and kinematic model of REEM-C, as well as the robot's view of the world. As shown in Figure [104,](#page--1-2) rviz consists of a main 3D rendering area which is surrounded by a number of dock widgets. The 3D rendering area allows for the usual scene navigation operations, such as translation, rotation and zoom. We will now focus mainly on the left dock widget containing *Displays*. Refer to the official documentation for an in-depth description of [rviz.](http://ros.org/wiki/rviz)

**Requisites** A running REEM-C, as described in section [40.](#page--1-9)

### **43.1 Setup**

Open a terminal connected to REEM-C, and execute the following command

roslaunch reemc\_basic\_tutorials rviz.launch

Select *Robot Model* and then *base\_link* as a *Fixed Frame*.

Rviz can be used with REEM-C in a simulated environment as well, starting the simulation in a terminal:

roslaunch reemc\_gazebo reemc\_gazebo.launch

and Rviz from another terminal:

rosrun rviz rviz

**[RobotModel](http://ros.org/wiki/rviz/DisplayTypes/RobotModel)** Displays a rendering of REEM-C links (Figure [104\)](#page--1-2). It allows –among other things– to toggle between visualization and collision geometries, to set the model transparency, to show the axis of the body links' reference frames and the trail followed during motions.

**[TF](http://ros.org/wiki/rviz/DisplayTypes/TF)** Displays the [tf](http://ros.org/wiki/tf) transform tree. Each transform in the tree represents a frame that might correspond to robot link origins, sensor locations, or any other feature that can have a coordinate system associated to it. Figure [105](#page--1-12) displays part of the current TF tree, in particular the origin of some of the robot's links. Note that we have set the RobotModel display transparency to 0.5 to better visualize the frames contained inside REEM-C .

**Sensors: [Camera,](http://ros.org/wiki/rviz/DisplayTypes/Camera) [LaserScan,](http://ros.org/wiki/rviz/DisplayTypes/LaserScan) [Range](http://ros.org/wiki/rviz/DisplayTypes/Range)** These displays gather the robot's view of the world through its sensors (Figure [106\)](#page--1-12), namely:

- Two head-mounted *cameras*.
- Four *sonars*: two in the chest, one in the back and one in the head

**Rqt Basics**

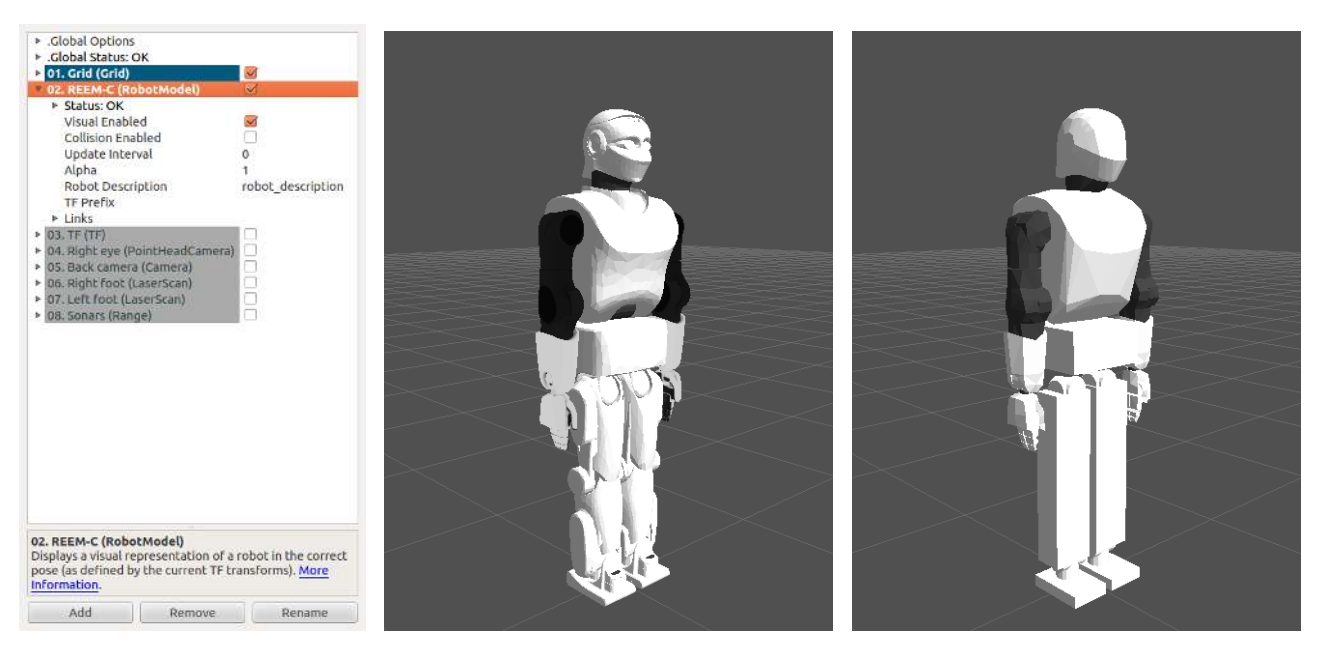

Figure 104: RobotModel display (left), visualization geometry (center) and collision geometry (right).

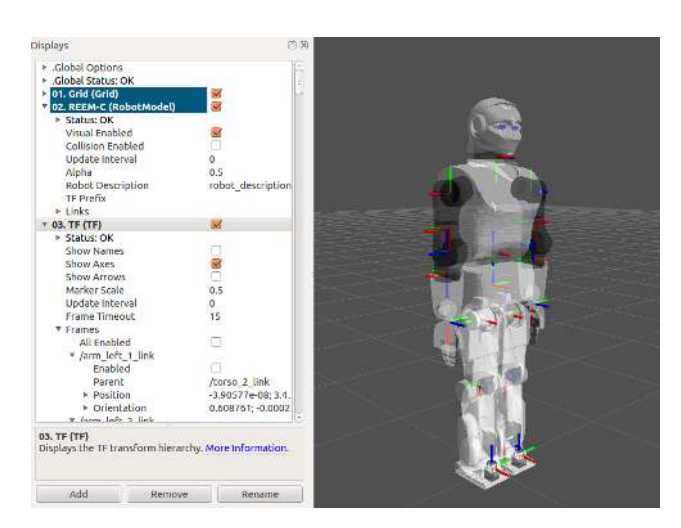

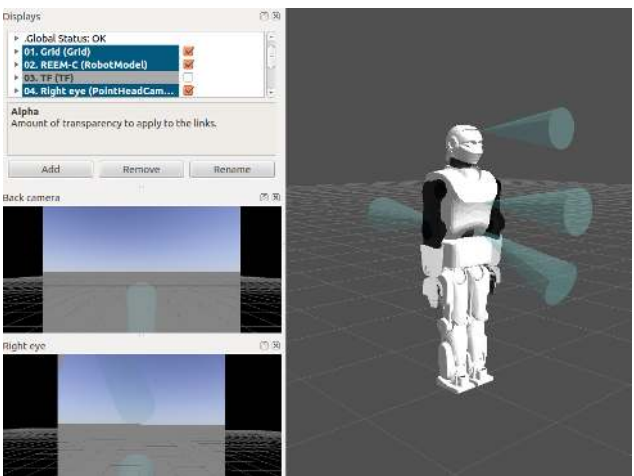

Figure 105: TF display with semitransparent REEM-C. Figure 106: Sensor displays: Cameras, LaserScan and Range (sonar).

## **44 Rqt Basics**

**Description** [Rqt](http://wiki.ros.org/rqt) is a framework for implementing Graphical User Interfaces (GUIs) in ROS. It allows the user to display multiple visualization plugins in a single window. These graphical tools allow the user to remotely monitor a robot's system, as well as to send control commands.

This test presents an overview of an example *perspective* used to graphically interact with the robot's system. It will be used during the tests in sections [49](#page--1-13) and [50.](#page--1-14)

**Requisites** A running REEM-C, as described in section [40.](#page--1-9)

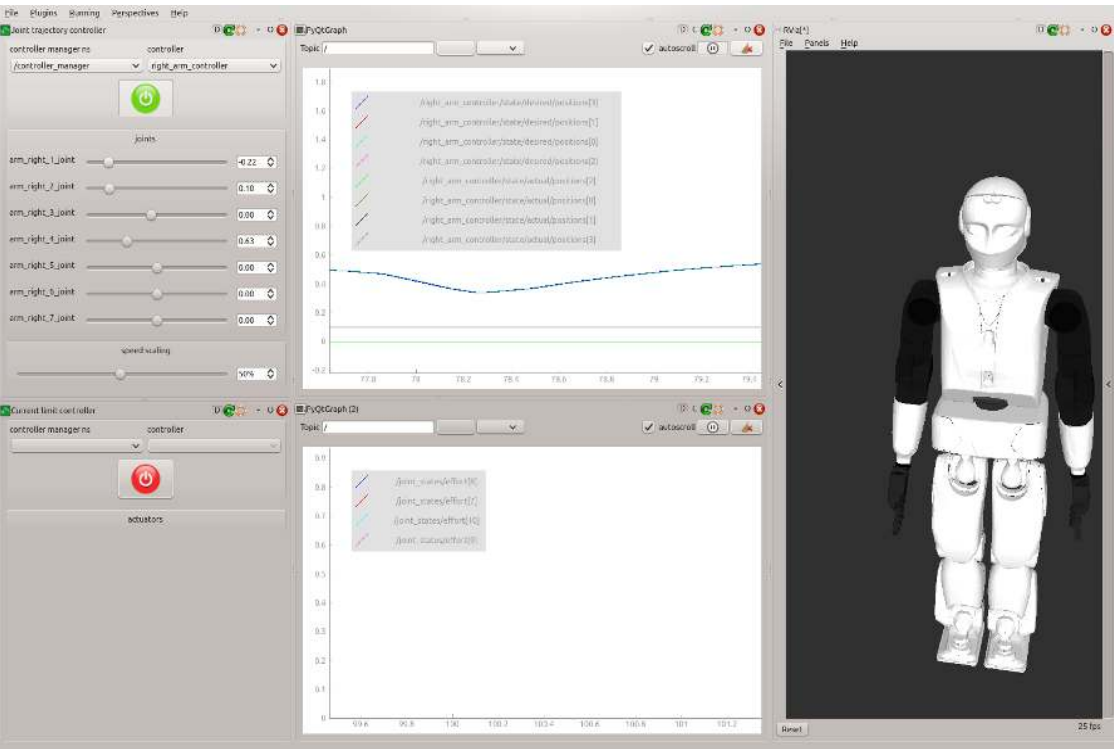

Figure 107: Rqt GUI displaying controls for commanding the robot joints (left) plots displaying the time evolution of selected joint positions and motor currents (center), and a 3D rendering of the robot system (right).

### **44.1 Setup**

#### **44.1.1 Default Rviz configuration**

This is a step that needs to be performed *only once*, and will persist across subsequent executions of this test. Its purpose is to set a default configuration for the [Rviz](http://wiki.ros.org/rviz) 3D visualizer.

1. Open a new terminal and set the default Rviz configuration

```
cp `rospack find reemc_basic_tutorials`/config/reemc_minimal.rviz ~/.rviz/default.rvi
```
#### **44.1.2 Launch the GUI**

1. Open a terminal connected to REEM-C, and start joint trajectory controllers for the full robot.

roslaunch reemc\_controller\_configuration joint\_trajectory\_controllers.launch

2. Open another terminal connected to REEM-C, and launch an instance of Rqt loaded with the example *perspective* to graphically interact with the robot system.

roslaunch reemc\_motion\_tutorials reemc\_gui.launch

3. A window similar in appearance to Figure [107](#page--1-2) should be displayed.

### **44.1.3 GUI details**

The user interface from Figure [107](#page--1-2) has three main components:

- **3D model** A virtual reconstruction of the robot system is shown on the right-most part of Figure [107.](#page--1-2) This visualization is implemented by an [Rviz](http://wiki.ros.org/rviz) plugin.
- **Online data plots** The time evolution of selected signals is shown in the center of Figure [107.](#page--1-2) The top plot displays the actual and desired position of the right arm shoulder and elbow joints, while the bottom plot displays the electrical current being applied to them. This visualization is implemented by an rgt\_plot plugin.
- **Control commands** Two kinds of plugins, shown on the left-most part of Figure [107,](#page--1-2) allow the user to send commands to running controllers:
	- **Joint positions:** Allows the user to set the desired position of individual joints. This visualization is implemented by the rgt joint trajectory controller plugin. Its operation is detailed in section [49.](#page--1-13)
	- **Actuator current limits:** Allows the user to set the maximum current individual actuators can apply. This visualization is implemented by the  $rqt$  current limit controller plugin. Its operation is detailed in section [50.](#page--1-14)

### **44.2 End test**

Press Ctrl-C to close all terminals used in this test.

### **45 Modifying the simulation world**

**Description** This test covers how to spawn REEM-C in simulated worlds different from the one previously showed. It also describes how to modify a simulation world by adding new models.

**Requisites** A succesful build of the reemc tutorials package, as per the [Setup](#page--1-9) section of the [Overview.](#page--1-9)

### **45.1 Setup**

1. Open a terminal and launch a Gazebo simulation of REEM-C in an indoor world (Figure [108,](#page--1-15) left). roslaunch reemc\_gazebo reemc\_gazebo.launch world:=reemc\_indoor

### **45.2 Modifying the simulation world**

1. **Add a geometric primitive**: Click on the cylinder icon of the top toolbar (depicted below) and place it near the REEM-C .

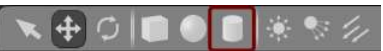

2. **Add a simulation model**: On the side panel, activate the insert tab, click on the reemc\_bookshelf entry (depicted below) and place it near the REEM-C .

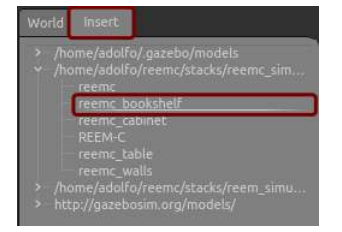

The simulation world with the cylinder and the bookshelf is shown in Figure [108,](#page--1-15) right.

3. **Remove an object from the simulation**: right-click on the object, and select Delete on the displayed menu.

A complete description of the Gazebo simulator user interface can be found in the [Gazebo user manual.](http://gazebosim.org/user_guide/started_gui.html)

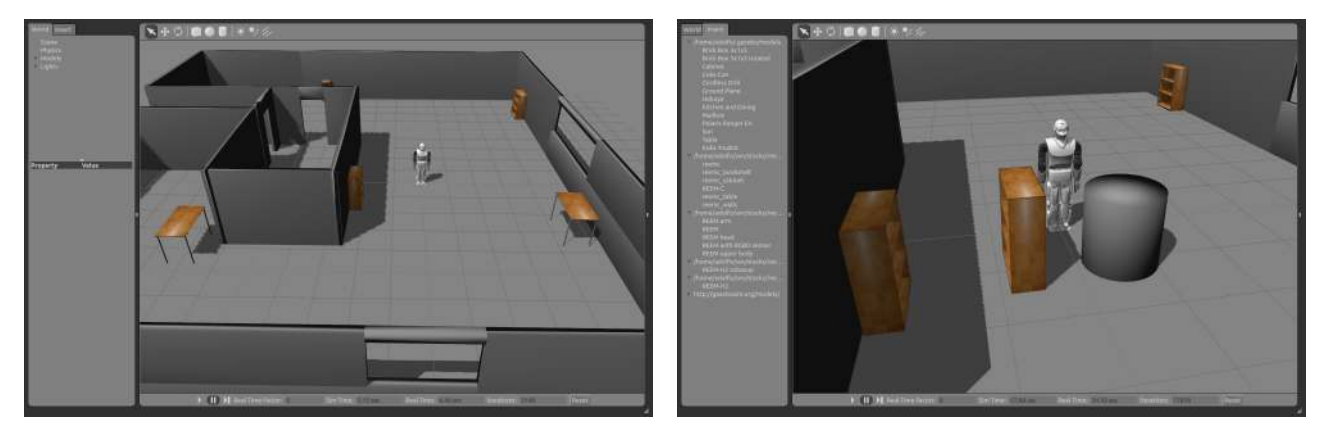

Figure 108: Gazebo simulation of REEM-C in an indoor world (left). The simulation after adding a cylinder and a bookshelf (right).

### **45.3 Sensor readings**

1. In another terminal, launch the rviz visualizer (Figure [106,](#page--1-12) right).

roslaunch reemc\_tutorials rviz.launch

2. Activate the sensor displays (cameras, laser scanners, sonars) to see the robot's view of the world through its sensors. In Figure [109](#page--1-2) it can be seen how the feet-mounted laser scanners detect the bookshelf and the cylinder added above (red point cloud), and how the lower torso sonar is detecting the cylinder (notice the smaller acoustic cone size).

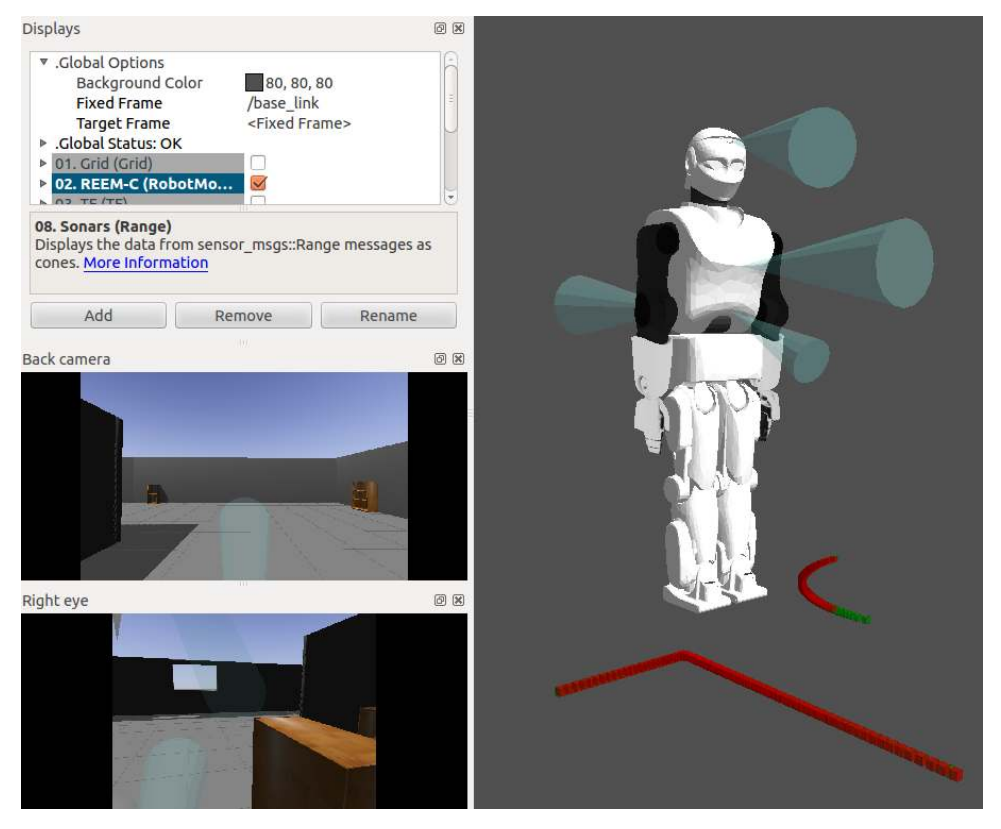

Figure 109: REEM-C sensors view of the world through rviz.

## **46 Inspect the kinematic workspace of REEM-C**

**Description** This test covers how to inspect the kinematic workspace of REEM-C by means of a slider-based user interface for moving individual joints. Unlike other tests, which use a dynamic simulation of REEM-C (ie. subject to gravity, contacts and other forces), this test uses a pure kinematic simulation. Since REEM-C is a biped robot, there exist many body configurations that are unstable from a balance point of view and lead to a fall. This test allows to inspect all reachable joint configurations while disregarding whether they are unstable or not. It does not apply to real REEM-C deployments.

**Requisites** A successful build of the reemc\_basic\_tutorials package, as described in section [39.](#page--1-9)

### **46.1 Setup**

As stated in the description, this test is only for simulation.

1. Open a terminal and launch the *kinematic* simulation of REEM-C (Figure [110,](#page--1-16) left).

roslaunch reemc\_basic\_tutorials reemc\_kinematic\_sim.launch

Two windows should be visible:

- A set of sliders, each corresponding to one REEM-C joint<sup>[5](#page--1-17)</sup> (Figure [110,](#page--1-16) left).
- A 3D rendering of the kinematic simulation showing REEM-C in the default pose with all joints set to zero (Figure [110,](#page--1-16) center).

<sup>5</sup>The sliders window does not render well on small screens, given the large number of joints.

### **46.2 Moving joints with the sliders interface**

- 1. Use the sliders to explore the valid motion range of the joints of interest. A particular configuration is shown in Figure [110,](#page--1-16) right.
- 2. To revert to the initial configuration (Figure [110,](#page--1-16) center), press the *Center* button located at the bottom of the sliders window (Figure [110,](#page--1-16) left).

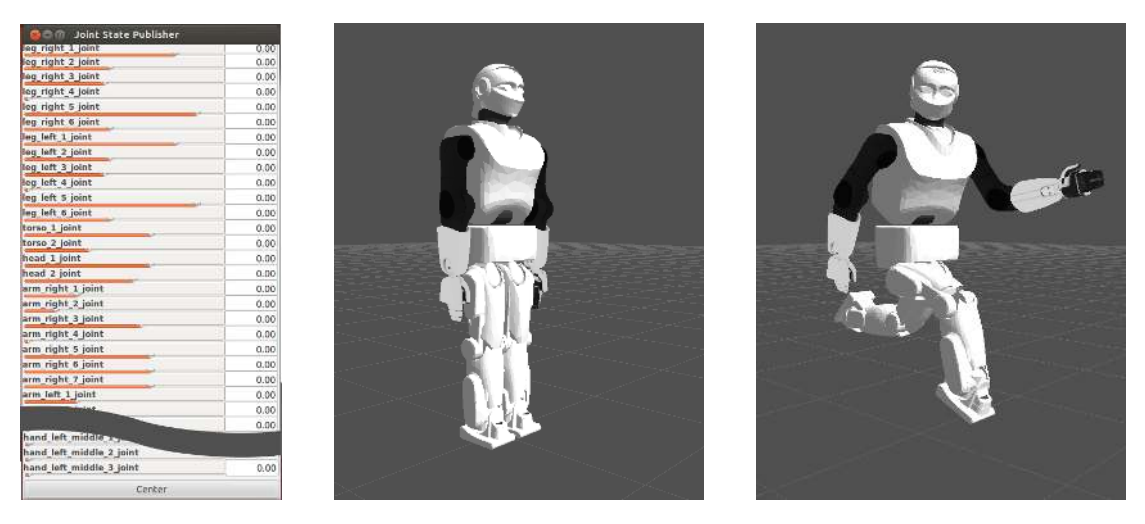

Figure 110: Slider interface for each joint (left, not all joints are shown for brevity). Two joint configurations: the default (center) and a custom one (right).

### **46.3 End test**

Press  $Ctr1-C$  in the terminals used for this acceptance test.

### **47 Read sensors**

**Description** The procedure described in this section tells how to read the sensors of REEM-C.

**Requisites** A running REEM-C, as described in section [40.](#page--1-9)

### **47.1 Setup**

Open a terminal connected to REEM-C. Do not close the terminal as the examples must be run here.

### **47.2 Test the sensors**

#### **47.2.1 Test**

- 1. Force torque sensors
	- (a) Execute the following command to monitor the values of the force torque sensor on the left ankle: roslaunch reemc\_basic\_tutorials ankle\_left\_ft\_plot.launch

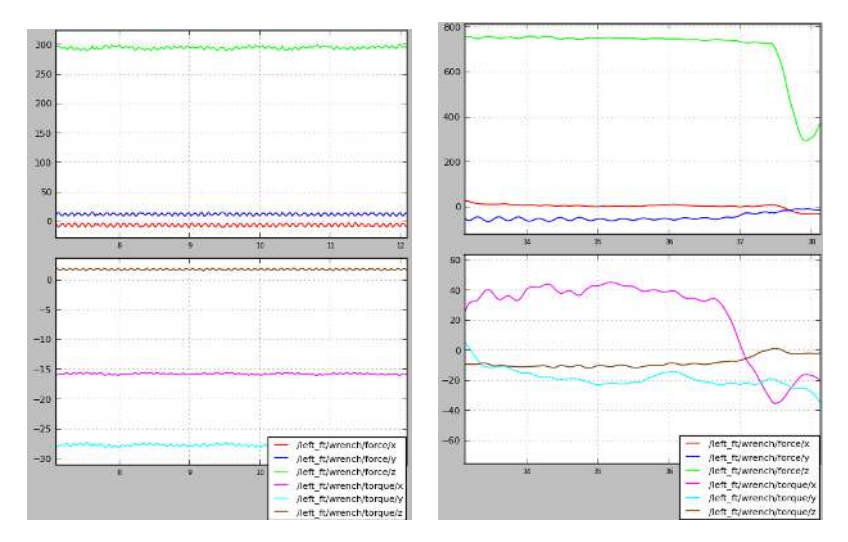

Figure 111: Visualization of force torque sensors with the robot in straight standing position(left) and with the feet pressed by hand(right).

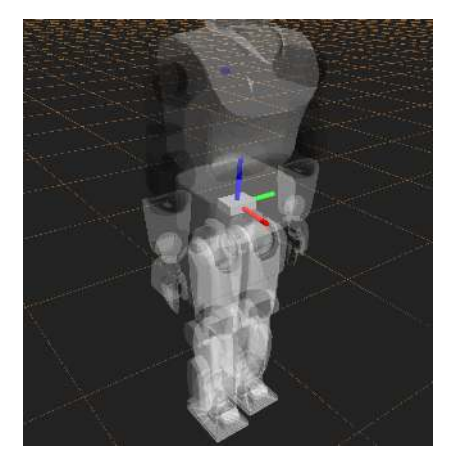

Figure 112: IMU sensor visualization in rviz.

- (b) To test the sensor apply small pressure on the left foot of the robot pushing it against the ground. See that the 'z' value in the 'force' section will increase as shown in Figure [111.](#page--1-2)
- (c) The right foot can be tested using the same process but executing: roslaunch reemc\_basic\_tutorials ankle\_right\_ft\_plot.launch
- (d) The left wrist force torque sensor can be tested using: roslaunch reemc\_basic\_tutorials wrist\_left\_ft\_plot.launch
- (e) The right wrist force torque sensor can be tested using: roslaunch reemc\_basic\_tutorials wrist\_right\_ft\_plot.launch
- 2. Inertial measurement unit
	- (a) Start rviz to visualize the sensors by executing the following: roslaunch reemc\_basic\_tutorials rviz.launch config:=imu The visualization of the IMU can be seen in the waist of REEM-C as depicted in Figure [112.](#page--1-18)
	- (b) Apply a small push to the waist of REEM-C and watch how the displayed frames change.
- 3. Laser sensors

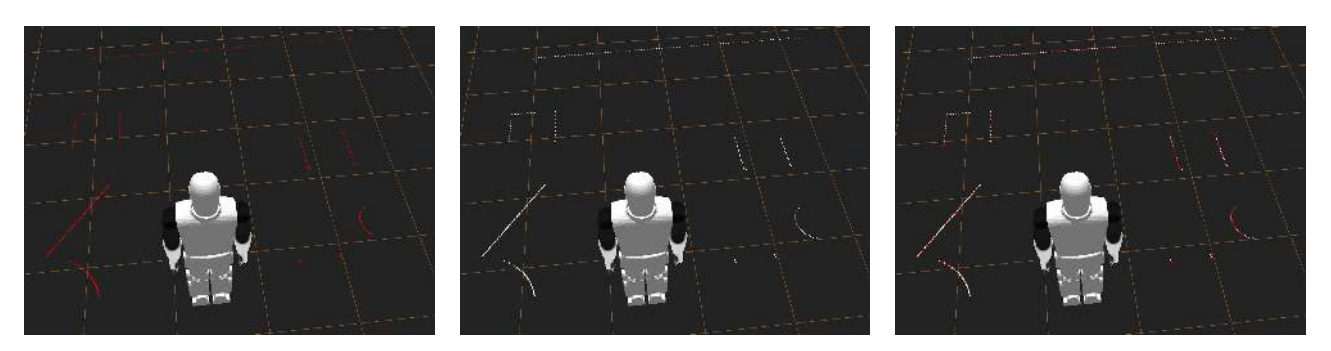

Figure 113: Laser sensors visualization. Left laser only (left), right laser only (middle), both lasers (right).

- (a) Start rviz to visualize the sensors by executing the following: roslaunch reemc\_basic\_tutorials rviz.launch config:=lasers The expected visualization can be seen in Figure [113.](#page--1-2)
- (b) Make sure that the laser readings are correct by putting objects on the floor in front of the robot or having a person walk by.
- 4. Ultrasound (sonar) sensors
	- (a) Start rviz to visualize the sensors by executing the following command: roslaunch reemc\_basic\_tutorials rviz.launch config:=sonars The expected visualization is shown in Figure [114.](#page--1-19)

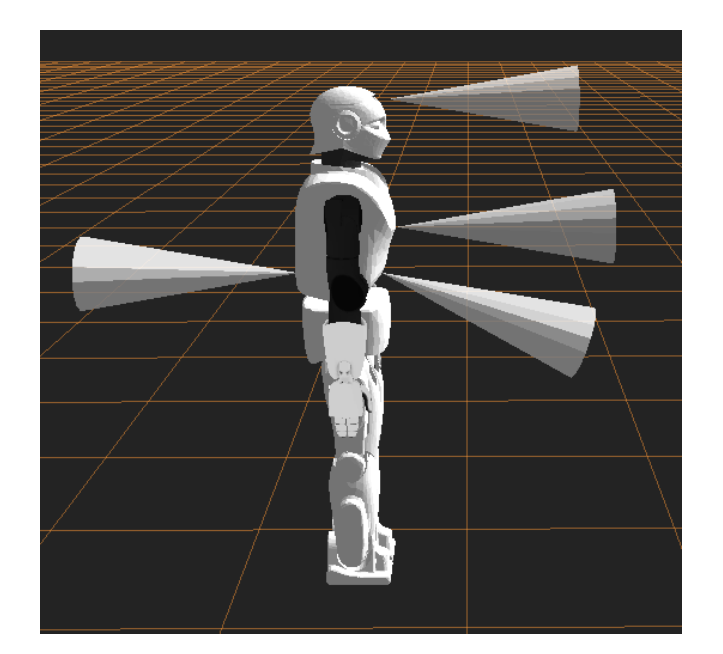

Figure 114: Sonar sensors visualization

(b) Verify that each sensor reacts when an object is moved back and forth in front of them.

### **47.2.2 End of test**

Close the current test by pressing CTRL+C in the terminal.

### **48 Moving individual joints – command line**

**Description** This test covers how to move individual joints of REEM-C to a desired goal configuration using the command line. Generated single-joint trajectories are calculated by means of spline interpolation with zero-velocity endpoint constraints. Note that no motion planning is performed in this test, hence there are no collision avoidance or balance maintaining guarantees.

**Requisites** A running REEM-C robot, as described in section [40.](#page--1-9)

### **48.1 Usage**

The move\_joint command has the following syntax:

rosrun play\_motion move\_joint joint\_name goal\_position [duration]

- joint\_name is the name of the joint to move.
- goal\_position is the desired joint position (in radians).
- duration is the optional motion duration (in seconds). When unspecified, a reasonable duration will be automatically computed.

### **48.2 Example**

#### **48.2.1 Setup**

1. Open a terminal connected to REEM-C, and start joint trajectory controllers for the full robot.

roslaunch reemc\_controller\_configuration joint\_trajectory\_controllers.launch

2. The expected command-line output should end by displaying the list of running controllers: ...

```
[INFO] [WallTime: 1.0] Started controllers: left_leg_controller,
right_leg_controller, torso_controller, head_controller, left_arm_controller,
right_arm_controller, left_hand_controller, right_hand_controller
```
#### **48.2.2 Run the example**

1. Open a terminal connected to REEM-C, and run move\_joint to make REEM-C turn its head 30 degrees (0.524 radians) towards its left using the default duration:

rosrun play\_motion move\_joint head\_1\_joint 0.524

2. The expected goal configuration is shown in Figure [115,](#page--1-2) left, and the expected command-line output should look similar to the following:

Moving joint head\_1\_joint to position 0.524

3. Now make REEM-C look forward (joint at zero), this time with a custom duration of two seconds:

rosrun play\_motion move\_joint head\_1\_joint 0.0 2.0

4. The expected goal configuration is shown in Figure [115,](#page--1-2) right, and the expected command-line output should look similar to the following:

Moving joint head\_1\_joint to position 0.0 in 2.0s

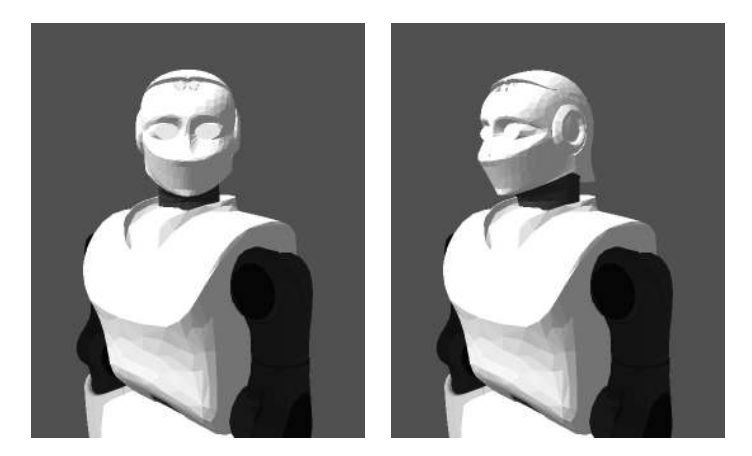

Figure 115: Moving a single joint: turn head to the left (left), and to the front (right).

### **48.3 A note on safe execution**

move\_joint is a tool intended to test low-level joint access. As such, the only safety checks that are enforced are **joint position and velocity limits**. Constraints involving higher-level functionality like **collision avoidance and maintaining balance are not enforced**. To make sure that a given motion will safely execute, consider the following recommendations:

- The kinematic workspace of REEM-C (ie. joint ranges, possible self-collisions) can be interactively inspected following the instructions of section [46.](#page--1-20)
- Test the motion in simulation.
- When moving individual leg joints, it is advisable to lift REEM-C from the ground with the crane, as it might loose its balance.

### **48.4 Testing all joints**

There are scripts in the reemc\_motion\_tutorials/scripts folder whose purpose is to exercise all robot joints in a safe sequence that does not cause self-collisions. Make sure that the full body joint trajectory controllers are running (section [48.2.1\)](#page--1-21) before executing these scripts.

### **48.4.1 Upper body**

• For testing the joints in the **upper body** (ie. head, arms, hands and torso), REEM-C should be **secured to the crane** and **standing with its feet on the ground**. Then run:

rosrun reemc\_motion\_tutorials test\_upper\_body\_joints

• The script will prompt for confirmation that REEM-C meets these requisites. Answer **yes** and press enter:

Is the robot secured to the crane and standing with its feet on the ground? [yes/no]

• In case of an affirmative answer, the test will begin and you should see the following output as REEM-C moves (cropped with '...' for brevity):

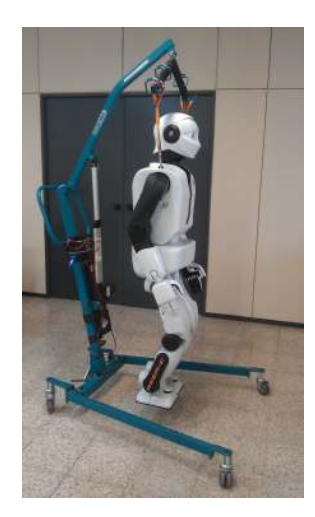

Figure 116: Exemplary robot configuration before running the lower body joints test.

```
Going to home pose...
Done!
Testing head joints...
Moving joint head_1_joint to position 0.5
...
Testing left arm joints...
...
...
Upper body joints test finished successfully in 3m 8.17s.
```
#### **48.4.2 Lower body**

• As opposed to the upper body test, for testing the joints in the **lower body** (ie. legs), REEM-C should be **secured to the crane** and **lifted so its feet do not touch the ground**. It should be oriented with respect to the crane as shown in Figure [116.](#page--1-2) Then run<sup>[6](#page--1-17)</sup>:

rosrun reemc\_motion\_tutorials test\_lower\_body\_joints

• The script will prompt for confirmation that REEM-C meets these requisites. Answer **yes** and press enter:

Is the robot secured to the crane and lifted so its feet do not touch the ground? [yes/no]

• In case of an affirmative answer, the test will begin and you should see the following output as REEM-C moves (cropped with '...' for brevity):

```
Going to home pose...
Done!
Testing left leg joints...
Moving joint leg_left_4_joint to position 1.5708
...
Testing right leg joints...
...
...
Lower body joints test finished successfully in 1m 22.28s.
```
 $6$ The lower body joints test cannot be executed in simulation, as the robot would fall.

### **48.5 End test**

Press  $Ctr1-C$  in the terminal used to start the controllers.

### **49 Moving individual joints – graphical user interface**

**Description** This test covers how to move REEM-C's individual joints to a desired goal configuration using a graphical user interface. This test is similar to the one presented in section [49,](#page--1-13) the only difference being the mechanism used to send motion commands.

**Requisites** A running REEM-C, as described in section [40.](#page--1-9)

### **49.1 Setup**

#### **49.1.1 Launch the GUI**

- 1. Launch the Rqt GUI and joint trajectory controllers, as described in section [44.1.2](#page--1-22) and shown in Figure [107.](#page--1-2)
- 2. On the top-left of the GUI is the panel for controlling joint positions, named Joint trajectory controller, detailed in Figure [117.](#page--1-2)

Activate the right hand controller by selecting /controller\_manager and right\_hand\_controller on the panel's combo boxes, as shown below.

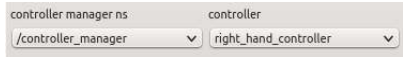

**Note:** If instead of right hand controller the user selects any of the other options (arms, legs, torso, head), joint commands can be sent to the corresponding group.

3. By default, the controller panel is in **monitor mode**, as indicated by the red status button shown below. In monitor mode the joint sliders display the current joint positions but do not accept new commands. By clicking on the status button, the controller panel enters **control mode**, and the status button turns green.

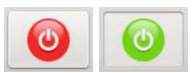

4. In control mode, joint positions can be set by either moving the sliders or by providing discrete setpoints on the box to the right of each slider.

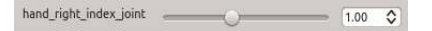

5. As a safety feature, at the bottom of the joint control panel there is an additional slider that allows to scale the maximum velocity of the commands sent to the joints.

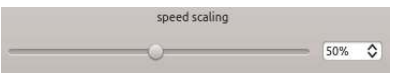

6. As the operator sends commands to the joints, their time evolution can be monitored both in the data plots and the 3D rendering of the robot, as depicted in Figure [107.](#page--1-2)

#### **Setting current limits – graphical user interface End test**

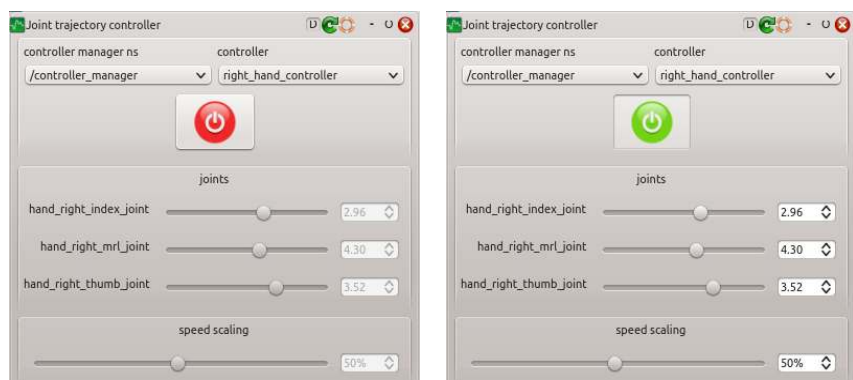

Figure 117: Detail of the joint control panel in monitor (left) and control (right) modes.

**Note** In control mode, joint commands sent using other mechanisms (such as those presented in sections [48,](#page--1-9) [51](#page--1-11) or [52\)](#page--1-23) will be aborted. Make sure to switch back to monitor mode before sending commands through another mechanism.

**Safety note** If an emergency stop takes place while the Joint trajectory controller panel is in **control mode**, make sure to bring the panel back to **monitor mode**, **before** releasing the emergency stop.

This is important because when the emergency stop is activated the mechanism might change configuration due to the effect of gravity or other external loads. If the emergency stop is released with the panel in **control mode** (undesired), the mechanism will immediately start tracking the specified commands, which could be substantially different from the current configuration, leading to undesired abrupt motions.

### **49.2 End test**

Press  $Ctr1-C$  to close all terminals used in this test.

### **50 Setting current limits – graphical user interface**

**Description** This test covers how to set the maximum electrical current individual actuators REEM-C can apply, using a graphical user interface. This test is similar to the one presented in section [49,](#page--1-13) but commands actuator current limits instead of joint positions. This test applies only to real REEM-C deployments, not to simulated ones.

**Requisites** A running REEM-C, as described in section [40.](#page--1-9)

### **50.1 Setup**

### **50.1.1 Launch the GUI**

- 1. Launch the Rqt GUI, as described in section [44.1.2](#page--1-22) and shown in Figure [107.](#page--1-2)
	- (a) On the bottom-left of the GUI is the panel for controlling actuator current limits, named Current limit controller, detailed in Figure [118.](#page--1-24) Activate the hand controller by selecting /controller\_manager and right\_hand\_current\_limit\_controller on the panel's combo boxes, as shown below.

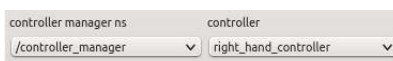

**Note:** If instead of right\_hand\_current\_limit\_controllerthe user selects any of the other options (arms, legs, torso, head), current limits can be set for the corresponding group.

2. By default, the controller panel is in **monitor mode**, as indicated by the red status button shown below. In monitor mode the actuator sliders display the actual limits but do not accept new commands. By clicking on the status button, the controller panel enters **control mode**, and the status button turns green.

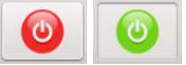

3. In control mode, current limits can be set by either moving the sliders or by providing discrete setpoints on the box to the right of each slider. Values are **normalized** to the [0, 1] interval, where zero means no current applied and one maps to the maximum allowed current.

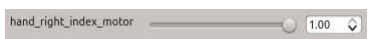

4. Actuator currents being applied to the actuators are shown in the data plot of Figure [107](#page--1-2) (center, bottom). Plot values are not normalized, and represent actual current values.

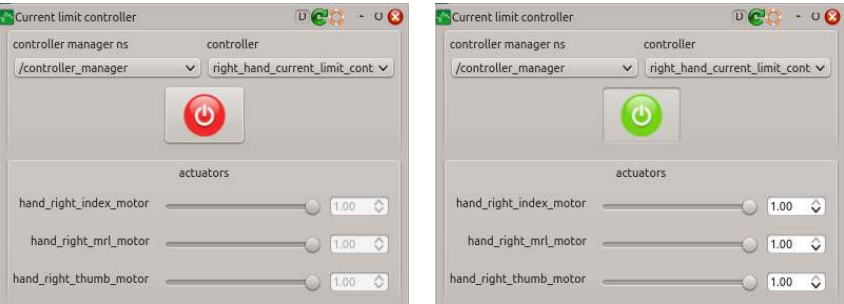

Figure 118: Detail of the joint control panel in monitor (left) and control (right) modes.

### **50.2 End test**

Press Ctrl-C to close all terminals used in this test.

#### s

### **51 Perform simple upper-body motions.**

**Description** This test covers how to move the upper-body joints of REEM-C to perform a set of pre-defined motions. Generated trajectories are calculated by means of spline interpolation with zero-velocity endpoint constraints. Collision-free motion planning is performed between the actual robot state and the initial state of the motion (the approach), but is not performed for the pre-defined part of the motion. The provided list of motions has been tested to be collision-free.

**Requisites** A running REEM-C robot, as described in section [40,](#page--1-9) with its feet touching the ground.

### **51.1 Setup**

1. Open a terminal connected to REEM-C, and launch the default robot controllers. roslaunch reemc\_controller\_configuration default\_controllers.launch Do not close this terminal as the joint trajectory controllers must be running during this acceptance test.

### **51.2 Querying and executing motions from the command line**

- 1. Open a terminal connected to REEM-C.
- 2. The play\_motion package is used to execute motions. Available motions are loaded as ROS parameters into the  $/\text{play motion/motions}$  namespace, and their names can be queried from the command line:

rosparam list /play\_motion/motions | grep joints

3. The details of a particular motion like its joints and trajectory waypoints can also be introspected. For instance, the wave motion is queried as:

rosparam get /play motion/motions/wave -p

which outputs (contents clipped for brevity)

```
joints: [torso_1_joint, torso_2_joint, head_1_joint, ...
  ...hand right index joint, hand right mrl joint]
meta:
 description: Waves with right hand and nodes.
 name: Wave
 usage: greet
points:
- positions: [0.0, 0.0, 0.0, 0.0, -0.4, 0.25, -0.1, 0.6109,
  0.0, 0.0, 0.0, -0.4, 0.25, -0.1, 0.6109, 0.0, 0.0, 0.0,
 0.0, 0.0, 0.0, 0.0, 0.0, 0.0]
 time_from_start: 0.0
...
- positions: [0.0, 0.0, 0.0, 0.0, -0.4, 0.25, -0.1, 0.6109,
 0.0, 0.0, 0.0, -0.4, 0.25, -0.1, 0.6109, 0.0, 0.0, 0.0,
 0.0, 0.0, 0.0, 0.0, 0.0, 0.0]
  time_from_start: 8.3
```
1. To trigger the execution of a particular motion from the command line, such as  $wave$ , execute the following command[7](#page--1-17)

```
axcli /play_motion "motion_name: 'wave'"
```
Pressing  $Ctr1-C$  while a motion is active will immediately stop its execution.

2. To trigger the execution of a particular motion **skipping the motion planning phase**, execute the following command (for the  $\arccos \theta$  t motion)

axcli /play\_motion "motion\_name: 'arms\_t', skip\_planning: true"

**Safety note:** Motions should always be executed with motion planning enabled (the default). The only circumstances in which motion planning is skipped is when the planner fails to obtain a valid motion plan. If you decide to execute a motion skipping the planning phase, make sure that it can be safely executed without the robot coming in collision with itself or the environment. Testing motions in simulation is one way to perform this validation.

If you need to move the robot away from a configuration it cannot plan from, try the above  $\text{arms}_t$ motion, which avoids most self-collision scenarios. Be prepared to trigger an e-stop whenever the robot unexpectedly collides against itself or an obstacle.

### **51.3 Triggering motions with the joystick**

- 1. Open a terminal connected to REEM-C.
- 2. Execute the wave motion and monitor its execution. For this, press the green button while holding the upper right button.

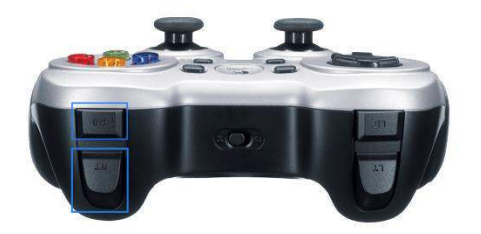

Figure 119: Upper right button (RB) and trigger (RT)

- 3. The robot will then perform a waving motion.
- 4. Execute other example motions

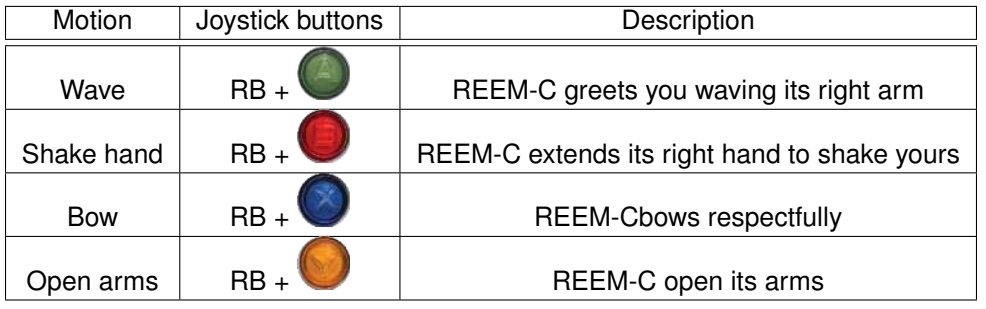

Table 18: Motion joystick triggers.

 $7_{\rm axcli}$  is a command-line tool for sending goals to an action server. Run  $_{\rm axcli}$  -h for advanced usage options.

Figure 120: Waving motion

The configuration files defining these joystick triggers can be found on the following file:

ls `rospack find reemc\_bringup`/config/joy\_teleop.yaml

#### **51.4 Example motion sequence**

1. To demonstrate the robot performing a selection of the available motions, stand back from the robot so it can use its entire workspace and run the following command

roslaunch reemc\_motion\_tutorials gesture\_sequence.launch

which outputs (text clipped for brevity)

```
[INFO] Waiting for valid clock...
[INFO] Clock is valid!
[INFO] Executing motion 'open_both_hands'...
[INFO] Executing motion 'interact'...
[INFO] Executing motion 'wave'...
...
[INFO] Executing motion 'thumbs_up_right_arm'...
[INFO] Executing motion 'open_both_hands'...
[INFO] Executing motion 'interact'...
```
### **51.5 A note on unexpected hand contacts**

When the hand is moving in conditions where unexpected environment interactions might occur (contacts, collisions), there are two recommended strategies:

**Fist configuration** A closed hand configuration (Fig. [121\)](#page--1-2), has a small footprint in a plane parallel to the palm surface, and lends itself to *avoiding* contact, especially with objects that could become tangled between the fingers.

• To bring the right hand to a fist configuration, execute the following command

axcli /play\_motion "motion\_name: 'fist\_right\_hand'"

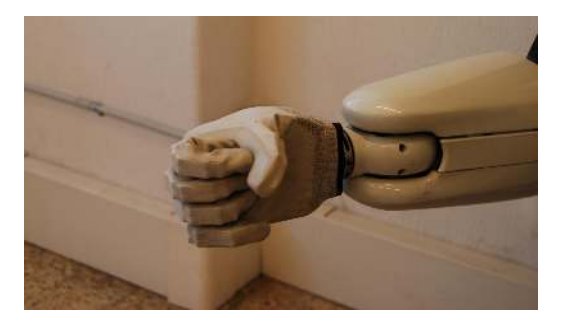

Figure 121: Hand in fist configuration.

**Fully open configuration** An open hand configuration has a large footprint in the plane parallel to the palm surface. For each of the Hey5 hand actuators, finger motion takes place in the positive range of motion, while the negative range of motion unwinds and slackens the tendons, causing no finger motion but allowing a more compliant interaction with the environment<sup>[8](#page--1-25)</sup>. Using the negative range of motion of an actuator allows to control the amount of compliance and hyperextension its associated joints can achieve. To illustrate this behavior, Fig [122](#page--1-26) compares the response of a disturbance applied to the index finger with actuators set to zero (taut) and fully unwound (slack) configurations. Fig [123](#page--1-27) shows additional disturbances applied to a hand with slack tendons.

• To bring the right hand<sup>[9](#page--1-17)</sup> to a fully open configuration where the tendons are *taut*, run

axcli /play\_motion "motion\_name: 'open\_right\_hand'"

• To bring the right hand to a fully open configuration where the tendons are *slack*, run

axcli /play\_motion "motion\_name: 'open\_right\_hand\_slack'"

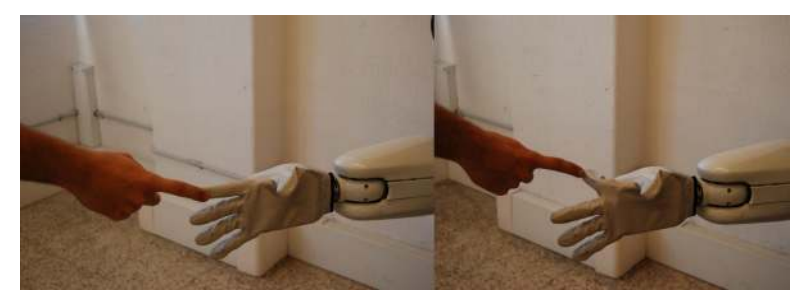

Figure 122: External disturbance applied to index finger with taut (left) and slack tendon (right).

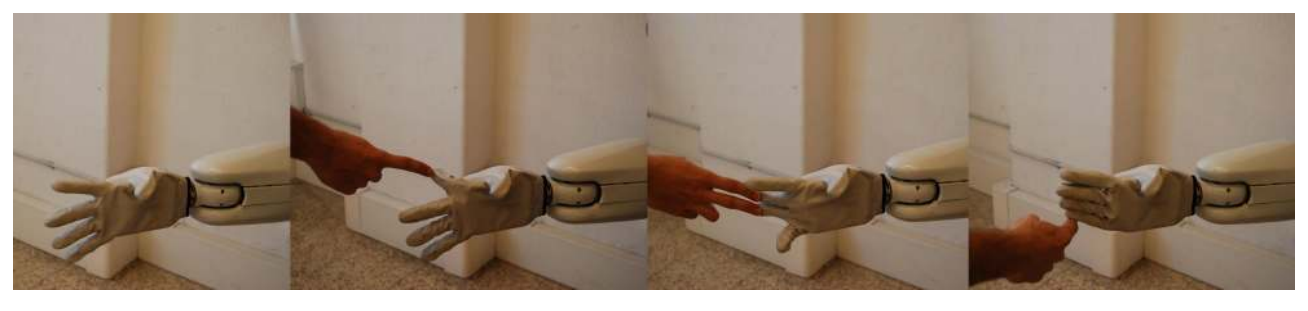

Figure 123: External disturbances applied to hand with slack finger tendons. From left to right: Open hand, index hyperextension, middle and ring hyperextension, abduction disturbance.

Because of the way the middle, ring and little fingers are coupled together through a single tendon, it is possible to reject strong disturbances affecting one or two of the fingers even when the driving tendon is taut. Making this particular tendon slack is relevant for rejecting disturbances that affect the three fingers *simultaneously*.

<sup>8</sup>Refer to the Hey5 hand user manual for more details.

<sup>9</sup>Similar motions exist for the left hand as well.

### **51.6 Note on ABORTED hand goals**

Motions that include the hands may return an *ABORTED* status as they may not reach the motor position defined in the tolerance of a motion, this is expected as it is a consequence of defining a maximum current on the hand for safety reasons (to lengthen the life of the tendons and to not apply excessive pressure on grasped items). Keeping the final position of a hand motion far enough from its joint limit will make this behaviour stop for motions that have an aesthetical goal.

### **51.7 End test**

Press  $Ctr1-C$  to close all terminals used in this test.

### **52 Grasping objects**

**Description** This test describes the usage of a controller for performing object grasping, and presents a set of exemplary graspable objects REEM-C can hold. An interactive demonstration with actual hardware is required to fully validate it.

**Requisites** A running REEM-C, as described in section [40.](#page--1-9)

**Source code** The source code for the controller used this test can be found in the simple grasping action package, while the source code of the examples belong to reemc\_motion\_tutorials.

### **52.1 Usage**

The simple grasping action package implements a very simple grasping controller that closes the fingers until either a desired actuator position or effort is reached, such as when touching an object. Setting different values for the desired effort allows to control the firmness of the grasp.

An instance of the simple\_grasping\_action sits on top of a [joint\\_trajectory\\_controller](http://wiki.ros.org/joint_trajectory_controller), and exposes the same [FollowJointTrajectory](http://docs.ros.org/indigo/api/control_msgs/html/action/FollowJointTrajectory.html) action interface. Goals consist of single-waypoint trajectories with a position goal and an optional effort threshold. Joints move at constant velocity, so the position goal does not require specifying velocity or acceleration boundary constraints.

Typically the position goal consists of a closed hand configuration, while the effort goal is expressed in actuator current units, with values belonging to the range specified in the Hey5 hand user manual. Note that although smaller effort goal values correspond to softer grasps, they cannot be too small, otherwise the fingers will stall prematurely.

The script in reemc\_motion\_tutorials/scripts/simple\_grasp leverages the simple\_grasping\_action to implement a straightforward grasping strategy with all fingers, and has the following syntax:

rosrun reemc\_motion\_tutorials simple\_grasp [max\_curr\_fraction]

• max\_curr\_fraction is an optional parameter for specifying the effort goal. It represents the fraction of the maximum actuator current. Values belong to the [0, 1] interval, where 0 means zero current, and 1 means the maximum actuator current. For grasping, it is typical to specify values in the [0.8, 1] range.

### **52.2 Graspable objects**

A set of six graspable objects have been chosen to validate the hand design (Fig. [124\)](#page--1-28):

- 1. Soda can
- 2. Tennis ball
- 3. 1kg dumbbell
- 4. Cellphone
- 5. Pliers
- 6. Spray cleaner

The *soda can* and *tennis ball* were chosen because they represent simple cylindrical and spherical objects with a size typical of household objects. The *1kg dumbbell* allows to validate the payload capabilities of the hand/arm. The *cellphone* was chosen because of its flat shape. Finally, the pliers and spray cleaner represent more complex objects, which are articulate and have an irregular form. Fig. [124](#page--1-28) depicts the objects and their characteristic dimensions.

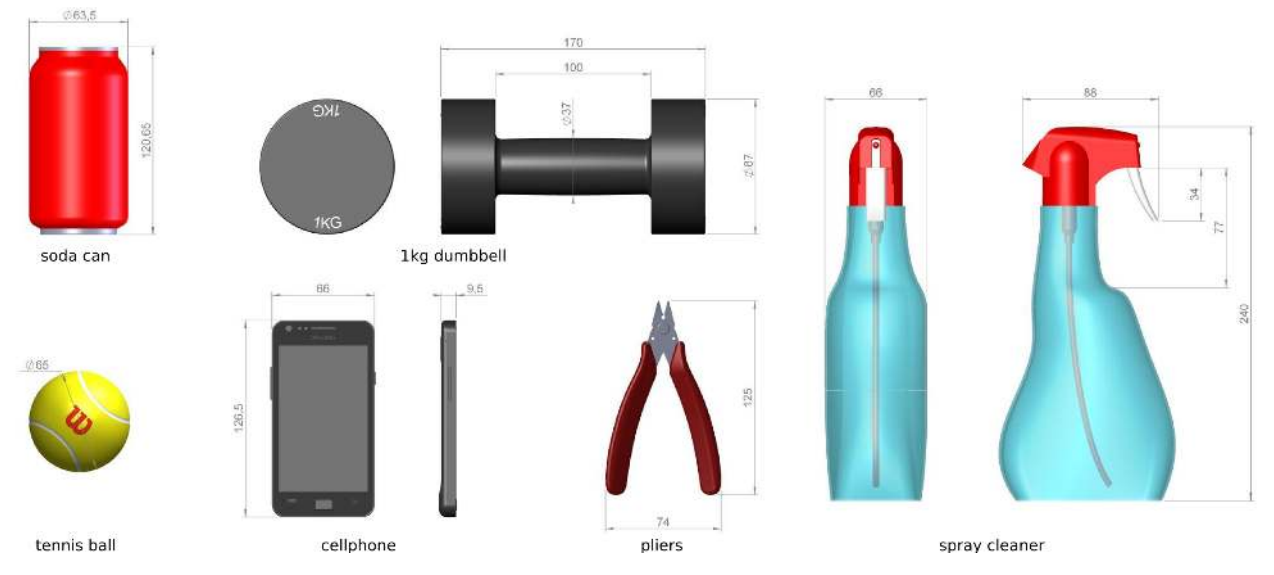

Figure 124: Graspable objects and their estimated characteristic dimensions.

### **52.3 Example**

- 1. Open two terminals connected to REEM-C.
- 2. On the first terminal, launch the graphical user interface presented in section [49.](#page--1-13)
- 3. On the second terminal, bring the arm and hand to a position suitable for holding objects in a side-grasp, as shown in Fig. [125,](#page--1-29) left.

```
axcli /play_motion "motion_name: 'interact'"
axcli /play_motion "motion_name: 'side_grasp_right'"
```
Note that the hand is in an open configuration with the thumb opposing the other fingers, as shown in Fig. [125,](#page--1-29) top right.

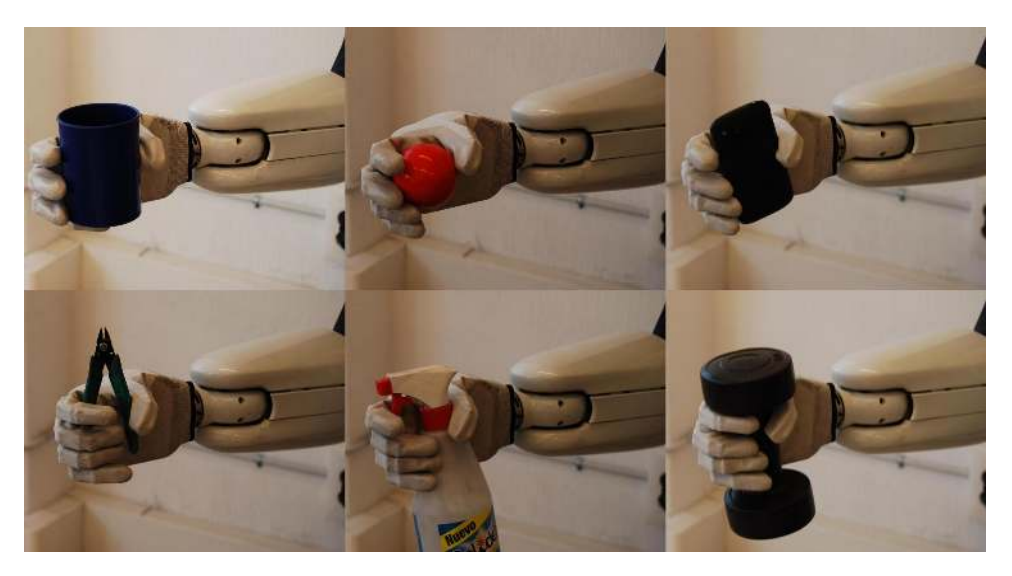

Figure 126: Hand grasping the different objects from Fig. [124](#page--1-28) with a side-grasp strategy.

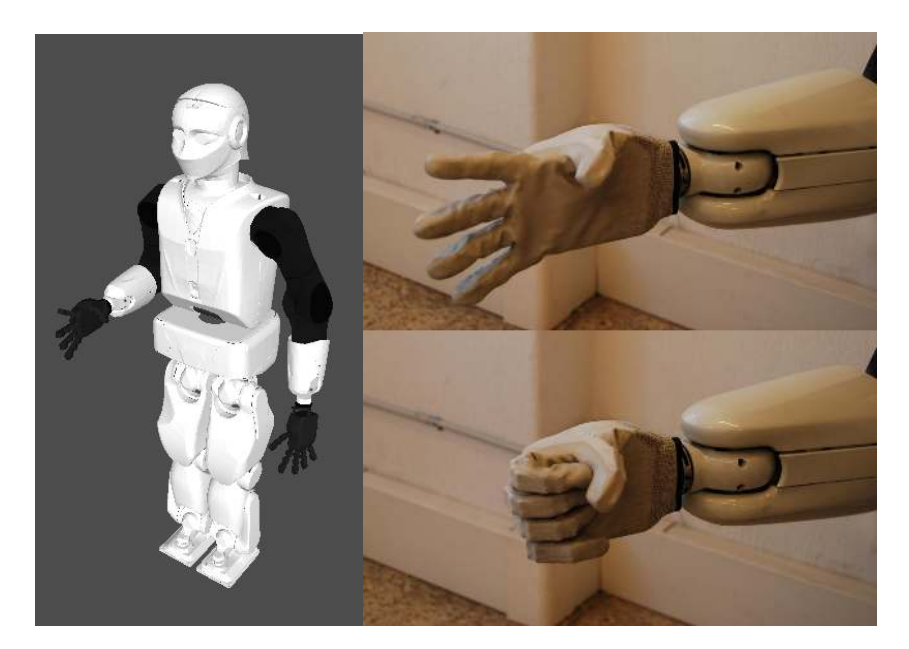

Figure 125: Arm in a side-grasping configuration (left). Gloved hand in pre-grasp configuration (top right). Gloved hand in position goal of grasping motion (bottom right).

4. Place an object in front of the hand palm for grasping, and use the simple\_grasping\_action to perform a grasping motion with an effort goal of 80% the maximum actuator currents.

rosrun reemc\_motion\_tutorials simple\_grasp 0.8

Fig. [126](#page--1-2) displays the hand grasping the different objects from Fig. [124.](#page--1-28) If no object is placed for grasping, the hand will close to a configuration similar to the one shown in Fig. [125,](#page--1-29) bottom right.

5. Release the grasp<sup>[10](#page--1-8)</sup> by bringing the hand back to the pre-grasp configuration of Fig. [125,](#page--1-29) top right.

axcli /play\_motion "motion\_name: 'pregrasp\_right\_hand'"

Note that this motion is not executed by the simple\_grasping\_action.

 $10$ If the grasp is released and the object is not supported (e.g., by a person or surface), it will fall. Take the necessary precautions to prevent damaging the object and its surrounding environment, including people.

- 6. For grasping and releasing new objects, repeat steps [4](#page--1-30) and [5](#page--1-31) as many times as needed. Heavier objects like the dumbbell require an effort goal higher than 80%.
- 7. To validate different arm configurations for grasping, activate the  $\text{right}$  arm controller in the graphical user interface launched in step [2](#page--1-32) and bring the arm to the new desired configuration. Fig. [127](#page--1-33) shows the dumbbell being grasped at different hand orientations.
- 8. Bring REEM-C to the interact configuration.

```
axcli /play_motion "motion_name: 'open_right_hand'"
axcli /play_motion "motion_name: 'interact'"
```
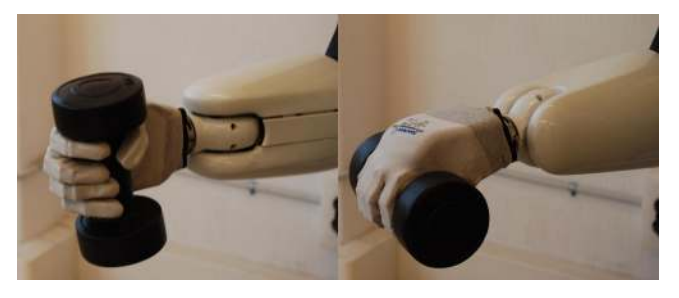

Figure 127: Dumbbell being grasped at different hand orientations.

### **52.4 End test**

Press  $C \text{tr}^{-1}$ -C to close all terminals used in this test.

### **53 Control REEM-C with keyboard or joystick input**

**Description** This test explains how to control the walking of REEM-C with the keyboard or a joystick, either in a Gazebo simulated indoor environment or on the real robot.

**Requisites** A running REEM-C robot, as described in section [40,](#page--1-9) and a successful build of the reem\_basic\_tutorials package, as per the [Setup](#page--1-9) section of the [Overview.](#page--1-9)

### **53.1 Setup**

1. Open a terminal connected to REEM-C, and launch the walking controller.

roslaunch reemc\_controller\_configuration default\_controllers.launch

2. To use the keyboard to control REEM-C, launch a keyboard\_teleop application.

roslaunch reemc\_basic\_tutorials keyboard\_teleop.launch

The user should see in the terminal an interface similar to Figure [128.](#page--1-2) Following the on-screen instructions allows the user to send control commands to the walking controller. Remember that in order to activate those key, the focus of the Linux system should be on the window where you executed the previous command.

3. To use a USB joystick (as the one shown in Figure [129\)](#page--1-34) to control REEM-C, just plug one. Moving the analog sticks while keeping pressed the upper left button (LB) the user to make REEM-C step forward and to turn (using only the left hand side stick). To make REEM-C step sideways, move the right analog stick to the left or to the right while keeping the upper left button (LB) pressed. REEM-C will stop walking automatically after the deadman switch (LB button) has been released, or after not receiving any signal from the joystick for more than one second.
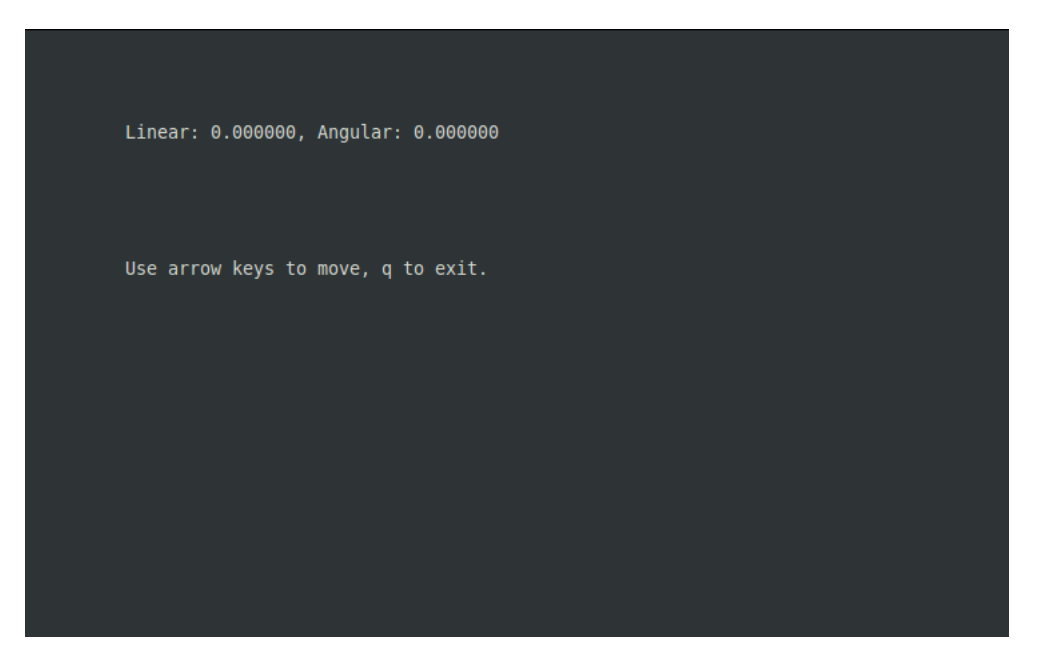

Figure 128: USB joystick controller

NOTE: Make sure that the small switch at the top of the controller is on the 'D' position, and not the 'X'. The 'X' position may produce strange behaviors and lead to unsafe operation of REEM-C.

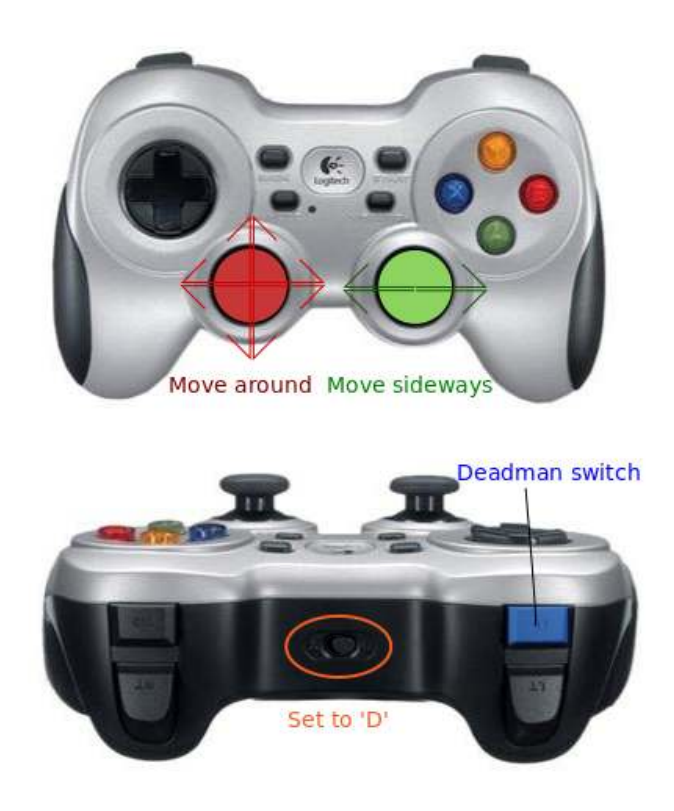

Figure 129: USB joystick controller

## **53.2 End test**

Press  $C \text{tr}^{-1}$ -C to close all terminals used in this test.

# **54 Leg inverse kinematics library**

**Description** This example shows how to use analytic inverse kinemtics library for REEM-C legs.

## **54.1 Example code**

The code used for this example is available in pal\_walking\_tutorials/src folder, in the ik\_example.cpp file. #include <walking\_controller/ ik / pair\_ik\_leg\_analytic\_kajita .h> #include <walking\_controller/reemc\_definitions.h> int main(int argc, char \*\* argv) { /// Instantiating an object IK for legs /// Rototranslation matrix from base\_link to first joint , femur and tibia length are provided LegsPairIKAnalyticKajita legs\_kinematics(pal:: center\_to\_left\_matrix, pal :: center\_to\_right\_matrix, pal :: FEMUR\_LENGTH, pal :: TIBIA\_LENGTH); /// Left foot pose eVector3 leftFootPos(0.0, pal :: HIP\_SPACING, 0.0); eVector3 leftFootRPY(0.0, 0.0, 0.0); /// Right foot pose eVector3 rightFootPos(0.0, −pal::HIP\_SPACING, 0.0); eVector3 rightFootRPY(0.0, 0.0, 0.0); /// CoM pose eVector3 hipPos(0.0, 0.0, pal :: TIBIA\_LENGTH + pal::FEMUR\_LENGTH + pal::FOOT\_HEIGHT - 0.001); eVector3 hipRPY(0.0, 0.0, 0.0 ); /// Setting IK with CoM and feet poses legs\_kinematics.setBaseFrameCoord(createMatrix(hipRPY, hipPos)); legs\_kinematics.setFootCoord(pal::LEFT, createMatrix(leftFootRPY, leftFootPos), pal::ankle\_to\_foot\_center[pal:: LEFT]); legs\_kinematics.setFootCoord(pal::RIGHT, createMatrix(rightFootRPY, rightFootPos), pal::ankle\_to\_foot\_center[pal::RIGHT]); std :: vector<double> leftAngles(6,0.0); std :: vector<double> rightAngles(6,0.0); /// Compute inverse kinematics for left leg joints legs\_kinematics.ik\_analytic (pal :: LEFT, &leftAngles[0]); /// Compute inverse kinematics for right leg joints legs\_kinematics.ik\_analytic (pal :: RIGHT, &rightAngles[0]); return 0; }

## **54.2 Build and execute the example**

In the following we assume that  $p$ al\_walking\_tutorials package is in  $\sim$ /pal\_ws/src.

To build the tutorials execute:

cd ~/pal\_ws catkin\_make

Once successfully built, to execute the example run the following commands:

source ~/pal\_ws/devel/setup.bash rosrun pal\_walking\_tutorials walk\_ik\_example

The execution of previous commands in a terminal should produce the this output:

```
CoM pos (0, 0, 0.709) rpy (0, 0, 0)
Left foot pos (0, 0.0725, 0) rpy (0, 0, 0)
Right foot pos (0, -0.0725, 0) rpy (0, 0, 0)Left leg joints (-0, 0, -0.057743, 0.115486, -0.057743, 0)
Right leg joints (-0, 0, -0.057743, 0.115486, -0.057743, 0)
```
The first three lines of the output represent the CoM and feet cartesian poses used in the example code, while the last two lines represent the angles for leg joints found by the inverse kinematic algorithm.

# **55 Walking safety library**

**Description** This example shows how to use the walking safety library to avoid leg self collisions when operating REEM-C .

## **55.1 Example code**

The code used for this example is available in pal\_walking\_tutorials/src folder, in the safety\_example.cpp file.

```
#include <ros/ros.h>
#include <walking_controller/ safety.h>
#include <sensor_msgs/JointState.h>
int main(int argc, char **argv) {
ros :: init (argc, argv, "safety_example");
ros :: NodeHandle nh;
sensor_msgs::JointState lower_body_joint_states;
/// Setup joint states message for leg joints
lower_body_joint_states.name.resize(12);
lower_body_joint_states.position. resize (12,0.0);
lower_body_joint_states.velocity.resize(12, 0.0);
lower_body_joint_states. effort . resize (12), 0.0;
lower_body_joint_states.name[0] = "leg_left_1_joint ";
lower body joint states.name[1] = "leg_left_2_joint";
lower_body_joint_states.name[2] = "leg_left_3_joint ";
lower_body_joint_states.name[3] = "leg_left_4_joint ";
lower_body_joint_states.name[4] = "leg_left_5_joint "
lower_body_joint_states.name[5] = "leg_left_6_joint ";
lower-body joint states.name[6] = "leg right 1 joint";
lower_body_joint_states.name[7] = "leg_right_2_joint ";
lower_body_joint_states.name[8] = "leg_right_3_joint ";
lower_body_joint_states.name[9] = "leg_right_4_joint ";
lower_body_joint_states.name[10] = "leg_right_5_joint";
lower_body_joint_states.name[11] = "leg_right_6_joint";
/// Control loop duration (10 ms) only used for velocity estimation
ros :: Duration dT(0.01);
```
/// Creation of BipedSafety object

pal :: BipedSafety biped\_safety(&nh, &lower\_body\_joint\_states, dT); /// init time ros :: Time time(0.0); /// Check for safety of the starting configuration ( all joints at zero) bool is\_safe = biped\_safety.is\_safe(lower\_body\_joint\_states.position, time); if (is\_safe) ROS\_INFO\_STREAM("First configuration is safe"); else ROS\_INFO\_STREAM("First configuration is not safe"); /// Setting a joints configuration that would cause a self collision lower\_body\_joint\_states.position $[0] = 0.0$ ; lower\_body\_joint\_states.position[1] =  $-0.25$ ; lower\_body\_joint\_states.position[2] =  $0.0$ ; lower\_body\_joint\_states.position[3] = 0.0; lower\_body\_joint\_states.position[4] = 0.0; lower\_body\_joint\_states.position $[5] = 0.0$ ;  $lower-body joint_{states.}$  position $[6] = 0.0;$ lower\_body\_joint\_states.position[7] = 0.25; lower\_body\_joint\_states.position $[8] = 0.0$ ; lower\_body\_joint\_states.position $[9] = 0.0$ ; lower\_body\_joint\_states.position[10] =  $0.0$ ; lower\_body\_joint\_states.position $[11] = 0.0$ ; time+=dT; /// Check for collision is\_safe = biped\_safety.is\_safe(lower\_body\_joint\_states.position, time ); if (is\_safe) ROS\_INFO\_STREAM("Second configuration is safe"); else ROS\_INFO\_STREAM("Second configuration is not safe"); /// Setting a joint position outside joint limit lower\_body\_joint\_states.position[0] = 0.0; lower\_body\_joint\_states.position[1] =  $-0.3$ ;  $lower-body joint\_states.position[2] = 0.0;$ lower\_body\_joint\_states.position[3] = 0.0;  $lower-body joint\_states.position[4] = 0.0;$  $lower-body joint_{states.}$  position $[5] = 0.0$ ; lower\_body\_joint\_states.position $[6] = 0.0$ ; lower\_body\_joint\_states.position $[7] = 0.0$ ; lower\_body\_joint\_states.position[8] = 0.0; lower\_body\_joint\_states.position $[9] = 0.0$ ; lower\_body\_joint\_states.position[10] = 0.0; lower\_body\_joint\_states.position[11] = 0.0; time+=dT; /// Check for safety (one joint will violate its position limit ) is\_safe = biped\_safety.is\_safe(lower\_body\_joint\_states.position, time ); if (is\_safe) ROS\_INFO\_STREAM("Third configuration is safe"); else ROS\_INFO\_STREAM("Third configuration is not safe"); /// Configuration that would violate speed limit for 4th left leg joint lower\_body\_joint\_states.position[0] = 0.0; lower\_body\_joint\_states.position[1] = 0.0; lower\_body\_joint\_states.position[2] =  $0.0$ ; lower\_body\_joint\_states.position[3] = 1.2; lower\_body\_joint\_states.position[4] = 0.0; lower\_body\_joint\_states.position $[5] = 0.0$ ; lower\_body\_joint\_states.position $[6] = 0.0$ ; lower\_body\_joint\_states.position[7] =  $0.0$ ; lower\_body\_joint\_states.position[8] = 0.0; lower\_body\_joint\_states.position[9] = 0.0;

```
lower_body_joint_states.position[10] = 0.0;
lower_body_joint_states.position[11] = 0.0;
  /// Check for speed limit violations
is_safe = biped_safety.velocity_limits_respected (lower_body_joint_states.position );
if (is_safe)
 ROS_INFO_STREAM("Fourth configuration is safe");
else
 ROS_INFO_STREAM("Fourth configuration is not safe");
return 0;
}
```
## **55.2 Build and execute the example**

In the following we assume that pal\_walking\_tutorials package has been succefully built and sourced as explained in Subsection [54.2.](#page--1-0)

Robot description should be loaded in the param server, executing from a terminal:

roslaunch reemc\_description upload\_reemc.launch

To run the example, execute from the terminal in which pal\_walking\_tutorials workspace has been sourced:

rosrun pal\_walking\_tutorials walk\_safety\_example

The execution of previous commands in a terminal should produce the following output:

```
[ INFO] [0.0]: First configuration is safe
[ERROR] [0.0]: Collision detected between :leg_left_3_link and leg_right_3_link
[ERROR] [0.0]: 0.00693518 0.0330352 -0.238716
[ INFO] [0.0]: Second configuration is not safe
[ERROR] [0.0]: joint: leg_left_2_joint violates minimum angle,
              current is: -0.3 and minimum is: -0.261999
[ INFO] [0.0]: Third configuration is not safe
[ERROR] [0.0229189]: leg_left_2_joint speed is 30, max is 2.27 diff is 27.73
[ INFO] [0.0]: Fourth configuration is not safe
```
The first three lines of the output represent the CoM and feet cartesian poses used in the example code, while the last two lines represent the angles for leg joints found by the inverse kinematic algorithm.

## **56 Walking examples**

**Description** This test shows how to send walking commands to REEM-C robot on simulation and on the real hardware using the available interfaces: ROS topics, services and actions. REEM-C can walk accepting three types of commands:

- 1. Specifying the COM (center of mass) velocity using a topic.
- 2. Specifying a number of steps parametrized by step length and step time.
- 3. Specifying a list of precomputed steps.

**Requisites** A running REEM-C robot, as described in section [40.](#page--1-1)

## **56.1 Setup**

## **56.1.1 Notes when running on the real robot**

If running this test on real hardware, REEM-C must be turned on hanging on the crane with the feet not touching the ground before it starts walking.

## **56.1.2 Starting the walking controller**

The following commands in the manual are independent of the real robot or simulation.

In order to start the walking controller, the parameters have to be loaded in the parameter server and the controller has to be started. REEM-C must be started in a upright position with the knees extended as shown in Figure [130](#page--1-2) (a), once the walking\_controller starts it will place REEM-C in the walking configuration, with the knees bent and the arms in walking position depicted in Figure [130](#page--1-2) (b). Once the controller has started, REEM-C can be lowered from the crane making the feet touch the ground and with enough slackness on the safety ropes so they don't pull the robot while walking.

roslaunch reemc\_controller\_configuration default\_controllers.launch

The default\_controllers launch file will start joint\_trajectory\_controllers for the upper body, and the walking controller for the lower body. This is the controllers configuration that will be used most frequently in the robot, hence its name. A stabilizer algorithm is included in the walking controller.

Don't execute anything in this terminal and leave it open during all the walking process, open a new terminal for each test and only close this terminal when you want to stop the  $wall$   $control$   $end$  the  $rand$  the joint trajectory controllers.

 $(a)$  (b)

Figure 130: Walking configuration. Start position (a). Walking controller started (b).

## **56.2 Walking using topic interface**

**Description** This acceptance test will show how to send velocity commands to REEM-C using velocity references for the center of mass. REEM-C will generate the steps automatically in order to try to track this reference velocity. The test will command REEM-C to go in the front, back, sideway direction and turn.

#### **Source code** The source code for this test can be found in

pal\_walking\_tutorials/src/walk\_client\_example\_topic.cpp.

#### **56.2.1 Setup**

1. Open a terminal connected to REEM-C, and launch the walking\_client\_topic application as follows rosrun pal\_walking\_tutorials walk\_client\_example\_topic

## **56.3 Walking using a service interface**

#### **56.3.1 Setup**

**Description** This acceptance test will show how to send a parametrized list of steps to REEM-C . The parameters are the step length, step time and number of steps. REEM-C will add the appropriate steps to its step list and execute them. The test will add 5 steps forward and 5 steps backwards.

**Source code** The source code for this test can be found in pal\_walking\_tutorials/src/walk\_client\_example\_service.cpp.

#### **56.3.2 Setup**

1. Open a terminal connected to REEM-C, and launch the walking\_client\_service application as follows

rosrun pal\_walking\_tutorials walk\_client\_example\_service

#### **56.4 Walking using an action interface**

**Description** This acceptance test will show how to send commands to REEM-C specifying directly the foot steps. REEM-C will place its feet on the corresponding desired feet positions. This action server should be used with caution since is up to the user to specify a valid sequence of steps. This action service is meant as an interface to a step planner that outputs a valid step sequence given a goal. The action server has feedback on the status of the sent command. This test will generate a step list that resembles the previous test, it commands five steps forward and reports feedback on the steps that have been executed.

**Source code** The source code for this test can be found in pal\_walking\_tutorials/src/walk\_client\_example\_action.cpp.

#### **56.4.1 Setup**

1. Open a terminal connected to REEM-C, and launch the walking client action application as follows

rosrun pal\_walking\_tutorials walk\_client\_example\_action

## **56.5 End test**

Press  $Ctr1-C$  to close all terminals used in this test.

## **56.6 Whole Body Control**

**Description** This examples show how to use PAL Robotics whole body control framework.

## **56.6.1 REEM-C with interactive markers**

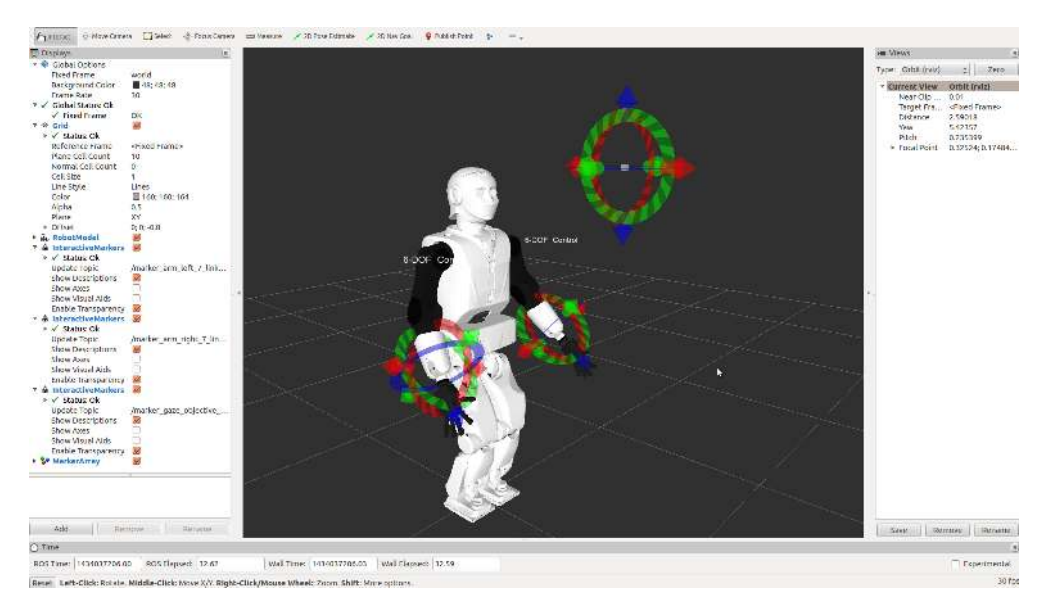

Figure 131: Visualization with interactive markers to control the robot

#### The following launch file launches a simple interactive demo to show the potential of the framework:

roslaunch reemc\_wbc\_tutorials reemc\_wbc\_standalone.launch

## **56.6.2 Dynamic simulation in gazebo**

To reproduce the above example using a dynamic simulation launch the simulator:

```
roslaunch reemc_gazebo reemc_empty_world.launch
```
#### Once the simulation has started launch the controller in a separate terminal:

roslaunch reemc\_wbc\_tutorials reemc\_wbc\_ft\_imu.launch

#### Launch in another terminal Rviz to command the robot:

roslaunch reemc\_wbc\_tutorials rviz.launch

## **56.6.3 REEM-C dancing**

#### **56.6.4 Dancing in dynamic simulation**

The following example moves the robot by updating the references to the tasks through topics. This stack constrains the base orientation of the robot in order to give it stability and avoid torque limits. First launch the simulation of the robot:

roslaunch reemc\_gazebo reemc\_empty\_world.launch

#### Launch the controller in a separate terminal:

roslaunch reemc\_wbc\_tutorials reemc\_wbc\_humanoids\_ft\_imu.launch

Launch the visualizer in a separate terminal :

roslaunch reemc\_wbc\_tutorials rviz.launch

Launch in a separate terminal the example node that generates the comands:

rosrun reemc\_wbc\_tutorials wbc\_reemc\_hardware\_test

#### **56.6.5 Dancing with real robot**

To reproduce the results in the robot, the same commands above have to executed except that instead of the simulation all the terminals must have the ROS\_MASTER\_URI pointing to the robot. **Be sure to leave enough slack of the wire that holds the robot**, since the robot will move up and down.

Set the ROS\_MASTER\_URI pointing to the robot:

export ROS MASTER URI=http://reemc-6c:11311

Launch the controller in a separate terminal:

roslaunch reemc\_wbc\_tutorials reemc\_wbc\_humanoids\_ft\_imu.launch

Launch the visualizer in a separate terminal :

roslaunch reemc\_wbc\_tutorials rviz.launch

Launch in a separate terminal the example node that generates the commands:

rosrun reemc\_wbc\_tutorials wbc\_reemc\_hardware\_test

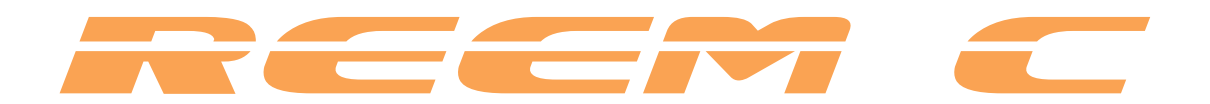

# **Customer Service**

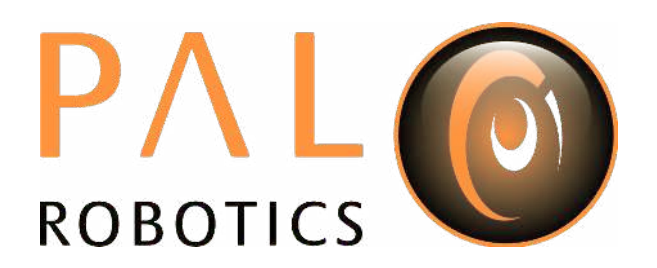

# **57 Customer service**

## **57.1 Support portal**

All communication between customers and PAL Robotics is made using tickets in a helpdesk software.

This web system can be found at [http://support.pal-robotics.com.](http://support.pal-robotics.com) Figure [132](#page--1-3) shows the initial page of the site. New accounts will be created on request by PAL Robotics.

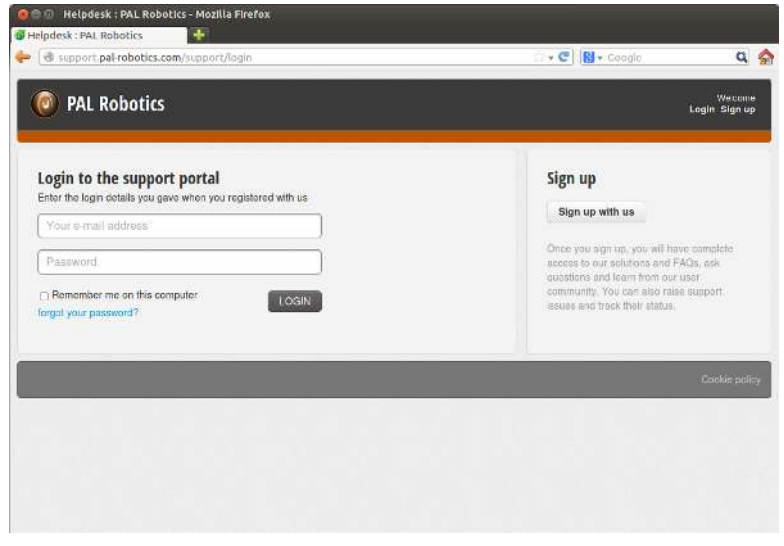

Figure 132: PAL Robotics support website

Once the customer has entered the system (Figure [133\)](#page--1-4), two tabs can be seen: *Solutions* and *Tickets*.

The *Solution* section contains *FAQs* and *News* from PAL Robotics .

The *Tickets* section contains the history of all tickets the customer has created.

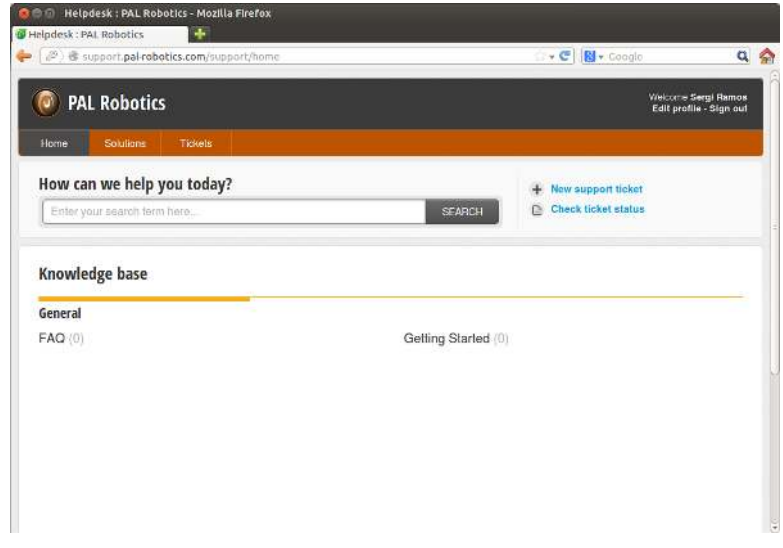

Figure 133: Helpdesk

Figure [134](#page--1-5) shows the ticket creation webpage.

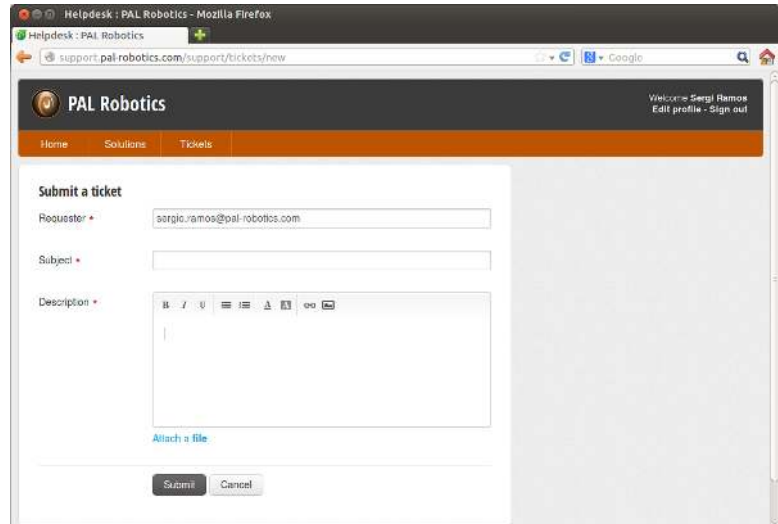

Figure 134: Ticket creation

## **57.2 Remote support**

A technician from PAL Robotics can give remote support. This remote support is disabled by default, so the customer has to activate it manually. If the robot needs to be rebooted, the customer has to activate the remote support after each reboot because it is not persistent.

The robot connects to PAL's remote support system using the command *remoteAssitanceConnect*:

root@reemc-6c:~# remoteAssistanceConnect ipAddress port

Using an issue in the support portal, the PAL technician will provide the IP address and port the customer has to use.

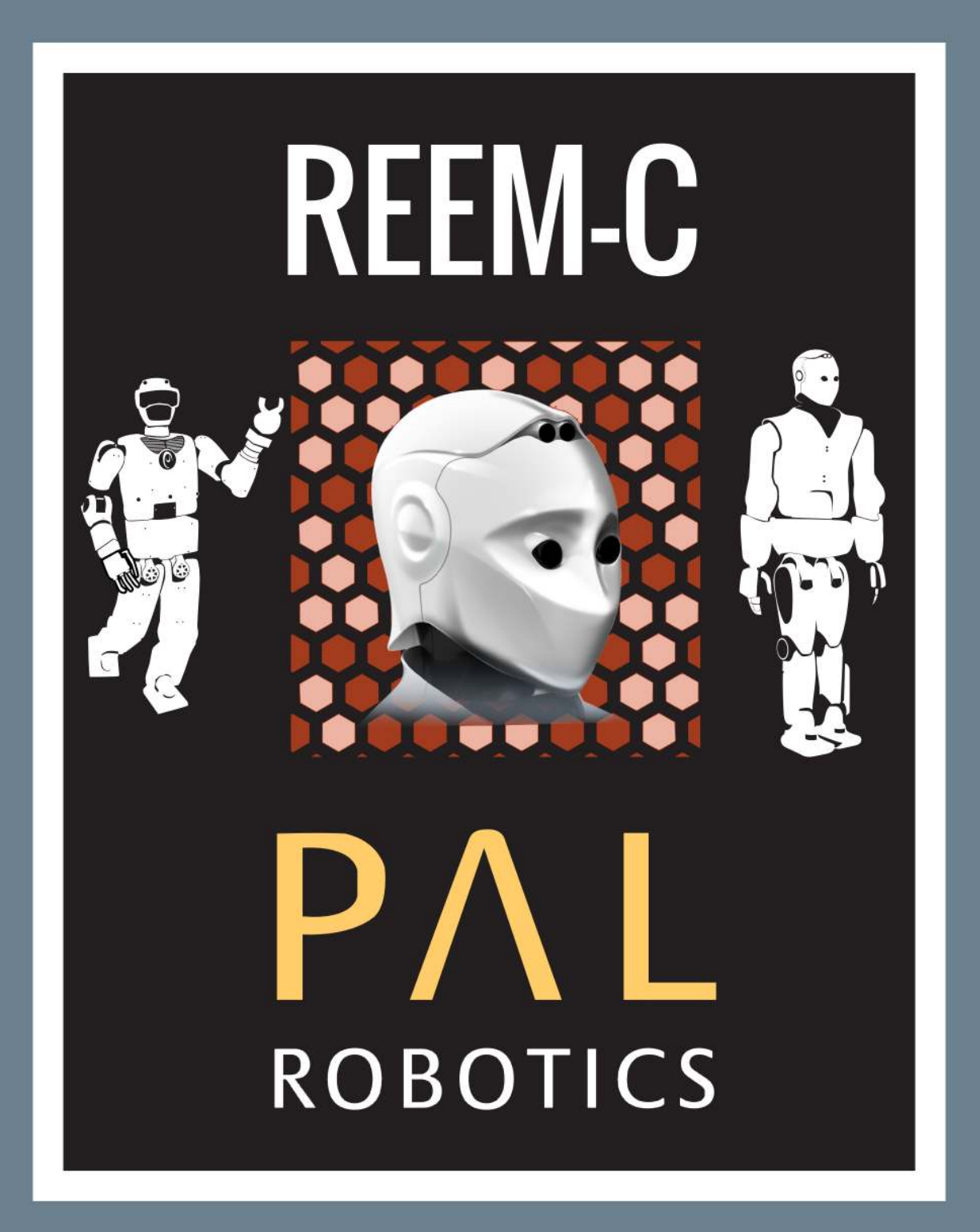

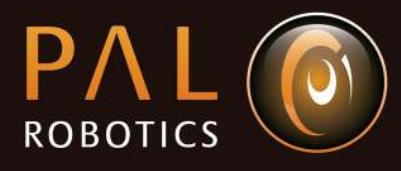

PAL ROBOTICS S.L.

Pujades 77-79, 4o 4a 08005 Barcelona, Spain Fax: +34 932 091 109 www.pal-robotics.com

Tel.: +34 934 145 347

info@pal-robotics.com

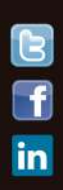